# Пайдаланушы нұсқаулығы

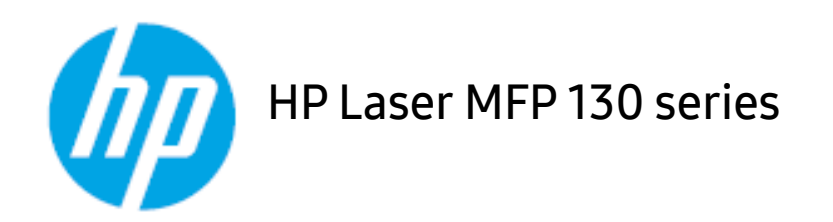

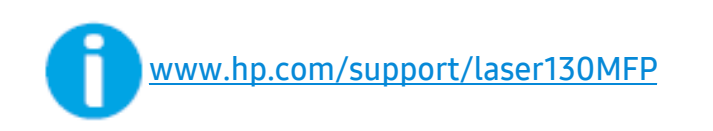

# Авторлық құқық және лицензия

© Copyright 2019 HP Development Company, L.P.

Авторлық құқық заңдарында қарастырылған жағдайлардан басқа жағдайларда алдын ала жазбаша рұқсатсыз қайта өндіру, бейімдеу немесе аударуға тыйым салынады.

Мұнда берілген ақпарат ескертусіз өзгеруі мүмкін.

HP өнімдері мен қызметтері үшін жалғыз кепілдіктер осындай өнімдер мен қызметтерге байланысты көрсетілген кепілдік мәлімдемелерінде берілген. Бұл құжаттағы ешқандай мәлімет қосымша кепілдікті толықтырушы ретінде қарастырылмауы тиіс. HP компаниясы осында берілген техникалық немесе редакторлық қателер немесе қалып кеткен мәлімет үшін жауапкершілікті мойнына алмайды.

- Adobe®, Adobe Photoshop®, Acrobat® және PostScript® Adobe Systems Incorporated компаниясының сауда белгілері.
- Apple және Apple логотипі АҚШ және басқа елдерде тіркелген Apple Inc. компаниясының сауда белгілері.
- OS X АҚШ және басқа елдерде тіркелген Apple Inc. компаниясының сауда белгісі.
- AirPrint АҚШ және басқа елдерде тіркелген Apple Inc. компаниясының сауда белгісі.
- iPad АҚШ және басқа елдерде тіркелген Apple Inc. компаниясының сауда белгісі.
- iPad, iPhone, iPod touch, Mac және Mac OS АҚШ және басқа мемлекеттерде тіркелген Apple Inc. компаниясының сауда белгілері.
- Microsoft® және Windows® Microsoft Corporation корпорациясының АҚШ-та тіркелген сауда белгілері.
- Барлық басқа брендтер немесе өнім атаулары сәйкес компаниялар немесе ұйымдардың сауда белгілері болып табылады.

REV. 1.01

# Мазмұны

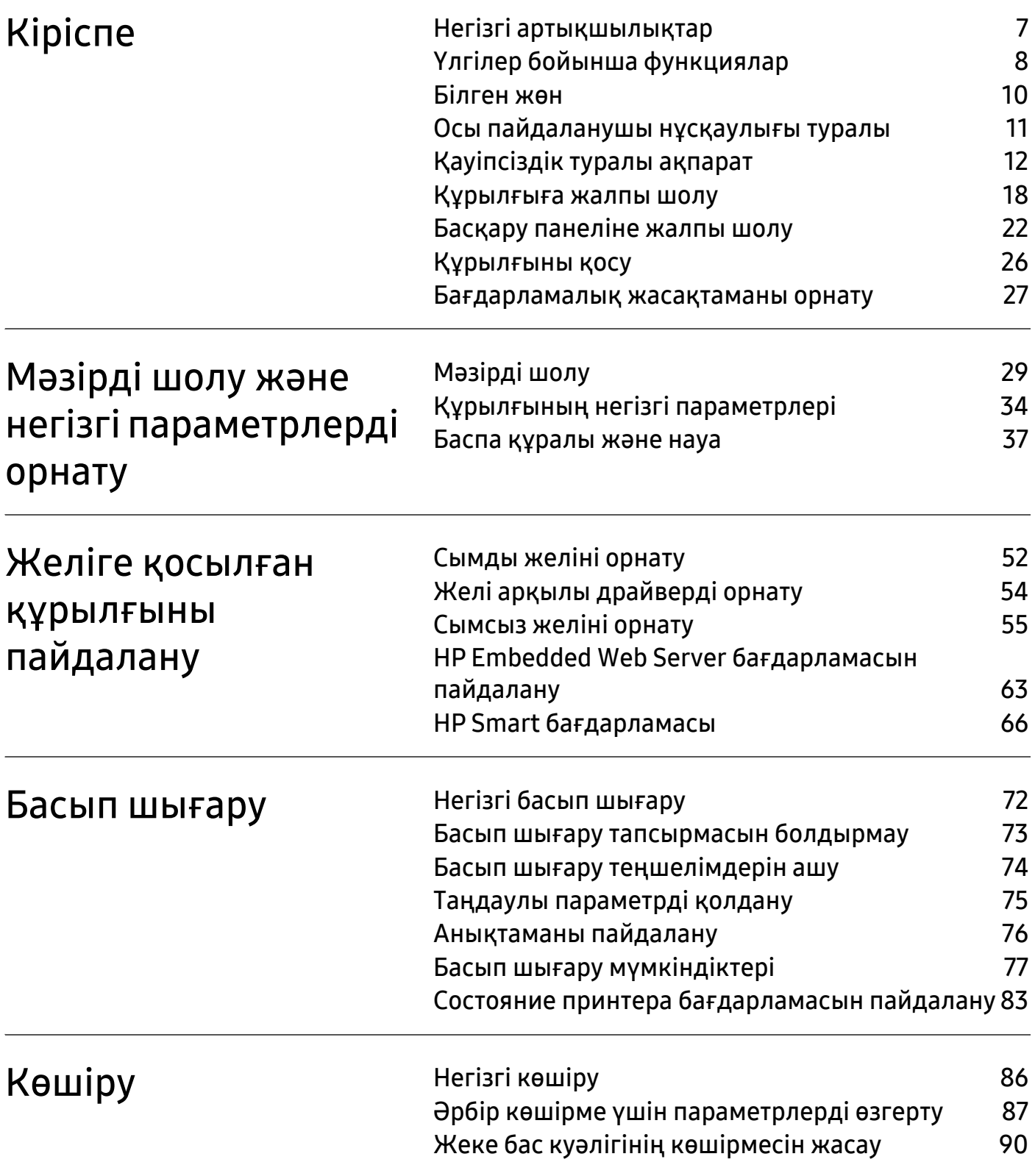

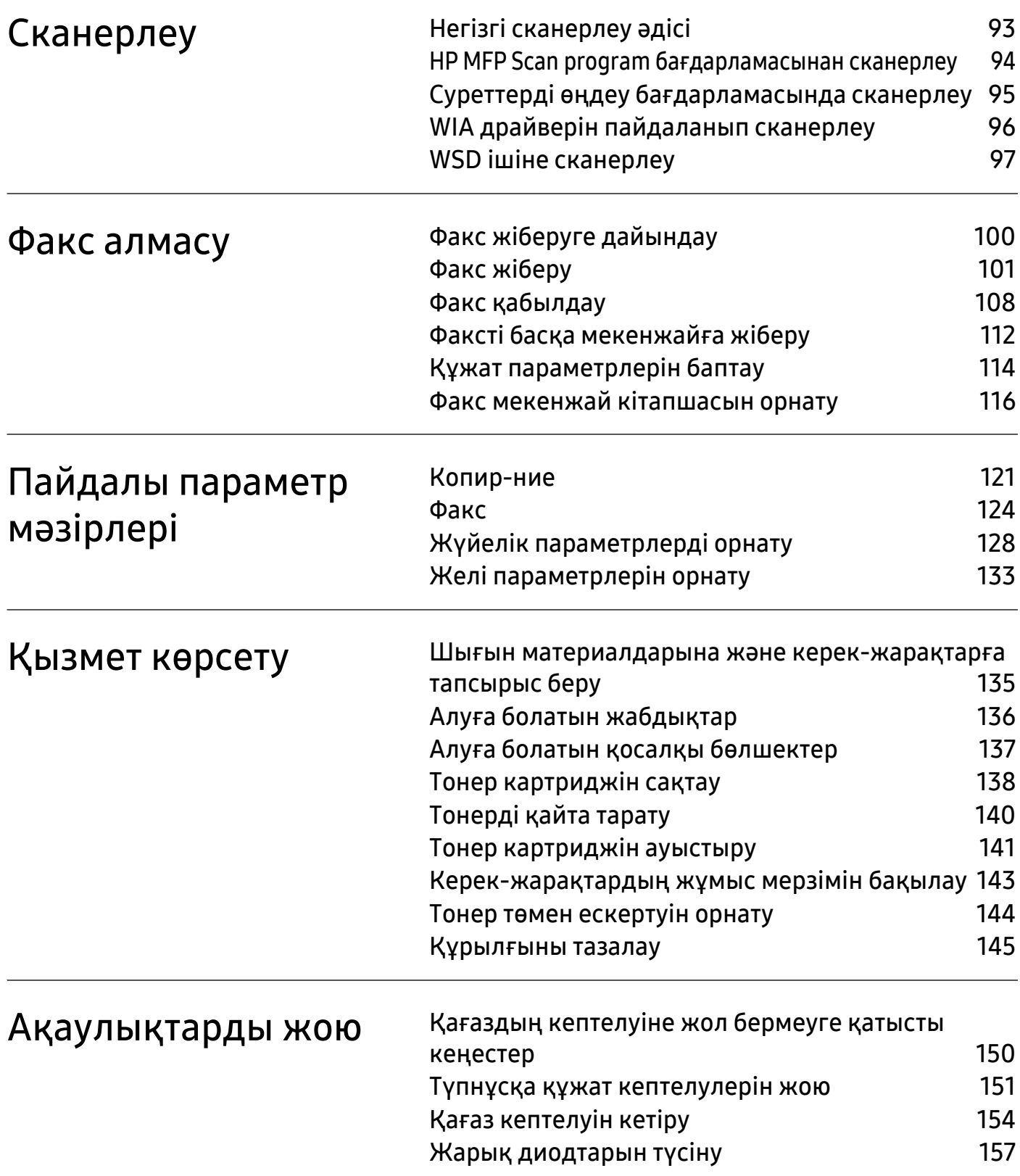

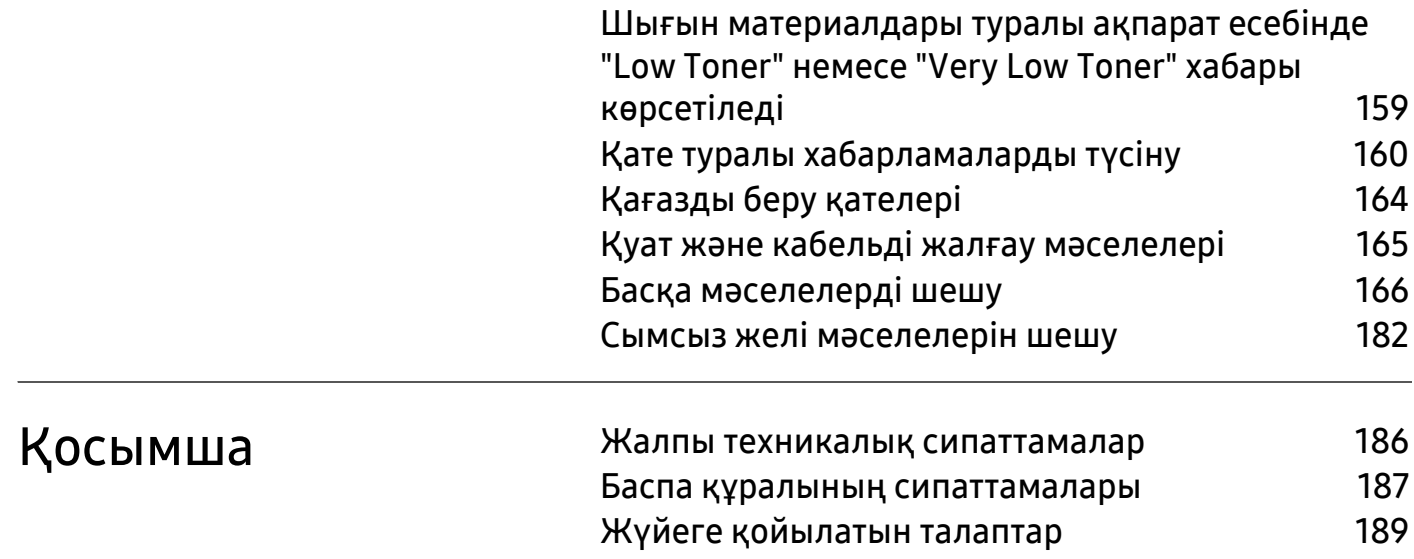

# <span id="page-5-0"></span>Кіріспе

Бұл тарауда машинаны пайдалану алдында білу керек ақпарат берілген.

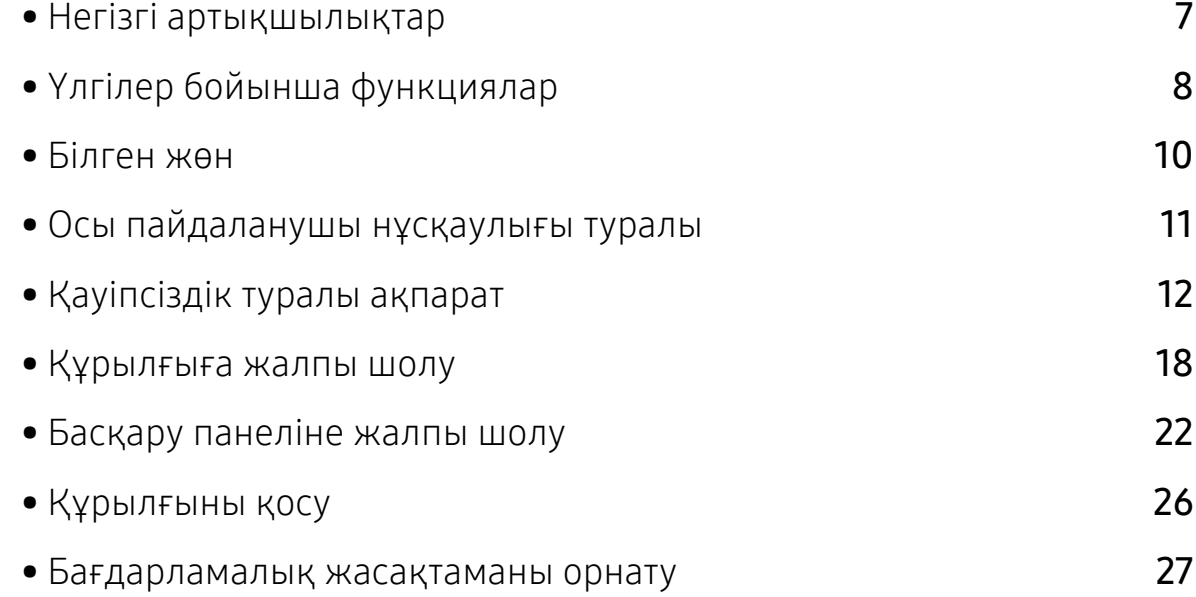

# <span id="page-6-1"></span><span id="page-6-0"></span>Негізгі артықшылықтар

## Ортаға қауіпсіз

- Қағазды үнемдеу үшін түрлі беттерді бір парақ бетіне басып шығара аласыз.
- Электр қуатын үнемдеу үшін бұл машина пайдаланылып жатпаған кезде қуатты тұтынуды айтарлықтай азайтып, электр қуатын автоматты түрде үнемдейді.
- Энергияны сақтау үшін қалдықтардан жасалған қағазды пайдалануды ұсынамыз.

#### Ыңғайлылық

- HP MFP Scan пайдаланушыларға құжаттарды .epub пішімін қоса, бірнеше пішімдерде сканерлеуге, құрастыруға және сақтауға көмектесетін қолданба. Бұл құжаттарды факс арқылы бөлісуге болады (94-беттегі ["HP MFP Scan program](#page-91-0) бағдарламасынан [сканерлеу](#page-91-0)"қараңыз).
- Егер интернетке кіруге [мүмкіндігіңіз](http://www.hp.com/support/laser130MFP) болса, HP веб-сайтына [\(](http://www.hp.com/support/laser130MFP)[www.hp.com/support/laser130MFP](http://www.hp.com/support/laser130MFP)) кіріп, анықтама, қосымша бағдарлама, құрылғы драйверлері, нұсқаулықтар және тапсырыс туралы ақпаратты ала аласыз.

#### Функциялардың және бағдарламалардың кең ауқымына қолдау көрсету

- Әр түрлі қағаз өлшемдерін қолдайды (187-беттегі "Баспа [құралының](#page-184-0) [сипаттамалары](#page-184-0)"бөлімін қараңыз).
- Су таңбасын басып шығару: Құжаттарды «Құпия» сияқты сөздермен теңшей аласыз.
- Афишаларды басып шығару: Құжаттың әр бетіндегі мәтін мен суреттер ұлғайтылып, бірнеше парақ бетіне көлденең басылып шығады және плакат құру үшін біріктіріледі.

## Әр түрлі сымсыз желіні орнату әдістерін қолдайды

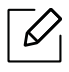

Модельге байланысты сымсыз желі қол жетімді емес болуы мүмкін.

- $(\ell_1)$ (Беспроводн.) түймесін пайдалану
	- Құрылғыдағы және қатынасу орнындағы (сымсыз маршрутизатор) ((1) (Беспроводн.) түймесін пайдаланып, сымсыз желіге оңай қосыла аласыз.
- USB кабелін немесе желілік кабельді пайдалану
	- USB кабельді немесе желілік кабельді пайдаланып сымсыз желіге қосылып, оның әр түрлі параметрлерін орната аласыз.
- Wi-Fi Direct мүмкіндігін пайдалану
	- Wi-Fi немесе Wi-Fi Direct мүмкіндігін пайдаланып ұшқыр құрылғыдан ыңғайлы басып шығара аласыз.

# <span id="page-7-1"></span><span id="page-7-0"></span>Үлгілер бойынша функциялар

Модельге немесе елге байланысты кейбір мүмкіндіктер және қосымшалар қол жетімді болмауы мүмкін.

#### <span id="page-7-2"></span>Операциялық жүйе

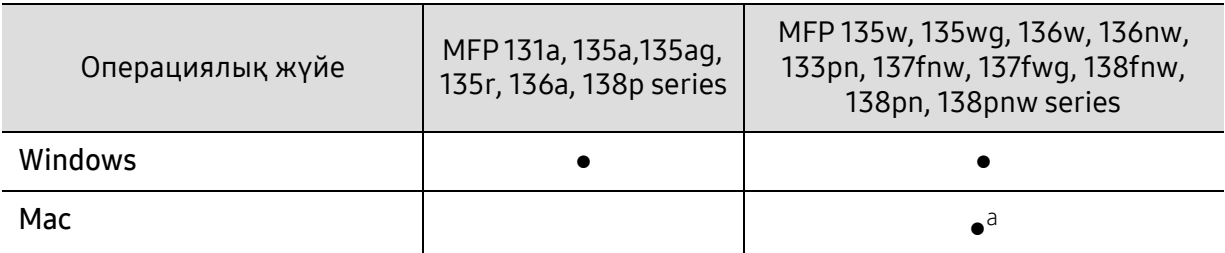

a.AirPrint функциясы тікелей Mac OS жүйесінен басып шығаруға мүмкіндік береді.

(●: қолдайды, бос: Қолдамайды)

#### Бағдарламалық жасақтама

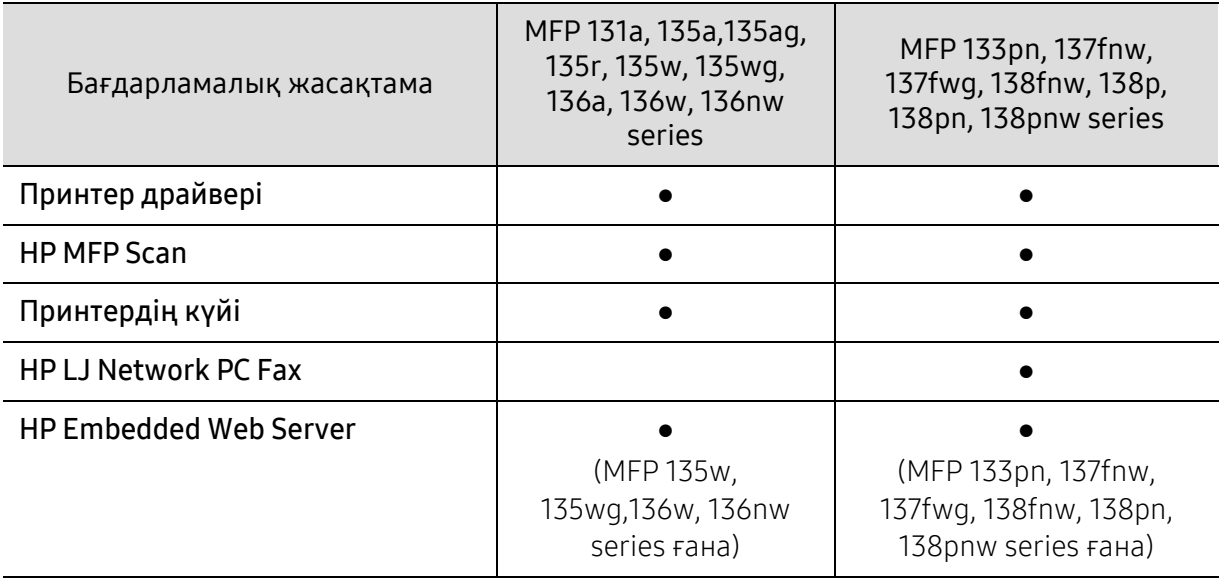

(●: қолдайды, бос: Қолдамайды)

## Әр түрлі мүмкіндіктер

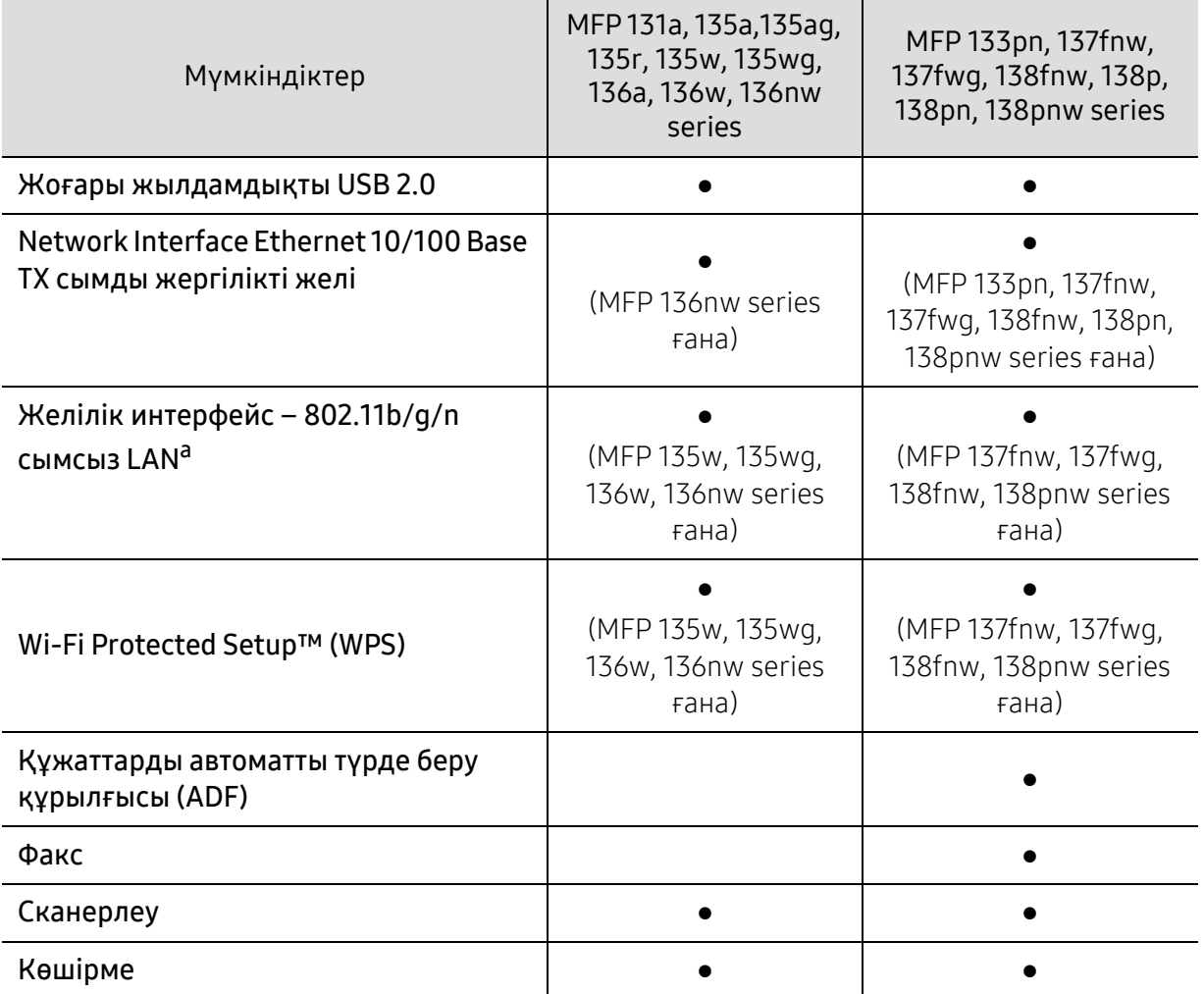

a.Елге байланысты сымсыз жергілікті желі картасы қол жетімді болмауы мүмкін. Кейбір елдерде тек 802.11 b/g желісін пайдалану мүмкін. Құрылғыны сатып алған жергілікті HP дилеріне немесе сатушыға хабарласыңыз.

(●: қолдайды, бос: Қолдамайды)

## <span id="page-9-1"></span><span id="page-9-0"></span>Білген жөн

#### Құрылғы басып шығармайды.

- Басып шығару кезегі тізімін ашыңыз және құжатты тізімнен алып тастаңыз (73-[беттегі](#page-70-0) "Басып шығару [тапсырмасын](#page-70-0) болдырмау"бөлімін қараңыз).
- Драйверді жойып, қайта орнатыңыз (27-беттегі "[Бағдарламалық](#page-26-1) жасақтаманы [орнату](#page-26-1)"бөлімін қараңыз).
- Құрылғыны Windows жүйесінде әдепкі құрылғы ретінде таңдаңыз.

#### Керек-жарақтарды немесе шығын материалдарын қайда сатып алуға болады?

- HP дистрибьюторынан немесе бөлшек сатушыдан сұраңыз.
- HP веб-[сайтына](https://store.hp.com/) (https://store.hp.com/) кіріңіз. Өнімге қызмет көрсету туралы ақпаратты қарауға болады.

#### Көрсеткіш шамы жыпықтайды немесе тұрақты жанып тұрады.

- Өнімді өшіріп, қайта қосыңыз.
- Осы нұсқаулықта көрсеткіш шамның мағыналарын тексеріңіз және ақауларды сәйкесінше жойыңыз (157-беттегі "Жарық [диодтарын](#page-154-0) түсіну"бөлімін қараңыз).

#### Қағаз кептелісі орын алды.

- Сканерді ашып жабыңыз (19-беттегі "[Алдыңғы](#page-18-0) көрінісі"қараңыз).
- Осы нұсқаулықта қағаз кептелісін алып тастау туралы нұсқауларды қараңыз және сәйкесінше ақаулықтарды жойыңыз (154-беттегі "Қағаз [кептелуін](#page-151-0) кетіру"бөлімін қараңыз).

#### Басып шығарылған қағазда дақтар бар.

- Тонер деңгейі төмен немесе біркелкі емес болуы мүмкін. Тонер картриджін шайқаңыз (140-беттегі "[Тонерді](#page-137-0) қайта тарату"бөлімін қараңыз).
- Басып шығару ажыратымдылығының басқа параметрлерін қолданып көріңіз (74-[беттегі](#page-71-0) "Басып шығару [теңшелімдерін](#page-71-0) ашу"бөлімін қараңыз).
- Тонер картриджін ауыстырыңыз (141-беттегі "Тонер [картриджін](#page-138-0) ауыстыру"бөлімін қараңыз).

#### Машинаның драйверін қайда қотаруға болады?

• HP веб-[сайтына](http://www.hp.com/support/laser130MFP) ([www.hp.com/support/laser130MFP](http://www.hp.com/support/laser130MFP)) кіріп, анықтама, қосымша бағдарлама, құрылғы драйверлері, нұсқаулықтар және тапсырыс туралы ақпаратты ала аласыз.

# <span id="page-10-1"></span><span id="page-10-0"></span>Осы пайдаланушы нұсқаулығы туралы

Осы пайдаланушы нұсқаулығында машинаның негіздері туралы ақпарат, сонымен бірге, машинаны пайдалануды түсіндіретін егжей-тегжейлі қадамдар берілген.

- Бұл нұсқаулықты тастамаңыз және болашақта пайдалану үшін сақтап қойыңыз.
- Құрылғыны пайдалану алдында қауіпсіздік туралы ақпаратты оқып шығыңыз.
- Машинаны пайдалану бойынша мәселе болса, ақаулықтарды жою тарауын қараңыз.
- Осы пайдаланушы нұсқаулығында пайдаланылған терминдер глоссарий тарауында түсіндірілген.
- Осы пайдаланушы нұсқаулығындағы барлық суреттер оның параметрлеріне немесе сатып алған модельге байланысты басқа болуы мүмкін.
- Осы әкімші нұсқаулығындағы скриншоттар құрылғының микробағдарламасының/драйверінің нұсқасына байланысты басқа болуы мүмкін.
- Осы пайдаланушы нұсқаулығындағы іс рәсімдер негізінен Windows 7 жүйесіне негізделген.

#### Келісімдер

Бұл нұсқаулықтағы кейбір терминдер төмендегідей бір-бірінің орнын басады:

- Құжат түпнұсқаның синонимі болып табылады.
- Қағаз құралдың немесе баспа құралының синонимі болып табылады.
- Құрылғы принтерді немесе көп функциялы сыртқы құрылғыны білдіреді.

#### Жалпы белгішелер

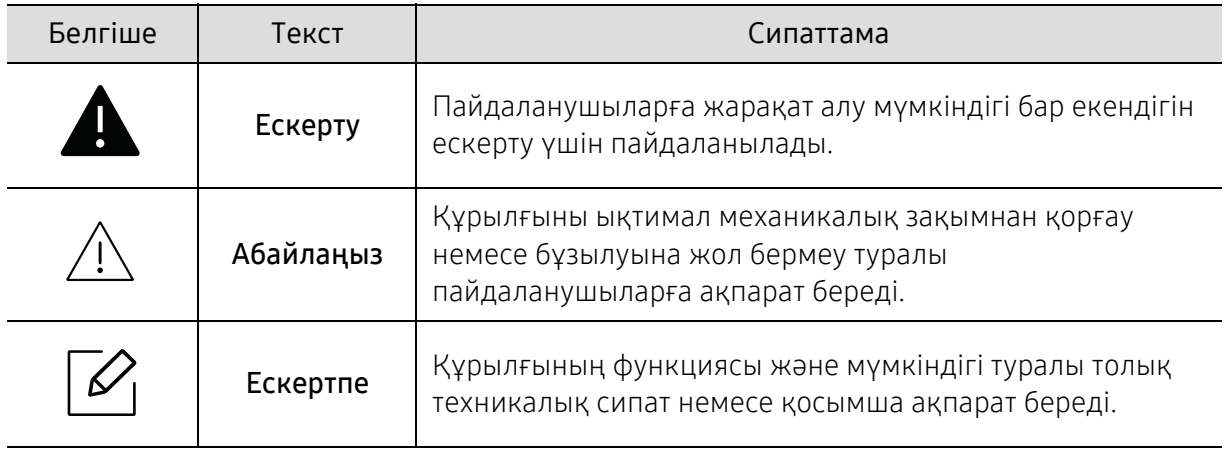

# <span id="page-11-1"></span><span id="page-11-0"></span>Қауіпсіздік туралы ақпарат

Бұл ескертулер мен алдын ала сақтандырулар сіздің немесе басқалардың жарақаттануына және құрылғыңызға қандай да бір зақым келуіне жол бермеу үшін беріледі. Құрылғыны пайдалану алдында барлық нұсқауларды оқып, түсініп алыңыз. Бұл бөлімді оқып шыққаннан кейін келешекте пайдалану үшін оны сенімді жерде сақтаңыз.

## Маңызды қауіпсіздік таңбалары

#### Осы тараудағы барлық белгішелердің және таңбалардың түсіндірмесі

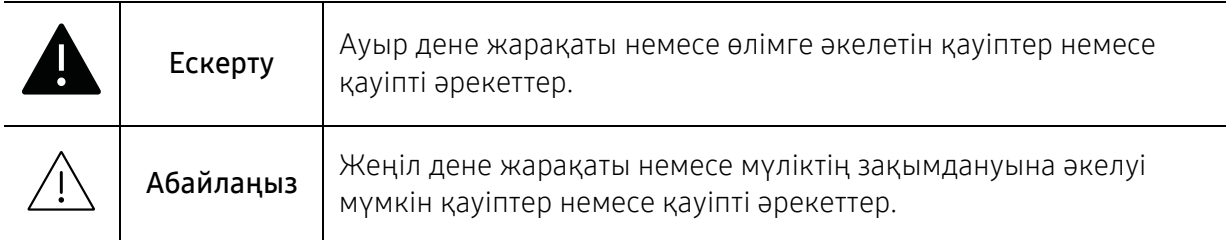

### Жұмыс істеу ортасы

## Ескерту

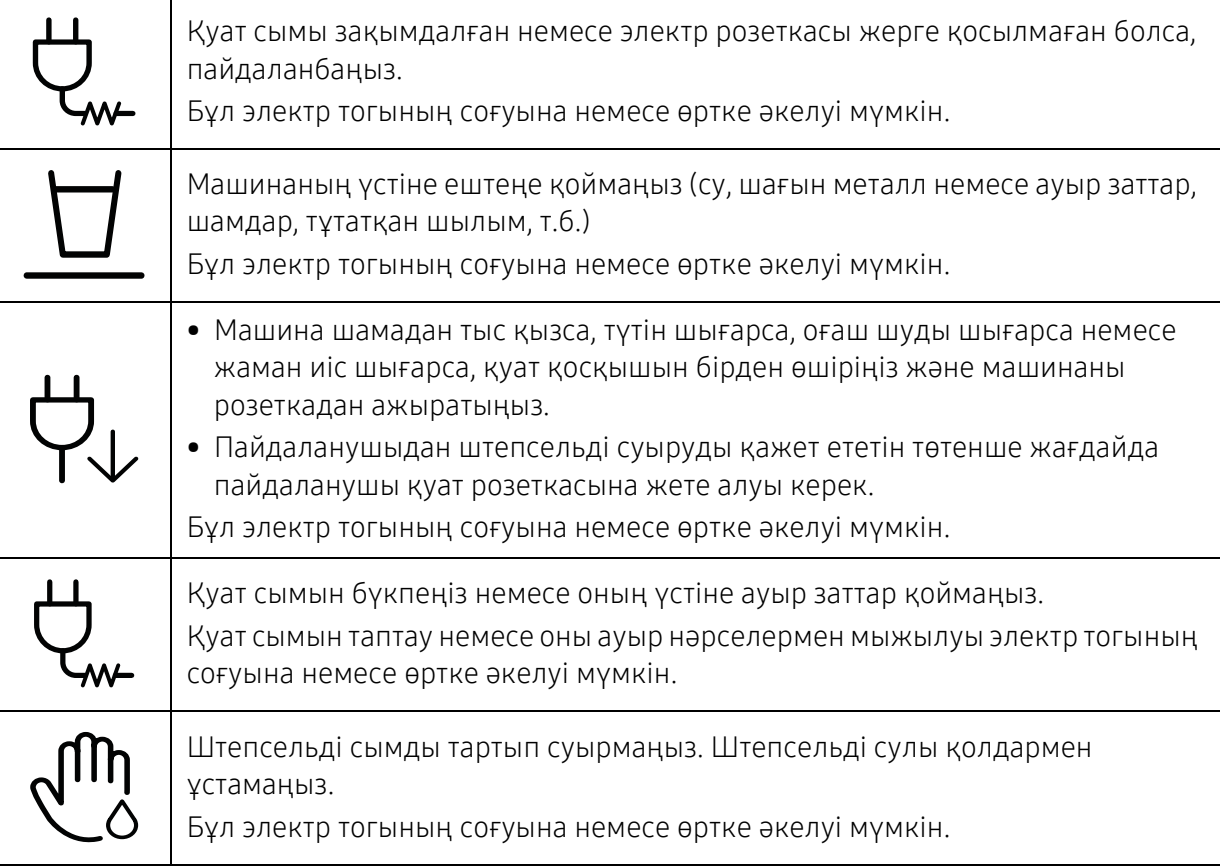

## Абайлаңыз

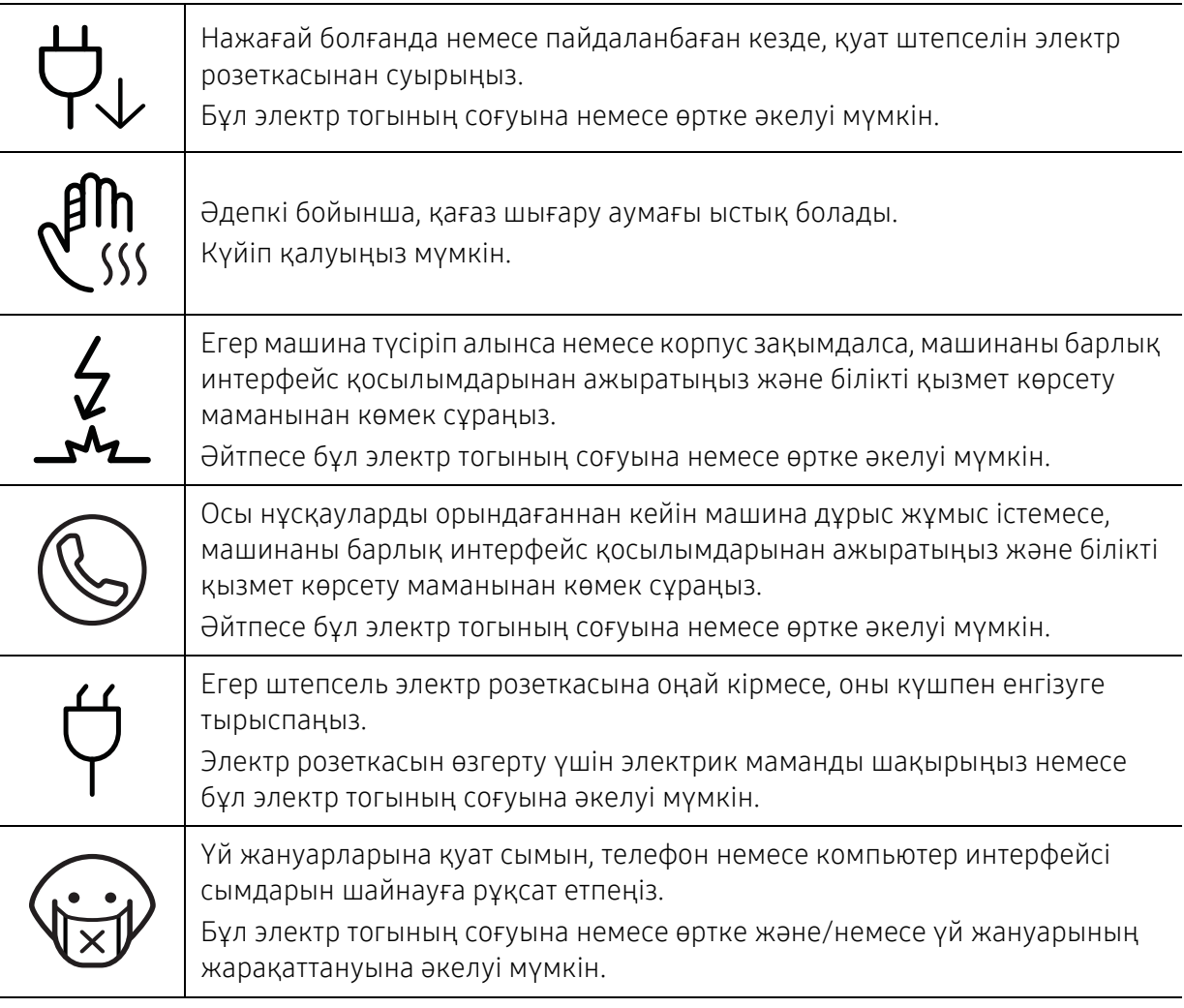

## Жұмыс істеу әдісі

# Абайлаңыз

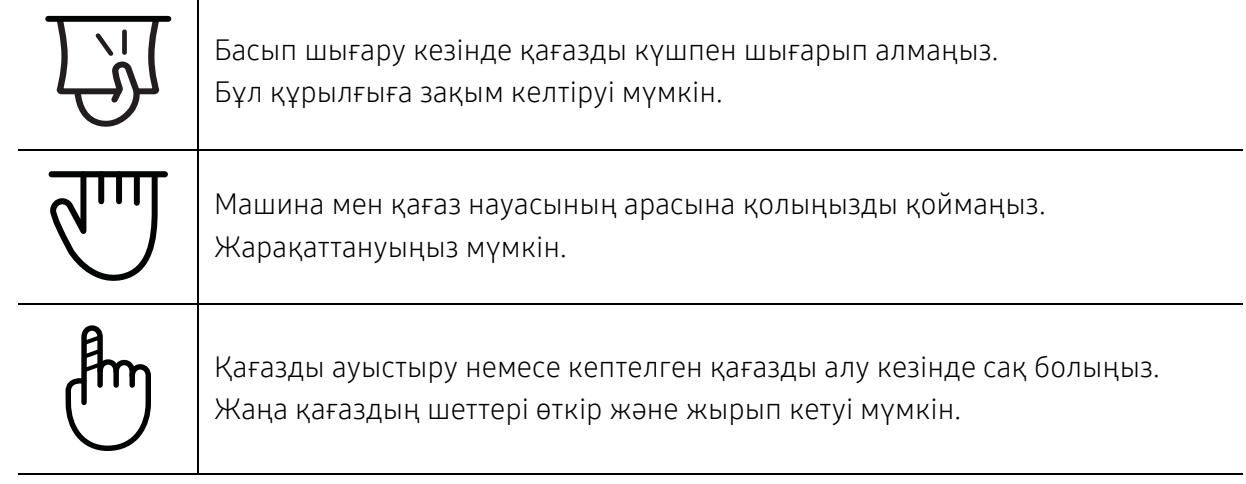

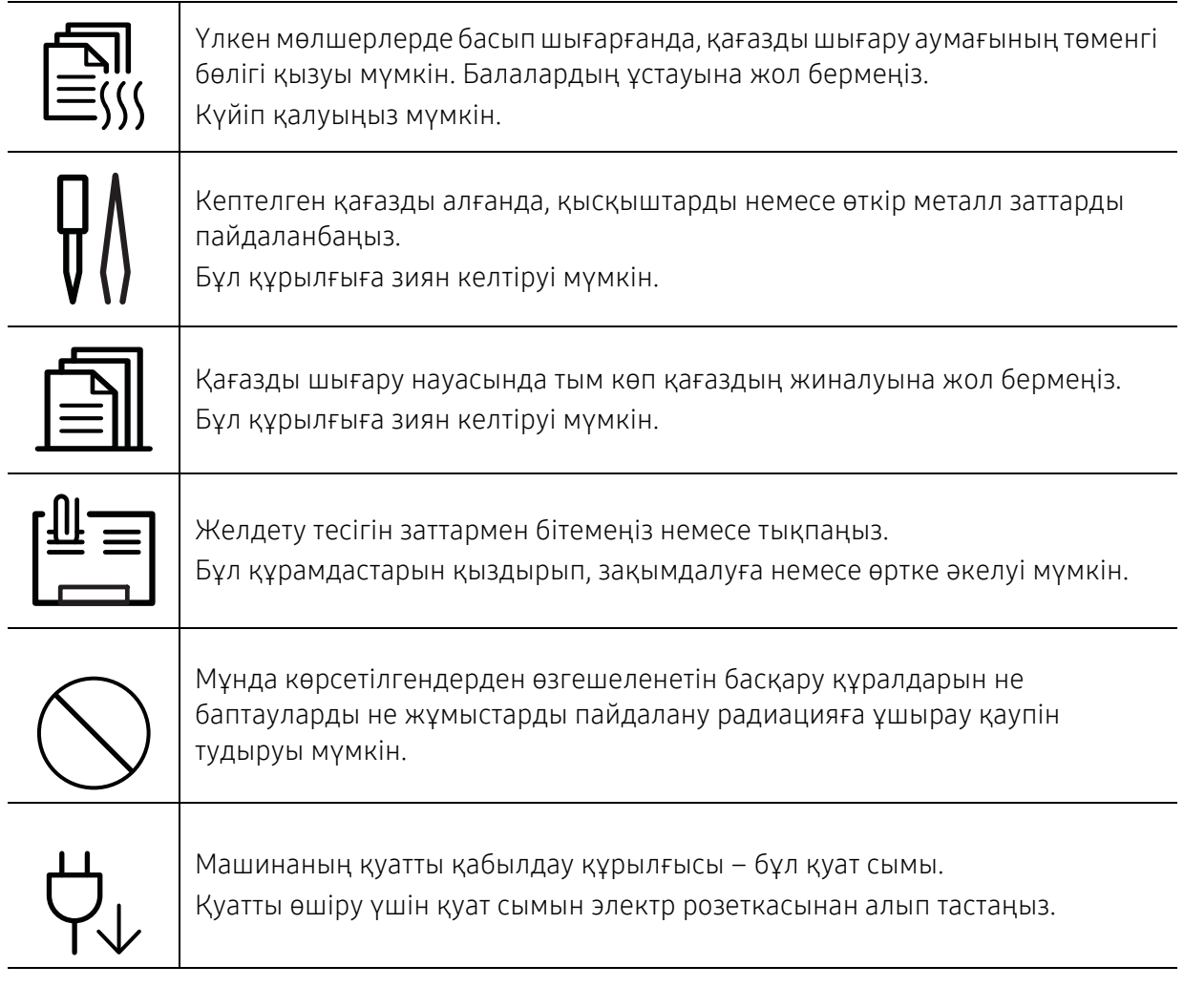

## Орнату / Жылжыту

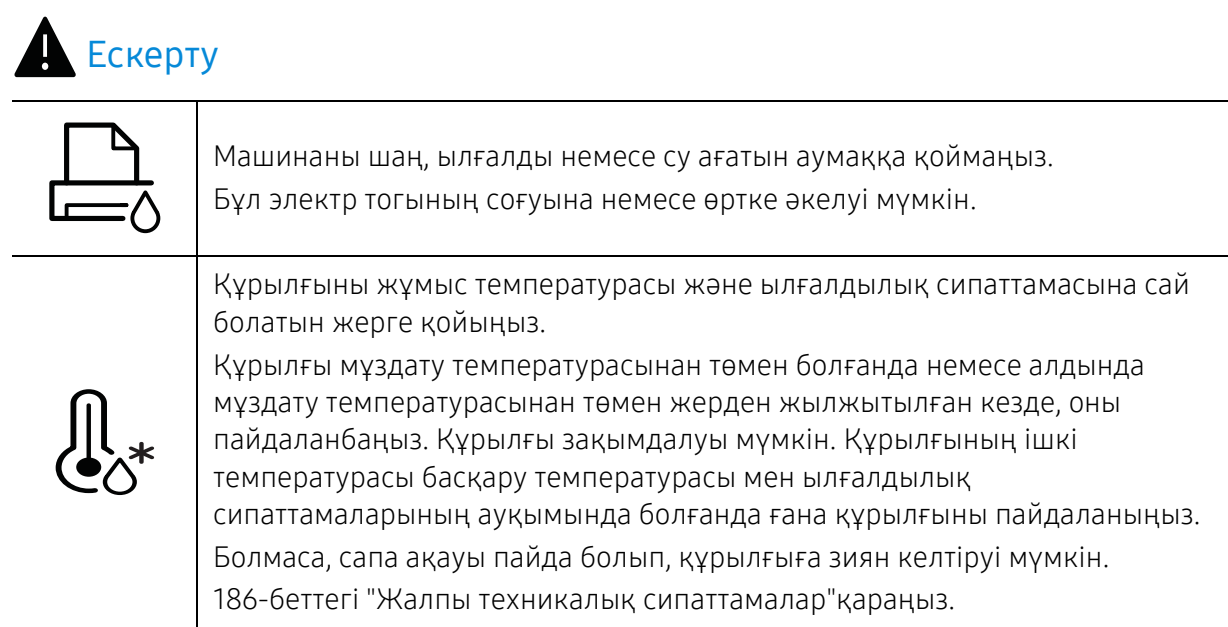

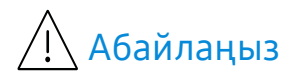

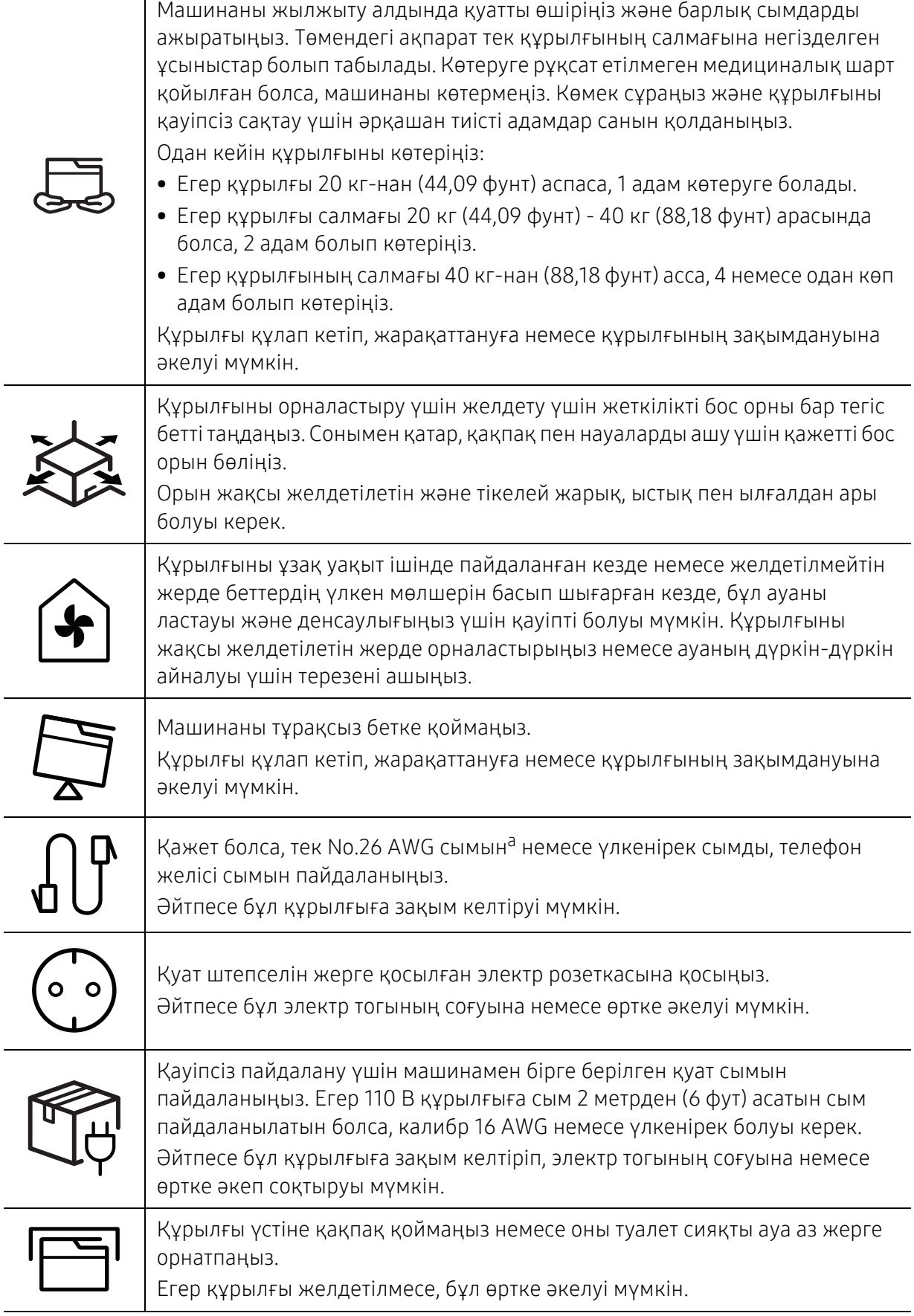

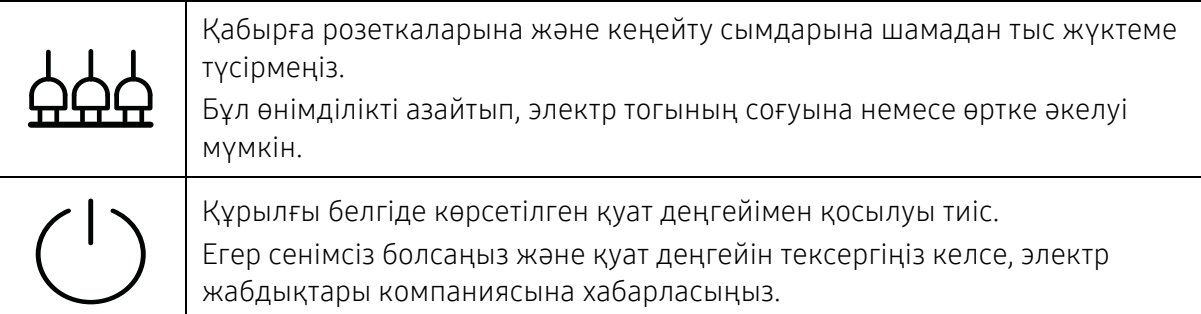

a.AWG: Америкалық сымдық калибр

## Қызмет көрсету / Тексеру

## $\bigwedge$  Абайлаңыз

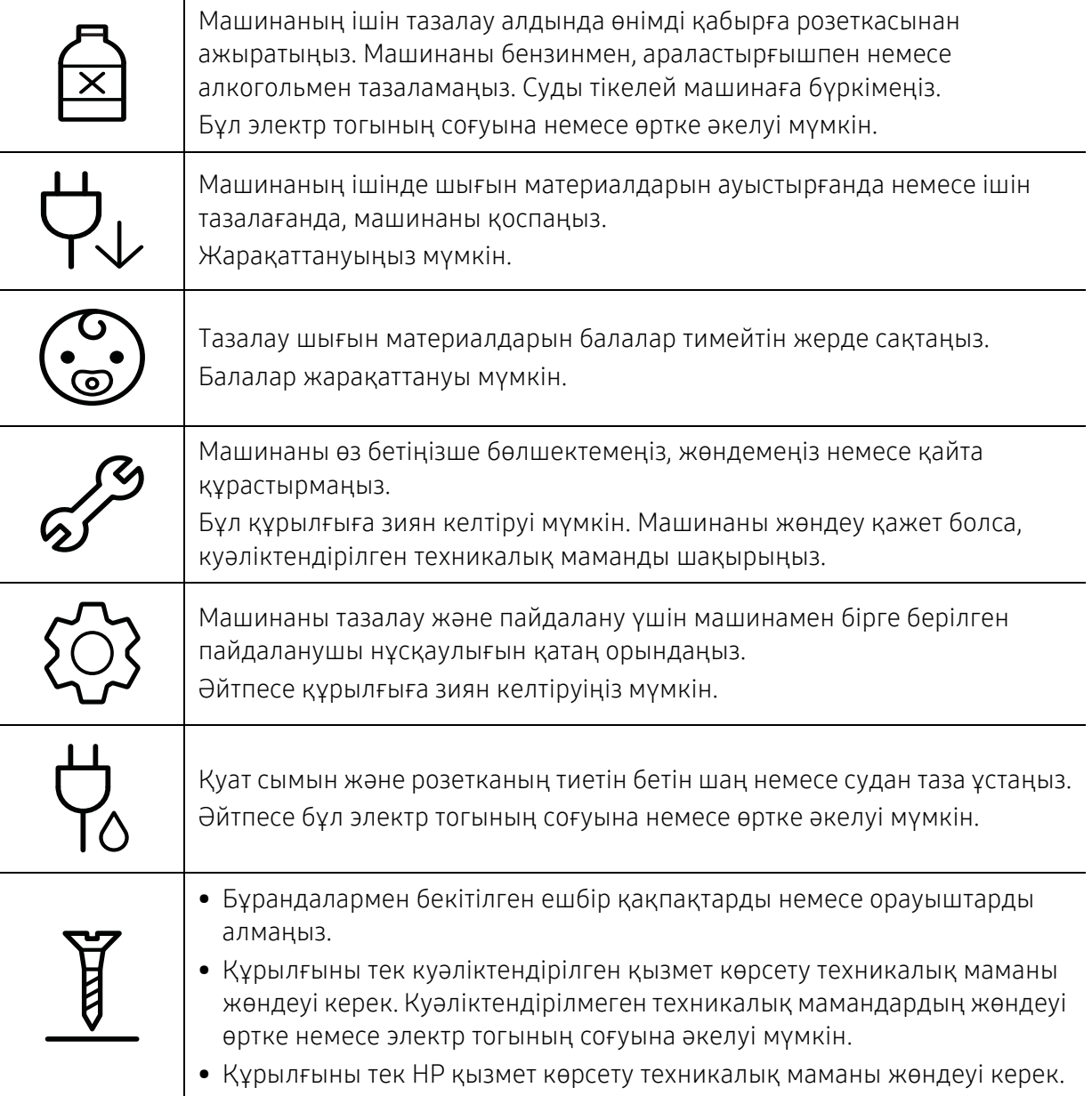

### Керек-жарақтарды пайдалану

мүмкін.

#### Абайлаңыз Картриджді бөлшектемеңіз. Тонер шаңы тыныс алғанда немесе жұтылған жағдайда қауіпті болуы мүмкін. Тонер картриджі немесе термофиксатор сияқты ешбір шығын материалдарын жақпаңыз. Бұл жарылысқа немесе сөндіру қиын өртке әкелуі мүмкін. Тонер картридждері сияқты шығын материалдарын сақтағанда, оларды балалар жетпейтін жерде сақтаңыз. Тонер шаңы тыныс алғанда немесе жұтылған жағдайда қауіпті болуы мүмкін. Тонер сияқты қалпына келтірілген шығын материалдарын пайдалану машинаны зақымдауы мүмкін. Қайта пайдаға жаратылған керек-жарақтарға байланысты зақымданған жағдайда қызметтік төлем алынады. Тонер шаңы бар жабдықтар (тонер картриджі, пайдаланылған тонер ыдысы, бейнелеу құрылғысы) үшін төмендегі нұсқауларды орындаңыз. • Жабдықты тастау кезінде тастау бойынша нұсқауларды орындаңыз. Тастау бойынша нұсқауларды алу үшін делдалға хабарласыңыз. • Жабдықты жумаңыз. • Пайдаланылған тонер ыдысы үшін, ыдысты босатқаннан кейін оны қайта пайдаланбаңыз. Егер жоғарыдағы нұсқаулар орындалмаса, құрылғы дұрыс жұмыс істемеуі және қоршаған орта ластануымүмкін. Кепілдік пайдаланушының абайсыздығынан туындаған зақымдарды қамтымайды. Тонер киімге тигенде, оны жуу үшін ыстық суды пайдаланбаңыз. Ыстық су тонерді талшыққа сіңдіріп жібереді. Салқын суды пайдаланыңыз. Тонер картриджін толтырғанда немесе кептелген қағазды алып тастағанда, тонер шаңын денеге немесе киімге тигізбеңіз. Тонер шаңы тыныс алғанда немесе жұтылған жағдайда қауіпті болуы

# <span id="page-17-1"></span><span id="page-17-0"></span>Құрылғыға жалпы шолу

#### Құрамдастар

Іс жүзіндегі құрамдас төмендегі суреттен басқаша болуы мүмкін. Конфигурацияға байланысты кейбір құрамдастар өзгеруі мүмкін.

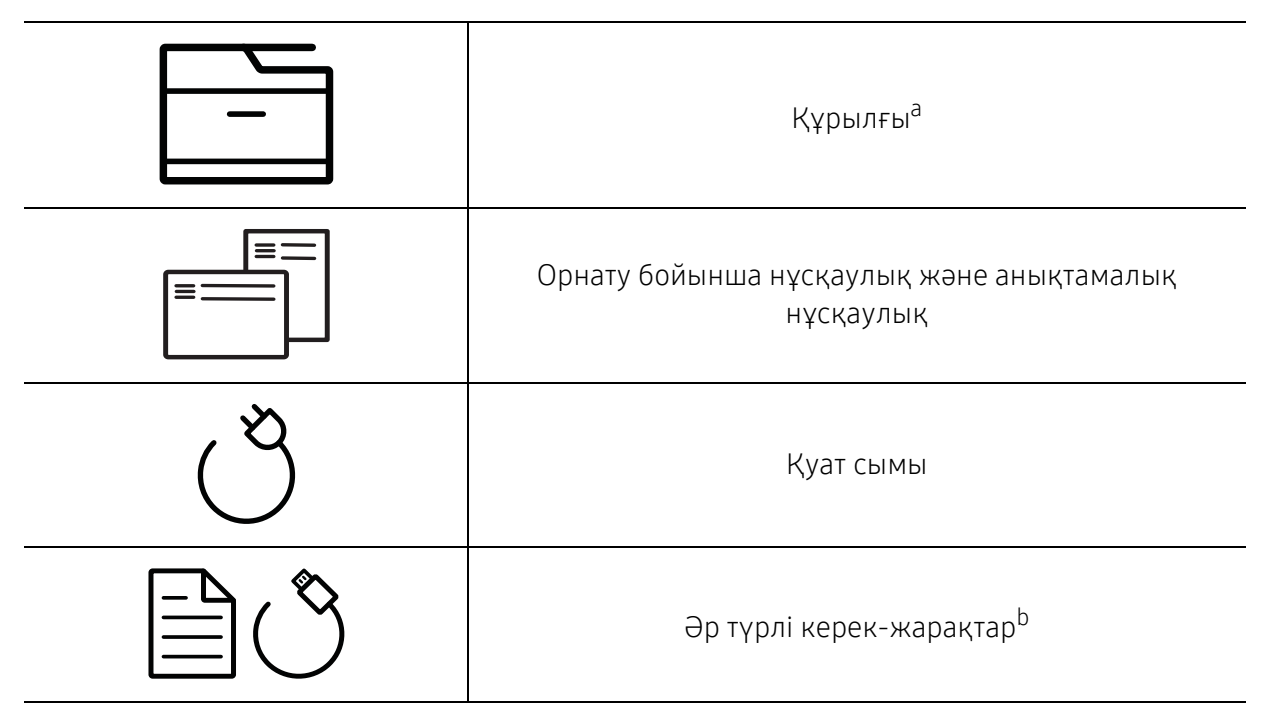

a.Құрылғы үлгіңізге қарай бұл сурет өзгеше болуы мүмкін. Құрылғының көп түрлері бар.

b.Машинада болатын әр түрлі керек-жарақтар сатып алған елге және нақты модельге байланысты әр түрлі болуы мүмкін.

#### <span id="page-18-0"></span>Алдыңғы көрінісі

- Құрылғы үлгіңізге қарай бұл сурет өзгеше болуы мүмкін. Құрылғының көп түрлері бар.
	- Модельге немесе елге байланысты кейбір мүмкіндіктер және қосымшалар қол жетімді болмауы мүмкін (8-беттегі "Үлгілер бойынша [функциялар](#page-7-1)"бөлімін қараңыз).

#### A түрі

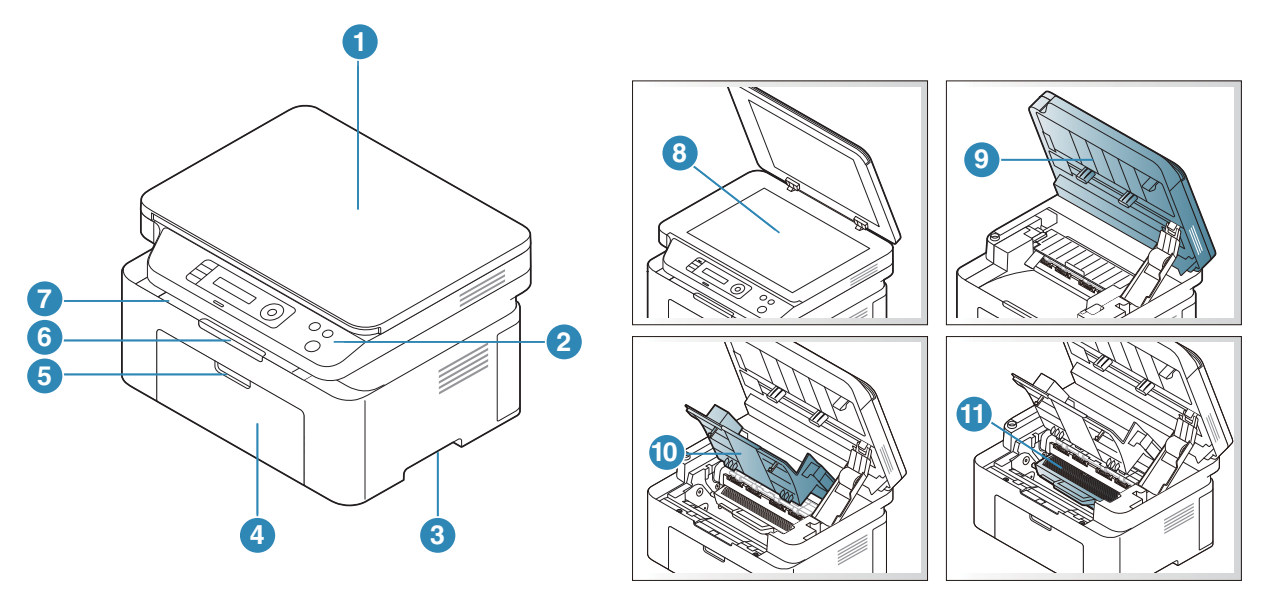

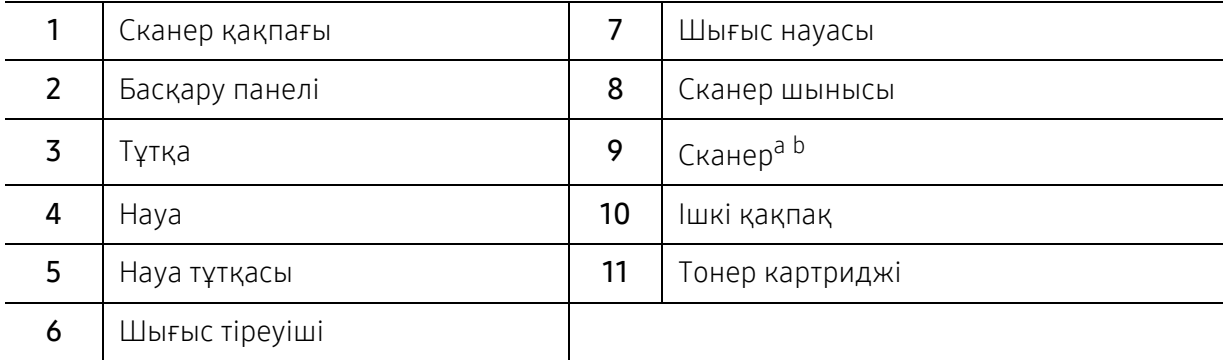

a.Сканерді ашпас бұрын сканер қақпағын жабыңыз.

b.Саусақтарыңызды қысып алмаңыз.

#### В түрі

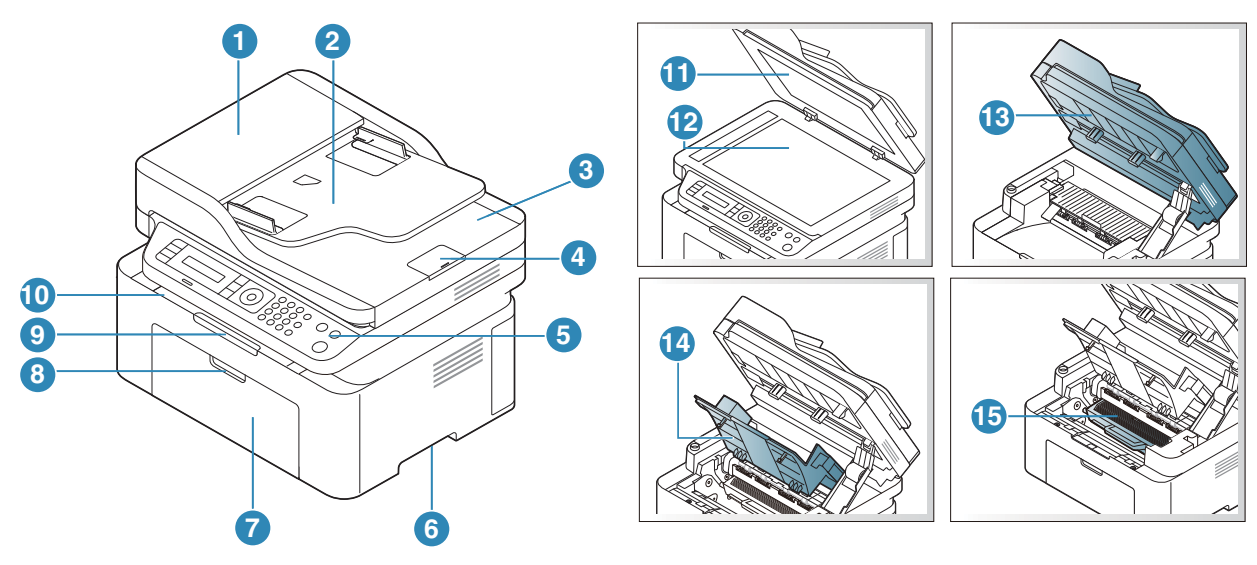

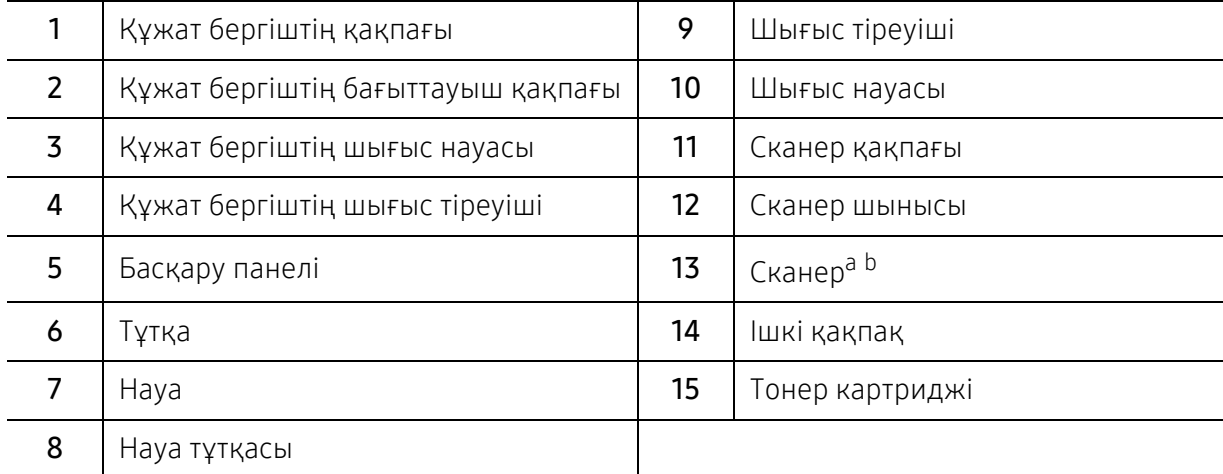

a.Сканерді ашпас бұрын сканер қақпағын жабыңыз.

b.Саусақтарыңызды қысып алмаңыз.

### Артқы көрінісі

- Құрылғы үлгіңізге қарай бұл сурет өзгеше болуы мүмкін. Құрылғының көп түрлері  $\mathscr{D}_{1}$ бар.
	- Модельге немесе елге байланысты кейбір мүмкіндіктер және қосымшалар қол жетімді болмауы мүмкін (8-беттегі "Үлгілер бойынша [функциялар](#page-7-1)"бөлімін қараңыз).

#### A түрі

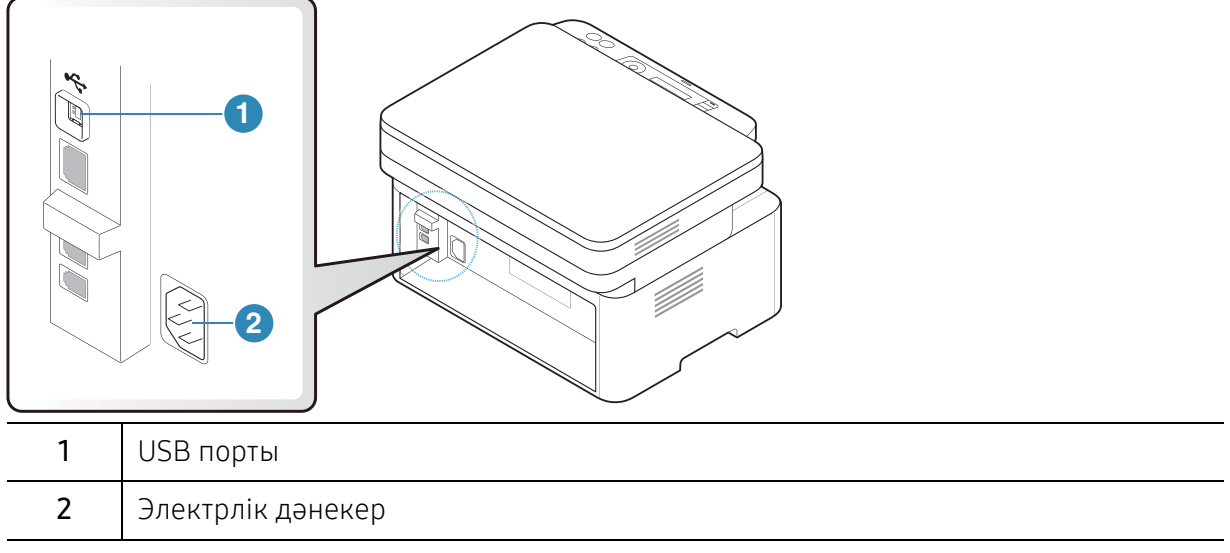

#### В түрі

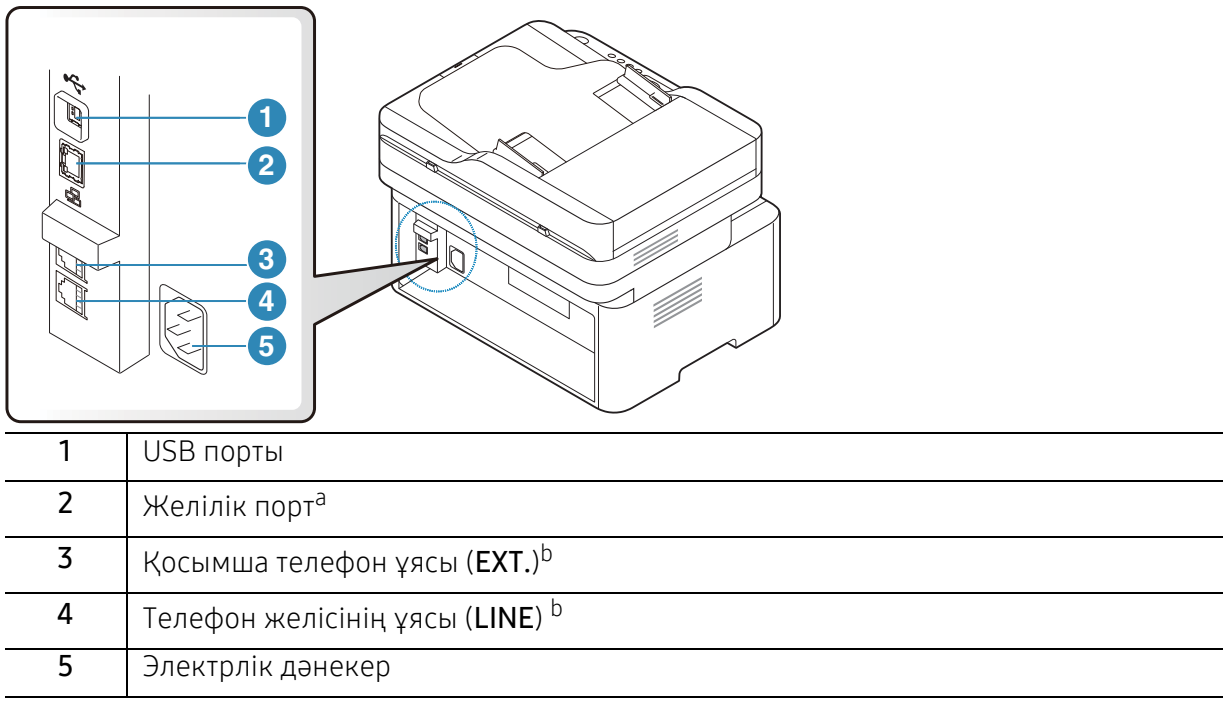

<span id="page-20-0"></span>a.Желілік үлгі ғана. b.Факс үлгісі ғана.

# <span id="page-21-1"></span><span id="page-21-0"></span>Басқару панеліне жалпы шолу

- $\overline{\mathscr{L}}_1$ • Бұл басқару панелі моделіне байланысты әр түрлі болуы мүмкін. Басқару тақталарының әр түрлі түрлері бар.
	- Модельге немесе елге байланысты кейбір мүмкіндіктер және қосымшалар қол жетімді болмауы мүмкін (8-беттегі "Үлгілер бойынша [функциялар](#page-7-1)"бөлімін қараңыз).

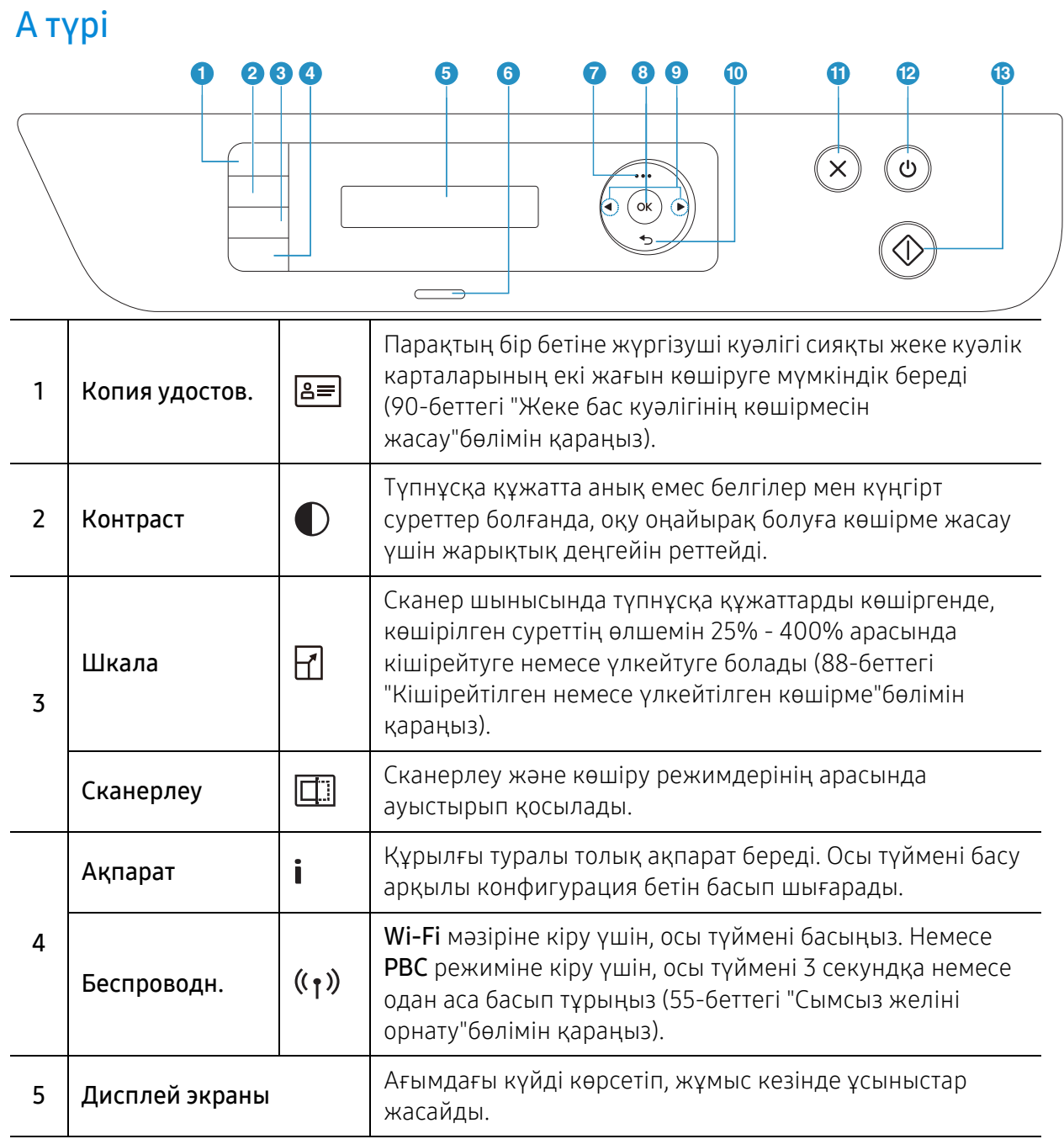

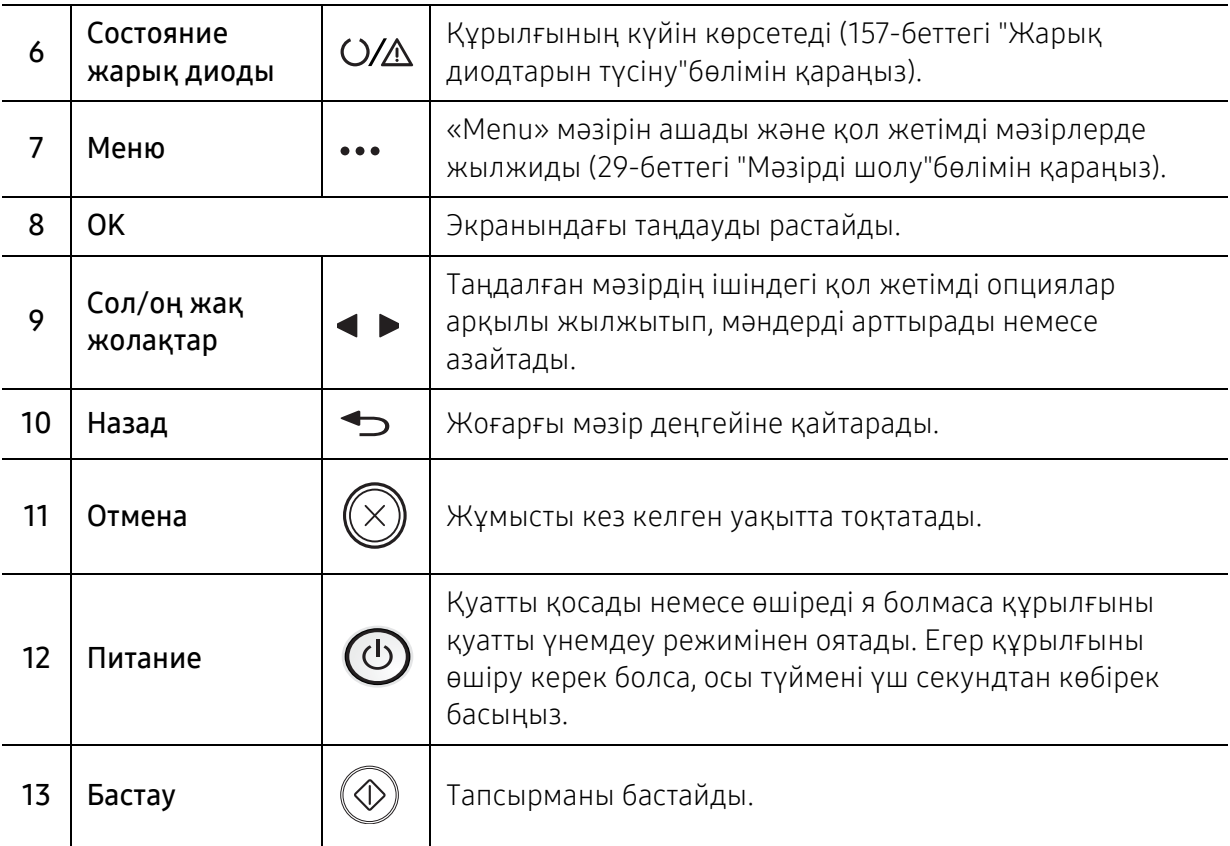

## В түрі

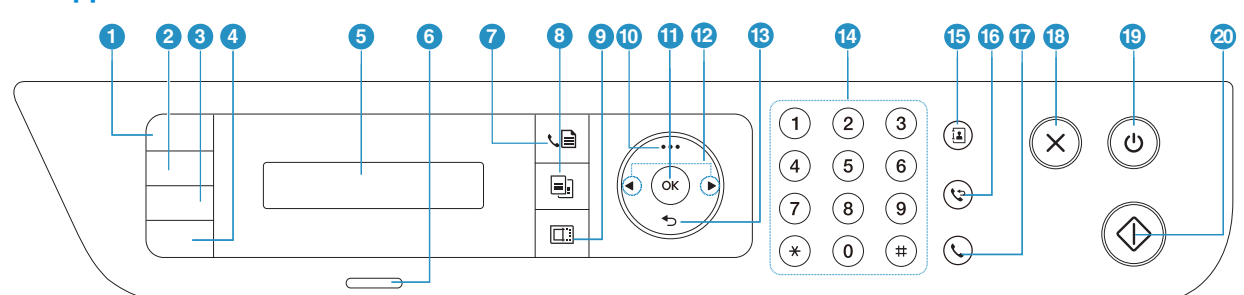

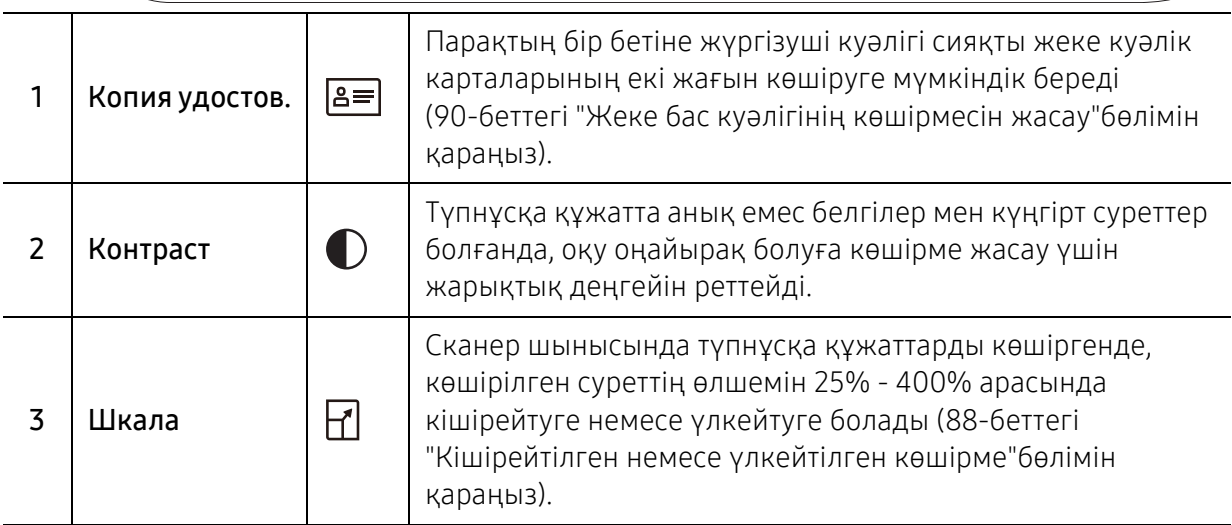

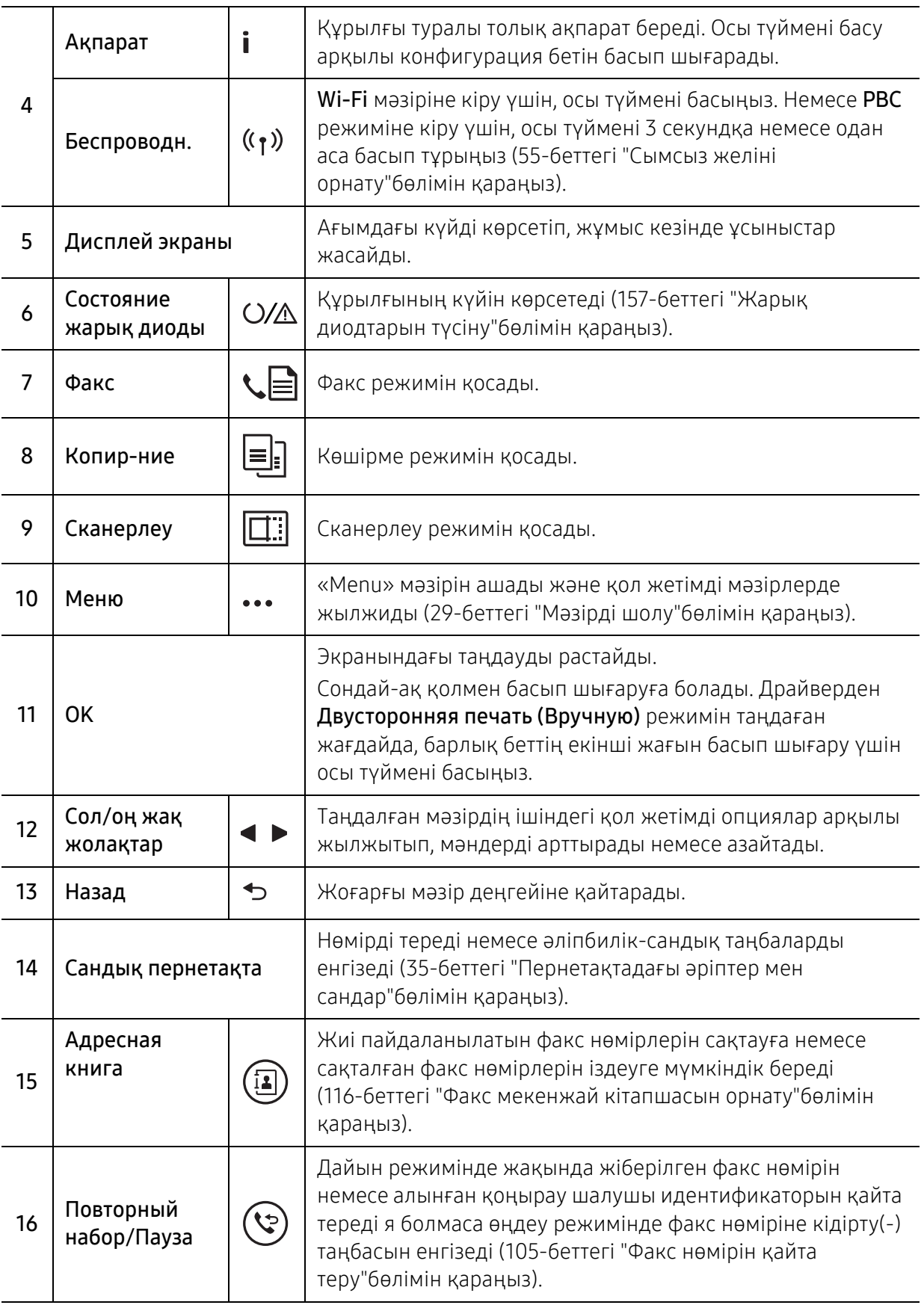

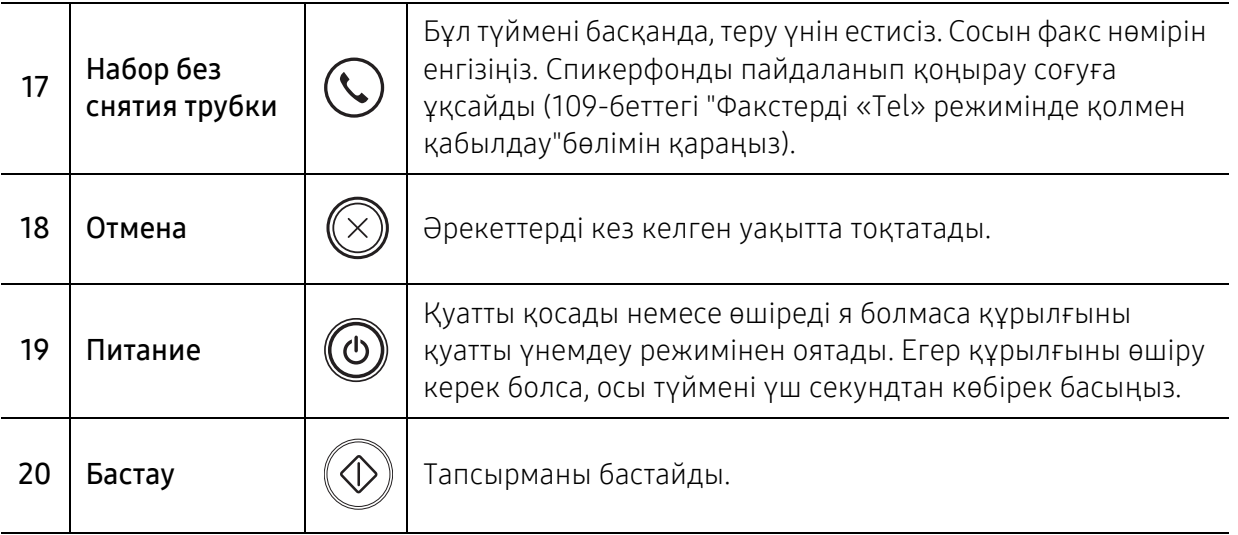

# <span id="page-25-1"></span><span id="page-25-0"></span>Құрылғыны қосу

1 Құрылғыны алдымен электр көзіне қосыңыз.

Құрылғының қуат қосқышы болса, қосқышты қосыңыз.

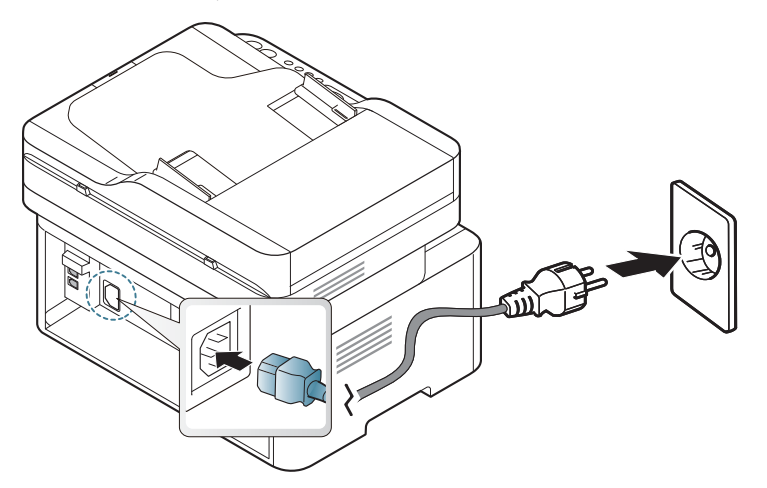

 $\mathscr{D}_{1}$ 

Пайдаланушы нұсқаулығындағы суреттер параметрлеріне немесе моделіне байланысты сіздің құрылғыңыздағыдан басқаша болуы мүмкін. Құрылғының түрін тексеріңіз (19-беттегі "[Алдыңғы](#page-18-0) көрінісі"бөлімін қараңыз).

2 Қуат автоматты түрде өшеді.

Немесе, басқару тақтасындағы  $\circled{0}$  (Питание) түймесін басыңыз.

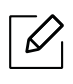

Егер қуатты ажыратқыңыз келсе,  $\circled{0}$  (Питание) түймесін 3 секундтай басып ұстап тұрыңыз.

## <span id="page-26-1"></span><span id="page-26-0"></span>Бағдарламалық жасақтаманы орнату

Құрылғыны орнатып, компьютерге қосқаннан кейін принтер бағдарламалық жасақтамасын орнатуыңыз керек. Принтердің бағдарламалық жасақтамасын орнату үшін, HP веб-сайтынан бағдарламалық жасақтама бумаларын жүктеп алуыңыз керек.

Орнату алдында компьютердің операциялық жүйесі бағдарламалық жасақтаманы қолдайтынын тексеріңіз (8-беттегі "[Операциялық](#page-7-2) жүйе"бөлімін қараңыз).

HP бойынша принтерге арналған толық [анықтаманы](http://www.hp.com/support) алу үшін [www.hp.com/support/laser130MFP](http://www.hp.com/support/laser130MFP) веб-сайтына өтіңіз.

Төмендегі қолдау көрсету тармақтарын табыңыз:

- Орнату және теңшеу
- Ақпарат алу және пайдалану
- Мәселелерді шешу
- Бағдарламалық жасақтама мен микробағдарламаның жаңа нұсқаларын жүктеп алу
- Қолдау көрсету форумдарына қосылу
- Кепілдік пен нормативтік ақпаратты табу

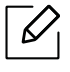

Жергілікті қосылған машина – кабельді пайдаланып компьютерге тікелей жалғанған машина. Құрылғы желіге қосылған болса, төмендегі келесі қадамдарды өткізіп жіберіңіз және желіге қосылған құрылғының драйверін орнатуға өтіңіз (54-[беттегі](#page-53-0) "Желі арқылы [драйверді](#page-53-0) орнату"бөлімін қараңыз).

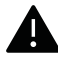

Тек 3 метрден (118 дюйм) аспайтын USB кабелін пайдаланыңыз.

# <span id="page-27-0"></span>Мәзірді шолу және негізгі параметрлерді орнату

Бұл тарауда жалпы мәзір құрылымы және негізгі теңшеу параметрлері туралы ақпарат берілген.

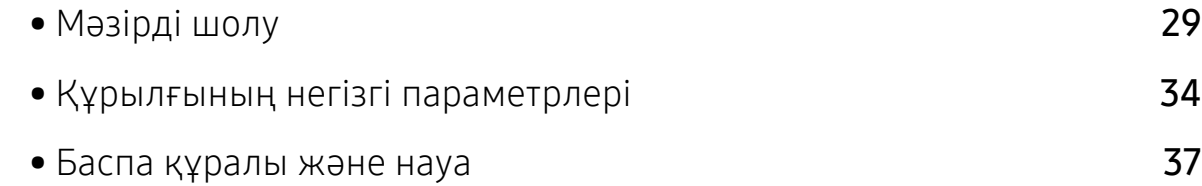

# <span id="page-28-1"></span><span id="page-28-0"></span>Мәзірді шолу

Басқару тақтасы құрылғы параметрлерін орнату немесе құрылғы функцияларын пайдалану үшін түрлі мәзірлерді ашуға мүмкіндік береді.

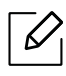

- Параметрлерге немесе үлгілерге байланысты дисплейде кейбір мәзірлер пайда болмауы мүмкін. Егер солай болса, ол құрылғыға сәйкес келмейді.
- Машинаңыздың параметрлеріне немесе моделіне байланысты кейбір мәзір атаулары басқа болуы мүмкін.
- Мәзірлер «Пайдалы параметр мәзірлері» тарауында сипатталған (120-[беттегі](#page-117-0) "Пайдалы параметр [мәзірлері](#page-117-0)"бөлімін қараңыз).

#### Мәзірге қатынасу

- 1 Пайдаланылатын мүмкіндікке байланысты басқару тақтасында Fax, Copy немесе Scan түймесін таңдаңыз.
- 2 Дисплейдің төменгі жағында мәзір пайда болғанша ••• (Меню) түймесін басып, ОК түймесін басыңыз.
- $3\,$  Қажет мәзір элементі шыққанша көрсеткілерді басыңыз және **ОК** түймесін басыңыз.
- 4 Егер параметр элементінде ішкі мәзірлер бар болса, 3-қадамды қайталаңыз.
- $5$  Таңдалған параметрді сақтау үшін ОК түймесін басыңыз.
- $\circ$  Дайын режиміне оралу үшін  $\circ$  (Отмена) түймесін басыңыз.

<span id="page-29-1"></span><span id="page-29-0"></span>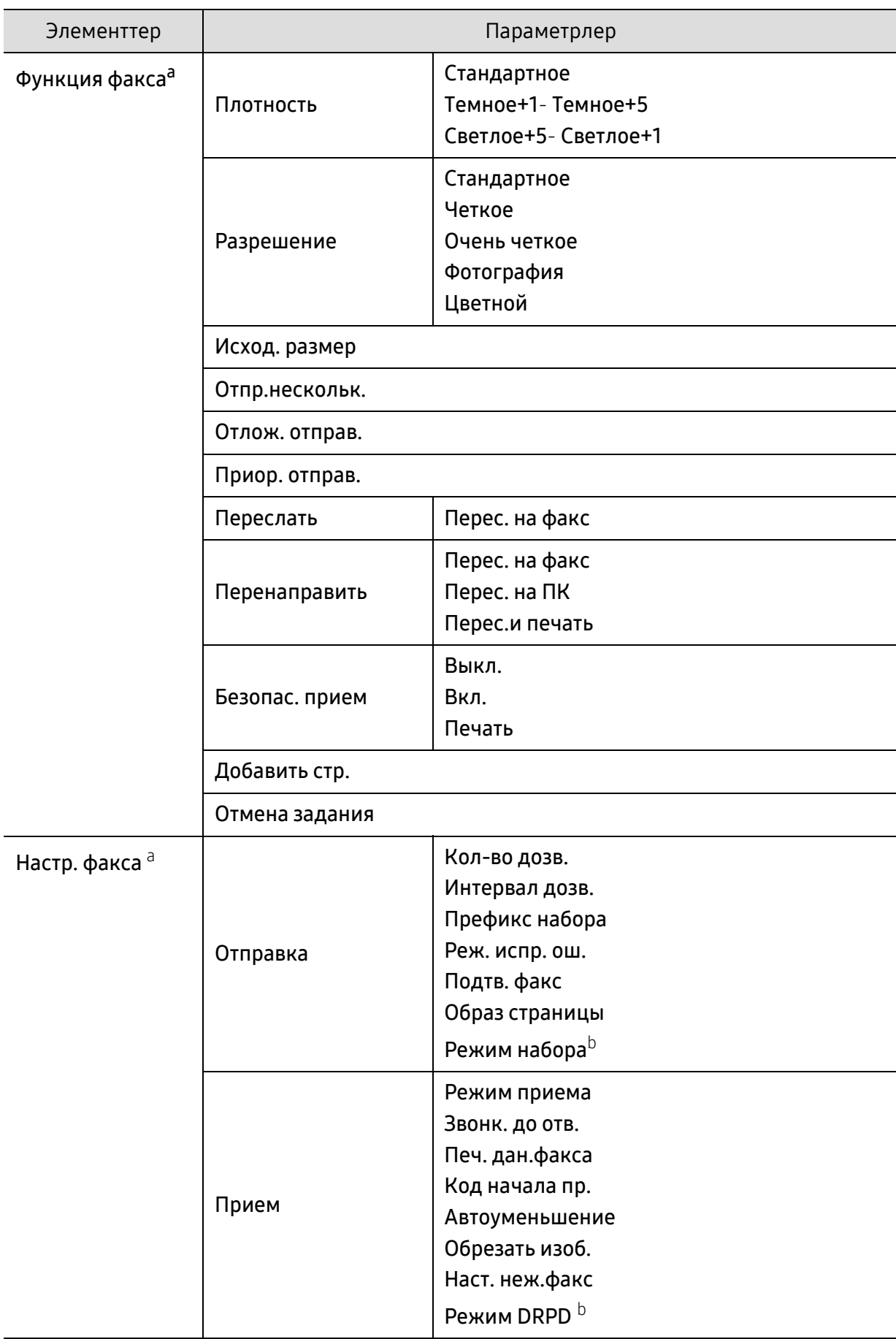

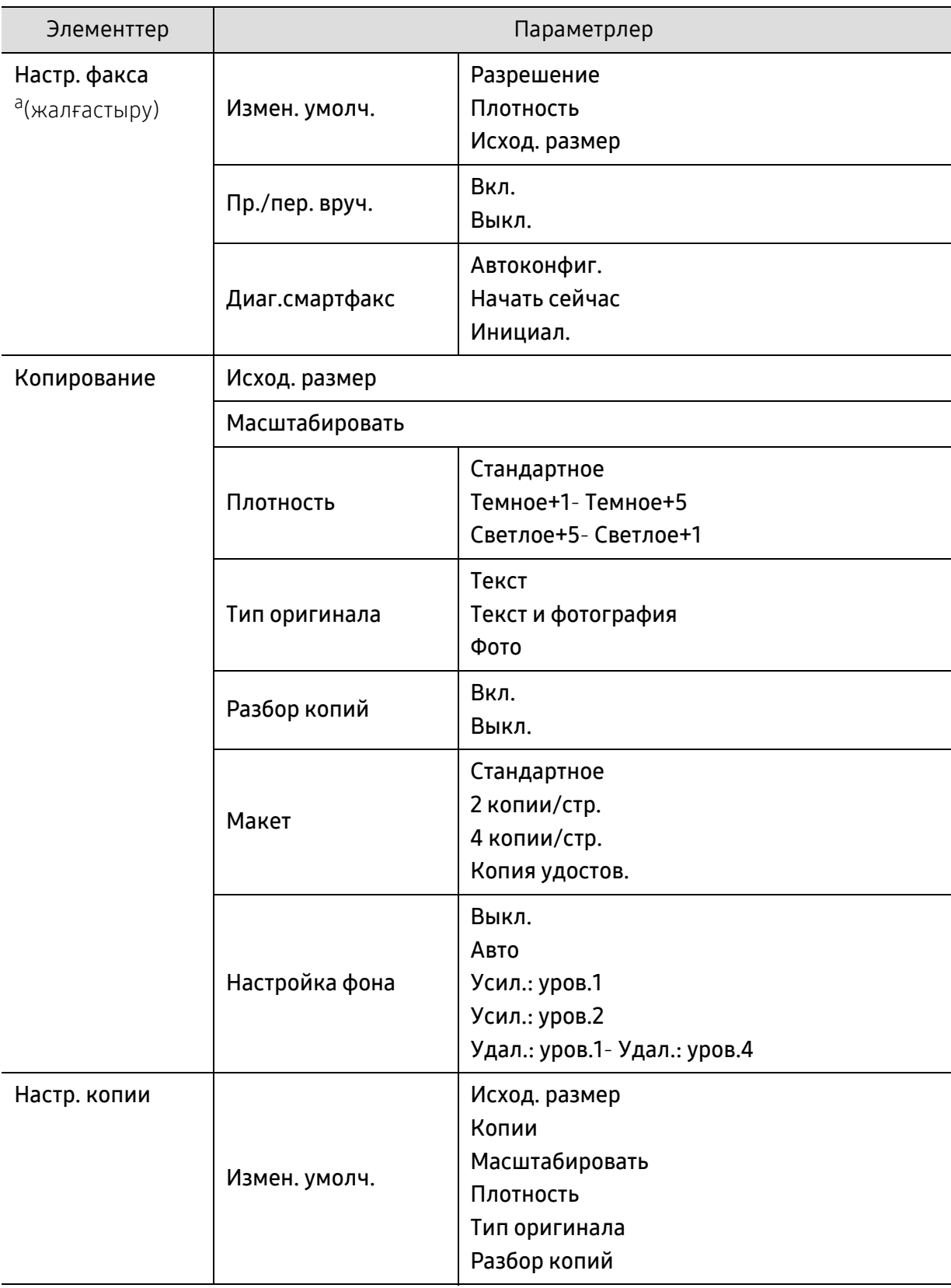

<span id="page-31-1"></span><span id="page-31-0"></span>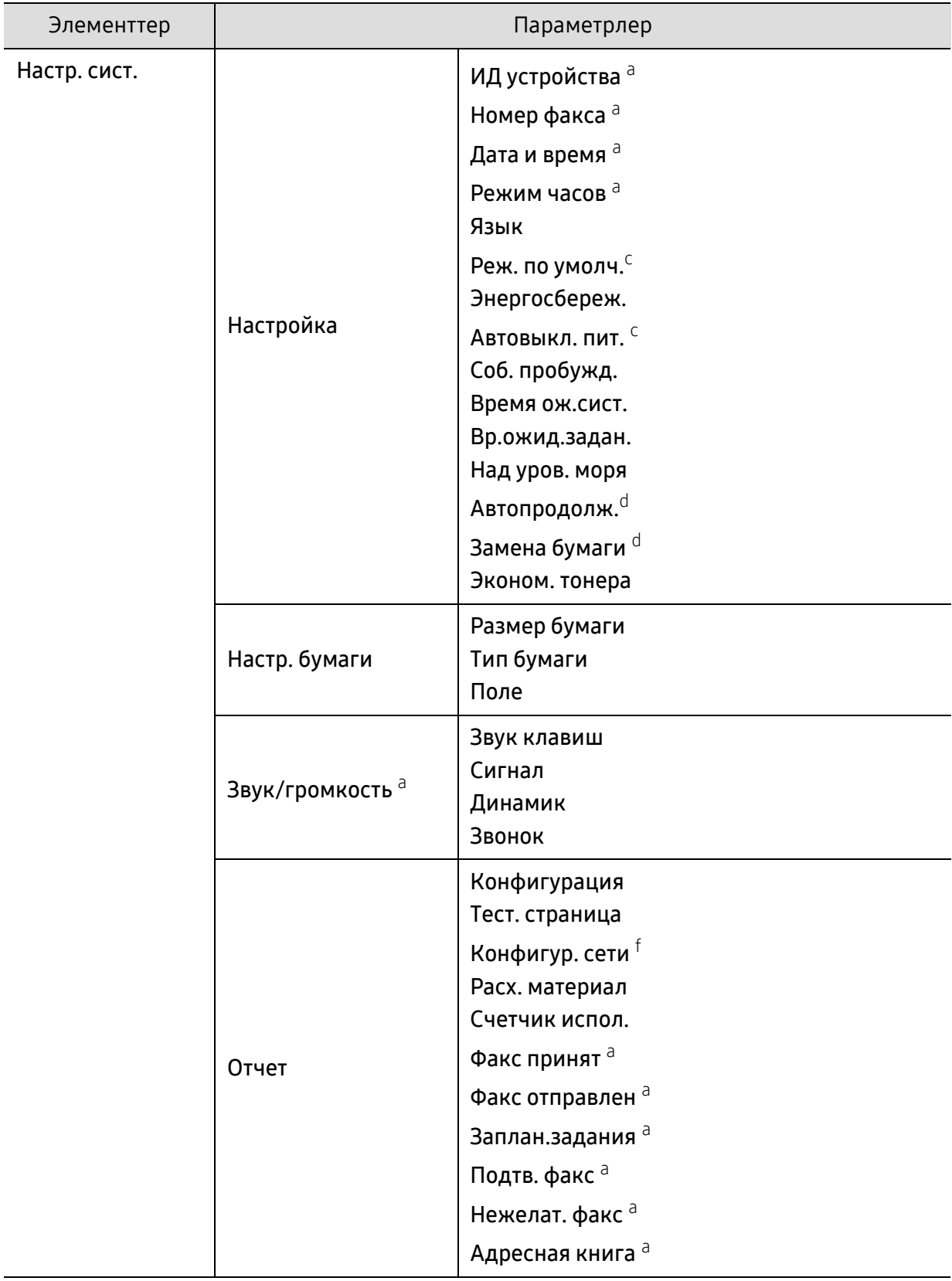

<span id="page-32-0"></span>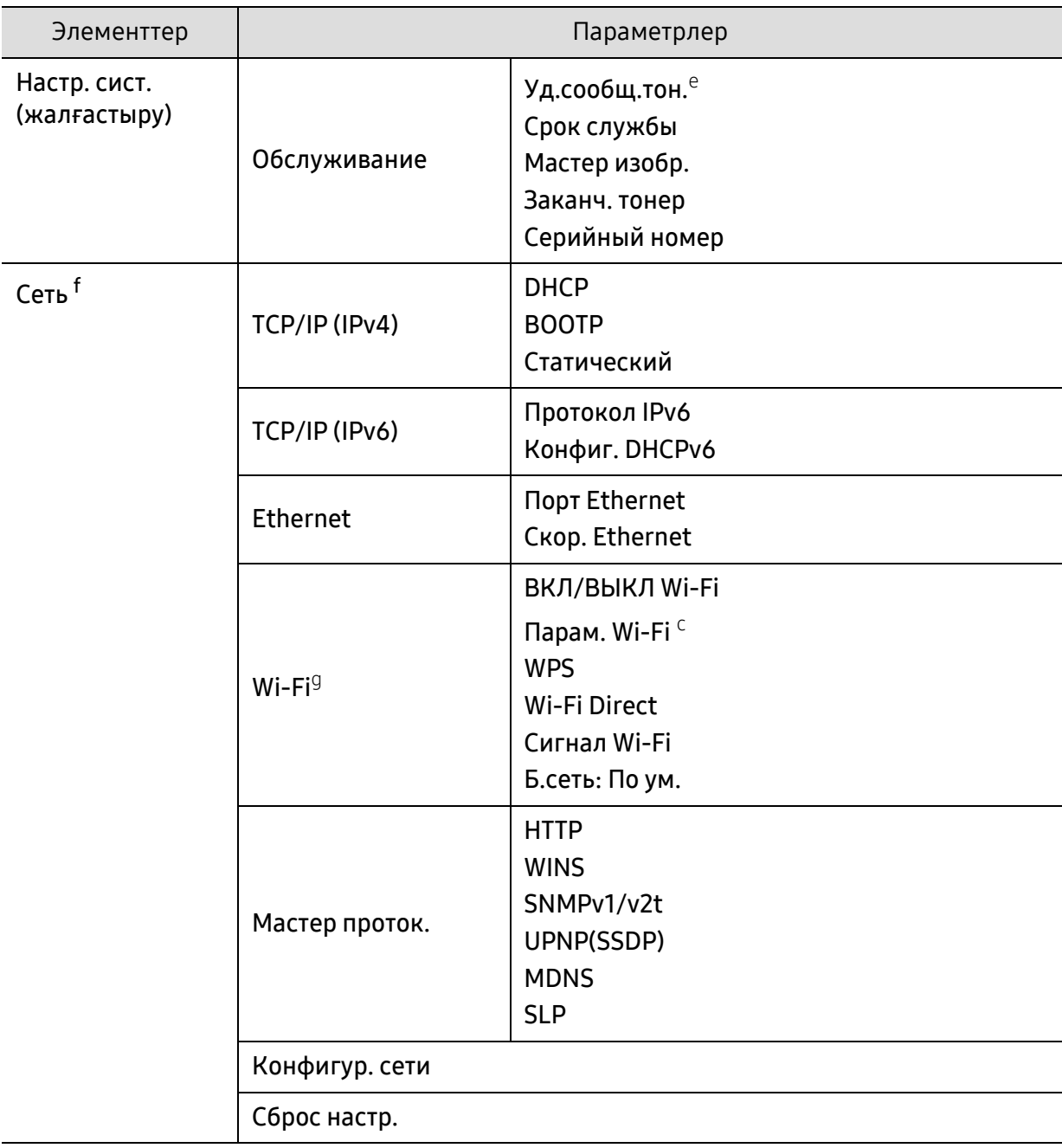

a.Факс үлгісі ғана.

b.Бұл опция елге байланысты болмауы мүмкін.

c.Бұл опция үлгілерге байланысты дисплейде пайда болмауы мүмкін. Егер солай болса, ол құрылғыға сәйкес келмейді.

d.Бұл параметр в лотке 1 қосылған болса ғана көрсетіледі.

e.Картриджде тонердің аз мөлшері қалған кезде бұл параметр пайда болуы мүмкін.

f.Желілік үлгі ғана.

g.Сымсыз үлгі ғана.

# <span id="page-33-1"></span><span id="page-33-0"></span>Құрылғының негізгі параметрлері

Құрылғыда орнатылған құрылғы параметрін HP Embedded Web Server ішінен өзгертесіз. Құрылғы желіге қосылған болса, құрылғы параметрін HP Embedded Web Server > Настройки қойындысы > Параметры устройства (63-беттегі "HP Embedded Web Server [бағдарламасын](#page-62-0) пайдалану"бөлімін қараңыз) арқылы орнатуға болады.

#### Құрылғының әдепкі параметрлері

Орнату аяқталғаннан кейін құрылғының әдепкі параметрлерін орнатқыңыз келуі мүмкін.

Құрылғының әдепкі параметрлерін өзгерту үшін мына қадамдарды орындаңыз:

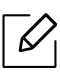

 $\mathscr{D}_{1}$ 

Кейбір модельдерде төменірек деңгейдегі мәзірлерге өту үшін OK түймесін басу қажет болуы мүмкін.

- $\parallel$  Басқару тақтасында ••• (Меню) түймесін басыңыз.
- 2 Настр. сист. > Настройка тармағына өтіңіз.
- $3$  Қажет параметрді таңдап, **ОК** түймесін басыңыз.
- $4$  Қажетті қосымша параметрді таңдаңыз да, **ОК** түймесін басыңыз.
- $5$  Таңдалған параметрді сақтау үшін ОК түймесін басыңыз.
- $\delta$  Дайын режиміне оралу үшін  $\otimes$  (**Отмена**) түймесін басыңыз.

## Түрлі таңбаларды енгізу

Түрлі тапсырмалар орындалғанда, атаулар мен сандарды енгізу қажет болуы мүмкін. Мысалы, құрылғы параметрлерін орнатқанда, атыңызды, компания атын және факс нөмірін енгізесіз. Факс нөмірлерін немесе электрондық поштамекенжайларын жадта сақтау кезінде тиісті атауларды да енгізуге болады.

#### Әріптік-сандық таңбаларды енгізу

Дисплейде тиісті әріп пайда болғанша, түймені басып тұрыңыз. Мысалы, O әрпін енгізу үшін, MNO болып белгіленген 6 санын басыңыз. 6 санын басқан сайын, дисплейде M, N, O, m, n, o әріптері және соңында 6 саны көрсетіледі. Енгізгіңіз келетін әріпті табу үшін 35-[беттегі](#page-34-1) "[Пернетақтадағы](#page-34-1) әріптер мен сандар"қараңыз.

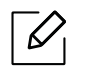

• 1 түймесін екі рет басу арқылы бос орын енгізуге болады.

• Соңғы санды немесе таңбаны жою үшін сол/оң немесе жоғары/төмен көрсеткі түймесін басыңыз.

#### <span id="page-34-1"></span><span id="page-34-0"></span>Пернетақтадағы әріптер мен сандар

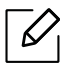

- Құрылғыңыздың параметрлеріне немесе моделіне байланысты арнайы таңба жиындары басқа болуы мүмкін.
- Орындап жатқан тапсырмаға байланысты келесі кілт мәндерінің кейбіреулері көрсетілмеуі мүмкін.

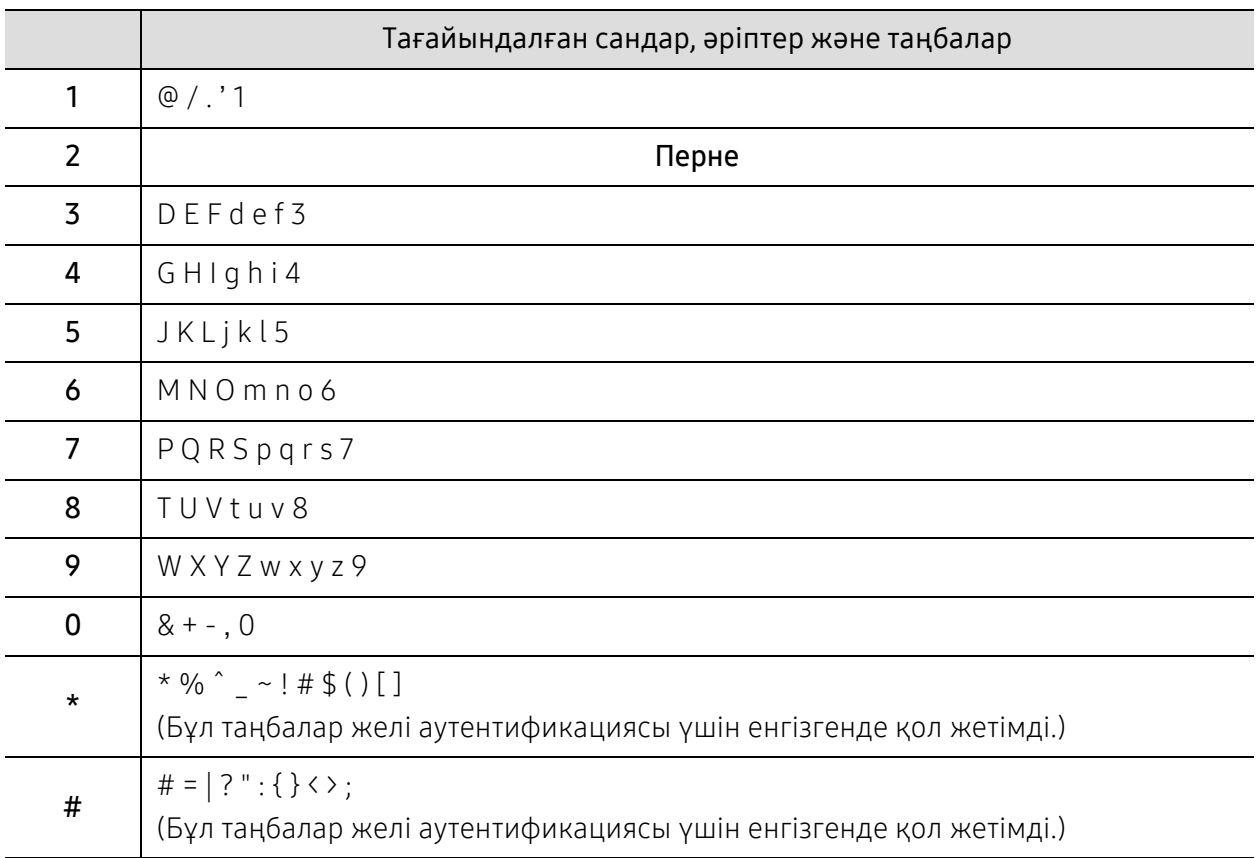

## Биіктікті реттеу

Басып шығару сапасына атмосфералық қысым әсер етеді. Оны машинаның теңіз деңгейінен биіктігі анықтайды. Төмендегі ақпарат ең жақсы басып шығару сапасы үшін машинаны теңшеу әдісін көрсетеді.

Биіктік мәнін орнату алдында орналасу орныңыздың теңіз деңгейінен биіктігін анықтаңыз.

- Стандартное:  $0 \sim 1000$  м (3 280 фут)
- Высокое 1: 1 000 м (3 280 фут) ~ 2 000 м (6 561 фут)
- Высокое 2: 2 000 м (6 561 фут) ~ 3 000 м (9 842 фут)
- Высокое 3: 3 000 м (9 842 фут) ~ 4 000 м (13 123 фут)
- Высокое 4: 4 000 м (13 123 фут) ~ 5 000 м (16 404 фут)
- $\overline{\mathscr{L}}$ • Құрылғы желіге қосылған болса, құрылғы параметрін HP Embedded Web Server > Настройки қойындысы > Параметры устройства (63-беттегі ["HP Embedded Web](#page-62-0)  Server [бағдарламасын](#page-62-0) пайдалану"бөлімін қараңыз) арқылы орнатуға болады.
	- Сондай-ақ, теңіз деңгейінен биіктік мәнін құрылғы дисплейінің Настр. сист. параметрінде орнатуға болады (34-беттегі "[Құрылғының](#page-33-1) негізгі [параметрлері](#page-33-1)"бөлімін қараңыз).
## Баспа құралы және науа

Бұл тарауда құрылғыға баспа құралын салу әдісі туралы ақпарат беріледі.

### Баспа құралын таңдау

Қағаз, конверттер, жапсырмалар немесе слайдттар сияқтыәр түрлі баспа құралдарын басып шығаруыңызға болады. Құрылғымен бірге пайдалану үшін әрдайым нұсқаулыққа сай келетін баспа құралдарын пайдаланыңыз.

#### Баспа материалдарын таңдауға арналған нұсқаулық

Пайдаланушы нұсқаулығындағы нұсқауларға сәйкес келмейтін баспа құралдар мына ақауларға алып келеді:

- Баспа сапасының нашар болуы
- Парақтың көп кептелуі
- Құрылғының мерзімінен бұрын істен шығуы.

Салмақ, құрамы, бұдырлығы және ылғалдылық сияқты факторлар құрылғының жұмысына және басып шығарылатын беттің сапасына әсер етеді. Баспа материалдарын таңдаған кезде мыналарды ескеріңіз:

- Құрылғыға салынатын баспа материалдарының түрі, өлшемі және салмағы баспа материалдарының техникалық сипаттамасында берілген (187-беттегі "Баспа [құралының](#page-184-0) [сипаттамалары](#page-184-0)"бөлімін қараңыз).
- Ойдағыдай шығу: Таңдайтын баспа материалы жобаңызға сәйкес болады.
- Жарықтық: Кейбір баспа материалдары басқаларға қарағанда ақшылдау және анық, шынайы суреттер шығарады.
- Бет тегістігі: Баспа құралының тегістігі қағаздағы бұдырлықтың көруіне әсер етеді.
	- $\mathcal{L}$ • Кейбір баспа құралдары осы пайдаланушы нұсқаулығына сәйкес келеді, бірақ ойдағыдай нәтиже бермейді. Бұл қағаз сипаттарының, дұрыс пайдаланбаудың, қолайсыз температураның немесе ылғалдылық деңгейлерінің нәтижесінен болуы мүмкін.
		- Көп көлемдегі баспа құралдарын сатып алмастан бұрын, оның пайдаланушы нұсқаулығында көрсетілген шығыс талаптарға сәйкес келетінін тексеріңіз.

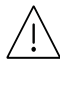

- Осы сипаттамаларға сәйкес келмейтін баспа құралдарын пайдалану ақаулар тудыруы не жөндеуді қажет етуі мүмкін. Мұндай жөндеу жұмыстары HP кепілдігі немесе қызмет көрсету келісімдерінде қамтылмаған.
- Науаға салынатын қағаз көлемі пайдаланылатын баспа құралының түріне байланыстыәртүрлі болады (187-беттегі "Баспа құралының [сипаттамалары](#page-184-0)"бөлімін қараңыз).
- Сиялы фотоқағазды осы құрылғымен пайдаланбаңыз. Бұл құрылғыны зақымдауы мүмкін.
- Өртенгіш баспа құралын пайдалану өрт тудыруы мүмкін.
- Белгіленген баспа құралын пайдаланыңыз (187-беттегі "Баспа [құралының](#page-184-0) [сипаттамалары](#page-184-0)"бөлімін қараңыз).

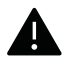

Принтерде қалып қойған өртенгіш баспа құралы мен басқа заттарды пайдалану, құрылғының қызып кетуіне әкеледі және өртену сирек кездеседі.

Науаға салынатын қағаз көлемі пайдаланылатын баспа құралының түріне байланысты әртүрлі болады (187-беттегі "Баспа құралының [сипаттамалары](#page-184-0)"бөлімін қараңыз).

### <span id="page-38-0"></span>Науаны шолу

Өлшемді өзгерту үшін қағаз реттейтін тетікті реттеуіңіз керек.

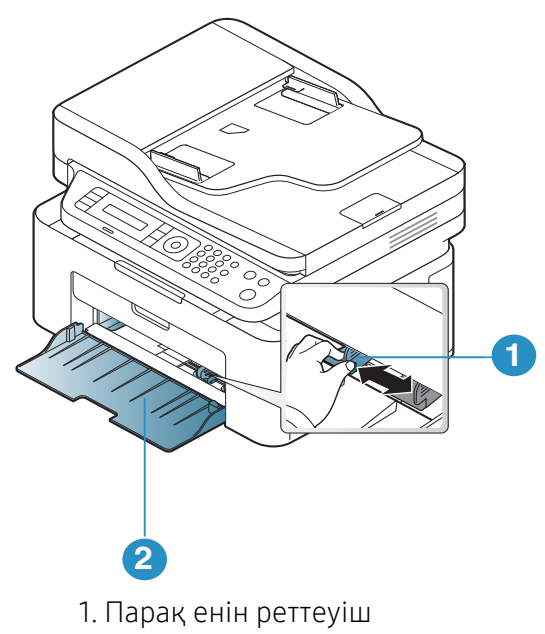

2. Науа

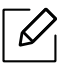

Пайдаланушы нұсқаулығындағы суреттер параметрлеріне немесе моделіне байланысты сіздің құрылғыңыздағыдан басқаша болуы мүмкін. Құрылғының түрін тексеріңіз (19-беттегі "[Алдыңғы](#page-18-0) көрінісі"бөлімін қараңыз).

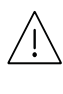

Бағыттауышты лайықтамасаңыз, қағаз тұрып қалуы, сурет қисаюы немесе қағаз кептелуі мүмкін.

## Науаға қағаз салу

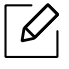

Пайдаланушы нұсқаулығындағы суреттер параметрлеріне немесе моделіне байланысты сіздің құрылғыңыздағыдан басқаша болуы мүмкін. Құрылғының түрін тексеріңіз (19-беттегі "[Алдыңғы](#page-18-0) көрінісі"бөлімін қараңыз).

1 Науаны ашыңыз. Содан кейін науа өлшемін салып жатқан баспа материалының өлшеміне реттеңіз (39-беттегі "[Науаны](#page-38-0) шолу"бөлімін қараңыз).

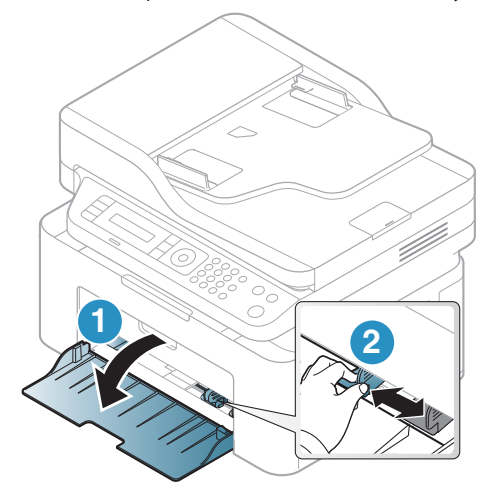

2 Қағазды салмастан бұрын оларды бір-бірінен ажырату үшін қағаз бумасын кішкене майыстырыңыз.

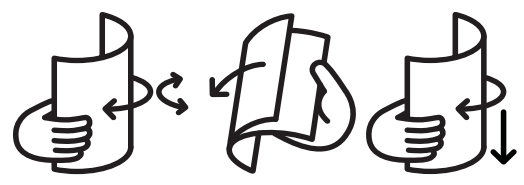

 $\overline{3}$  Қағазды басып шығарылатын жағын жоғары қаратып салыңыз.

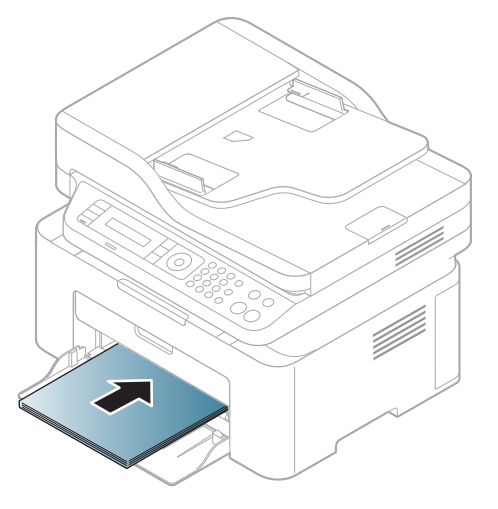

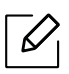

- Бағыттауышты лайықтамасаңыз, қағаз тұрып қалуы, сурет қисаюы немесе қағаз кептелуі мүмкін.
- Баспа құралының майысуын болдырмау үшін қағаз ені реттеуішін тым алыс итермеңіз.
- Қағаз ені бағыттауышын лайықтамасаңыз, қағаз кептелулері болуы мүмкін.

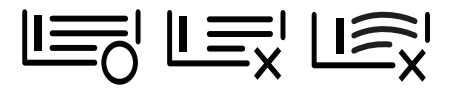

• Басындағы жиегінде оралу бар қағазды пайдаланбаңыз, ол қағаз кептелуін тудыруы мүмкін немесе қағаз бүгілуі мүмкін.

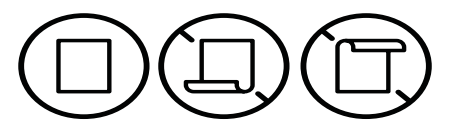

4 Қағаз енін реттейтін тетікті қысып, оны қағаз бумасының шетіне дейін майыстырмай сырғытыңыз.

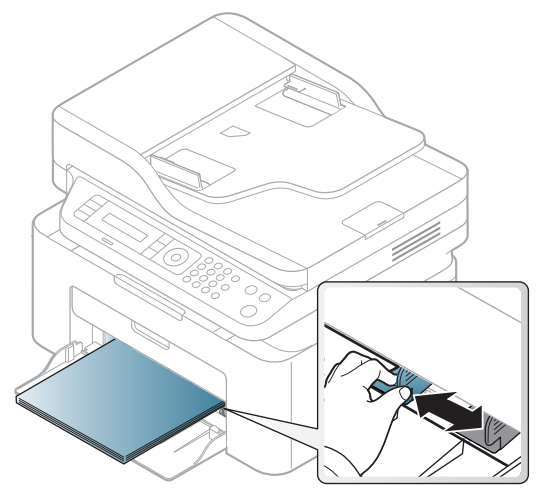

5 Құжатты басып шығарғанда, науа үшін қағаз түрі мен өлшемін орнатыңыз (45-[беттегі](#page-44-0) "Қағаз [өлшемі](#page-44-0) мен түрін орнату"бөлімін қараңыз).

## Арнайы баспа құралын басып шығару

Төмендегі кестеде науада пайдалануға болатын ерекше баспа материал көрсетілген.

Құрылғыда орнатылған қағаз параметрін өзгерту үшін Басып шығару теңшелімдері терезесі > Бумага қойындысы > Тип ішінен қағаз түрін орнатыңыз (74-беттегі "Басып [шығару](#page-71-0) [теңшелімдерін](#page-71-0) ашу"бөлімін қараңыз).

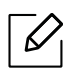

- Арнайы баспа құралды пайдаланғанда, бір уақытта бір қағазды беру ұсынылады (187-беттегі "Баспа құралының [сипаттамалары](#page-184-0)"бөлімін қараңыз).
- Пайдаланушы нұсқаулығындағы суреттер параметрлеріне немесе моделіне байланысты сіздің құрылғыңыздағыдан басқаша болуы мүмкін. Құрылғының түрін тексеріңіз (19-беттегі "[Алдыңғы](#page-18-0) көрінісі"бөлімін қараңыз).

Әр парақтың қағаз өлшемін көру үшін 187-беттегі "Баспа құралының [сипаттамалары](#page-184-0)"бөлімін қараңыз.

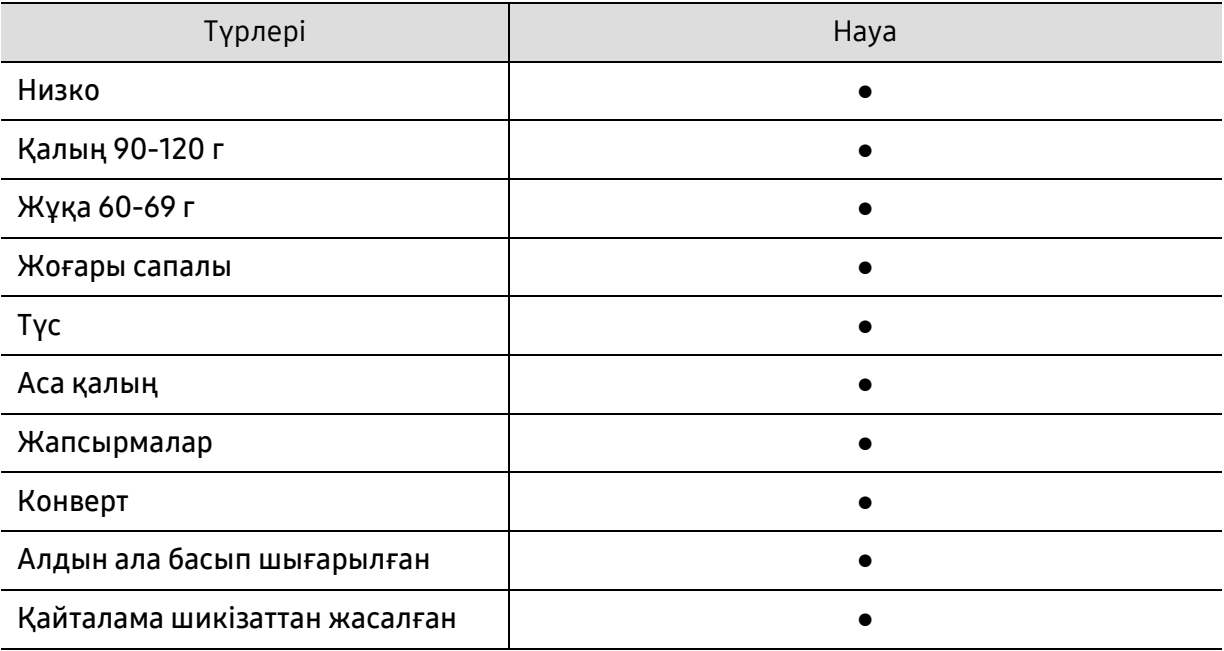

(●: қолдалады)

#### Конверт

Хатқалталарда сәтті басып шығару хатқалталардың сапасына байланысты.

Хатқалтаны басып шығару үшін оны төмнедегі суретте көрсетілгендей қойыңыз.

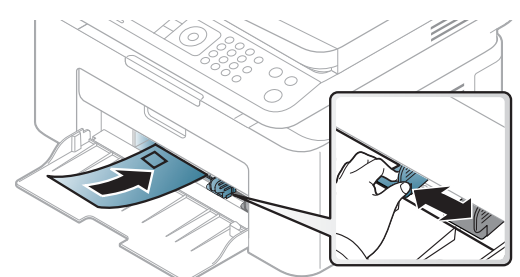

- Конверттерді таңдағанда мына факторларды ескеріңіз:
	- Салмағы: 90 г/м<sup>2</sup> аспауы керек, әйтпесе, кептелістер орын алуы мүмкін.
	- Құрылымы: тегіс, оралуы 6 мм-ден аз болуы және ауа болмауы керек.
	- Күйі: бүгілген, кесілген немесе зақымдалған болмауы керек.
	- Температура: жұмыс істеген кезінде машинаның ыстығына және қысымына шыдауы керек.
- Тек жақсы жасалған, өткір және жақсы бүгілген хатқалталарды пайдаланыңыз.
- Мөр басылған конверттерді пайдаланбаңыз.
- Қыстырмалары, тесіктері, қаптамалары, жапсырмалары немесе басқа синтетикалық материалдары бар конверттерді пайдаланбаңыз.
- Бүлінген немесе нашар жасалған конверттерді пайдаланбаңыз.
- Конверттің екі жағындағы тігістің бұрыштарына дейін жеткенін тексеріңіз.

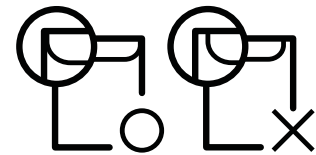

- Алынатын жабысқақ таспасы бар немесе бірнеше жабысатын бөлігі бар хатқалталарда машинаның термофиксация температурасына, шамамен 170°C (338 °F) 0,1 секунд шыдайтын желімді пайдалану керек. Артық қыстырмалар қыртысталуға, кептелуге немесе термификсатордың зақымдалуына себеп болуы мүмкін.
- Ең жақсы басып шығару сапасын алу үшін шеттерді хатқалтаның жиектеріне 15 мм-ден жақындатпай орнатыңыз.
- Конверттердің тігістері сәйкес келетін жерлерінің басып шығарылуына жол бермеңіз.

#### Жапсырмалар

Машинаны зақымдауды болдырмау үшін тек лазерлік принтерлерде пайдалануға арналған белгілерді пайдаланыңыз.

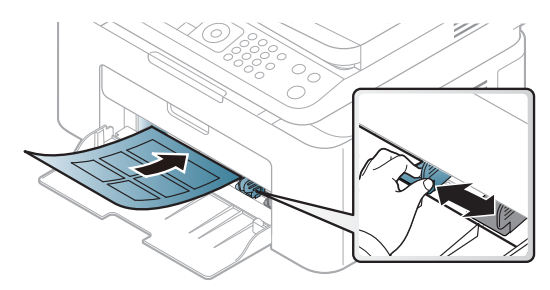

- Жапсырмаларды таңдағанда мына факторларды ескеріңіз:
	- Жабысқыш материалдар: Құрылғының шамамен алынған 170°C (338°F) термофиксация температурасында тұрақты болуы керек.
	- Орналасуы: Арасында қалмаған жапсырмаларды ғана пайдаланыңыз. Жапсырмалар арасында бос орындары болатын парақтарды алуы мүмкін, ол кептелуге әкеліп соғады.
	- Майысу: Кез келген бағытта 13 мм-ден аспайтын оралумен тегіс жатуы керек.
	- Күйі: Қыртыстары, ауасы бар немесе ажыраудың басқа белгілері бар жапсырмаларды пайдаланбаңыз.
- Жапсырмалардың арасында жабысқыш материалдардың жоқ екеніне көз жеткізіңіз. Желім тиген жерлердің әсерінен басып шығару кезінде жапсырмалар алынып қалады және соның салдарынан парақ кептеледі. Желімнің жағылуы құрылғы бөлшектерінің зақымдалуына алып келеді.
- Жапсырмаларды құрылғыдан бірнеше рет өткізбеңіз. Жабысқыш қабат құрылғыдан бір рет қана өту үшін жасалған.
- Жабысқыш қабаттан ажырап тұрған немесе қыртысталған, ауа кірген немесе бүлінген жапсырмаларды пайдаланбаңыз.

#### Карта бумасы/Өлшемі белгіленетін қағаз

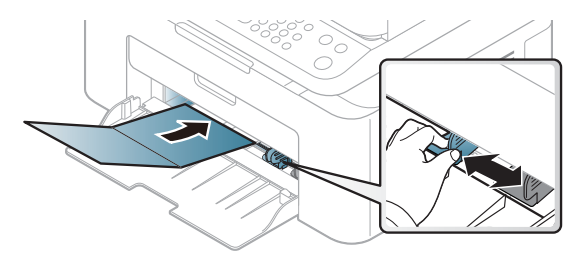

• Бағдарламалық құралда бет шеттерін материалдың жиектерінен кем дегенде 6,4 мм (0,25 дюйм) қашықтыққа қойыңыз.

#### Алдын ала басып шығарылған қағаз

Алдын ала басып шығарылған қағазды салғанда, басып шығарылатын жағы жоғарыға қарауы, майыспаған жиегі алдында болуы керек. Қағазды беру мәселелері болса, қағазды айналдырыңыз. Басып шығару сапасына кепілдік берілмейтінін ескеріңіз.

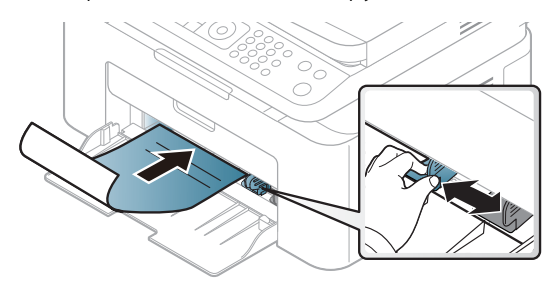

- Машинаның термофиксация температурасына 0.1 секундқа (шамамен 170°C (338°F)) түскенде ерімейтін, буланбайтын немесе қауіпті заттарды шығармайтын қыздыруға төзімді сиямен басып шығарылуы керек.
- Қайта басып шығарылатын қағаз сиясы өртенбейтін және құрылғының роликтеріне кері әсер етпеуі керек.
- Алдын ала басып шығарылған қағазды салу алдында қағаздағы сияның құрғақ екенін тексеріңіз. Еріту кезінде ылғал сия баспаның сапасын нашарлатып алдын ала басып шығарылған қағаздан ажырауы мүмкін.

## <span id="page-44-0"></span>Қағаз өлшемі мен түрін орнату

Қағаз науасына қағаздысалғаннан кейін басқару тақтасының түймелерін пайдаланып, қағаз өлшемін және түрін орнатыңыз.

Құрылғыда орнатылған қағаз параметрін өзгерту үшін Басып шығару теңшелімдері терезесі > Бумага қойындысы > Тип ішінен қағаз түрін орнатыңыз (74-беттегі "Басып [шығару](#page-71-0) [теңшелімдерін](#page-71-0) ашу"бөлімін қараңыз).

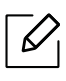

 $\mathscr{D}_{1}$ 

Кейбір модельдерде төменірек деңгейдегі мәзірлерге өту үшін OK түймесін басу қажет болуы мүмкін.

- 1 Басқару тақтасында ••• (Меню) түймесін басыңыз.
- $2$  Настр. сист. > Настр. бумаги > Размер бумаги немесе Тип бумаги тармағына өтіңіз.
- 3 Науаны және қажет параметрді таңдаңыз.
- $4$  Таңдалған параметрді сақтау үшін **ОК** түймесін басыңыз.
- $5$  Дайын режиміне оралу үшін  $\heartsuit$  (**Отмена**) түймесін басыңыз.

Төлем құжаты сияқты арнайы өлшемді қағазды пайдалану керек болса, Бумага қойындысы > Размер > Правка... тармағын таңдап, Параметры нестандартного размера бумаги ішінде Басып шығару теңшелімдері орнатыңыз (74-[беттегі](#page-71-0) "Басып шығару [теңшелімдерін](#page-71-0) ашу"бөлімін қараңыз).

## Шығыс тірегін қолдану

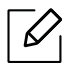

Бір уақытта беттердің көп мөлшерін басып шығарсаңыз, шығу науасының беті ысуы мүмкін. Науаның бетін ұстамауды және оған балаларды жақын жібермеуді қадағалаңыз.

Басып шығарылған беттер шығу тірегінде жайылады және шығу тірегі басып шығарылған беттердің сәйкестенуіне көмектеседі. Принтер шығатын қағаздардыәдепкі бойынша шығыс науасына жібереді.

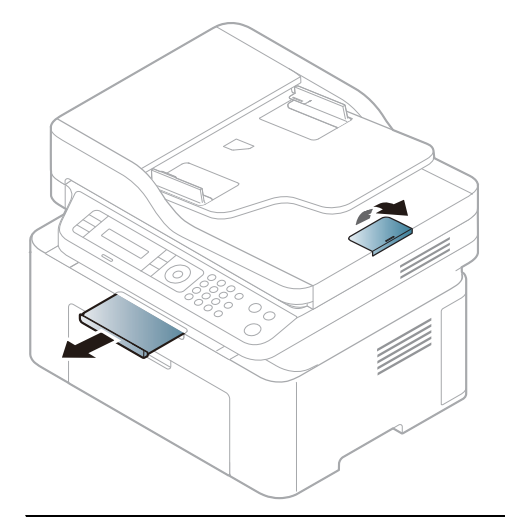

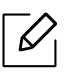

Пайдаланушы нұсқаулығындағы суреттер параметрлеріне немесе моделіне байланысты сіздің құрылғыңыздағыдан басқаша болуы мүмкін. Құрылғының түрін тексеріңіз (19-беттегі "[Алдыңғы](#page-18-0) көрінісі"бөлімін қараңыз).

## Түпнұсқаларды дайындау

- 76 x 149 мм-ден (3 x 5,85 дюйм) кіші немесе 216 x 356 мм-ден (8,5 x 14 дюйм) үлкен қағазды салмаңыз.
- Қағаздың кептеліп қалуына, баспа сапасының төмен болуына және құрылғының зақымдалуына жол бермеу үшін төмендегі қағаз түрлерін салмаңыз.
	- Көшіргіш қағаз немесе көшірме жасайтын қағаз
	- Борлы қағаз
	- Жұқа жылтыр қағаз немесе жұқа қағаз
	- Қыртыстары бар немесе мыжылған қағаз
	- Иілген немесе оралған қағаз
	- Жыртылған қағаз
- Салмас бұрын, барлық қапсырмалар мен қыстырғыштарды алып тастаңыз.
- Салмастан бұрын, желім, сия немесе түзеткіш сұйықтық толығымен кепкеніне көз жеткізіңіз.
- Өлшемі немесе салмағы әртүрлі қағазды қамтитын түпнұсқалы құжаттарды салмаңыз.
- Кітапшаларды, үндеухаттарды, слайдтарды немесе сипаттары әдеттен тыс құжаттарды салмаңыз.

## Түпнұсқаларды салу

Түпнұсқаны көшіру, сканерлеу және факс арқылы жіберу үшін оны сканер шынысына немесе автоматты құжат бергішке салуға болады.

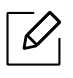

Пайдаланушы нұсқаулығындағы суреттер параметрлеріне немесе моделіне байланысты сіздің құрылғыңыздағыдан басқаша болуы мүмкін. Құрылғының түрін тексеріңіз (19-беттегі "[Алдыңғы](#page-18-0) көрінісі"бөлімін қараңыз).

#### Сканер шынысында

Сканер шынысын пайдаланып, түпнұсқалардыкөшіруіңізге немесе сканерлеуіңізге болады. Әсіресе түрлі-түсті немесе сұр шкала суреттердің сканерлеуінің жақсы сапасын көре аласыз. Құжат бергіште түпнұсқалар жоқ екеніне көз жеткізіңіз. Құжат бергіште түпнұсқа анықталса, құрылғы оны сканер шынысындағы құжаттан бұрын өңдейді.

1 Сканер қақпағын көтеріп ашыңыз.

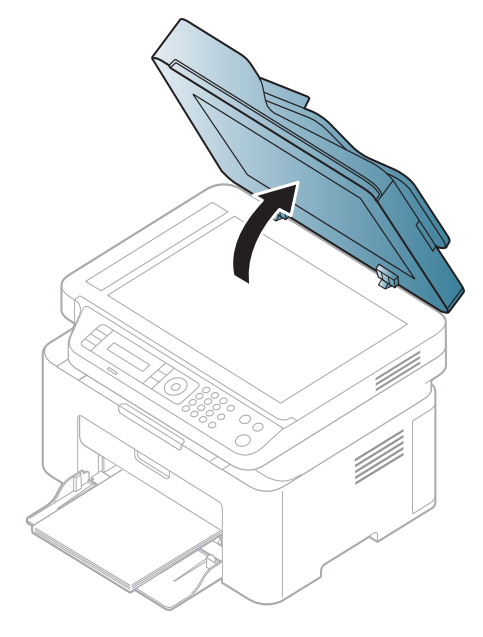

2 Түпнұсқаны төмен қаратып сканер шынысына қойыңыз. Оны шынының жоғарғы жағындағы тіркеу бағыттауышымен туралаңыз.

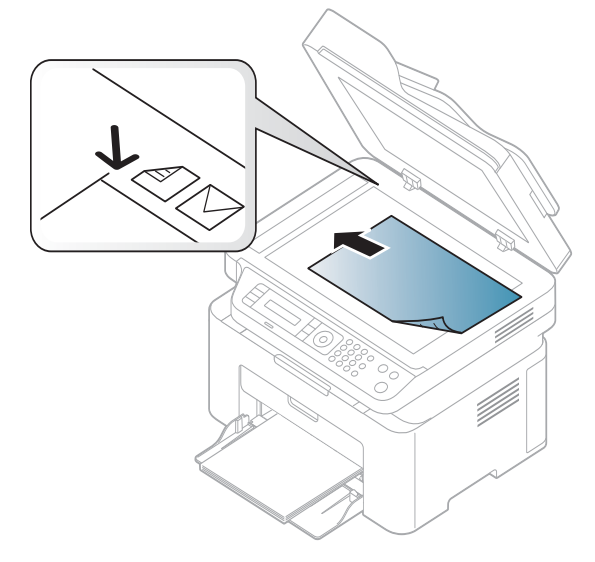

3 Сканер қақпағын жабыңыз.

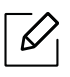

Ĩ

- Көшіру кезінде сканердің қақпағын ашық қалдырсаңыз, ол көшіру сапасына және тонердің жұмсалуына әсер етеді.
- Сканер шынысындағы шаң басып шығарылатын парақтың бетіне қара дақтардың түсуіне себеп болады. Оны әрқашан таза ұстаңыз (145-беттегі "[Құрылғыны](#page-142-0) [тазалау](#page-142-0)"бөлімін қараңыз).
- Егер кітаптың немесе журналдың бетін көшіргіңіз келсе, сканердің қақпағының топсалары шектегішке жеткенге дейін көтеріңіз, содан кейін қақпақты жабыңыз. Егер кітап немесе журнал 30 мм-ден қалың болса, сканердің қақпағын ашып қойып көшіріңіз.
- Сканердің шынысын сындырып алмаңыз. Кесіп кетуі мүмкін.
	- Сканердің қақпағын жапқанда қолыңызды салмаңыз. Сканердің қақпағы түсіп кетіп қолыңызды ауыртуы мүмкін.
	- Көшіру немесе сканерлеу кезінде сканердің ішіндегі жарыққа қарамаңыз. Бұл көзге зиян.

### Құжат бергіште

Құжат бергіштің көмегімен бір тапсырмада 40 парақ (80 г/м<sup>2</sup>, 20 фунт жоғары сапалы қағаз) салуға болады.

1 Түпнұсқаларды салмастан бұрын, қағаз бумасының жиегін майыстырып немесе үрлеп, беттерді бір-бірінен айырыңыз.

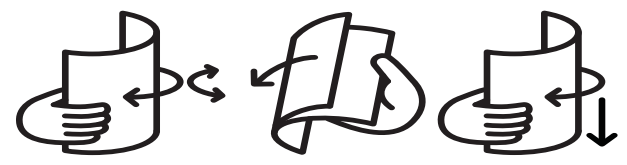

2 Түпнұсқаны құжат бергішке бетін төмен қаратып салыңыз. Түпнұсқалар бумасының түбі құжат енгізу науасында белгіленген қағаз өлшеміне сәйкес келетініне көз жеткізіңіз.

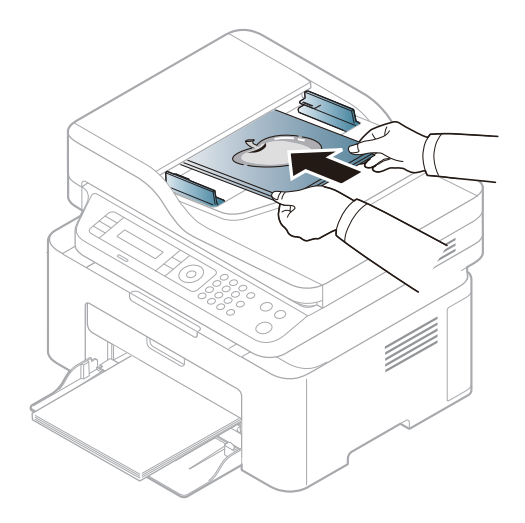

3 Құжат бергіштің ен бағыттауыштарын қағаз өлшеміне баптаңыз.

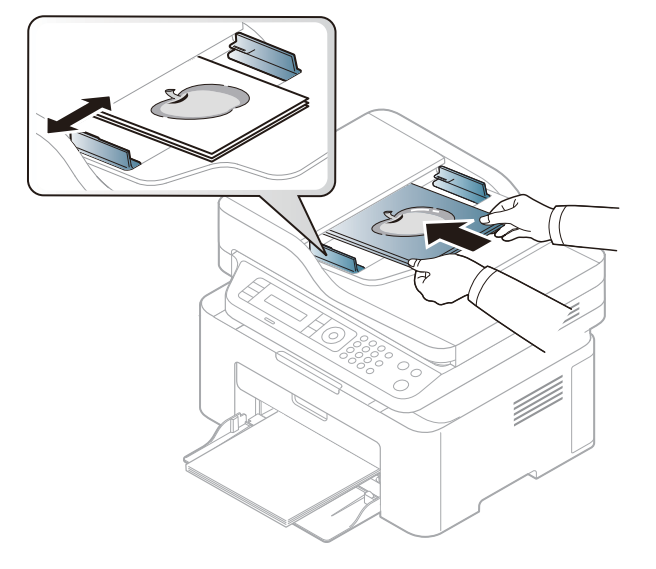

 $\mathscr{D}_1$ Сканер шынысында шаң болса, ол басылымда қара сызықтардың пайда болуына әкелуі мүмкін. Шыныны әрдайым таза ұстаңыз (145-беттегі "[Құрылғыны](#page-142-0) [тазалау](#page-142-0)"бөлімін қараңыз).

# Желіге қосылған құрылғыны пайдалану

Бұл тарауда желіге қосылған машинаны және бағдарламаны теңшеудің қадамдық нұсқаулары берілген.

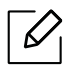

Қолдау көрсетілетін қосымша құрылғылар мен мүмкіндіктер модельге сай әр түрлі болуы мүмкін (8-беттегі "Үлгілер бойынша [функциялар](#page-7-0)"бөлімін қараңыз).

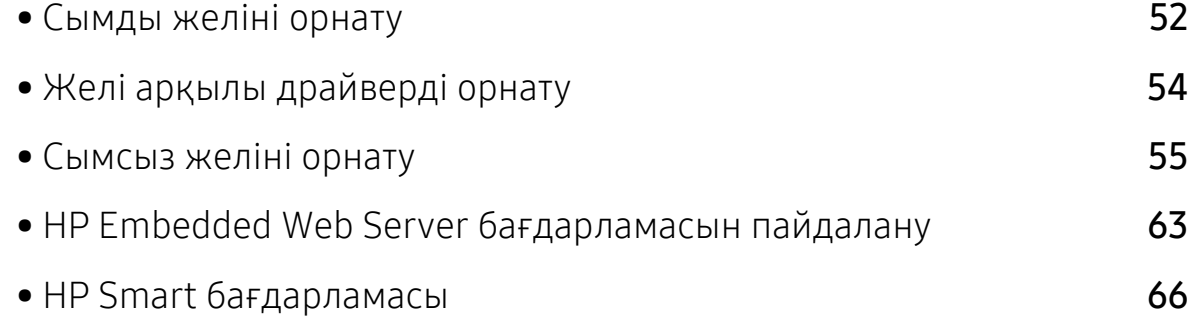

## <span id="page-51-0"></span>Сымды желіні орнату

### <span id="page-51-2"></span>Желі конфигурациясы есебін басып шығару

Машинаның басқару тақтасынан машинаның ағымдағы желілік параметрлерін көрсететін желі теңшелімі туралы есепті басып шығара аласыз. Бұл желіні орнатуға көмектеседі.

Басқару тақтасында ••• (Меню) түймесін басып, Сеть > Конфигур. сети пәрменін таңдаңыз. .

Осы желі теңшелімі туралы есепті пайдаланып, машинаның MAC мекенжайын және IP мекенжайын таба аласыз.

Мысалы:

- MAC мекенжай: 00:15:99:41:A2:78
- IP мекенжай: 169.254.192.192

## <span id="page-51-1"></span>IP мекенжайды орнату

Алдымен желілік басып шығару мен басқару үшін IP мекенжайын орнатуыңыз керек. Көп жағдайда жаңа IP мекенжайы желідегі DHCP (Динамикалық хост конфигурация протоколы) серверіне автоматты түрде тағайындалады.

Принтер драйверін орнату кезінде IPv4 және IPv6 екеуін де баптаудың қажеті жоқ. Не IPv4 не IPv6 протоколын теңшеу ұсынылады (54-беттегі "Желі арқылы [драйверді](#page-53-0) [орнату](#page-53-0)"қараңыз).

### IPv4 конфигурациясы

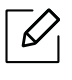

Сондай-ақ, Eндірілген веб-серверден TCP/IPv4 орнатуға болады. Embedded Web Server терезесі ашылған кезде тінтуір курсорын жоғарғы мәзір жолағындағы Настройки үстіне апарып, Параметры сети (64-беттегі "Настройки [қойындысы](#page-63-0)") түймесін басыңыз.

Егер желіңізде DHCPv4 сервері бар болса, әдепкі динамикалық хост конфигурациясы үшін төмендегі опцияларды орнатуға болады.

 $\left[1\right]$  Басқару панелінен ••• (Меню) > Сеть > ТСР/IP (IPv4) > DHCP тармағын таңдаңыз.

 $2$  Қажет мәнді таңдау үшін **ОК** түймесін басыңыз.

#### IPv6 конфигурациясы

Сондай-ақ, HP Embedded Web Server ішінен TCP/IPv6 орнатуға болады. HP Embedded Web Server терезесі ашылған кезде тінтуір курсорын жоғарғы мәзір жолағындағы Настройки үстіне апарып, Параметры сети (64-беттегі "Настройки [қойындысы](#page-63-0)") түймесін басыңыз.

IPv6 протоколына тек Windows Vista немесе одан жоғары жүйелер қолдау көрсетеді.

Машина желіде басып шығару және басқару үшін келесі IPv6 мекенжайларын қолдайды.

- Link-local Address: Өзі конфигурацияланатын жергілікті IPv6 мекенжайы (Мекенжай FE80 деп басталады).
- Stateless Address: Желі маршрутизаторы арқылы автоматты түрде конфигурацияланған IPv6 мекенжайы.
- Stateful Address: DHCPv6 сервері арқылы конфигурацияланған IPv6 мекенжайы.
- Manual Address: Пайдаланушы арқылы конфигурацияланатын IPv6 мекенжайы.

IPv6 желісінде IPv6 мекенжайын пайдалану үшін мына процедураны орындаңыз.

#### IPv6 мүмкіндігін іске қосу

- 1 Басқару тақтасындағы (Меню) түймешікті басыңыз.
- $2$  Сеть > TCP/IP (IPv6) > Протокол IPv6 тармағын таңдаңыз
- $3$  Вкл. пәрменін таңдап, ОК түймесін басыңыз.
- 4 Құрылғыны өшіріп, қайта қосыңыз.

#### DHCPv6 мекенжайын теңшеу

Желіде DHCPv6 сервер болса, әдепкі динамикалық түйін теңшелімі үшін келесі параметрлердің біреуін орната аласыз.

- 1 Басқару тақтасындағы (Меню) түймешікті басыңыз.
- $2$  Сеть > TCP/IP (IPv6) > Конфиг. DHCPv6 тармағына өтіңіз
- $3$  Кажет мәнді таңдау үшін **ОК** түймесін басыңыз.

## <span id="page-53-0"></span>Желі арқылы драйверді орнату

- Орнату алдында компьютердің операциялық жүйесі бағдарламалық жасақтаманы қолдайтынын тексеріңіз (8-беттегі "[Операциялық](#page-7-1) жүйе"бөлімін қараңыз).
	- Желілік интерфейсті қолдамайтын құрылғыда бұл мүмкіндікті пайдалану мүмкін болмайды (21-беттегі "Артқы [көрінісі](#page-20-0)"бөлімін қараңыз).
	- Принтердің [бағдарламалық](http://www.hp.com/support/laser130MFP) жасақтамасын орнату үшін, HP веб-сайтынан [бағдарламалық](http://www.hp.com/support/laser130MFP) жасақтама бумаларын жүктеп алуыңыз керек. HP бойынша принтерге арналған толық анықтаманы алу үшін [www.hp.com/support/laser130MFP](http://www.hp.com/support/laser130MFP) веб-сайтына өтіңіз.

## Windows

 $\mathscr{L}$ 

Брандмауэр бағдарламалық жасақтамасы желі байланысын бұғаттауы мүмкін. Құрылғыны желіге жалғаудың алдында, компьютердің брандмауэрін өшіріңіз.

- 1 Құрылғының желіге қосылғанын және қуат көзіне қосылғанына көз жеткізіңіз. Сонымен бірге, машинаның IP мекенжайын орнату керек (52-беттегі "IP [мекенжайды](#page-51-1) [орнату](#page-51-1)"бөлімін қараңыз).
- 2 Принтер драйверінің [бағдарламалық](http://www.hp.com/support/laser130MFP) жасақтамасын HP веб-сайтынан [\(](http://www.hp.com/support/laser130MFP)[www.hp.com/support/laser130MFP](http://www.hp.com/support/laser130MFP)) жүктеп алыңыз.
- 3 Құрылғыны өшіріңіз.
- 4 Драйверді бумадан шығарып, драйверді орнату бағдарламасын іске қосыңыз.
- $5$  Орнату терезесіндегі нұсқауларды орындаңыз.

## <span id="page-54-0"></span>Сымсыз желіні орнату

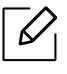

Модельге байланысты сымсыз желі қол жетімді емес болуы мүмкін (8-[беттегі](#page-7-0) "Үлгілер бойынша [функциялар](#page-7-0)"бөлімін қараңыз).

Сымсыз желілер жоғарырақ қауіпсіздікті қажет етеді, сондықтан қатынас орнын бірінші рет орнатқанда желі үшін желі атауы (SSID), пайдаланылатын қауіпсіздік түрі және желі құпия сөзі жасалады. Машинаны орнатуды орындаудың алдында желі әкімшісінен осы ақпарат туралы сұраңыз.

## Сымсыз желі орнату әдістерімен таныстыру

Сымсыз желі параметрлерін құрылғыдан немесе компьютерден орнатуға болады. Төмендегі кестеден реттеу әдісін таңдаңыз.

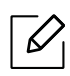

- Модельге немесе елге байланысты кейбір сымсыз желіні орнату түрлері қол жетімді болмауы мүмкін.
- Қатынас нүктелеріне құпия сөз орнату табанды түрде ұсынылады. Егер Қатынас нүктелеріне құпия сөз орнатпасаңыз олар компьютерлер, смартфондар және принтерлерді қосқандағы белгісіз құралдардан заңсыз қатынасуға ұшырауы мүмкін. Құпия сөз параметрлерін Қатынас нүктесі пайдаланушы нұсқаулығынан қараңыз.

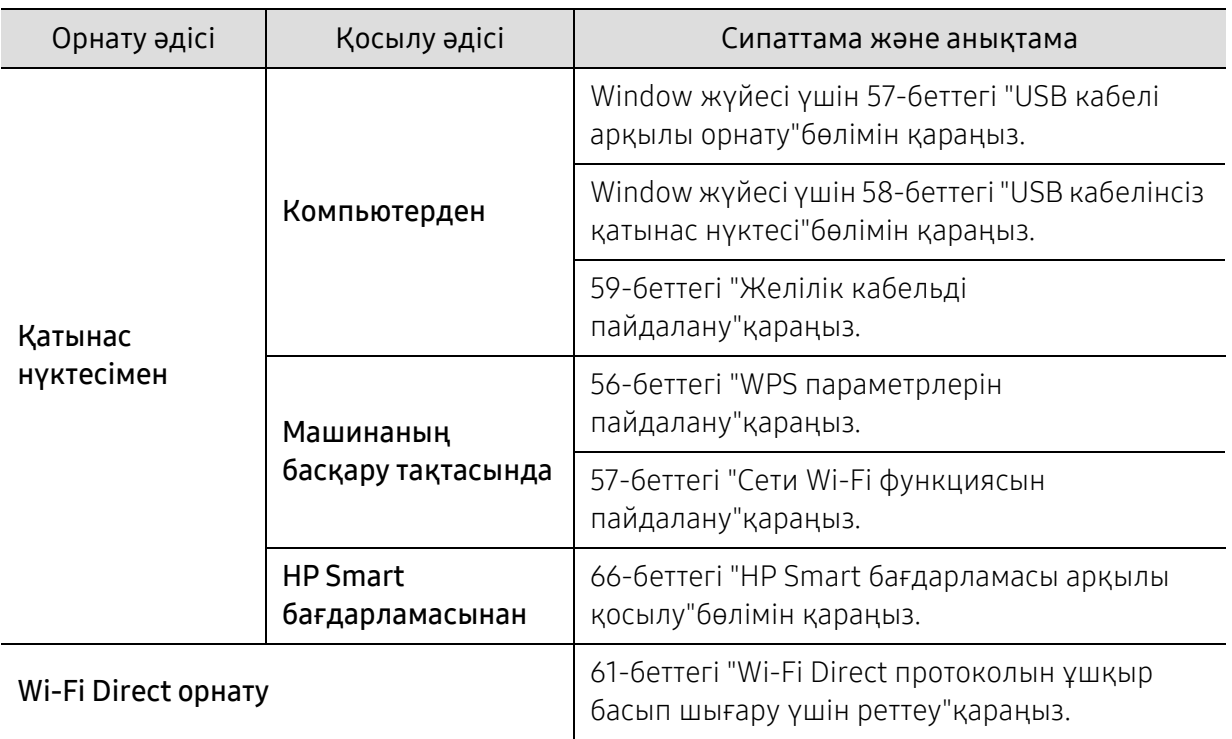

## Сымсыз желі параметрлерін қалпына келтіру

Сымсыз желі параметрлері үшін әдепкі мәндерді қайтаруға болады.

Басқару панеліндегі ••• (Меню) түймесін > Сеть > Wi-Fi> Wi-Fi по умол. > Восстановить... пәрменін басыңыз. Құрылғы әдепкі сымсыз желі параметрлерін қалпына келтіре бастайды.

## <span id="page-55-0"></span>WPS параметрлерін пайдалану

Құрылғы немесе қатынас орны (немесе сымсыз маршрутизатор) Wi-Fi Protected Setup™(WPS) шифрлауын қолдаса, онда сымсыз желі параметрлерін WPS мәзірі арқылы компьютер көмегінсіз оңай теңшеуге болады.

Дайындау керек элементтер:

- Қатынас орнының (немесе сымсыз маршрутизатордың) Wi-Fi Protected Setup™ (WPS) шифрлауды қолдайтынын тексеріңіз.
- Құрылғы Wi-Fi Protected Setup™ (WPS) шифрлауын қолдайтынын тексеріңіз.
	- $1$  Баскару панеліндегі ••• (Меню) түймесін > Сеть > Wi-Fi > WPS > PBC пәрменін басыңыз. Құрылғы сымсыз желіге қосылуды бастайды.
- 2 <sup>2</sup>минут ішінде қатынасу орнындағы (немесе сымсыз маршрутизатордағы) WPS (PBC) түймесін басыңыз.
	- a. Құрылғы қатынас орнына (немесе сымсыз маршрутизаторға) қосылуда.
	- b. Құрылғы сымсыз желіге сәтті қосылғанда, жарық диодының шамы қосулы күйде болады.
- $\overline{3}$  Бағдарламалық жасақтама орнатуды жалғастыра беріңіз.

## <span id="page-56-1"></span>Сети Wi-Fi функциясын пайдалану

Бастау алдында сымсыз желінің желі атауын (SSID) және шифрланған болса желі кілтін білуіңіз керек. Бұл ақпарат қатынас орнын (немесе сымсыз маршрутизаторды) орнатқанда орнатылған. Сымсыз ортаны білмесеңіз, желіні орнатқан адамнан сұраңыз.

 $\overline{1}$  Басқару тақтасында ••• (Меню) > Сеть > Wi-Fi > Парам. Wi-Fi тармағын таңдаңыз.

Немесе (Беспроводн.) түймесін басып, Wi-Fi мәзіріне кіріңіз.

- $2$  Қажет орнату әдісін таңдау үшін **ОК** түймесін басыңыз.
	- Мастер (ұсынылады): Бұл режимде орнату автоматты орындалады. Құрылғы таңдауға болатын қол жетімді желілердің тізімін көрсетеді. Желіні таңдағаннан кейін, принтер сәйкес қауіпсіздік кілтін сұрайды.
	- Нестандартный: Бұл режимде пайдаланушылар өздерінің жеке SSID бере не қолмен өзгерте алады немесе қауіпсіздік опциясын таңдай алады.
- $3$  Сымсыз желіні орнату үшін терезедегі нұсқауларды орындаңыз.

## Windows жүйесін пайдаланып орнату

#### <span id="page-56-0"></span>USB кабелі арқылы орнату

#### Дайындау керек элементтер

- Қатынас нүктесі
- Желіге қосылған компьютер
- Принтердің [бағдарламалық](http://www.hp.com/support/laser130MFP) жасақтамасын орнату үшін, HP веб-сайтынан бағдарламалық жасақтама [бумаларын](http://www.hp.com/support/laser130MFP) жүктеп алуыңыз керек. HP бойынша принтерге арналған толық [анықтаманы](http://www.hp.com/support/laser130MFP) алу үшін [www.hp.com/support/laser130MFP](http://www.hp.com/support/laser130MFP) веб-сайтына өтіңіз.
- Сымсыз желі интерфейсі арқылы орнатылатын машина
- USB кабелі
	- 1 Құрылғыға USB кабелінің қосылғанын тексеріңіз.
	- 2 Компьютерді, қатынас орнын және құрылғыны қосыңыз.
	- $3$  Принтер драйверінің [бағдарламалық](http://www.hp.com/support/laser130MFP) жасақтамасын HP веб-сайтынан [\(](http://www.hp.com/support/laser130MFP)[www.hp.com/support/laser130MFP](http://www.hp.com/support/laser130MFP)) жүктеп алыңыз.
	- 4 Драйверді бумадан шығарып, драйверді орнату бағдарламасын іске қосыңыз.
	- $5$  Орнату терезесіндегі орнату келісім-шарттарын қараңыз және қабылдаңыз. Содан кейін Далее түймесін басыңыз.
- $6$  Printer Connection Type экранындағы Wireless опциясын таңдаңыз. Содан кейін Далее түймесін басыңыз.
- $\overline{7}$  Это первая установка принтера? экранында, Да, я настрою беспроводную сеть принтера. таңдаңыз. Содан кейін Далее түймесін басыңыз.

Егер принтеріңіз әлдеқашан желіге қосылған болса, Нет, мой принтер уже подключен к сети. таңдаңыз.

- $8\,$  Выбор способа настройки беспроводного подключения экранында Использование кабеля USB таңдаңыз. Содан кейін Далее түймесін басыңыз.
- 9 Іздеуден кейін терезе сымсыз желі құрылғыларын көрсетеді. Пайдаланғыңыз келген ену нүктесінің атауын (SSID) таңдап, Далее түймесін басыңыз.
- $10$  Сымсыз желіні теңшеу аяқталғанда, компьютер мен құрылғы арасындағы USB кабелін ажыратыңыз. Далее түймесін басыңыз.
- 11 Орнатылатын құрамдастарды таңдаңыз.
- 12 Орнату терезесіндегі нұсқауларды орындаңыз.

#### <span id="page-57-0"></span>USB кабелінсіз қатынас нүктесі

#### Дайындау керек элементтер

- Windows 7 не одан кейінгі нұсқада жұмыс істейтін Wi-Fi арқылы қосылған ДК және қатынас нүктесі (маршрутизатор)
- Принтердің [бағдарламалық](http://www.hp.com/support/laser130MFP) жасақтамасын орнату үшін, HP веб-сайтынан бағдарламалық жасақтама [бумаларын](http://www.hp.com/support/laser130MFP) жүктеп алуыңыз керек. HP бойынша принтерге арналған толық [анықтаманы](http://www.hp.com/support/laser130MFP) алу үшін [www.hp.com/support/laser130MFP](http://www.hp.com/support/laser130MFP) веб-сайтына өтіңіз.
- Сымсыз желі интерфейсі арқылы орнатылатын машина

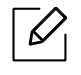

Сымсыз желі орнатылып жатқан кезде, құрылғы дербес компьютердің сымсыз жергілікті желісін қолданады. Интернетке қосылу мүмкін емес болуы ықтимал.

- 1 Компьютерді, қатынас орнын және құрылғыны қосыңыз.
- 2 Принтер драйверінің [бағдарламалық](http://www.hp.com/support/laser130MFP) жасақтамасын HP веб-сайтынан [\(](http://www.hp.com/support/laser130MFP)[www.hp.com/support/laser130MFP](http://www.hp.com/support/laser130MFP)) жүктеп алыңыз.
- $3$  Драйверді бумадан шығарып, драйверді орнату бағдарламасын іске қосыңыз.
- 4 Орнату терезесіндегі орнату келісім-шарттарын қараңыз және қабылдаңыз. Содан кейін Далее түймесін басыңыз.
- $5$  Printer Connection Type экранындағы Wireless опциясын таңдаңыз. Содан кейін Далее түймесін басыңыз.
- $6$  Вы настраиваете принтер в первый раз? экранында, Да, я буду настраивать беспроводную сеть на моем принтере. таңдаңыз. Содан кейін Далее түймесін басыңыз. Егер принтеріңіз әлдеқашан желіге қосылған болса, Нет, мой принтер уже подключен к сети таңдаңыз.
- 7 Выбор способа настройки беспроводного подключения экранында Использование прямого беспроводного соединения таңдаңыз. Содан кейін Далее түймесін басыңыз.
- 8 Сымсыз желіні орнату аяқталған кезде Далее басыңыз.
- 9 Орнату терезесіндегі нұсқауларды орындаңыз.

## <span id="page-58-0"></span>Желілік кабельді пайдалану

Желі теңшелімі туралы ақпарат алу үшін желілік әкімшіге немесе сымсыз желіні орнатқан адамға жолығыңыз.

Бұл құрылғы желімен сыйысымды құрылғы болып табылады. Машинаға желіде жұмыс істеуге мүмкіндік беру үшін біраз теңшеу іс рәсімдерін орындау керек.

#### Дайындау керек элементтер

- Қатынас нүктесі
- Желіге қосылған компьютер
- Принтердің [бағдарламалық](http://www.hp.com/support/laser130MFP) жасақтамасын орнату үшін, HP веб-сайтынан бағдарламалық жасақтама [бумаларын](http://www.hp.com/support/laser130MFP) жүктеп алуыңыз керек. HP бойынша принтерге арналған толық [анықтаманы](http://www.hp.com/support/laser130MFP) алу үшін [www.hp.com/support/laser130MFP](http://www.hp.com/support/laser130MFP) веб-сайтына өтіңіз.
- Сымсыз желі интерфейсі арқылы орнатылатын машина
- Желі кабелі

#### Желі конфигурациясы есебін басып шығару

Құрылғының желілік параметрлерін желі теңшелімі туралы есепті басып шығару арқылы анықтауға болады.

52-беттегі "Желі [конфигурациясы](#page-51-2) есебін басып шығару"қараңыз.

#### Құрылғының сымсыз желісін теңшеу

Бастау алдында сымсыз желінің желі атауын (SSID) және ол шифрланған болса, желі кілтін білу керек. Бұл ақпарат қатынас орнын (немесе сымсыз маршрутизаторды) орнатқанда орнатылған. Сымсыз ортаны білмесеңіз, желіні орнатқан адамнан сұраңыз.

Сымсыз желілерді теңшеу үшін, HP Embedded Web Server бағдарламасын пайдаланыңыз.

#### HP Embedded Web Server бағдарламасын пайдалану

Сымсыз желі параметрлерін теңшеуді бастау алдында кабель қосылымының күйін тексеріңіз.

- 1 Желілік кабель құрылғыға қосылған-қосылмағандығын тексеріңіз. Қосылмаған болса, құрылғыны стандартты желілік кабельмен қосыңыз.
- 2 Internet Explorer, Safari немесе Firefox сияқты веб-шолғышты іске қосыңыз және шолғыш терезесіне құрылғының жаңа IP мекенжайын енгізіңіз.

Мысалы,

http://192,168,1,133/

- $\mathcal{S}$  HP Embedded Web Server веб-сайтының жоғарғы оң жағындағы HP Embedded Web Server түймесін басыңыз.
- $4$  HP Embedded Web Server жүйесіне алғаш рет кірсеңіз, әкімші ретінде кіру керек. Әдепкі ИД (admin) өрісін толтырыңыз. Әдепкі құпия сөз жоқ. Қауіпсіздік мақсаттары үшін әдепкі құпиясөзді орнату ұсынылады. Ид. мен құпия сөзді Қауіпсіздік > Безопасность системы > Жүйе әкімшісі тармағынан өзгертуге болады.
- $5$  HP Embedded Web Server терезесі ашылғанда Параметры сети түймесін басыңыз.
- $6$  Wi-Fi > Мастер басыңыз.
- $\overline{7}$  Тізімде бір Сетевое имя (SSID) таңдаңыз.
- 8 Далее түймесін басыңыз.

Егер сымсыз қауіпсіздік параметрлері терезесі шықса, тіркелген құпия сөзді (желілік құпия сөзді) енгізіп, Далее түймесін басыңыз.

9 Растау терезесі шығады. Сымсыз желі теңшелімін тексеріңіз. Теңшелім дұрыс болса, Применить түймесін басыңыз.

## <span id="page-60-0"></span>Wi-Fi Direct протоколын ұшқыр басып шығару үшін реттеу

Wi-Fi Direct дегеніміз Wi-Fi Direct функциясына қосылған принтер және ұялы құрылғы арасындағы қауіпсіз және пайдалануға оңай бір дәрежелі байланыс болып табылады.

Wi-Fi Direct көмегімен қазіргі уақытта қатынас орнына қосулы кезде принтерді Wi-Fi Direct желісіне қоса аласыз. Сонымен қатар, сымды желі мен Wi-Fi Direct желісін бір уақытта пайдалана аласыз, осылайша бірнеше пайдаланушы Wi-Fi Direct желі және сымды желі екеуінен де құжаттарға қатынаса және басып шығара алады.

- Сіз ұшқыр құрылғыңызды принтердің Wi-Fi Direct желісі арқылы интернетке қоса алмайсыз.
	- Қолдау көрсетілетін протоколдар тізімі моделіңізден басқаша болуы мүмкін, Wi-Fi Direct желілері IPv6 протоколын, желіні сүзуді, IPSec, WINS және SLP қызметтерін қолдамайды.
	- Wi-Fi Direct арқылы ең көбі 4 құрылғы қосыла алады.

#### Wi-Fi Direct желісін орнату

Wi-Fi Direct мүмкіндігін келесі әдістердің бірімен қосуға болады.

#### Машинада

- $\overline{1}$  Басқару тақтасында ••• (Меню) түймесін басып, дисплей экранындағы Сеть > Wi-Fi>Wi-Fi Direct пәрменін таңдаңыз.
- 2 Wi-Fi Direct басыңыз және Wi-Fi Direct қосыңыз.

#### Желіге қосылған компьютерден

Сіздің принтеріңіз желі кабелін немесе сымсыз қатынас орнын пайдаланса, HP Embedded Web Server арқылы Wi-Fi Direct функциясын қосуға және теңшеуге болады.

- $1$  HP Embedded Web Server ішіне кіріңіз және Настройки > Параметры сети > Wi-Fi > Wi-Fi Direct™ тармағын таңдаңыз.
- $2$  Wi-Fi Direct™ косыңыз және басқа опцияларды орнатыңыз.

#### Ұялы құрылғыны теңшеу

- Wi-Fi Direct желісін принтерден орнатқаннан кейін, Wi-Fi Direct желісін орнату үшін пайдаланып жатқан ұялы құрылғының пайдаланушы нұсқаулығын қараңыз.
- Wi-Fi Direct желісін орнатқаннан кейін смартфоннан басып шығару үшін ұялы басып шығару бағдарламасын (Мысалы: HP Smart) жүктеу қажет.
- $\overline{\mathscr{L}}$ • Ұялы құрылғыдан қосылу керек принтерді тапқанда, принтерді таңдаңыз, сонда принтердің көрсеткіш шамы жыпықтайды. Принтердің Wireless түймесін басыңыз, сонда ол ұялы құрылғыға қосылады. Егер Wireless түймесі болмаса, дисплей экранында Wi-Fi байланысын растайтын терезе пайда болған кезде, қажетті опцияны басыңыз, сонда мобильді құрылғыға қосылады.
	- Егер ұялы құрылғы Wi-Fi Direct қолдамаса, Wireless түймесін басудың орнына принтердің «Ключ сети» енгізуіңіз керек.

## <span id="page-62-0"></span>HP Embedded Web Server бағдарламасын пайдалану

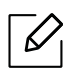

- HP Embedded Web Server үшін Internet Explorer 8.0 немесе одан кейінгі нұсқасын пайдалану қажет.
- Төмендегі бағдарламаларды пайдаланудан бұрын IP мекенжайын орнатыңыз.
- Модельге немесе елге байланысты кейбір мүмкіндіктер және қосымшалар қол жетімді болмауы мүмкін (8-беттегі "Үлгілер бойынша [функциялар](#page-7-0)"бөлімін қараңыз).

Желі ортасында желілік параметрлерді оңай теңшеу үшін бірнеше бағдарлама бар. Атап айтқанда, желі әкімшісі желіде бірнеше құрылғыларды басқара алады.

## HP Embedded Web Server

Желілік құрылғыға ендірілген веб-сервер келесі тапсырмаларды орындауға мүмкіндік береді:

- Шығын материалдары туралы ақпаратты және күйде тексеру.
- Құрылғы параметрлерін бейімдеу.
- Әр түрлі желілік орталарға қосылу үшін құрылғыға қажет желі параметрлерін теңшеу.

## HP Embedded Web Server бағдарламасына кіру

1 Windows жүйесінен Internet Explorer сияқты веб-браузерге кіріңіз.

Мекенжай өрісіне принтердің машина IP мекенжайын (http://xxx.xxx.xxx.xxx) енгізіңіз және Enter пернесін басыңыз немесе Өту түймесін басыңыз.

2 Құрылғының енгізілген веб-торабы ашылады.

#### HP Embedded Web Server жүйесіне кіру

HP Embedded Web Server арқылы опцияларды теңшеу алдында әкімші ретінде жүйеге кіру қажет. HP Embedded Web Server бағдарламасын жүйеге кірмей-ақ пайдалануға болады, бірақ Параметры қойындысы мен Безопасность қойындысына кіре алмайсыз.

- 1 HP Embedded Web Server веб-сайтының жоғарғы оң жағындағы HP Embedded Web Server түймесін басыңыз.
- 2 HP Embedded Web Server жүйесіне алғаш рет кірсеңіз, әкімші ретінде кіру керек. Әдепкі ИД (admin) өрісін толтырыңыз. Әдепкі құпия сөз жоқ. Қауіпсіздік мақсаттары үшін әдепкі құпиясөзді орнату ұсынылады. Ид. мен құпия сөзді Қауіпсіздік > Безопасность системы > Жүйе әкімшісі тармағынан өзгертуге болады.

## HP Embedded Web Server шолу

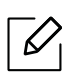

Үлгіге қарай, кейбір қойындылар көрсетілмеуі мүмкін.

#### Информация қойындысы

Бұл қойындыда құрылғы туралы жалпы ақпарат беріледі. Тонердің қалған мөлшері сияқты нәрселерді тексеруіңізге болады. Сондай-ақ, қате туралы есеп сияқты есептерді басып шығара аласыз.

- Активные предупреждения: Машинада пайда болған ескертулерді және олардың дәрежесін көрсетеді.
- Керек-жарақтар: Қанша беттер басып шығарылғанын және картриджде қалған тонер мөлшерін көрсетеді.
- Счетчики использования: Пайдалану санағын басып шығару түрлері бойынша көрсетеді: бір жақты және екі жақты.
- Текущие параметры: Машинаның және желінің ақпаратын көрсетеді.
- Печать информации: Жүйеге қатысты есептер, электрондық пошта мекенжайы және қаріп есептері сияқты есептерді басып шығарады.
- Информация о безопасности: Құрылғының қауіпсіздік ақпаратын көрсетеді

#### <span id="page-63-0"></span>Настройки қойындысы

Бұл қойынды құрылғыда және желіде ұсынылған конфигурацияларды орнатуға мүмкіндік береді. Бұл қойындыны көру үшін жүйеге әкімші ретінде кіруіңіз қажет.

- Параметры устройства қойындысы: Машина қамтамасыз ететін параметрлерді орнатады.
- Параметры сети қойындысы: Желі ортасының параметрлерін көрсетеді. TCP/IP және желі протоколдары сияқты параметрлерді орнатады.

#### Безопасность қойындысы

Бұл қойынды жүйе және желі қауіпсіздігі ақпаратын орнатуға мүмкіндік береді. Бұл қойындыны көру үшін жүйеге әкімші ретінде кіруіңіз қажет.

- Безопасность системы: Жүйелік әкімшінің ақпаратын орнатады, сонымен бірге, машина мүмкіндіктерін қосады немесе ажыратады.
- Стандарт безопасности Сеть: IPv4/IPv6 сүзгісі үшін параметрлерді орнатады.

#### Обслуживание қойындысы

 $\omega$ 

Бұл қойынды жабдықтың ішке орнатылған бағдарламасын жетілдіру және электрондық хаттар жіберу үшін байланыс ақпаратын орнату арқылы құрылғыға қызмет көрсетуге мүмкіндік береді. Сондай-ақ, НР веб-торабына қосылуыңызға немесе Ссылка мәзірін таңдау арқылы драйверлер жүктеп алуыңызға болады.

- Обновление ПО: Машинаның микробағдарламасын жаңартыңыз.
- Контактная информация: Байланыс ақпаратын көрсетеді.
- Ссылка: Ақпаратты қотаруға немесе тексеруге болатын пайдалы тораптардың сілтемелерін көрсетеді.

### Жүйелік әкімші туралы ақпаратты орнату

Бұл параметр электрондық пошта ескеруі опциясын пайдалану үшін қажет.

Параметрлерге немесе үлгілерге байланысты дисплейде кейбір мәзірлер пайда болмауы мүмкін. Егер солай болса, ол құрылғыға сәйкес келмейді.

1 Windows жүйесінен Internet Explorer сияқты веб-браузерді іске қосыңыз.

Мекенжай жолағына құрылғының IP мекенжайын (http://xxx.xxx.xxx.xxx) енгізіп, Enter пернесін басыңыз немесе Өту түймесін басыңыз.

- 2 Құрылғының енгізілген веб-торабы ашылады.
- $\bar{3}\;$  Безопасность қойындысынан Безопасность системы > Системный администратор параметрін таңдаңыз
- 4 Әкімшінің атын, телефон нөмірін, орнын және электрондық пошта мекенжайын енгізіңіз.
- 5 Применить түймесін басыңыз.

## <span id="page-65-0"></span>HP Smart бағдарламасы

HP Smart бағдарламасы HP принтерін орнатуға, сканерлеуге, басып шығаруға, ортақ пайдалануға және басқаруға көмектеседі. Құжаттар мен кескіндерді электрондық пошта, мәтіндік хабарлар және танымал бұлттық қызметтер және әлеуметтік желілер арқылы (iCloud, Google Drive, Dropbox және Facebook сияқты) ортақ пайдалануға болады. Жаңа HP принтерлерін орнатуға, сондай-ақ жабдықтарды басқаруға және оларға тапсырыс беруге болады.

- HP Smart бағдарламасы кейбір тілдерде қолжетімді болмауы мүмкін. Кейбір мүмкіндіктер барлық принтерлер үлгілерінде қолжетімді болмауы мүмкін.
	- Егер HP смарт қолданбасы Windows құрылғыларында қалыпты түрде жұмыс істемесе, принтердің ішкі бағдарламасын жаңартып, әрекетті қайталаңыз.
- HP Smart бағдарламасын орнату үшін: [Бағдарламаны](http://www.123.hp.com) құрылғыға орнату үшін 123.hp.com веб-сайтына өтіңіз де, құрылғының [бағдарламалар](http://www.123.hp.com) дүкеніне қол жеткізу үшін экрандағы нұсқауларды орындаңыз.
- Принтерге қосылу: Принтердің қосулы екеніне және құрылғымен бірдей желіге қосылғанына көз жеткізіңіз. Содан соң HP Smart принтерді автоматты түрде анықтайды.
- HP Smart бағдарламасы туралы қосымша ақпарат алыңыз: HP Smart.бағдарламасы арқылы басып шығару, сканерлеу және ақаулықтарды жою бойынша негізгі нұсқаулар үшін
	- 67-беттегі "HP Smart [бағдарламасы](#page-66-0) арқылы басып шығару"бөлімін қараңыз.
	- 68-беттегі "HP Smart [бағдарламасы](#page-67-0) арқылы сканерлеу"бөлімін қараңыз.
	- 68-беттегі "HP Smart [бағдарламасынан](#page-67-1) анықтамалық ақпарат алу"бөлімін қараңыз.

HP Smart бағдарламасын басып шығару, сканерлеу, принтер мүмкіндіктеріне кіру және ақаулықтарды жою үшін пайдалану туралы қосымша ақпарат алу үшін, келесіге өтіңіз:

- iOS/Android: www.hp.com/go/hpsmart-help

#### <span id="page-65-1"></span>HP Smart бағдарламасы арқылы қосылу

HP Smart бағдарламасын принтерді сымсыз желіге орнату үшін пайдалануға болады.

- 1 Компьютердің немесе мобильді құрылғының сымсыз желіге қосылғанына және сымсыз желі құпиясөзін білетініңізге көз жеткізіңіз.
- 2 Принтердің автоматты сымсыз қосылым (AWC) орнату режимінде екенін тексеріңіз.

Егер принтер бірінші рет орнатылып тұрған болса, онда принтер қуат көзіне қосылғаннан кейін орнатуға дайын болады. Ол 2 сағат ішінде қосылу үшін HP Smart бағдарламасын іздейді, содан кейін іздеуді тоқтатады.

Басқару панелін автоматты сымсыз қосылым (AWC) орнату режиміне қою үшін, (Беспроводн.) түймесін  $O/A$ (Состояние) және (Ф) (Питание) жарық диоды бірге жыпылықтай бастағанша кем дегенде 20 секунд басып тұрыңыз.

- $3$  HP Smart бағдарламасын ашып, келесі әрекеттердің бірін орындаңыз:
	- iOS/Android: Бастапқы экранда плюс белгішесін түртіп, принтерді таңдаңыз. Егер принтер тізімде болмаса, Добавить новый принтер түймесін түртіңіз. Принтерді желіге қосу үшін экрандағы нұсқауларды орындаңыз.

### HP Smart бағдарламасында әдепкі принтер параметрін өзгерту

HP Smart app бағдарламасынан принтер параметрін орнатуға болады.

- 1 HP Smart бағдарламасын ашыңыз.
- $2$  Баска принтерге ауысу немесе жаңа принтер қосу қажет болса, плюс белгішесін түртіңіз.
- $\overline{3}$  Настройки принтера түймесін түртіңіз.
- 4 Қажетті параметрді таңдап, содан соң оны өзгертіңіз.

### <span id="page-66-0"></span>HP Smart бағдарламасы арқылы басып шығару

#### Android немесе iOS құрылғысынан басып шығару үшін

- 1 HP Smart бағдарламасын ашыңыз.
- 2 Басқа принтерге ауысу немесе жаңа принтер қосу қажет болса, плюс белгішесін түртіңіз.
- $\overline{3}$  Басып шығару параметрін түртіңіз.
- 4 Басып шығару қажет фотосуретті немесе құжатты таңдаңыз.
- 5 Печать түймесін түртіңіз.

### <span id="page-67-0"></span>HP Smart бағдарламасы арқылы сканерлеу

Құрылғы камерасы арқылы құжаттарды немесе фотосуреттерді сканерлеу үшін HP Smart бағдарламасын пайдалануға болады. HP Smart бағдарламасы сканерленген кескінді сақтау немесе ортақ пайдалану алдында реттеуге мүмкіндік беретін өңдеу құралдарын қамтиды. Сканерленген кескіндерді басып шығаруға, жүйе ішінде немесе бұлттық сақтау орнында сақтауға және оларды электрондық пошта, SMS, Facebook, Instagram, т.б. арқылы бөлісуге болады.

#### Android немесе iOS құрылғысынан сканерлеу үшін

- 1 HP Smart бағдарламасын ашыңыз.
- 2 Басқа принтерге ауысу немесе жаңа принтер қосу қажет болса, плюс белгішесін түртіңіз.
- 3 Сканерлеу параметрін таңдап, Камера түймесін түртіңіз. Кірістірілген камера ашылады. Камераны пайдаланып, фотосуретті немесе құжатты сканерлеңіз.
- 4 Сканерленген құжатты немесе фотосуретті реттеп болған соң, оны сақтаңыз, бөлісіңіз немесе басып шығарыңыз.

#### <span id="page-67-1"></span>HP Smart бағдарламасынан анықтамалық ақпарат алу

HP Smart бағдарламасы принтер мәселелеріне (кептелістер және басқа да мәселелер) қатысты ескертулерді, анықтама мазмұнының сілтемелерін және қосымша көмек алу үшін қолдау қызметіне хабарласу параметрлерін ұсынады.

# Басып шығару

Бұл тарауда жалпы басып шығару опциялары туралы ақпарат берілген. Бұл бөлім көбіне Windows 7 бағдарламасына негізделген.

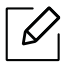

Принтердің [бағдарламалық](http://www.hp.com/support/laser130MFP) жасақтамасын орнату үшін, HP веб-сайтынан бағдарламалық жасақтама [бумаларын](http://www.hp.com/support/laser130MFP) жүктеп алуыңыз керек. HP бойынша принтерге арналған толық [анықтаманы](http://www.hp.com/support/laser130MFP) алу үшін [www.hp.com/support/laser130MFP](http://www.hp.com/support/laser130MFP) веб-сайтына өтіңіз.

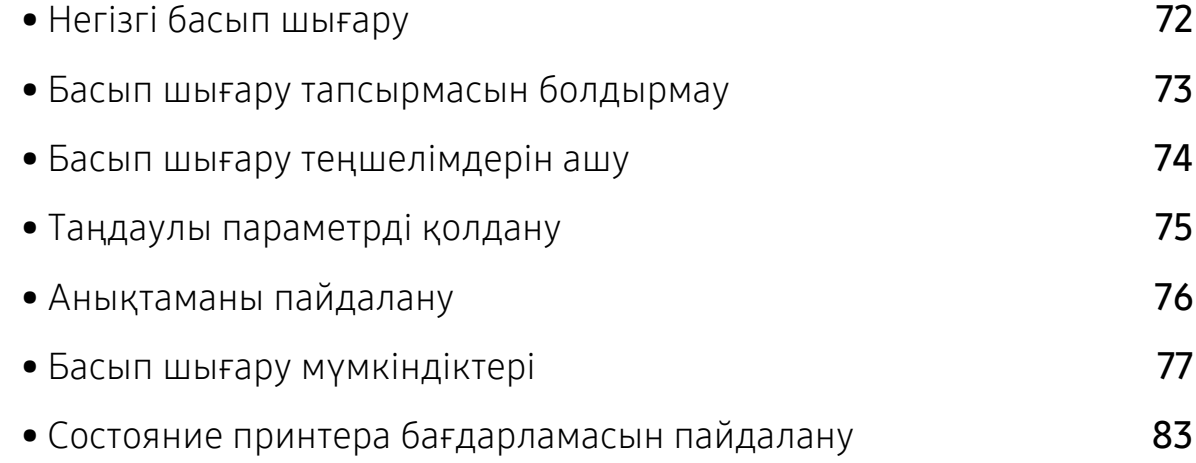

## <span id="page-69-0"></span>Негізгі басып шығару

 $\mathscr{Q}$ 

Басып шығару алдында компьютердің операциялық жүйесі бағдарламалық жасақтаманы қолдайтынын тексеріңіз (8-беттегі "[Операциялық](#page-7-1) жүйе"бөлімін қараңыз).

Келесі Настройка печати терезесі Windows 7 жүйесіндегі Notepad бағдарламасына арналған. Операциялық жүйеңіз немесе пайдаланып жатқан бағдарламаға байланысты Настройка печати терезесі басқа болуы мүмкін.

- 1 Басып шығару керек құжатты ашыңыз.
- 2 Файл мәзірінен Басып шығару пәрменін таңдаңыз.
- $\overline{3}$  Select Printer тізімінде құрылғыңызды таңдаңыз.
- 4 Негізгі басып шығару параметрлері, соның ішінде көшірме саны және басып шығару ауқымы Басып шығару терезесінде таңдалады.

Кеңейтілген басып шығару мүмкіндіктерінің артықшылығын пайдалану үшін Сипаттар түймешігін нұқыңыз немесе Теңшелімдер терезесінде Басып шығару пәрменін таңдаңыз (74-беттегі "Басып шығару [теңшелімдерін](#page-71-1) ашу"бөлімін қараңыз).

 $5$  Басып шығару тапсырмасын бастау үшін Басып шығару терезесінде ОК немесе Басып шығару түймешігін басыңыз.

## <span id="page-70-0"></span>Басып шығару тапсырмасын болдырмау

Басып шығару тапсырмасы басып шығару кезегінде немесе басып шығару кезегінде күтіп тұрса, тапсырманы келесідей болдырмаңыз:

- Бұл терезеге жай Windows тапсырмалар тақтасындағы құрылғы белгішесін ( ) екі рет нұқу арқылы қатынаса аласыз.
- Сондай-ақ, ағымдағы тапсырманы басқару тақтасында  $(\widehat{\times})$  (**Отмена**) түймесін басып болдырмауға болады.

## <span id="page-71-1"></span><span id="page-71-0"></span>Басып шығару теңшелімдерін ашу

- Пайдаланушы нұсқаулығында шығатын Басып шығару теңшелімдері терезесі пайдаланып жатқан машинаға байланысты басқа болуы мүмкін.
	- Басып шығару теңшелімдері ішінде параметрді таңдағанда,  $\bullet$ немесе  $\bullet$ ескерту белгісін көруіңіз мүмкін. • белгісі белгілі параметрді таңдауға болатынын, бірақ бұл ұсынылмайтынын білдіреді, ал  $\bullet$  белгісі құрылғының теңшеліміне немесе ортасына байланысты бұл параметрді таңдау мүмкін емес екенін білдіреді.
- 1 Басып шығару керек құжатты ашыңыз.
- $2\,$  Файл мәзірінде Басып шығару пәрменін таңдаңыз. Басып шығару терезесі пайда болады.
- $\overline{3}$  Select Printer ішінен құрылғыны таңдаңыз.
- 4 Сипаттар немесе Теңшелімдер пәрменін таңдаңыз. Қолжетімді опцияларды теңшеу үшін, басып шығару драйверіндегі қойындыларды басыңыз немесе түртіңіз.

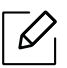

- Windows 10, 8.1 және 8 нұсқаларында осы қолданбаларда жұмыс үстеліндегі қолданбалар үшін төменде сипатталғандардан басқа функциялары бар пішімі өзгеше болады. Бастау экранындағы басып шығару функциясына кіру үшін, келесі қадамдарды орындаңыз:
	- Windows 10: Печать түймесін басыңыз, содан кейін принтерді таңдаңыз.
	- Windows 8.1 немесе 8: Устройства, Печать тармағын, содан кейін принтерді таңдаңыз.
- Құрылғының ағымдағы күйін Состояние принтера түймешігін басып тексеруге болады (83-беттегі "Состояние принтера [бағдарламасын](#page-80-0) пайдалану"бөлімін қараңыз).
## Таңдаулы параметрді қолдану

HP қойындысынан басқа әрбір теңшелімдер қойындысында көрінетін Избранные настройки параметрі ағымдағы теңшелімдерді келешекте пайдалану үшін сақтауға мүмкіндік береді.

Избранные настройки элементін сақтау үшін мына қадамдарды орындаңыз:

- 1 Әр қойындыда параметрлерді қажетінше өзгертіңіз.
- $2$  Избранные настройки енгізу өрісіне элементтің атауын енгізіңіз.
- $\mathfrak{S}$  Сохранить түймесін басыңыз.
- 4 Атын және сипатын енгізіңіз, одан кейін қалаған белгішені таңдаңыз.
- $5$  OK түймесін басыңыз. Избранные настройки тармағын сақтаған кезде барлық ағымдағы драйвер параметрлері сақталады.

 $\mathscr{D}_{1}$ Сақталған параметрді пайдалану үшін оны Избранные настройки қойындысында таңдаңыз. Құрылғы енді таңдалған параметрлерге сай басып шығаруға орнатылды. Сақталған параметрді жою үшін оны Избранные настройки қойындысын таңдап, Удалить түймесін басыңыз.

# <span id="page-73-0"></span>Анықтаманы пайдалану

Басып шығару теңшелімдері терезесінде мәлімет алу керек параметрді нұқып, пернетақтада F1 пернесін басыңыз.

### Басып шығару мүмкіндіктері

- Модельге немесе қосымшаларға байланысты бұл мүмкіндік қол жетімді болмауы мүмкін (8-беттегі "Үлгілер бойынша [функциялар](#page-7-0)"бөлімін қараңыз).
	- Принтердің [бағдарламалық](http://www.hp.com/support/laser130MFP) жасақтамасын орнату үшін, HP веб-сайтынан [бағдарламалық](http://www.hp.com/support/laser130MFP) жасақтама бумаларын жүктеп алуыңыз керек. HP бойынша принтерге арналған толық анықтаманы алу үшін [www.hp.com/support/laser130MFP](http://www.hp.com/support/laser130MFP) веб-сайтына өтіңіз.

### Принтердің арнайы мүмкіндіктерін түсіну

Құрылғыны пайдалану барысында қосымша басып шығару мүмкіндіктерін пайдалануға болады.

Принтер драйвері беретін принтер мүмкіндіктерінің артықшылығын пайдалану мақсатында басып шығару параметрлерін өзгерту үшін бағдарламаның Сипаттар терезесінде Теңшелімдер немесе Басып шығару пәрменін таңдаңыз. Принтер сипаттары терезесінде шығатын машина атауы пайдаланылатын машинаға байланысты басқа болуы мүмкін.

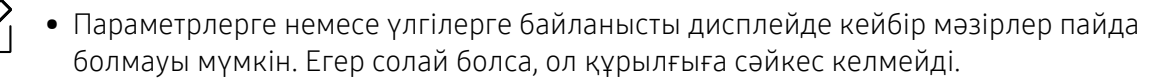

• Справка мәзірін таңдаңыз немесе терезеде и түймесін басыңыз немесе пернетақтада F1 пернесін басыңыз және мәліметтер алғыңыз келетін кез келген параметрді нұқыңыз (76-беттегі "[Анықтаманы](#page-73-0) пайдалану"бөлімін қараңыз).

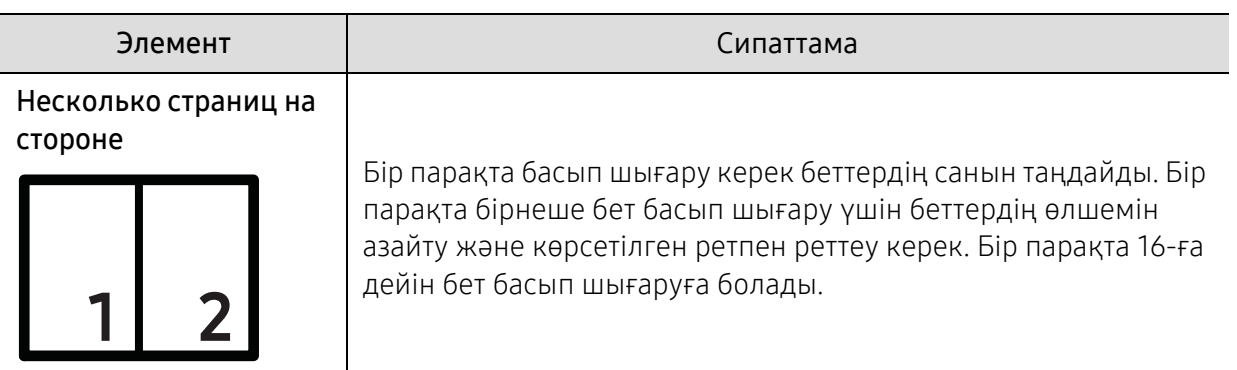

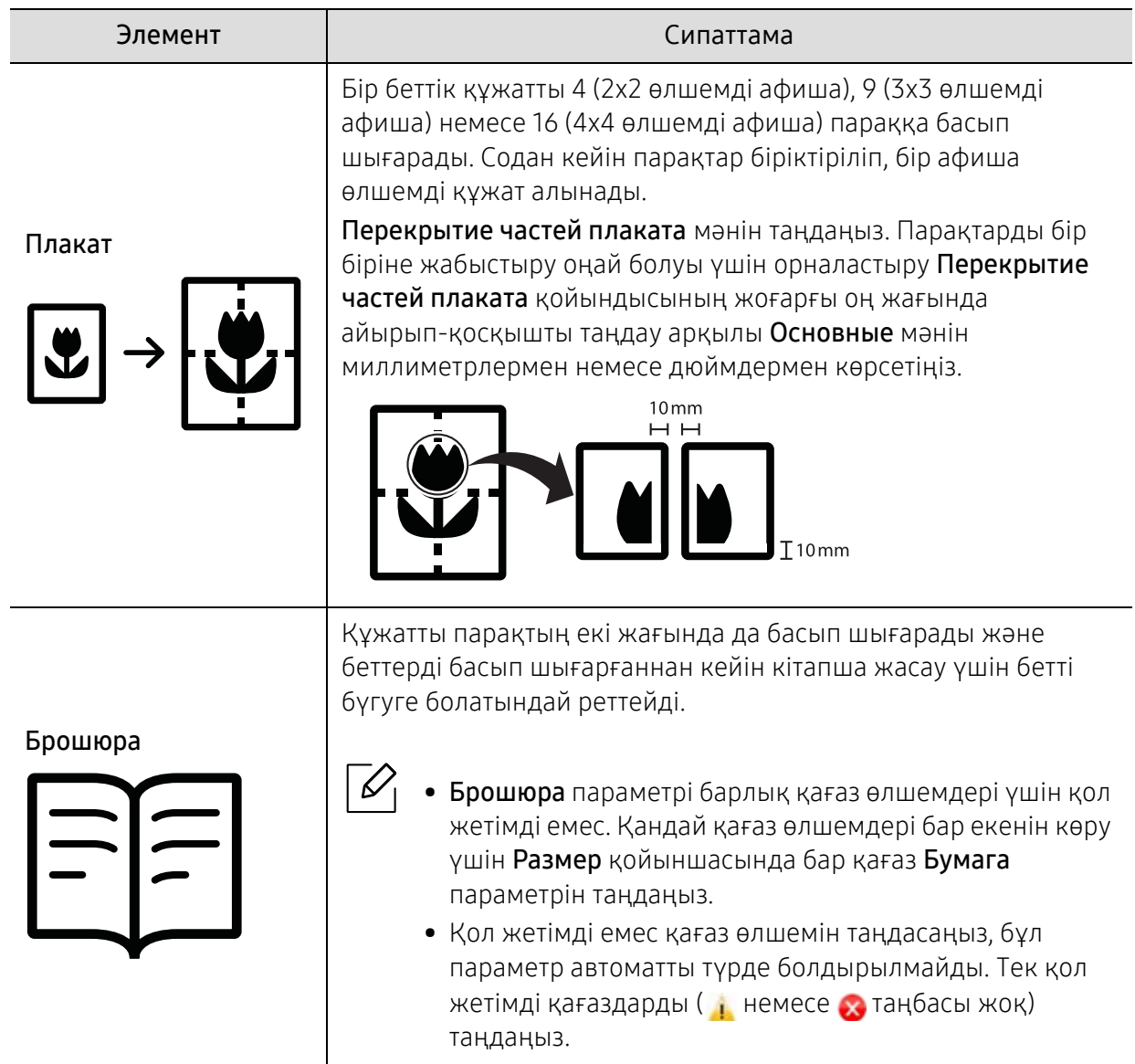

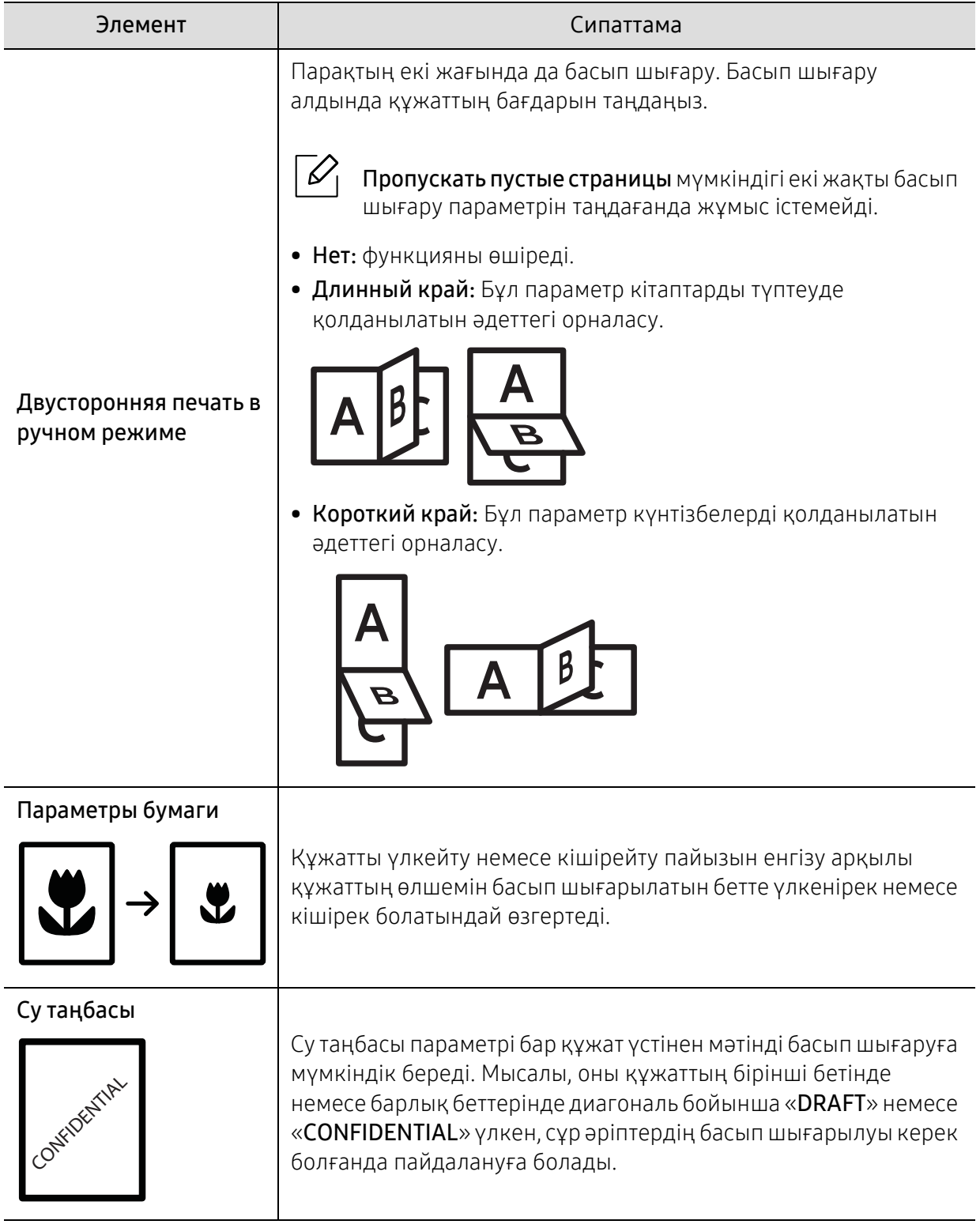

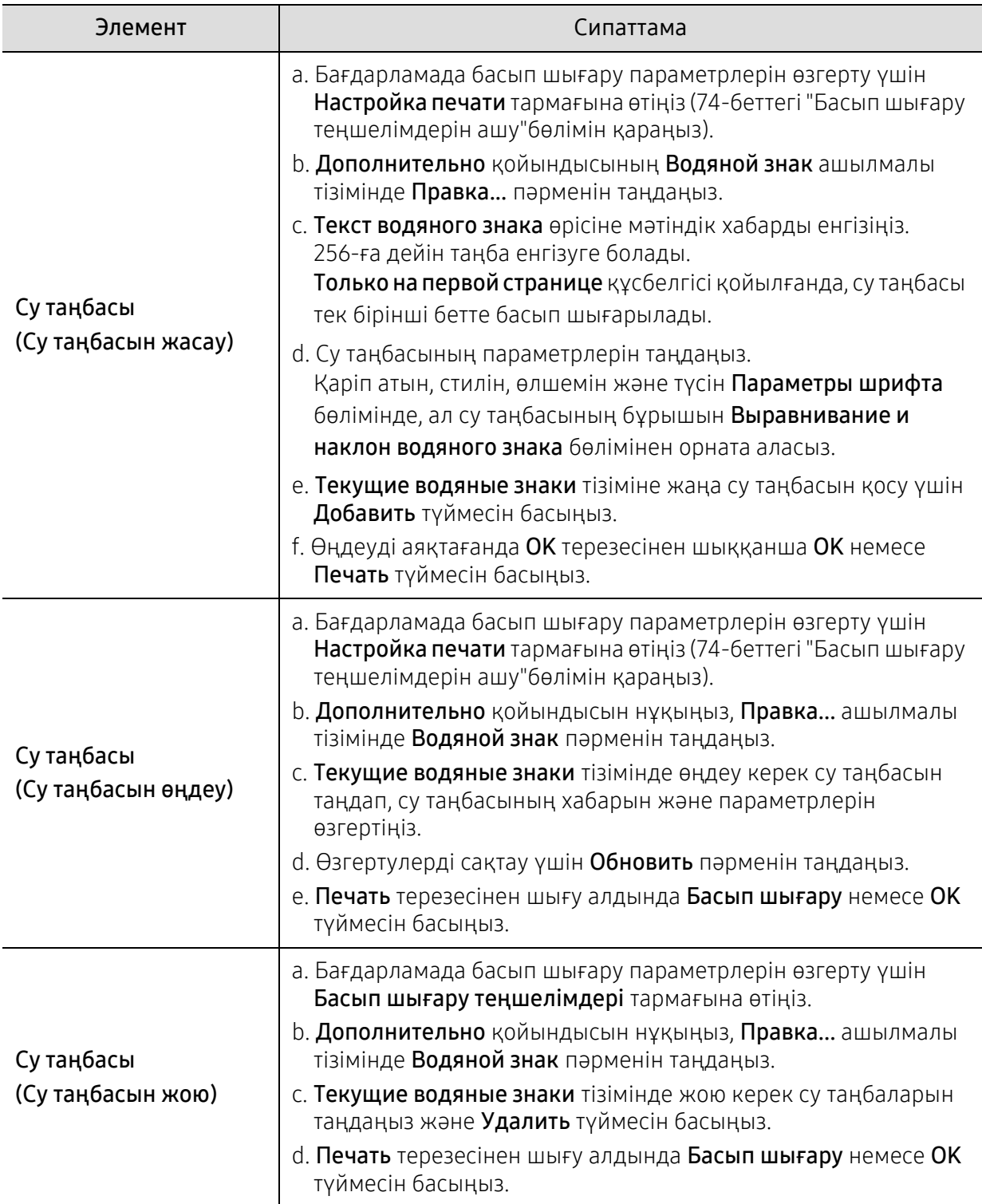

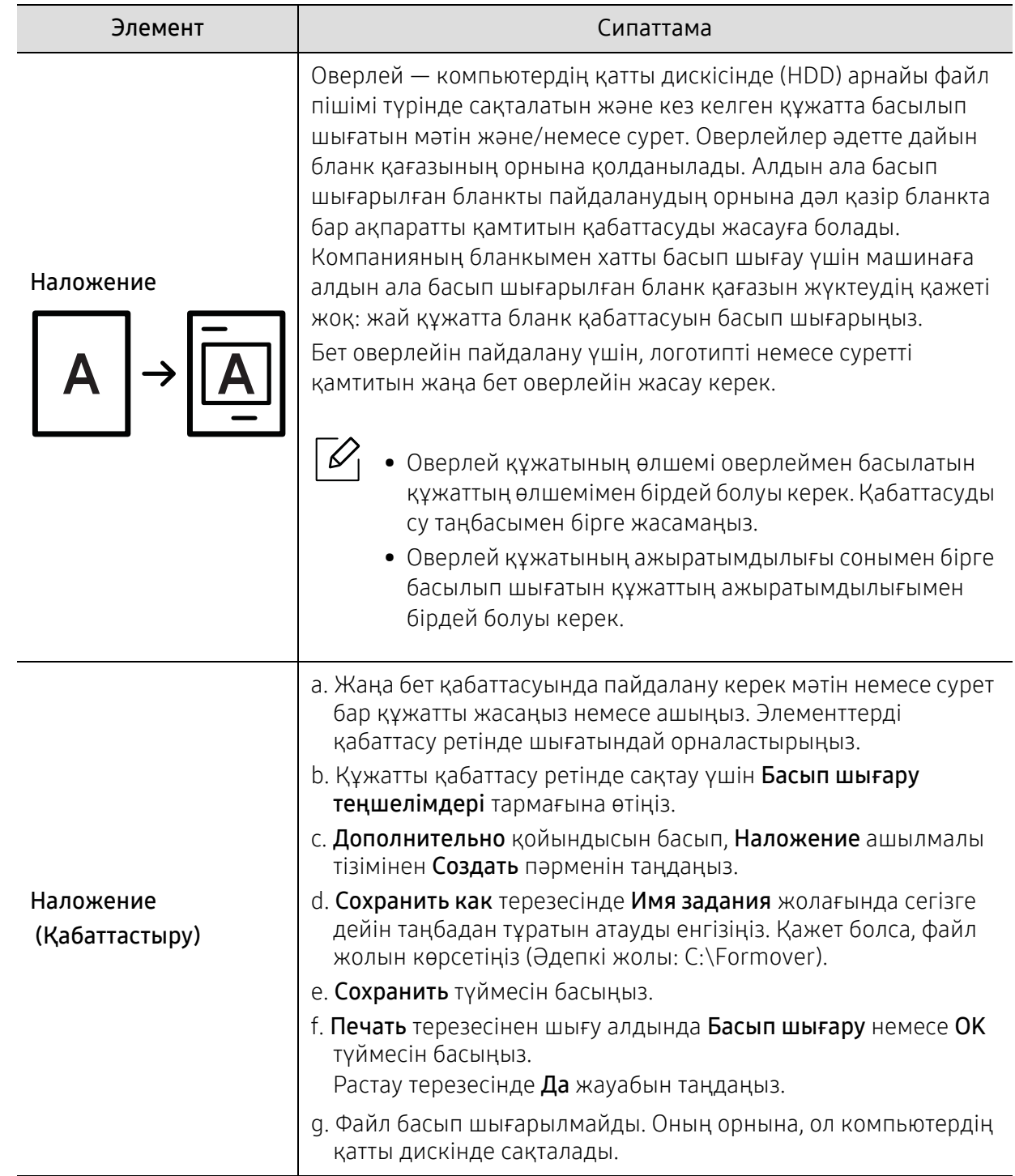

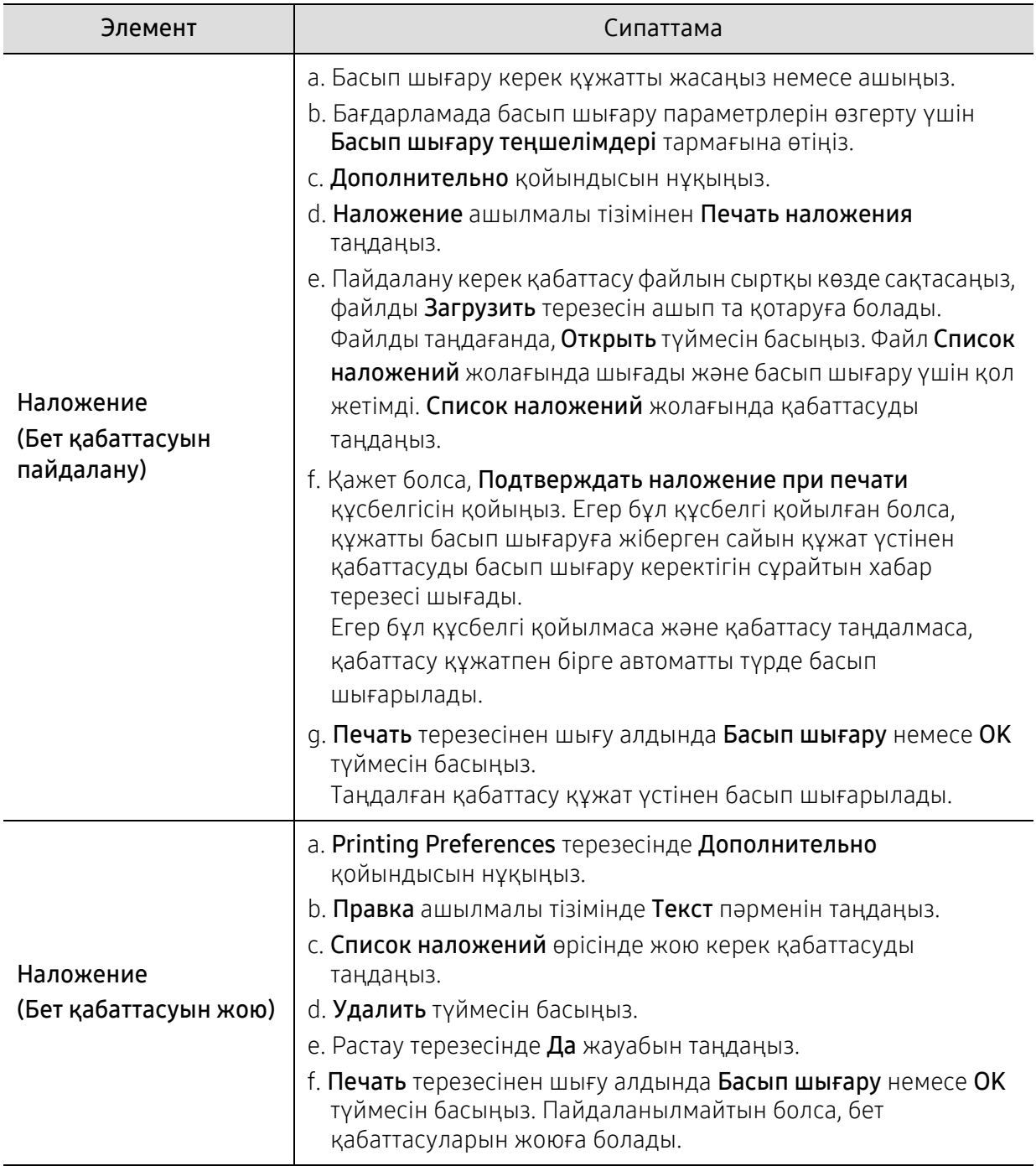

### Состояние принтера бағдарламасын пайдалану

Состояние принтера – құрылғының күйін бақылайтын және ол туралы хабарлайтын бағдарлама.

- Пайдаланылатын машинаға немесе амалдық жүйеге байланысты осы пайдаланушы нұсқаулығында көрсетілген Состояние принтера терезесі және оның мазмұны басқа болуы мүмкін.
	- Құрылғымен үйлесімді амалдық жүйені(лерді) тексеріңіз (189-беттегі "[Жүйеге](#page-186-0) [қойылатын](#page-186-0) талаптар"бөлімін қараңыз).

#### Состояние принтера бағдарламасын шолу

Пайдалану кезінде қате орын алса, қатені Состояние принтера бағдарламасында тексере аласыз. Состояние принтера бағдарламасы құрылғының бағдарламалық жасақтамасын орнатқанда автоматты түрде орнатылады.

Сондай-ақ, Состояние принтера бaғдарламасын қолмен қосуға болады. Настройки печати терезесіне өтіп, HP қойындысынан басқа қойындыны > Состояние принтера түймесін басыңыз. HP қойындысынан басқа әрбір параметрлер қойындысында көрінетін Избранные настройки параметрі.

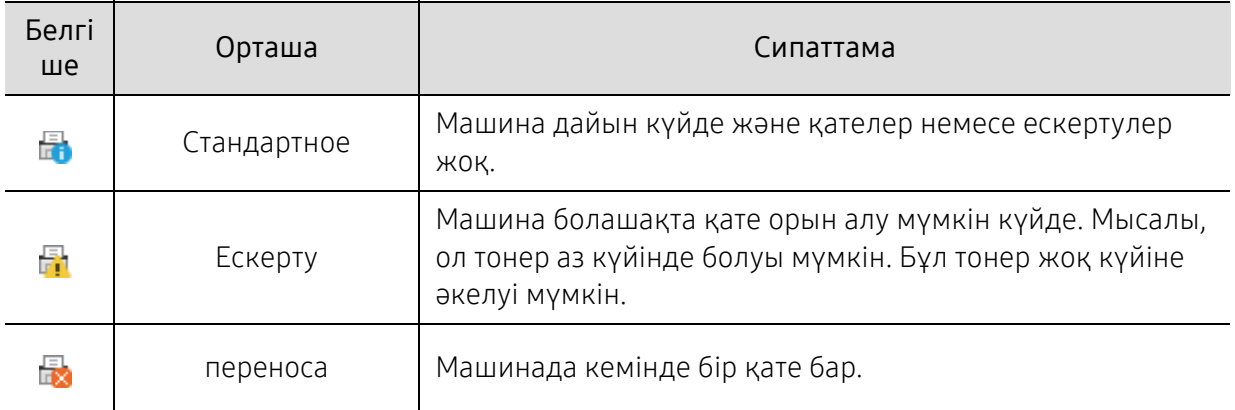

Бұл белгішелер Windows тапсырмалар жолағында шығады:

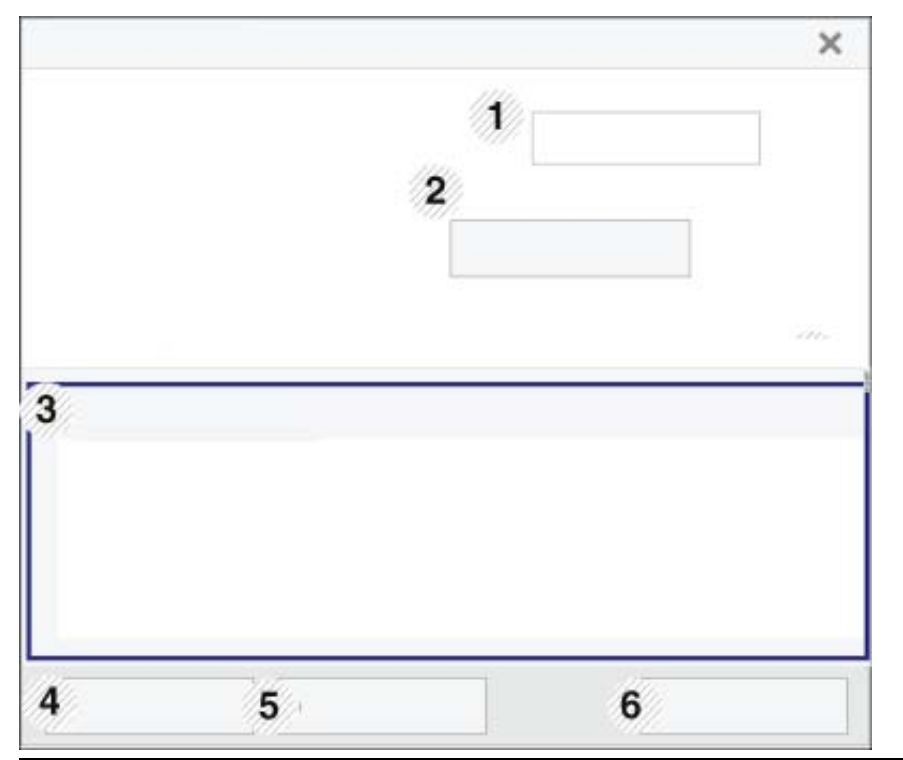

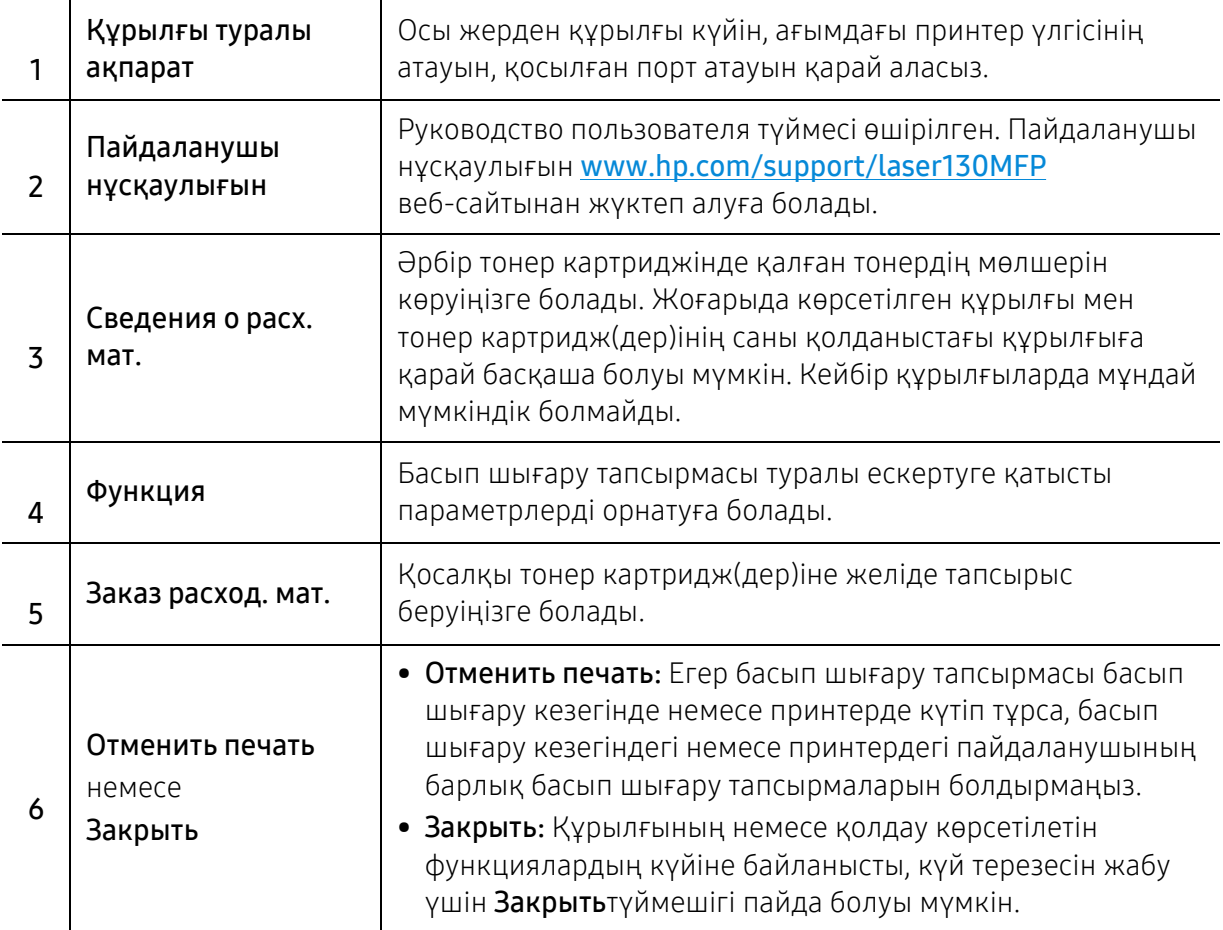

# Көшіру

Бұл тарауда жалпы көшіру опциялары туралы ақпарат берілген.

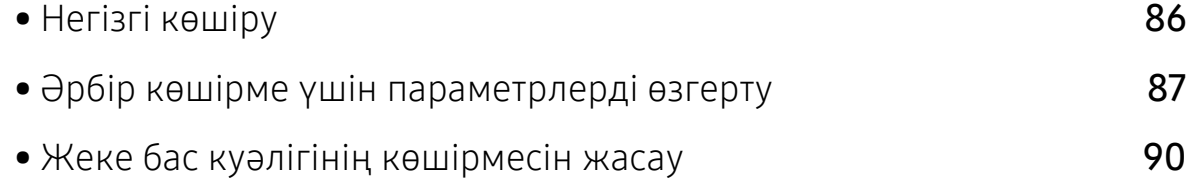

# <span id="page-83-0"></span>Негізгі көшіру

- Мәзірлерге қатынасу әрбір модельде әртүрлі болуы мүмкін (29-беттегі "[Мәзірге](#page-28-0) [қатынасу](#page-28-0)"немесе 22-беттегі "Басқару [панеліне](#page-21-0) жалпы шолу"қараңыз).
	- Модельдерге немесе параметрлерге байланысты кейбір мәзірлерге қолдау көрсетілмеуі мүмкін (8-беттегі "Үлгілер бойынша [функциялар](#page-7-0)"бөлімін қараңыз).
- 1 Басқару тақтасында  $\equiv$ ] $\cdot$ (көшіру) > ••• (Меню) > Копирование тармағына өтіңіз. Немесе басқару тақтасында ••• (Меню) > Копирование тармағын таңдаңыз.
- 2 Жеке құжатты орнату (47-беттегі "[Түпнұсқаларды](#page-46-0) салу"бөлімін қараңыз).

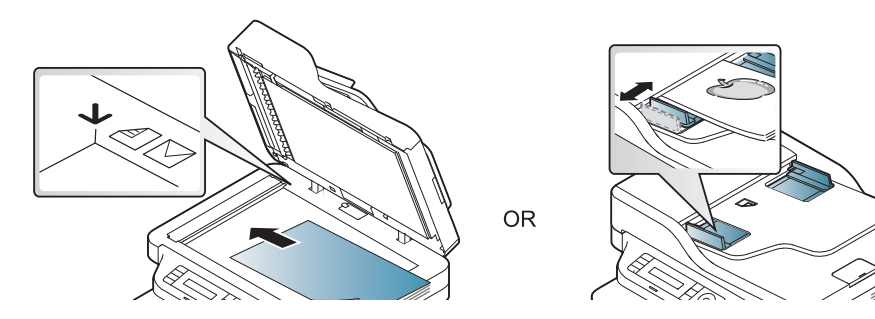

- $3$  Басқару тақтасының түймелерін пайдалана отырып көшіру параметрлерін, соның ішінде Масштабировать, Плотность, Оригинал және тағы басқаларын теңшеу керек болса (87-беттегі "Әрбір көшірме үшін [параметрлерді](#page-84-0) өзгерту"бөлімін қараңыз).
- 4 Керек болған жағдайда, көрсеткіні немесе сандық пернетақтаны пайдаланып көшірмелер санын енгізіңіз.
- $5$   $\circ$  ( $\circ$ ) (Бастау) түймесін басыңыз.

 $\mathscr{D}_{\mathsf{I}}$ 

Егер жұмыс барысында көшіру тапсырмасынан бас тартқыңыз келсе,  $\mathbb{Q}$  (Отмена) түймесін басыңыз, сонда көшіру тоқтатылады.

# <span id="page-84-0"></span>Әрбір көшірме үшін параметрлерді өзгерту

Жылдам әрі оңай көшірмелер жасау үшін құрылғы әдепкі көшіру параметрлерімен қамтамасыз етеді. Алайда, әр көшірменің параметрін өзгерту керек болса, басқару тақтасындағы көшірме жасау функциясының түймелерін пайдаланыңыз.

- Егер көшіру параметрлерін орнату барысында  $\circledR$  (Отмена) түймесін бассаңыз, ағымдағы көшіру тапсырмасы үшін орнатылған барлық параметрлерден бас тартылады да және олар әдепкі күйлеріне оралады. Немесе құрылғы орындалу үстіндегі көшіруді аяқтағанда олар әдепкі күйіне оралады.
- Мәзірлерге қатынасу әр модельде әр түрлі болуы мүмкін (29-беттегі "[Мәзірге](#page-28-0) [қатынасу](#page-28-0)"бөлімін қараңыз).
- Кейбір модельдерде төменірек деңгейдегі мәзірлерге өту үшін OK түймесін басу қажет болуы мүмкін.

### Қараңғылық

Егер көмескі түсті белгілер мен қою түсті суреттері бар түпнұсқа болса, оқуға оңай көшірме жасау үшін ашықтықты баптауға болады.

1 Басқару тақтасында  $\equiv$ ](көшіру) > ••• (Меню) > Копирование > Плотность тармағын таңдаңыз.

Немесе басқару тақтасында Плотность түймесін таңдаңыз.

 $2$  Қажет параметрді таңдап, **ОК** түймесін басыңыз.

Мысалы, Светлое+5 ең ашығы, ал Темное+5 ең күңгірті.

 $\overline{3}$  Дайын режиміне оралу үшін  $\overline{\otimes}$  (**Отмена**) түймесін басыңыз.

#### Тип оригинала

Түпнұсқа параметрі ағымдағы көшіру тапсырмасы үшін құжатты таңдау арқылы көшіру сапасын жақсарту үшін пайдаланылады.

Басқару тақтасында  $\equiv$ ] (көшіру) > ••• (Меню) > Копирование > Тип оригинала тармағына өтіңіз.

Немесе басқару тақтасында ••• (Меню) > Копирование > Тип оригинала тармағын таңдаңыз.

- $2$  Қажет параметрді таңдап, **ОК** түймесін басыңыз.
	- Текст: Негізінен мәтіннен тұратын түпнұсқалар үшін пайдаланыңыз.
	- Текст и фотография: Мәтіні мен фотосуреттері бар аралас мазмұнды түпнұсқалар үшін пайдаланыңыз.

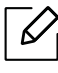

 $\mathscr{L}$ 

Басып шығарылған мәтіндер бұлдыр болса, анық мәтіндерді алу үшін Текст параметрін таңдаңыз.

- Фото: Түпнұсқалар фотосуреттер болған кезде пайдаланыңыз.
- $\overline{3}$  Дайын режиміне оралу үшін  $\otimes$  (Отмена) түймесін басыңыз.

#### Кішірейтілген немесе үлкейтілген көшірме

Сканер шынысында түпнұсқа құжаттарды көшіргенде, көшірілген суреттің өлшемін 25% - 400% арасында кішірейтуге немесе үлкейтуге болады.

- Модельге немесе қосымшаларға байланысты бұл мүмкіндік қол жетімді болмауы мүмкін (9-беттегі "Әр түрлі [мүмкіндіктер](#page-8-0)"бөлімін қараңыз).
	- Егер машина үнемдеу режимінде болса, кішірейту және үлкейту мүмкіндіктері қол жетімді болмайды.

#### Алдын ала орнатылған көшірме өлшемдерін таңдау үшін

1 Басқару тақтасында  $\equiv$  (көшіру) > ••• (Меню) > Копирование > Масштабировать тармағына өтіңіз.

Немесе басқару тақтасында ••• (Меню) > Копирование > Масштабировать тармағын таңдаңыз.

- $2$  Қажет параметрді таңдап, **ОК** түймесін басыңыз.
- $\overline{3}$  Дайын режиміне оралу үшін  $\sqrt{\times}$ ) (Отмена) түймесін басыңыз.

#### Көшірмені масштаб өлшемдерін тікелей енгізу арқылы масштабтау үшін

1 Басқару тақтасында  $\boxed{\equiv}$  (көшіру) > ••• (Меню) > Копирование > Масштабировать > Нестандартный тармағына өтіңіз.

Немесе басқару тақтасында ••• (Меню) > Копирование > Масштабировать тармағын таңдаңыз.

- 2 Сандық пернетақтаны пайдаланып қажет көшірме өлшемін енгізіңіз.
- $3$  Таңдалған параметрді сақтау үшін ОК түймесін басыңыз.
- 4 Дайын режиміне оралу үшін  $\otimes$  (**Отмена**) түймесін басыңыз.

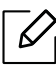

Көшірме өлшемін қысқартқан кезде, көшірменің төменгі бөлігінде қара сызықтар пайда болуы мүмкін.

# <span id="page-87-0"></span>Жеке бас куәлігінің көшірмесін жасау

Құрылғы бір параққа қос бетті түпнұсқаларды басып шығара алады.

Құрылғы түпнұсқаның өлшемін азайтпай, түпнұсқаның бір бетін қағаздың жоғары бетіне басып шығарады, екінші бетін төменгі бетіне басып шығарады. Бұл мүмкіндік іскери карта сияқты кіші көлемді нәрселерді көшіруге тиімді.

- 
- Бұл мүмкіндікті пайдалану үшін түпнұсқа сканер шынысына орналастырылуы тиіс. • Егер құрылғы Эко режиміне орнатылса, бұл функция қолжетімсіз.
- Кескін сапасын жақсарту үшін, басқару панеліндегі  $\equiv$ ](Копировать) > ••• (Меню)  $\rightarrow$  Копирование > Тип оригинала > Фото танданыз немесе ••• (Меню) > Копирование > Тип оригинала > Фото түймесін басыңыз.
- 1 Басқару тақтасындағы Копия удостов. түймесін басыңыз.
- 2 Суретте көрсетілгендей, түпнұсқаның алдыңғы жағын сканер әйнегінің бірінші жарты жағының ортасына төмен қаратып қойыңыз. Одан кейін сканер қақпағын жабыңыз.

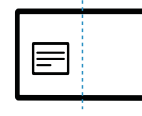

- $\beta$  Дисплейде Помест. лиц стор и нажм. [Старт] хабары көрсетіледі.
- $4 \circledcirc$  (Бастау) түймесін басыңыз.

Құрылғы алдыңғы бетті сканерлеуді бастап, Помест. обр. стороной и нажмите [Пуск] хабарын көрсетеді.

 $5$  Түпнұсқаны аударыңыз және суретте көрсетілгендей, сканер әйнегінің бірінші жарты жағының ортасына қойыңыз. Одан кейін сканер қақпағын жабыңыз.

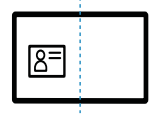

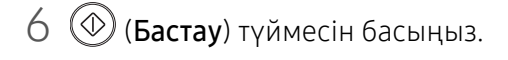

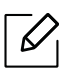

 • (Бастау) түймесін баспасаңыз, тек алдыңғы жағы көшіріледі. • Егер түпнұсқа басып шығарылатын аумақтан үлкенірек болса, кейбір бөліктер басылып шықпауы мүмкін.

# Сканерлеу

Бұл тарауда жалпы сканерлеу опциялары туралы ақпарат берілген.

- Түрлі факторларға байланысты, соның ішінде компьютердің жылдамдығы, дисктегі бос орын, жады, сканерленетін суреттің өлшемі және биттік тереңдіктің параметрі, ең үлкен ажыратымдылыққа қол жеткізуге болады. Осылайша, жүйеңіз бен сканерленетін объектіге байланысты кейбір ажыратымдылықтарда, әсіресе кеңейтілген dpi пайдаланып сканерлеу қол жетімсіз болуы мүмкін.
	- Принтердің бағдарламалық жасақтамасын орнату үшін, HP веб-сайтынан [бағдарламалық](http://www.hp.com/support/laser130MFP) жасақтама [бумаларын](http://www.hp.com/support/laser130MFP) жүктеп алуыңыз керек. HP бойынша принтерге арналған толық [анықтаманы](http://www.hp.com/support/laser130MFP) алу үшін [www.hp.com/support/laser130MFP](http://www.hp.com/support/laser130MFP) веб-сайтына өтіңіз.

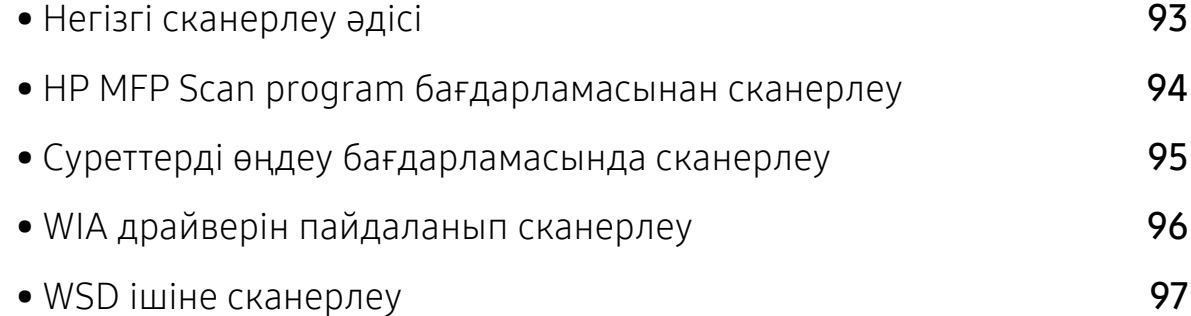

# <span id="page-90-0"></span>Негізгі сканерлеу әдісі

 $\mathscr{D}_{1}$ 

Модельге немесе қосымшаларға байланысты бұл мүмкіндік қол жетімді болмауы мүмкін (9-беттегі "Әр түрлі [мүмкіндіктер](#page-8-0)"бөлімін қараңыз).

Құрылғыңыздың көмегімен USB кабелі немесе желі арқылы түпнұсқаларды сканерлеуге болады. Құжаттарды сканерлеу үшін келесі әдістемелерді пайдалануға болады:

- HP MFP Scan: Суреттерді немесе құжаттарды сканерлеу үшін бұл бағдарламаны қолдануға болады (94-беттегі ["HP MFP Scan program](#page-91-0) бағдарламасынан сканерлеу"бөлімін қараңыз).
- Сканир. на WSD: Түпнұсқаларды сканерлейді және компьютер WSD (құрылғы үшін веб-қызмет) мүмкіндігін қолдаса, сканерленген деректерді қосылған компьютерде сақтайды (97-беттегі "WSD ішіне [сканерлеу](#page-94-0)"бөлімін қараңыз).
- TWAIN: TWAIN алдын ала орнатылған кескін бағдарламаларының бірі. Суретті сканерлеу таңдалған бағдарламаныіске қосып, сканерлеу процесін бақылауға мүмкіндік береді. Бұл мүмкіндікті жергілікті қосылым немесе желілік қосылым арқылы пайдалануға болады (95-беттегі "Суреттерді өңдеу [бағдарламасында](#page-92-0) сканерлеу"бөлімін қараңыз).
- WIA: WIA Windows суреттерді жүктеу қызметі дегенді білдіреді. Бұл мүмкіндікті пайдалану үшін компьютер тікелей құрылғыға USB кабель арқылы қосылған болуы керек (96-беттегі "WIA драйверін [пайдаланып](#page-93-0) сканерлеу"бөлімін қараңыз).
- **HP Smart бағдарламасы:** Суреттерді немесе құжаттарды сканерлеу үшін осы бағдарламаны пайдалануға болады (68-беттегі "HP Smart [бағдарламасы](#page-67-0) арқылы [сканерлеу](#page-67-0)"бөлімін қараңыз).

## <span id="page-91-0"></span>HP MFP Scan program бағдарламасынан сканерлеу

HP MFP Scan — пайдаланушыларға құжаттарды .epub пішімін қоса, бірнеше пішімдерде сканерлеуге, құрастыруға және сақтауға көмектесетін қолданба. Бұл құжаттарды факс арқылы бөлісуге болады. Сіз кітапханада іздеуді ұйымдастыратын студент не соңғы туған күнді мерекелеуде жасалып сканерленген фотосуреттермен бөліскіңіз келсе, HP MFP Scan қажет құралдармен қамтамасыз етеді.

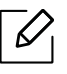

Терезеден Справка түймесін таңдаңыз немесе білгіңіз келетін кез келген опцияны шертіңіз.

- 1 Бір құжатты төмен қаратып құжат әйнегіне қойыңыз немесе құжаттарды жоғары қаратып құжат бергішке жүктеңіз (47-беттегі "[Түпнұсқаларды](#page-46-0) салу"бөлімін қараңыз).
- 2 Құрылғының желіге қосылғанын және қуат көзіне қосылғанына көз жеткізіңіз. Сонымен бірге, машинаның IP мекенжайын орнату керек (52-беттегі "IP [мекенжайды](#page-51-0) [орнату](#page-51-0)"бөлімін қараңыз).
- $\overline{3}$  HP MFP Scan [бағдарламалық](http://www.hp.com/support/laser130MFP) жасақтамасын HP веб-сайтынан [\(](http://www.hp.com/support/laser130MFP)[www.hp.com/support/laser130MFP](http://www.hp.com/support/laser130MFP)) жүктеп алыңыз.
- 4 Құрылғыны өшіріңіз.
- 5 HP MFP Scan бағдарламалық жасақтамасын бумадан шығарып, setup.exe файлын және HP MFP Scan бағдарламалық жасақтамасын іске қосыңыз.
- 6 Бастапқы экраннан Расширенное сканирование түймесін басыңыз.
- 7 Сканерлеу түрін немесе таңдаулыларды таңдап, содан кейін кескінге баптауларды жасаңыз.
- 8 Дайын бейнені сканерлеу үшін Сканирование немесе алдын ала бейнені алу үшін Просмотр басыңыз.
- 9 Сканерленген суретті сақтау үшін Сохранить түймесін басыңыз.

## <span id="page-92-0"></span>Суреттерді өңдеу бағдарламасында сканерлеу

Құжаттардың сканерлеуін және импортталуын TWAIN талаптарына сай болатын Adobe Photoshop сияқты кескіндерді өңдейтін қамтымда орындауға болады. TWAIN талаптарына сай бағдарламалық құралмен сканерлеу үшін төмендегі қадамдарды орындаңыз:

- 1 Құрылғы компьютерге қосылып, қуат көзіне қосылғанын тексеріңіз.
- 2 Бір құжатты төмен қаратып құжат әйнегіне қойыңыз немесе құжаттарды жоғары қаратып құжат бергішке жүктеңіз (47-беттегі "[Түпнұсқаларды](#page-46-0) салу"бөлімін қараңыз).
- $3$  Adobe Photoshop секілді бағдарламаны ашыңыз.
- 4 Файл > Импорттау тармағына өтіп, сканер құрылғысын таңдаңыз.
- 5 Сканерлеу параметрлерін орнатыңыз.
- 6 Сканерлеңіз және сканерленген суретті сақтаңыз.

# <span id="page-93-0"></span>WIA драйверін пайдаланып сканерлеу

Құрылғы суреттерді сканерлеу үшін Windows Image Acquisition (WIA) драйверін қолдайды. WIA – Microsoft Windows 7 жүйесі беретін стандартты құрамдастардың бірі және сандық камералар және сканерлермен жұмыс істейді. TWAIN драйверіне қарағанда, WIA драйвері суреттерді қосымша бағдарламалық құралды пайдаланбастан сканерлеуге және оңай дұрыстауға мүмкіндік береді.

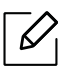

WIA драйвері USB порты бар Windows жүйесінде ғана жұмыс істейді (Windows 2000 қолдамайды).

- 1 Құрылғы компьютерге қосылып, қуат көзіне қосылғанын тексеріңіз.
- $2$  Бір құжатты төмен қаратып құжат әйнегіне қойыңыз немесе құжаттарды жоғары қаратып құжат бергішке жүктеңіз (47-беттегі "[Түпнұсқаларды](#page-46-0) салу"бөлімін қараңыз).
- $\bar{\beta}$  Бастау > Басқару тақтасы > Жабдық және дыбыс > Құрылғылар мен принтерлер тармағына өтіңіз.
- $4$  Принтеры и факсы > Начать сканирование тармағында құрылғы драйверінің белгішесін тінтуірдің оң жақ түймешігімен нұқыңыз.
- 5 Жаңа сканерлеу бағдарламасы шығады.
- 6 Сканерлеу теңшелімдерін таңдаңыз және теңшелімдер суретке қалай әсер ететінін көру үшін Алдын ала қарау пәрменін таңдаңыз.
- 7 Сканерлеңіз және сканерленген суретті сақтаңыз.

# <span id="page-94-0"></span>WSD ішіне сканерлеу

Түпнұсқаларды сканерлеп, компьютер WSD (Web Service for Device) функциясын қолдаса, сканерленген мәліметті оған сақтайды. WSD мүмкіндігін пайдалану үшін компьютерде WSD принтер драйверін орнатуыңыз қажет. Windows 7 жүйесінде, Басқару тақтасы > Құрылғылар мен принтерлер > Добавить принтер пәрменін таңдау арқылы WSD драйверін орнатуыңызға болады. Шеберден Добавить сетевой принтер түймесін басыңыз.

- $\mathscr{L}$ • Желілік интерфейсті қолдамайтын құрылғыда бұл мүмкіндікті пайдалану мүмкін болмайды (8-беттегі "Үлгілер бойынша [функциялар](#page-7-0)"бөлімін қараңыз).
	- WSD мүмкіндігі Windows Vista® немесе WSD мүмкіндігімен үйлесімді компьютердегі жаңа нұсқада жұмыс істейді.
	- Келесі орнату қадамдары Windows 7 компьютеріне негізделген.

### WSD принтер драйверін орнату

- 1 Бастау > Басқару тақтасы > Құрылғылар мен принтерлер > Добавить принтер пәрменін таңдаңыз.
- $2$  Шеберден Желілік, сымсыз немесе Bluetooth басып шығарғышын қосу түймесін басыңыз.
- 3 Принтерлер тізімінде, пайдаланғыңыз келетін принтерді таңдап, Келесі түймесін басыңыз.
	- $\mathscr{D}_{\mathsf{I}}$
- WSD принтері үшін IP мекенжайы: http://IP address/ws/ (мысалы: http://111.111.111.111/ws/).
- Егер тізімде WSD принтері көрсетілмесе. Нужного принтера нет в списке > Принтерді TCP/IP-мекенжайы немесе атау қолдану арқылы қосу түймесін басыңыз және Құрылғы түрі терезесінен Веб-қызметтер құрылғысы пәрменін таңдаңыз. Содан кейін принтердің IP мекенжайын енгізіңіз.
- 4 Орнату терезесіндегі нұсқауларды орындаңыз.

### WSD мүмкіндігін пайдаланып сканерлеу

- 1 Құрылғы компьютерге қосылып, қуат көзіне қосылғанын тексеріңіз.
- 2 Бір құжатты төмен қаратып құжат әйнегіне қойыңыз немесе құжаттарды жоғары қаратып құжат бергішке жүктеңіз (47-беттегі "[Түпнұсқаларды](#page-46-0) салу"бөлімін қараңыз).
- $\overline{3}$  Басқару тақтасында  $\boxed{1}$ : (Сканирование) > Сканир. на WSD тармағына өтіңіз.

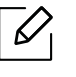

Недоступно хабарын көрсеңіз, порт қосылымын тексеріңіз. Принтер драйвері WSD үшін тиісінше орнатылғанын тексеріңіз.

- $4$  Спис. ПК для WSD тізімінен компьютер атауын таңдаңыз.
- 5 Қажет параметрді таңдап, OK түймесін басыңыз.
- 6 Сканерлеу басталады.

# Факс алмасу

Бұл тарауда жалпы факс опциялары туралы ақпарат берілген.

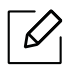

Қолдау көрсетілетін қосымша құрылғылар мен мүмкіндіктер модельге сай әр түрлі болуы мүмкін (8-беттегі "Үлгілер бойынша [функциялар](#page-7-0)"бөлімін қараңыз).

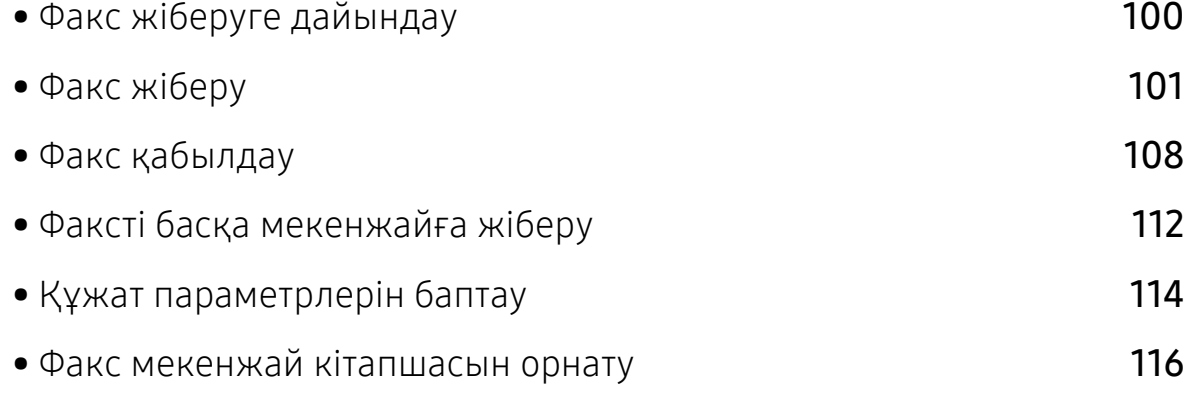

# <span id="page-97-0"></span>Факс жіберуге дайындау

Факс жіберу немесе қабылдау алдында берілген желі сымын қабырға розеткасына қосыңыз (21-беттегі "[Артқыкөрінісі](#page-20-0)"қараңыз). Телефон байланысын орнату әдісі мемлекетке қарай әр түрлі болады.

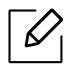

- Бұл құрылғыны факс ретінде интернет телефоны арқылы пайдалану мүмкін емес. Қосымша ақпаратты ғаламтор провайдеріңізден алыңыз.
- Факсты қолдану үшін телефон желілерін қосқан кезде, дәстүрлі аналогтық телефон қызметтерін (PSTN: Ортақ пайдаланылатын телефон желілері) пайдалануды ұсынамыз). Басқа интернет қызметтерін (DSL, ISDN, VolP) пайдаланғанда, шағын сүзгін пайдаланып, байланыс сапасын жақсартуға болады. Шағын сүзгі қажетсіз шу сигналдарын жойып, байланыс сапасын немесе ғаламтор сапасын жақсартады. DSL шағын сүзгісі құрылғымен бірге берілмейтіндіктен, DSL шағын сүзгісін пайдалану үшін ғаламтор провайдеріне хабарласыңыз.

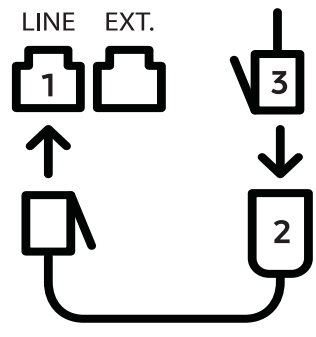

- 1. Желілік порт
- 2. Шағын сүзгі
- 3. DSL модемі / телефон желісі (21-беттегі "Артқы [көрінісі](#page-20-0)"бөлімін қараңыз).

## <span id="page-98-0"></span>Факс жіберу

- Түпнұсқаларды қойғанда, құжат бергішті немесе сканер шынысын пайдалануға болады. Егер түпнұсқалар құжат бергіш және сканер шынысы екеуіне де қойылса, құрылғы алдымен құжат бергіштегі құжаттарды оқиды. Себебі ол сканерлеуге қарағанда басымдыққа ие.
- 1 Бір құжатты төмен қаратып құжат әйнегіне қойыңыз немесе құжаттарды жоғары қаратып құжат бергішке жүктеңіз (47-беттегі "[Түпнұсқаларды](#page-46-0) салу"бөлімін қараңыз).
- 2 Басқару тақтасында  $\mathcal{L}$   $\triangleq$ (факс) белгішесін таңдаңыз.
- $3$  Ажыратымдылығы мен ашықтығын факс қажеттіліктеріне сай реттеңіз (114-[беттегі](#page-111-0) "Құжат [параметрлерін](#page-111-0) баптау"бөлімін қараңыз).
- 4 Факс нөмірін енгізіңіз (35-беттегі "[Пернетақтадағы](#page-34-0) әріптер мен сандар"бөлімін қараңыз).
- $5$  Басқару тақтасында  $\circledcirc$ (Бастау) түймесін басыңыз. Құрылғы сканерлеуді бастап, факсті бағыты бойынша жібереді.
	- Тікелей компьютерден факс жіберу керек болса, HP LJ Network PC Fax бағдарламасын пайдаланыңыз (101-беттегі "[Компьютерден](#page-98-1) факс жіберу"бөлімін қараңыз).
		- Факс тапсырмасынан бас тарту қажет болса, құрылғы тасымалдауды бастамас

бұрын,  $(x)$ (Отмена) түймесін басыңыз.

• Егер сканер шынысын пайдаланған болсаңыз, құрылғы келесі бетті қоюды сұрайтын хабарды көрсетеді.

### <span id="page-98-1"></span>Компьютерден факс жіберу

• Модельге немесе қосымшаларға байланысты бұл мүмкіндік қол жетімді болмауы мүмкін (8-беттегі "Үлгілер бойынша [функциялар](#page-7-0)"бөлімін қараңыз).

Факсті құрылғыға бармай-ақ, компьютер арқылы жіберуге болады.

Құрылғы мен компьютер бірдей желіге қосылғанына көз жеткізіңіз.

#### Факс жіберу (Windows)

Компьютер арқылы факс жіберу үшін, HP LJ Network PC Fax бағдарламасын орнату керек. Бұл бағдарлама принтер драйверін орнатқан кезде орнатылады.

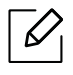

HP LJ Network PC Fax бағдарламасы туралықосымша ақпарат алу үшін, Help түймесін басыңыз.

- 1 Жіберілетін құжатты ашыңыз.
- 2 Басып шығару мәзірінен Файл түймесін таңдаңыз.

Басып шығару терезесі көрсетіледі. Қолданба нұсқасына қарай бұл терезе сәл өзгеше болуы мүмкін.

- $3$  Басып шығару терезесінен HP Network PC Fax тармағын таңдаңыз
- 4 Басып шығару немесе ОК түймесін басыңыз.
- $5\,$  Алушының факс нөмірін енгізіңіз және қажет болса, опцияларды орнатыңыз.
- 6 Отправить түймесін басыңыз.

#### Жіберілген факс тізімін тексеру (Windows)

Жіберілген факс тізімін компьютерден тексеруге болады.

Пуск мәзірінен Программы немесе Все программы > HP> История передачи факс. сообщ. пәрменін таңдаңыз. Содан кейін жіберілген факстер тізімі бар терезе шығады.

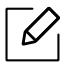

История передачи факс. сообщ. туралы қосымша ақпарат алу үшін, Справка (2) түймесін басыңыз.

### Факсті қолмен жіберу

Басқару тақтасында  $\mathcal{L}$ ) (Набор без снятия трубки) түймесін пайдаланып факс жіберу үшін келесі әрекеттерді орындаңыз.

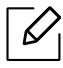

- Егер Функция факса > Переслать > Перес. на факс > Вкл. тармағы таңдалған болса, бұл функцияны пайдаланып, факс жіберу мүмкін емес (112-беттегі "[Жіберілген](#page-109-1) факсті басқа [бағытқа](#page-109-1) қайта жіберу"бөлімін қараңыз).
- Құрылғыңыз тұтқа үлгілі болса, факсті тұтқаны пайдаланып жіберуге болады (9-беттегі "Әр түрлі [мүмкіндіктер](#page-8-0)"бөлімін қараңыз).
- 1 Бір құжатты төмен қаратып құжат әйнегіне қойыңыз немесе құжаттарды жоғары қаратып құжат бергішке жүктеңіз (47-беттегі "[Түпнұсқаларды](#page-46-0) салу"бөлімін қараңыз).
- 2 Басқару тақтасында  $\mathcal{L}$   $\mathbb{R}$ (факс) белгішесін таңдаңыз.
- $3$  Ажыратымдылығы мен ашықтығын факс қажеттіліктеріне сай реттеңіз (114-[беттегі](#page-111-0) "Құжат [параметрлерін](#page-111-0) баптау"бөлімін қараңыз).
- $4$  Баскару тактасында  $\mathbb Q$  (Набор без снятия трубки) түймесін басыңыз немесе тұтқаны көтеріңіз.
- $5\,$  Факс нөмірін басқару тақтасындағы сандық пернетақтаны басып теріңіз.

6 Қашықтықтағы факс құрылғысынан дыбыс деңгейі жоғары факс сигналы естілгенде,

 $(\circledA)$ (**Бастау**) түймесін басыңыз.

### Факсті бірнеше бағытқа жіберу

Факсті бірнеше орынға жіберуге мүмкіндік беретін Бірнеше нөмірге жіберу мүмкіндігін пайдалана аласыз. Түпнұсқалар автоматты түрде жадта сақталып, қашықтағы терминалға жіберіледі Тасымалданғаннан кейін, түпнұсқалар автоматты түрде жадтан өшіріледі.

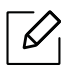

- Егер "өте анық" тармағы таңдалған болса, факстарды бірнеше бағытқа жіберу мүмкін емес.
- Бұл функцияны пайдаланып, түрлі түсті факс жіберу мүмкін емес.
- 1 Бір құжатты төмен қаратып құжат әйнегіне қойыңыз немесе құжаттарды жоғары қаратып құжат бергішке жүктеңіз (47-беттегі "[Түпнұсқаларды](#page-46-0) салу"бөлімін қараңыз).
- 2 Басқару тақтасында  $\mathcal{L}$   $\Box$ (факс) белгішесін таңдаңыз.
- $3$  Ажыратымдылығы мен ашықтығын факс қажеттіліктеріне сай реттеңіз (114-[беттегі](#page-111-0) "Құжат [параметрлерін](#page-111-0) баптау"бөлімін қараңыз).
- $4$  Баскару тақтасында ••• (Меню) > Функция факса > Отпр.нескольк. тармағына өтіңіз.
- 5 Бірінші алушы факсінің нөмірін енгізіп, **ОК** түймесін басыңыз.

Сіз тез теру сандарын баса аласыз немесе (**Адресная книга**) түймесін пайдаланып топтық теру нөмірін таңдай аласыз.

 $6$  Екінші алушы факсінің нөмірін енгізіп, **ОК** түймесін басыңыз.

Дисплейде құжатты жіберу үшін, келесі факс нөмірін енгізу сұралады.

 $\sqrt{2}$  Факс нөмірлерін енгізу үшін **ОК** көрсетілгенде **Да** түймесін басып, 5 және 6 қадамдарын қайталаңыз.

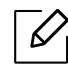

10-ға дейін мақсатты орындарды қосуға болады.

 $8\,$  Факс нөмірлерін енгізуді аяқтағаннан кейін, Другой номер? ұсынысынан бас тарту үшін Нет пәрменін таңдап, OK түймесін басыңыз.

Құрылғы факсті енгізілген нөмірлерге сіз енгізген тәртіп бойынша жібере бастайды.

### Автоматты түрде қайта теру

Терілген нөмір бос емес болса немесе факсты жібергенде жауап болмаса, құрылғы автоматты түрде нөмірді қайта тереді. Қайта теру уақыты елдің зауыттық әдепкі параметріне байланысты.

Дисплей Повторить набор? сөздерін көрсеткенде, нөмірді күтусіз қайта теру үшін  $\textcircled{r}$ 

(Бастау) түймесін басыңыз. Автоматты түрде қайта теруді болдырмау үшін,  $\mathbb{R}$ ) (Отмена) түймесін басыңыз.

Қайта терулер арасындағы уақыт аралығын немесе қайта теру әрекеттерінің санын өзгерту үшін.

- $\Box$  Басқару тақтасында  $\mathcal{L}$  (факс) > ••• (Меню) > Настр. факса > Отправка тармағына өтіңіз.
- $2$  Кол-во дозв. немесе Интервал дозв. параметрлерін таңдаңыз.
- 3 Қажет параметрді таңдаңыз.

#### Факс нөмірін қайта теру

- $\overline{1}$  Басқару тақтасында ( $\overline{\mathfrak{S}}$ ) (Повторный набор/Пауза) түймесін басыңыз.
- 2 Қажет факс нөмірін таңдаңыз.

Он жақында жіберілген факс нөмірлері мен он алынған қоңырау шалушы идентификаторлары көрсетіледі.

 $3$  Түпнұсқа құжат бергішке салынған кезде, құрылғы автоматты түрде жіберуін бастайды.

Түпнұсқа сканерлеу әйнегіне қойылса, тағы бет қосу үшін, Да түймесін басыңыз. Басқа түпнұсқаны салып, OK түймесін басыңыз. Аяқтаған кезде, Нет пайда болғанда Следующая стр.? пәрменін таңдаңыз.

#### Тасымалдауды растау

Түпнұсқаның соңғы беті сәтті жіберілгенде, құрылғы дыбыстық сигнал беріп, дайын режиміне өтеді.

Факс жіберу кезінде қате пайда болса, дисплейде қате туралы хабар көрсетіледі. Егер қате туралы хабар көрсетілсе, хабарды жою үшін  $(\widehat{\times})$  (Отмена) түймесін басып, факсті қайтадан жіберуге тырысыңыз.

 $\mathcal{L}$ 

Әрдайым, факсті жіберу аяқталған кезде растау есебін басып шығару параметрін

орнатуға болады. Басқару тақтасында  $\mathcal{L}$  (факс) > ••• (Меню) > Настр. факса > Отправка > Подтв. факс тармағына өтіңіз.

#### Факстің тасымалдануын кідірту

Жабдыққа факсті кейінірек, сіз болмаған кезде жіберу параметрін орнатуға болады.

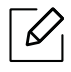

Бұл функцияны пайдаланып, түрлі түсті факс жіберу мүмкін емес.

- 1 Бір құжатты төмен қаратып құжат әйнегіне қойыңыз немесе құжаттарды жоғары қаратып құжат бергішке жүктеңіз.
- 2 Басқару тақтасында  $\mathcal{L}$  (факс) түймесін басыңыз.
- $3$  Ажыратымдылығы мен ашықтығын қажетті деңгейге келтіріңіз.
- $4$  Баскару тактасында ••• (Меню) > Функция факса > Отлож. отправ. тармағына өтініз.
- $5$  Алушы факсінің нөмірін енгізіп, **ОК** түймесін басыңыз.
- 6 Дисплейде құжатты жіберу үшін, келесі факс нөмірін енгізу сұралады.
- 7 Қосымша факс нөмірлерін енгізу үшін Да параметрі бөлектелгенде OK түймесін басып, 5 қадамды қайталаңыз.

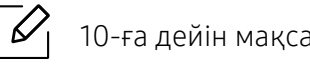

10-ға дейін мақсатты орындарды қосуға болады.

 $8\,$  Жұмыс атауын және уақытты енгізіңіз.

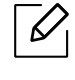

Егер тапсырмаға ағымдағы уақыттан ерте уақытты белгілесеңіз, факс келесі күні сол уақытта жіберіледі.

9 Түпнұсқа тасымалданбас бұрын, жадқа сканерленеді.

Жабдық дайын режиміне өтеді. Дисплейде құрылғының дайын режиміне ауысқаны және кідіртілген факс орнатылғаны туралы ескерту көрсетіледі.

 $\mathscr{D}_1$ 

Кідіртілген факс тапсырмаларының тізімін тексеруге болады. Баскару тақтасында ••• (Меню) > Настр. сист. > Отчет > Заплан.задания тармағына өтіңіз.

#### Сақталған факс тапсырмасын болдырмау

- $1$  Басқару тақтасында  $\text{Q}$  (факс) > ••• (Меню) > Функция факса > Отмена задания тармағына өтіңіз.
- 2 Қажетті факс тапсырмасын таңдап, OK түймесін басыңыз.
- 3 Дисплейде OK бөлектелгенде, Да түймесін басыңыз. Таңдалған факс тапсырмасы жадтан өшіріледі.
- $4$  Дайын режиміне оралу үшін  $\otimes$  (Отмена) түймесін басыңыз.

### <span id="page-105-0"></span>Факс қабылдау

Құрылғы зауыттан алдын ала «Факс» режиміне орнатылған. Факс келген кезде, құрылғы орнатылған қоңырау санынан кейін қоңырауға жауап беріп, автоматты түрде факсті қабылдайды.

#### Қабылдау режимдерін өзгерту

- 1 Басқару тақтасында  $\mathbb{C}$  (факс) > ••• (Меню) > Настр. факса > Прием > Режим приема тармағына өтіңіз.
- 2 Қажет параметрді таңдаңыз.
	- Факс: факстің кіріс қоңырауына жауап беріп, бірден факсті қабылдау режиміне өтеді.
	- Телефон:  $(\mathcal{L})$ (Набор без снятия трубки) түймесін, содан кейін  $\circledcirc$ ) (Бастау) түймесін басу арқылы факсты қабылдайды.
	- Автоотв/факс: Жауап беру құрылғысы сіздің жабдығыңызға жалғанғанда қолданылады. Жабдығыңыз кіріс қоңырауына жауап беріп, қоңырау шалушы жауап беру құрылғысында хабар қалдыра алады. Егер құрылғы желіде факс үнін сезінсе, ол автоматты түрде «Fax» режиміне ауысып, факсті қабылдай бастайды.

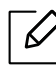

Автоотв/факс режимін пайдалану үшін, жауап беруші құрылғыны құрылғының артындағы «EXT» ұясына қосыңыз.

• DRPD: Шартты қоңырауды автоматты түрде тану (DRPD) функциясын пайдаланып қоңырауды қабылдауға болады. Шартты қоңырау - бұл телефон компаниясы ұсынатын бір телефон желісі арқылы бірнеше телефон нөмірлерін пайдаланып қоңырауға жауап беруге мүмкіндік беретін қызмет. Қосымша мәліметтерді мына жерден қараңыз: 109-беттегі "Факсті DRPD режимі арқылы [қабылдау](#page-106-0)".

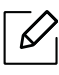

Бұл параметр елге байланысты болмауы мүмкін.

- $\overline{3}$  OK түймесін басыңыз.
- $4$  Дайын режиміне оралу үшін  $\oslash$  (Отмена) түймесін басыңыз.

### Факстерді «Tel» режимінде қолмен қабылдау

Факсты факс үнін естігенде  $\mathbb Q$ (Набор без снятия трубки) түймесін, содан кейін  $\textcircled{r}$ ) (Бастау) түймесін басу арқылы қабылдауға болады.

### «Answering Machine/Fax» режимінде қабылдау

Осы режимді пайдалану үшін жауап беруші құрылғыны құрылғының артындағы «EXT» ұясына қосыңыз. Қоңырау шалушы хабар қалдырса, жауап беруші құрылғы хабарды сақтайды. Егер құрылғы желіде факс үнін анықтаса, автоматты түрде факсті қабылдай бастайды.

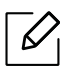

- Егер құрылғыда осы режим орнатылып, жауап беруші құрылғы өшірілген немесе «EXT» ұясына жалғанған болса, алдын ала орнатылған қоңыраулар санынан кейін құрылғы автоматты түрде Факс режиміне өтеді.
	- Егер жауап беруші құрылғыда қоңырау санын пайдаланушының өзі таңдау мүмкіндігі болса, құрылғыны кіріс қоңырауына 1 қоңыраудан кейін жауап беру параметріне орнатыңыз.
	- Егер құрылғы «Tel» режимінде болса, факс құрылғысы бар жауап беруші құрылғыны ажыратыңыз немесе өшіріңіз. Әйтпесе, жауап беруші құрылғының шығыс хабары телефон байланысын үзеді.

#### Факстарды қосымша телефон арқылы қабылдау

«EXT» ұясына қосылған қосымша телефонды пайдаланып жатқанда, факс құрылғысына өтпестен, сөйлесіп жатқан адамнан факсты қосымша телефонда қабылдай аласыз.

Қосымша телефоннан қоңырау алып факс үнін естіңіз, қосымша телефондағы \*9\* түймелерін басыңыз. Құрылғы факсты қабылдайды.

\*9\* зауытта алдын ала орнатылған қашықтан қабылдау коды. Бірінші және соңғы жұлдызша бекітілген, ал ортасындағы санды қалауыңыз бойынша өзгертуге болады.

«EXT» ұясына қосылған телефонмен сөйлесіп жатқанда, көшіру және сканерлеу мүмкіндіктер қол жетімді болмайды.

### <span id="page-106-0"></span>Факсті DRPD режимі арқылы қабылдау

Бұл параметр елге байланысты болмауы мүмкін. Шартты қоңырау - бұл телефон компаниясы ұсынатын бір телефон желісі арқылы бірнеше телефон нөмірлерін пайдаланып қоңырауға жауап беруге мүмкіндік беретін қызмет. Бұл функция әдетте, қоңырауға тиісті түрде жауап беру үшін, осы қоңырау қай нөмірге жасалғанын білу керек көптеген клиенттермен жұмыс істейтін қызметтерде пайдаланылады.

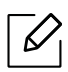

Бұл параметр елге байланысты болмауы мүмкін.

- $\begin{bmatrix} 1 & 2 \end{bmatrix}$  Баскару тақтасында  $\blacksquare$  (факс) > ••• (Меню) > Настр. факса > Прием > режим DRPD > Ожидание звонка тармағына өтіңіз.
- 2 Факс нөміріңізге басқа телефоннан қоңырау соғыңыз.
- $3\,$  Жабдыққа қоңырау келгенде, оған жауап бермеңіз. Шартты сигналды есте сақтау үшін құрылғыға бірнеше қоңырау жасалуы керек.

Жабдық сигналды есте сақтағаннан кейін, дисплейде Настройка DRPD завершена хабары көрсетіледі. DRPD функциясын орнату жүзеге аспаса, термофиксатора звонка DRPD хабары көрсетіледі.

- $4$  «DRPD» хабары көрсетілгенде **ОК** түймесін басып, 2-қадамнан бастап әрекетті қайталаңыз.
	- $\mathscr{D}_{1}$

 $\mathcal{L}$ 

- Факстің нөмірі өзгертілсе немесе құрылғы басқа желіге қосылса, DRPD функциясын қайтадан орнату керек болады.
- DRPD функциясы орнатылғаннан кейін, сигналды факске жасалған қоңырау ретінде қабылдайтынын тексеру үшін, құрылғы нөміріне қайтадан қоңырау соғыңыз. Содан соң, қоңырау «EXT» ұясына жалғанған қосымша телефон немесе жауап беруші құрылғыға жіберілетінін тексеру үшін, дәл осы желідегі басқа нөмірге қоңырау соғыңыз.

### Қауіпсіз қабылдау режимінде қабылдау

Модельге немесе қосымшаларға байланысты бұл мүмкіндік қол жетімді болмауы мүмкін (8-беттегі "Үлгілер бойынша [функциялар](#page-7-0)"бөлімін қараңыз).

Қабылданған факстерді рұқсаты жоқ адамдардың оқуын болдырмау керек болуы мүмкін. Қауіпсіз қабылдау режимін қосыңыз, сонда барлық кіріс факстер жадқа жіберіледі. Құпия сөзді енгізіп кіріс факстерді басып шығаруға болады.

Кауіпсіз қабылдау режимін пайдалану үшін басқару тақтасының  $\left\{ \equiv \right\}$  (Факс) > ••• (Меню) > Функция факса > Безопас. прием тармағында мәзірді белсендіріңіз.

#### Қабылданған факстерді басып шығару

- 1 Басқару тақтасында  $\sum$   $\equiv$  (факс) > ••• (Меню) > Функция факса > Безопас. прием > Печать тармағына өтіңіз.
- $2$  Төрт санды құпия сөзді енгізіп, ОК түймесін басыңыз.
3 Жабдық жадта сақталған барлық факстерді басып шығарады.

### Факстарды жадқа қабылдау

Бұл құрылғы көп функциялы құрылғы болғандықтан, ол көшірме жасау немесе басып шығару кезінде факс қабылдай алады. Көшірме жасау немесе басып шығару кезінде факс қабылдасаңыз, құрылғы келген факсті жадында сақтайды. Содан соң, көшірме жасау немесе басып шығару аяқталғаннан кейін құрылғы автоматты түрде факсті басып шығарады.

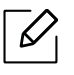

Егер факс қабылданып, басып шығарылып жатса, дәл сол уақытта басқа көшіру және басып шығару тапсырмаларын өңдеу мүмкін емес.

## Факсті басқа мекенжайға жіберу

Жабдықтың қабылданған немесе жіберілген факсті факс арқылы басқа бағытқа жіберу функциясын қосуға болады. Бұл функция кеңседен тыс болып, бірақ факс алуыңыз керек болған кезде өте пайдалы.

### <span id="page-109-0"></span>Жіберілген факсті басқа бағытқа қайта жіберу

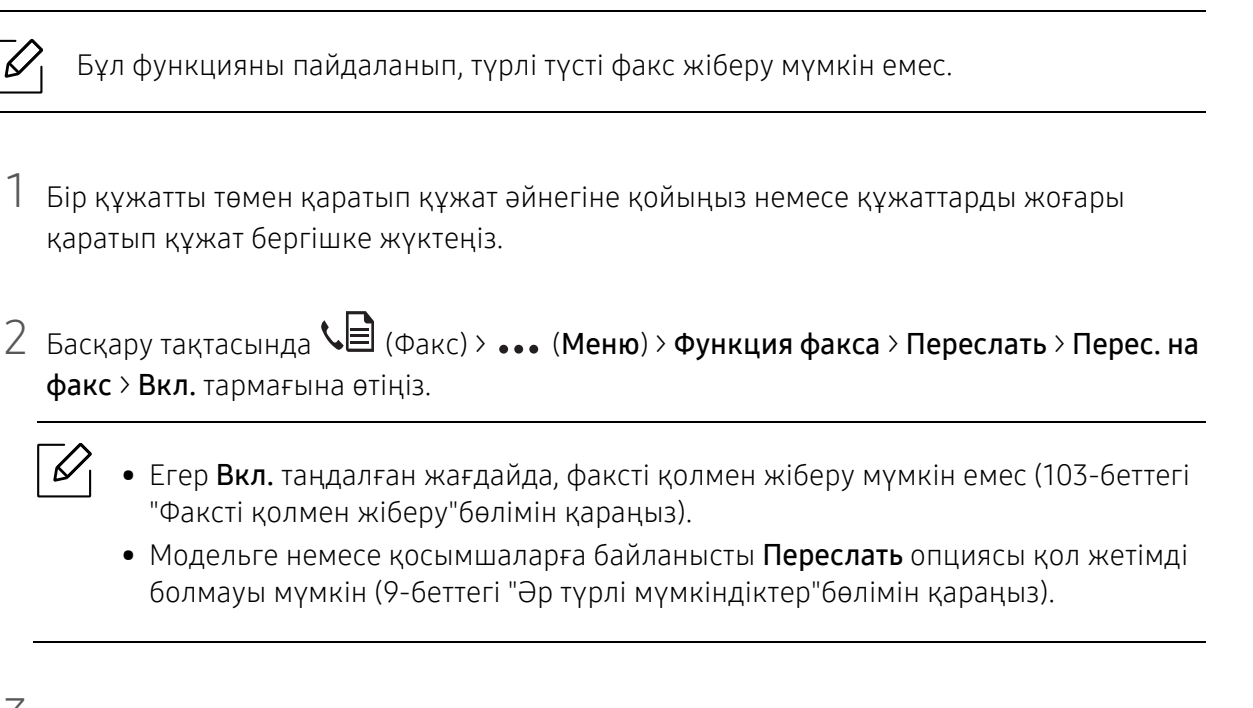

 $3$  Межелі алушы факсінің нөмірін енгізіп, ОК түймесін басыңыз.

4 Дайын режиміне оралу үшін  $\mathbb{R}$  (Отмена) түймесін басыңыз.

Барлық келесі жіберілген факстер көрсетілген факс жабдығына қайта жіберіліп тұрады.

## <span id="page-110-0"></span>Қабылданған факсті қайта жіберу

 $\mathscr L$ 

Жабдықтың қабылданған немесе жіберілген факсті факс арқылы басқа бағытқа жіберу функциясын қосуға болады. Бұл функция кеңседен тыс болып, бірақ факс алуыңыз керек болған кезде өте пайдалы.

1 Басқару тақтасында  $\leftarrow$   $\geq$  (Факс) > ••• (Меню) > Функция факса > Перенаправить > Перес. на факс немесе Перес. на ПК > Вкл. тармағына өтіңіз.

- Модельге немесе қосымшаларға байланысты Переслать опциясы қол жетімді болмауы мүмкін (9-беттегі "Әр түрлі [мүмкіндіктер](#page-8-0)"бөлімін қараңыз).
	- Факсті қайта жіберу орындалған соң, құрылғыда факстің басып шығарылуын орнату үшін, Перес.и печать тармағын таңдаңыз.

 $2$  Межелі алушы факсінің нөмірін енгізіп, **ОК** түймесін басыңыз.

- $3$  Басталу уақыты мен аяқталу уақытын енгізіңіз, содан кейін ОК түймесін басыңыз.
- 4 Дайын режиміне оралу үшін  $\circledR$  (**Отмена**) түймесін басыңыз.

Барлық келесі жіберілген факстер көрсетілген факс жабдығына қайта жіберіліп тұрады.

## Құжат параметрлерін баптау

Факсті жіберуді немесе қабылдауды бастамас бұрын, сапаны жақсарту үшін, келесі параметрлерді түпнұсқа күйіне сәйкес өзгертіңіз.

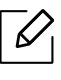

Кейбір модельдерде төменірек деңгейдегі мәзірлерге өту үшін OK түймесін басу қажет болуы мүмкін.

### <span id="page-111-0"></span>Разрешение

Құжаттың әдепкі орнатылған параметрлері қалыпты мәтінге негізделген түпнұсқалар қолданылған кезде жақсы нәтиже береді. Алайда, сапасы нашар немесе суреттері бар түпнұсқа жіберсеңіз, жоғары сапалы факс жасау үшін, олардың ажыратымдылығын өзгертуге болады.

1 Басқару тақтасында ( $\equiv$ (факс) > ••• (Меню) > Функция факса > Разрешение тармағына өтіңіз.

 $2$  Қажет параметрді таңдап, **ОК** түймесін басыңыз.

- Стандартное: Қалыпты өлшемді таңбалары бар түпнұсқалар.
- Четкое: Таңбалары кішкентай, жіңішке сызықтары бар немесе матрицалық принтерде басып шығарылған түпнұсқаларға арналған.
- Очень четкое: Өте кішкентай бөлшектері бар түпнұсқалар үшін. Очень четкое режимі қабылдаушы компьютерде «Жоғары айқындылық» ажыратымдылығына қолдау бар болса ғана қосылады.

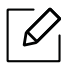

- Жадты жіберу үшін **Очень четкое** режимін пайдалану мүмкін емес. Ажыратымдылық параметрі автоматты түрде Четкое режиміне өзгертіледі.
- Құрылғы Очень четкое ажыратымдылығына орнатылғанда және байланысып отырған факс құрылғысы Очень четкое ажыратымдылығын қолдамағанда, құрылғы екінші факс құрылғысы қолдайтын ең жоғарғы ажыратымдылықта жібереді.
- Фотография: Сұр реңктері немесе фотосуреттері бар түпнұсқа құжаттар.
- $\overline{3}$  Дайын режиміне оралу үшін  $\otimes$  (**Отмена**) түймесін басыныз.

### <span id="page-112-0"></span>Плотность

 $\mathscr{D}_1$ 

Түпнұсқа құжаттың ашықтық деңгейін таңдауға болады.

Ашықтық параметрі ағымдағы факс тапсырмасына қолданылады. Әдепкі параметрді өзгерту үшін (124-[беттегі](#page-121-0) "Факс"қараңыз).

- 1 Басқару тақтасында (факс) > (Меню) > Функция факса > Плотность тармағына өтіңіз.
- 2 Қажет ашықтық деңгейін таңдаңыз.
- $3$  Дайын режиміне оралу үшін  $\otimes$  (Отмена) түймесін басыңыз.

## Факс мекенжай кітапшасын орнату

Бұл функция тек факс үлгісіне қолдау көрсетеді. HP Embedded Web Server арқылы жиі қолданатын факс нөмірлерімен жылдамдық мәнін орнатып, содан кейін оларға мекенжай кітапшасында тағайындалған орын сандарын енгізу арқылы факс нөмірлерін оңай әрі жылдам енгізуге болады.

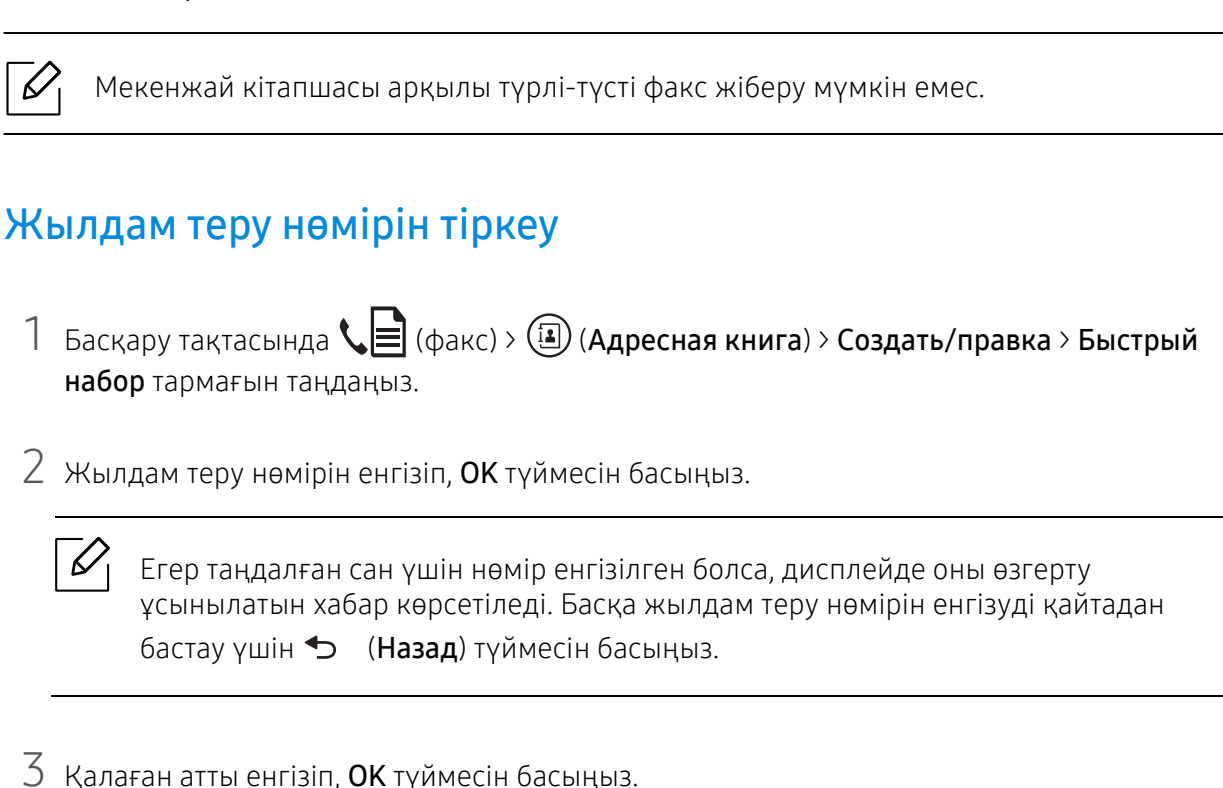

- $4$  Керекті факс нөмірін енгізіп, **ОК** түймесін басыңыз.
- $5$  Дайын режимге қайту үшін  $\mathbb{R}$  (Отмена) түймесін басыңыз.

### Жылдам теру нөмірлерін пайдалану

Факсті жіберу кезінде бағыт нөмірін енгізу ұсынылғанда, керекті нөмір сақталған жылдам теру нөмірін енгізіңіз.

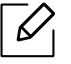

- Бір сандық (0-9) жылдам теру нөмірі үшін сандық пернетақтадағы сәйкес сандық түймені 2 секундтан көбірек басып тұрыңыз.
	- Екі немесе үш сандық жылдам теру нөмірі үшін бірінші сандық түймені(лерді) басып, содан кейін соңғы сандық түймені 2 секундтан көбірек басып тұрыңыз.
	- Мекенжай кітапшасының тізімін  $\mathbb{Q} \equiv$  (факс) >  $\textcircled{\scriptsize{i}}$  (Адресная книга) > Печать тармағына өтіп таңдауға болады.

## Жылдам теру нөмірлерін өңдеу

- 1 Басқару тақтасында (факс) > (Адресная книга) > Создать/правка > Быстрый набортармағын таңдаңыз.
- $2$  Өңдеу керек жылдам теру нөмірін енгізіп, **ОК** түймесін басыңыз.
- $3$  Атын өзгертіп, **ОК** түймесін басыңыз.
- $4\,$  Факс нөмірін өзгертіп, **ОК** түймесін басыңыз.
- $5$  Дайын режиміне оралу үшін  $\circledR$  (**Отмена**) түймесін басыңыз.

### Топтық теру нөмірін тіркеу

- 1 Басқару тақтасында (факс) > (Адресная книга) > Создать/правка > Групп. набортармағын таңдаңыз.
- $2$  Топтың жылдам теру нөмірін енгізіп, **ОК** түймесін басыңыз.

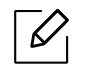

Егер таңдалған сан үшін нөмір енгізілген болса, дисплейде оны өзгерту ұсынылатын хабар көрсетіледі. Басқа жылдам теру нөмірін енгізуді қайтадан бастау үшін (Назад) түймесін басыңыз.

- $3\,$  Топка орналастыру үшін жылдам теру атының бірінші әріптерін енгізу арқылы іздеңіз.
- $4$  Керекті атауды және нөмірді, **ОК** түймесін басыңыз.
- $5$  Добавить? пайда болғанда Да пәрменін таңдаңыз.
- $6$  Топка баска жылдам теру нөмірлерін енгізу үшін 3-кадамды қайталаңыз.
- 7 Аяқтағанда, Другой номер? пайда болғанда Нет пәрменін таңдаңыз да, OK түймесін басыңыз.
- 8 Дайын режиміне оралу үшін (Отмена) түймесін басыңыз.

## Топтық жылдам теру нөмірлерін өңдеу

- 1 Басқару тақтасында (факс) > (Адресная книга) > Создать/правка > Групп. набортармағын таңдаңыз.
- $2$  Өндеу керек топтык теру нөмірін енгізіп. **ОК** түймесін басыңыз.
- $3$  Қосу керек жаңа жылдам теру нөмірін енгізіңіз және ОК түймесін басыңыз, содан кейін Добавить? пайда болады.

Топта сақталған жылдам теру нөмірін енгізіңіз және OK түймесін басыңыз, Удалить? пайда болады.

- 4 Нөмірді қосу немесе жою үшін, **ОК** түймесін басыңыз.
- 5 Қосымша нөмірлерді қосу немесе жою үшін 3-қадамды қайталаңыз.
- $6$  Другой номер? пайда болғанда Нет пәрменін таңдаңыз және ОК түймесін басыңыз.
- $\sqrt{2}$  Дайын режиміне оралу үшін  $\sqrt{2}$  (Отмена) түймесін басыңыз.

### Мекенжай кітапшасында жазбаны іздеу

Нөмірді жадтан іздеудің екі жолы бар. Тізімді алфавиттік ретте қарап шығуға немесе нөмір үшін тағайындалған аттың бірінші әріптерін енгізу арқылы іздеуге болады.

- 1 Басқару тақтасында  $\leftarrow \equiv$  (факс) >  $\circledR$ ) (Адресная книга) > Поиск и набор > Быстрый набор немесе Групп. набор тармағын таңдаңыз.
- 2 Все немесе ИД енгізіп, OK түймесін басыңыз.
- $3$  Аты мен нөмірді немесе іздеу керек әріп бар пернетақта түймесін басыңыз.

Мысалы, «MOBILE,» атын табу керек болса, «MNO.» белгісі бар 6 түймесін басыңыз.

4 Дайын режиміне оралу үшін  $\circledR$  (**Отмена**) түймесін басыңыз.

## Мекенжай кітапшасын басып шығару

(Адресная книга) параметрлерін тізімді басып шығару арқылы тексеруге болады.

- 1 Басқару тақтасында (факс) > (Адресная книга) > Печать тармағына өтіңіз.
- 2 OK түймесін басыңыз.

Құрылғы басып шығаруды бастайды.

# Пайдалы параметр мәзірлері

Бұл тарауда машинаның ағымдағы күйін көру әдісі және машинаның кеңейтілген параметрлерін орнату әдісі түсіндіріледі.

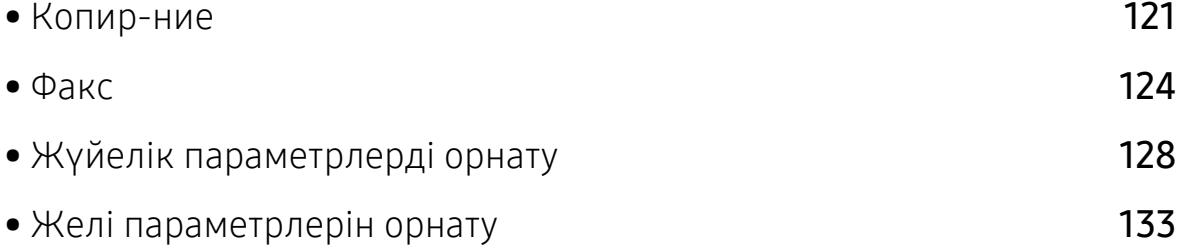

## <span id="page-118-0"></span>Копир-ние

### Копирование

 $\sqrt{2}$ Параметрлерге немесе үлгілерге байланысты дисплейде кейбір мәзірлер пайда болмауы мүмкін. Егер солай болса, ол құрылғыға сәйкес келмейді (29-[беттегі](#page-28-0) "[Мәзірді](#page-28-0) шолу"бөлімін қараңыз).

#### Мәзір параметрлерін өзгерту:

Көшіру режимінде, басқару тақтасында ••• (Меню) > Копирование тармағына өтіңіз.

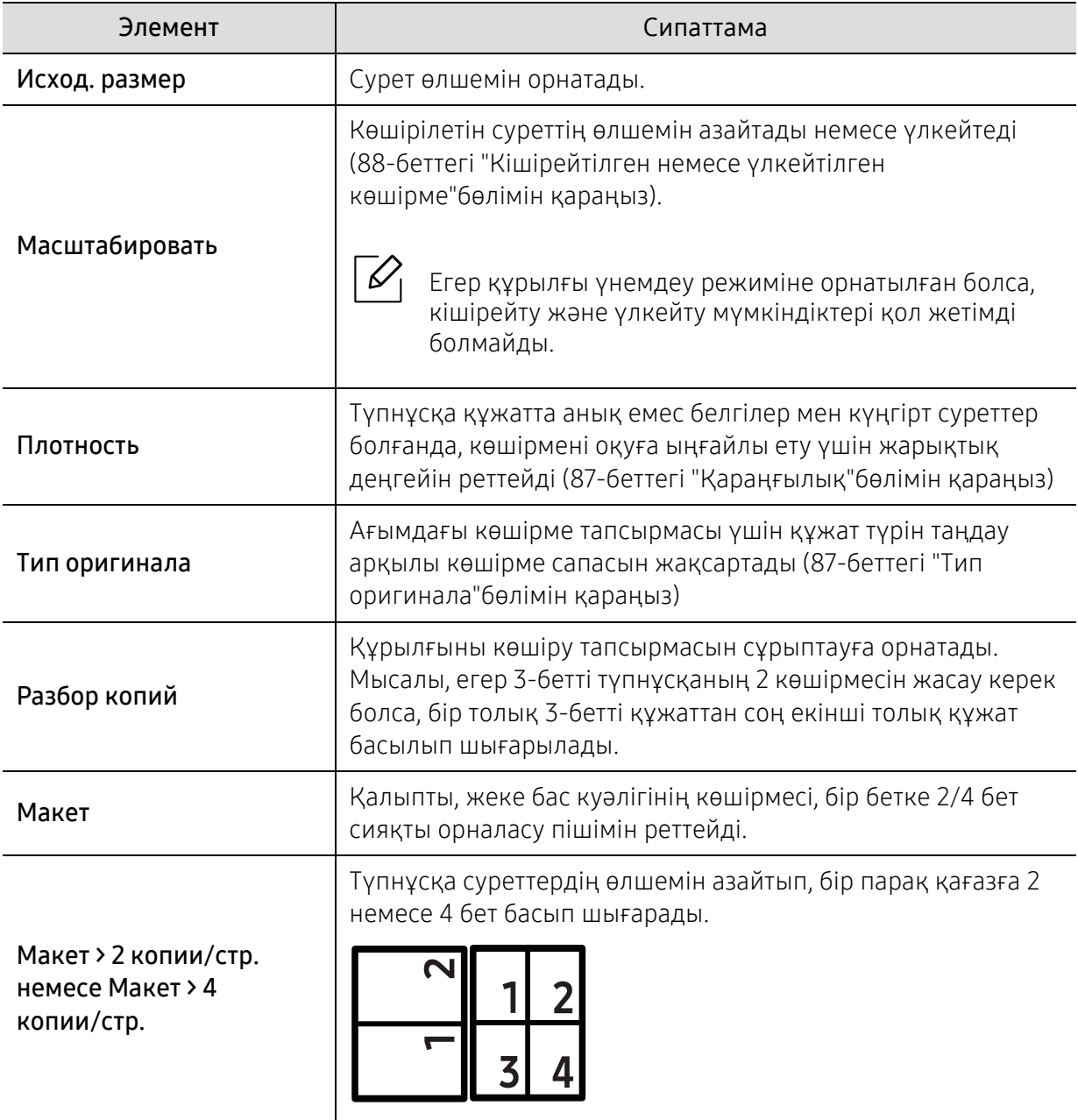

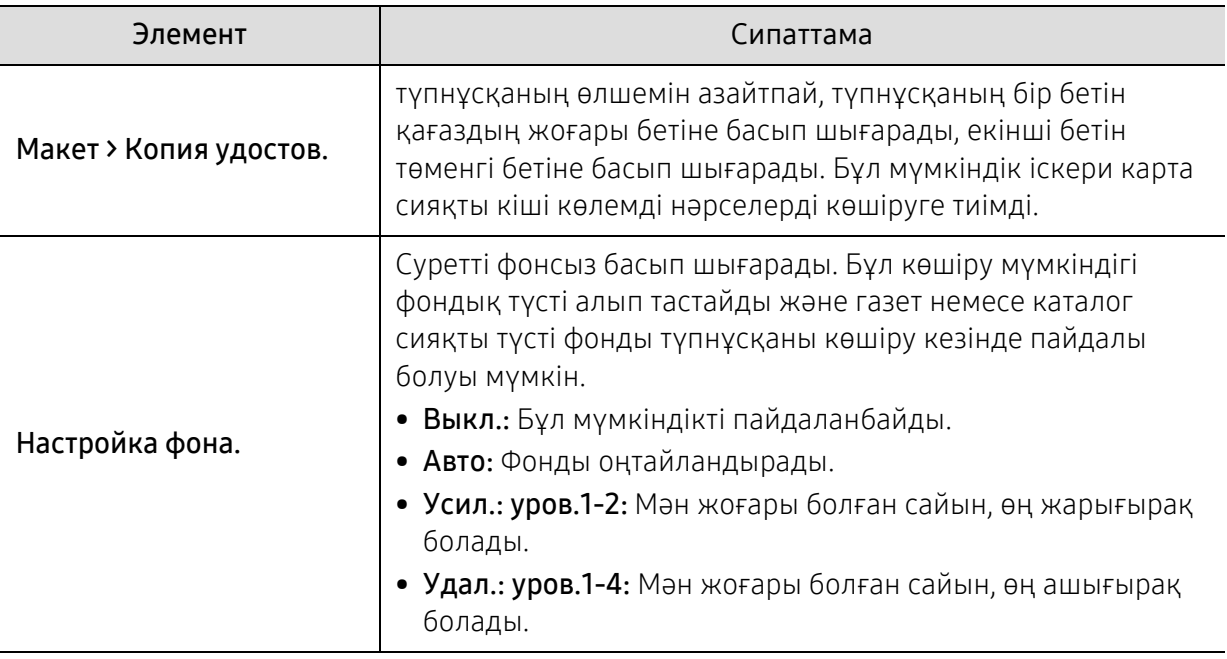

## Настр. копии

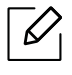

Параметрлерге немесе үлгілерге байланысты дисплейде кейбір мәзірлер пайда болмауы мүмкін. Егер солай болса, ол құрылғыға сәйкес келмейді (29-[беттегі](#page-28-0) "[Мәзірді](#page-28-0) шолу"бөлімін қараңыз).

Мәзір параметрлерін өзгерту:

Көшіру режимінде, басқару тақтасында ••• (Меню) > Настр. копии тармағына өтіңіз.

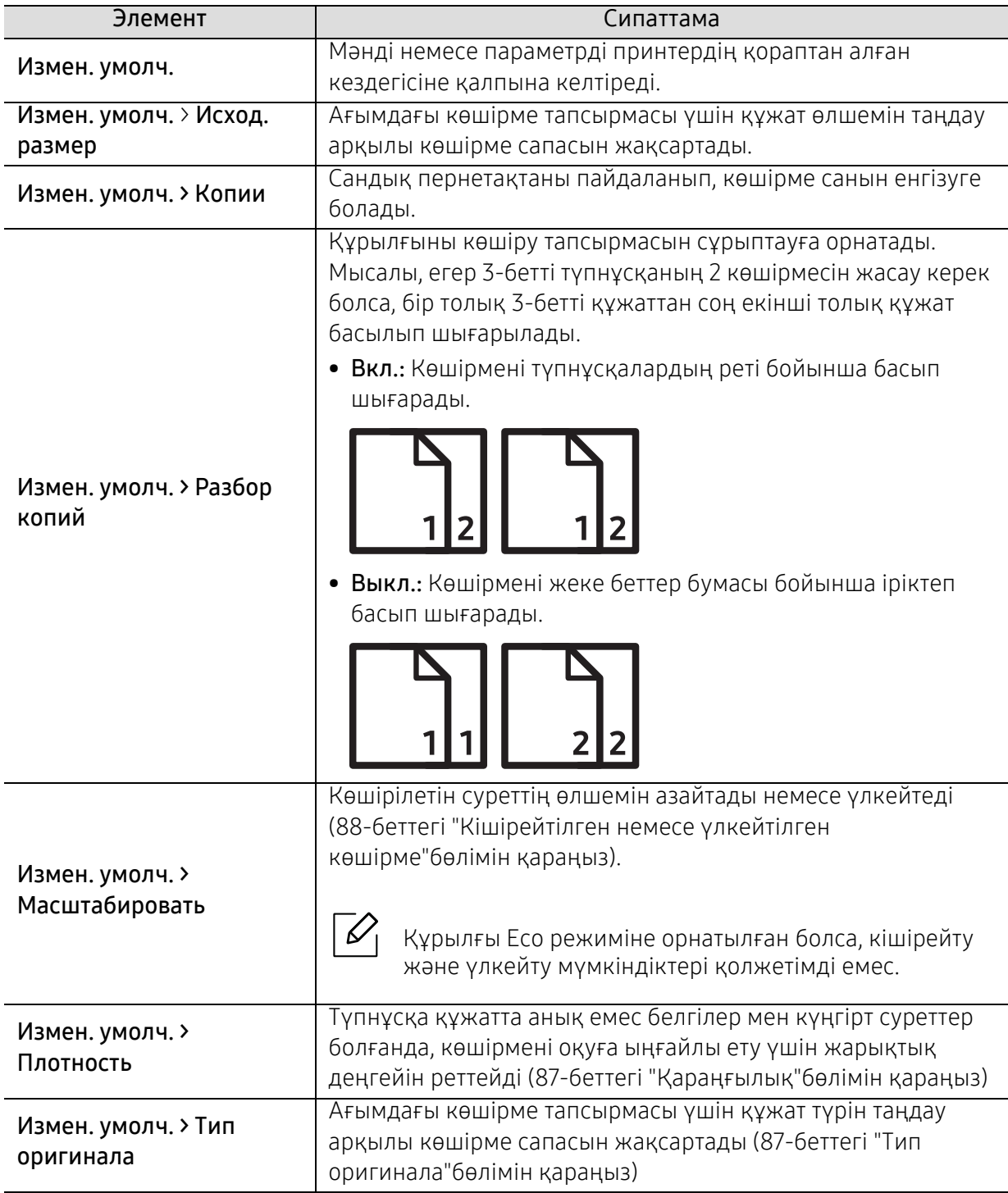

## <span id="page-121-1"></span><span id="page-121-0"></span>Факс

## Функция факса

 $\sqrt{2}$ Параметрлерге немесе үлгілерге байланысты дисплейде кейбір мәзірлер пайда болмауы мүмкін. Егер солай болса, ол құрылғыға сәйкес келмейді (29-[беттегі](#page-28-0) "[Мәзірді](#page-28-0) шолу"бөлімін қараңыз).

#### Мәзір параметрлерін өзгерту:

• Басқару тақтасында  $\text{Re}(\phi) \rightarrow \text{Im}(\phi)$  (Меню) > Функция факса тармағына өтіңіз.

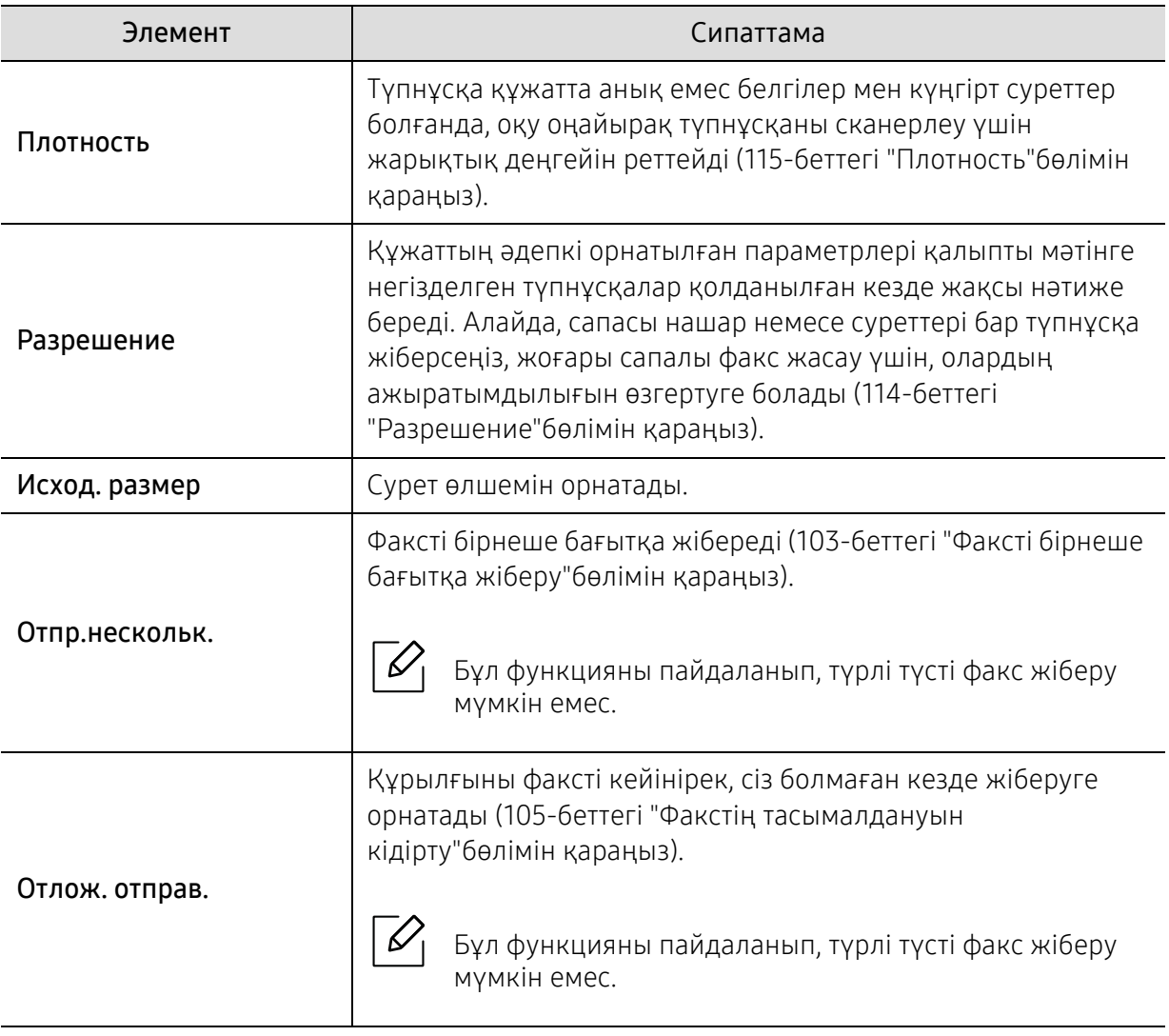

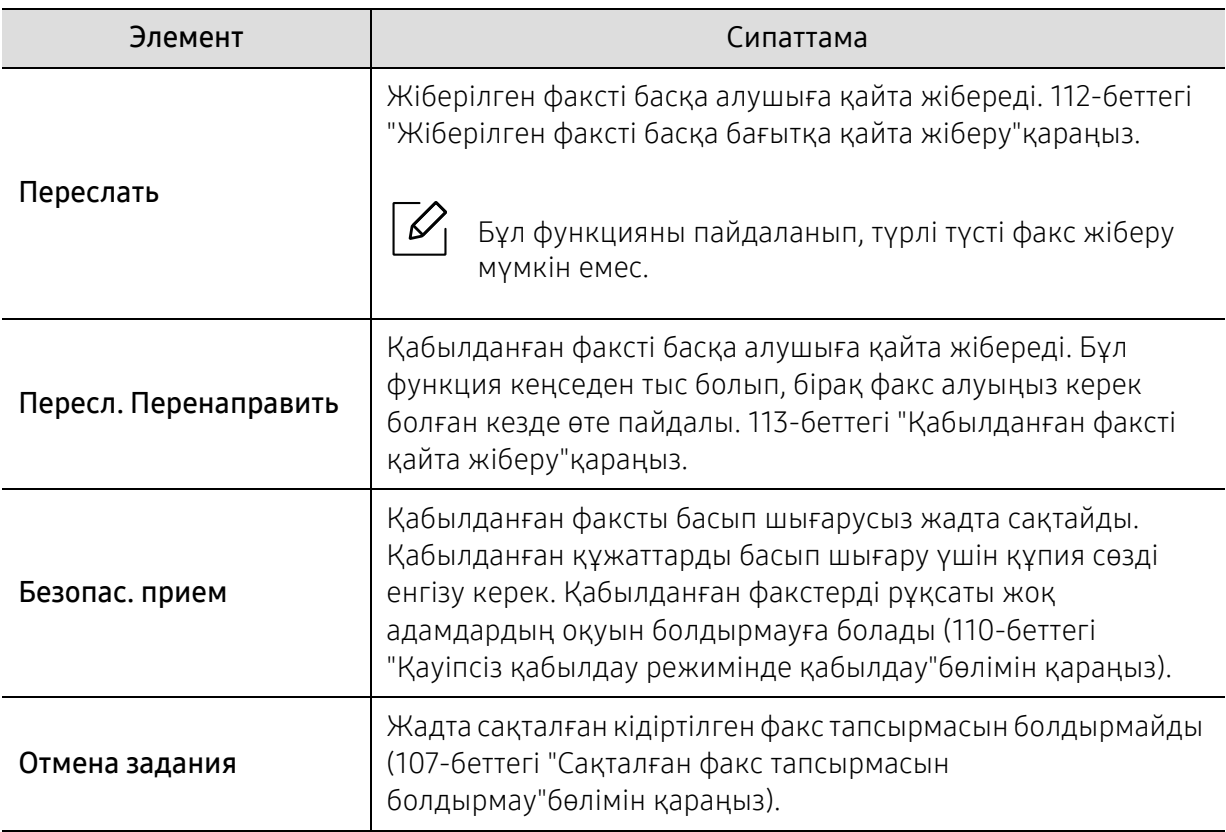

## Жіберу параметрлерін орнату

Параметрлерге немесе үлгілерге байланысты дисплейде кейбір мәзірлер пайда болмауы мүмкін. Егер солай болса, ол құрылғыға сәйкес келмейді (29-[беттегі](#page-28-0) "[Мәзірді](#page-28-0) шолу"бөлімін қараңыз).

Мәзір параметрлерін өзгерту:

 $\overline{\mathscr{L}}$ 

• Басқару тақтасында  $\sum_{i=1}^{\infty}$  (факс) > ••• (Меню) > Настр. факса > Отправка тармағына өтіңіз.

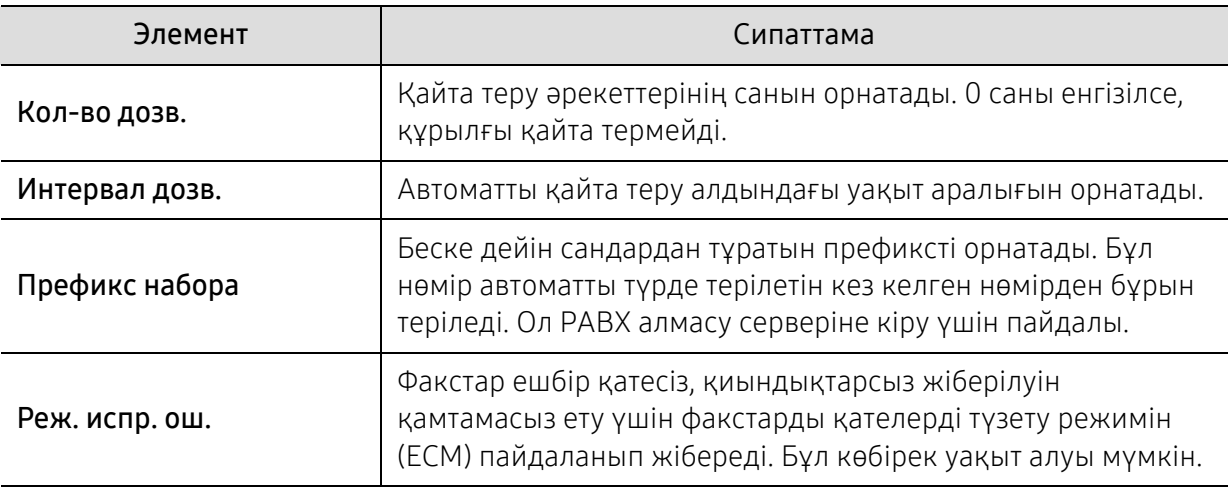

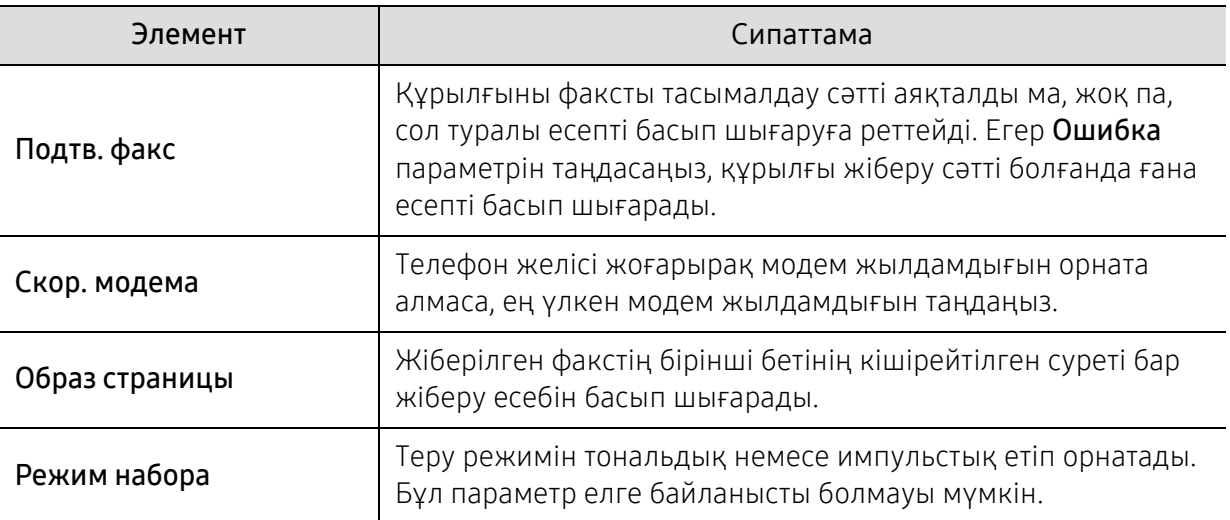

## Қабылдау параметрлерін орнату

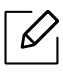

Параметрлерге немесе үлгілерге байланысты дисплейде кейбір мәзірлер пайда болмауы мүмкін. Егер солай болса, ол құрылғыға сәйкес келмейді (29-[беттегі](#page-28-0) "[Мәзірді](#page-28-0) шолу"бөлімін қараңыз).

#### Мәзір параметрлерін өзгерту:

• Басқару тақтасында  $\sum_{i=1}^{\infty}$  (факс) > ••• (Меню) > Настр. факса > Прием тармағына өтіңіз.

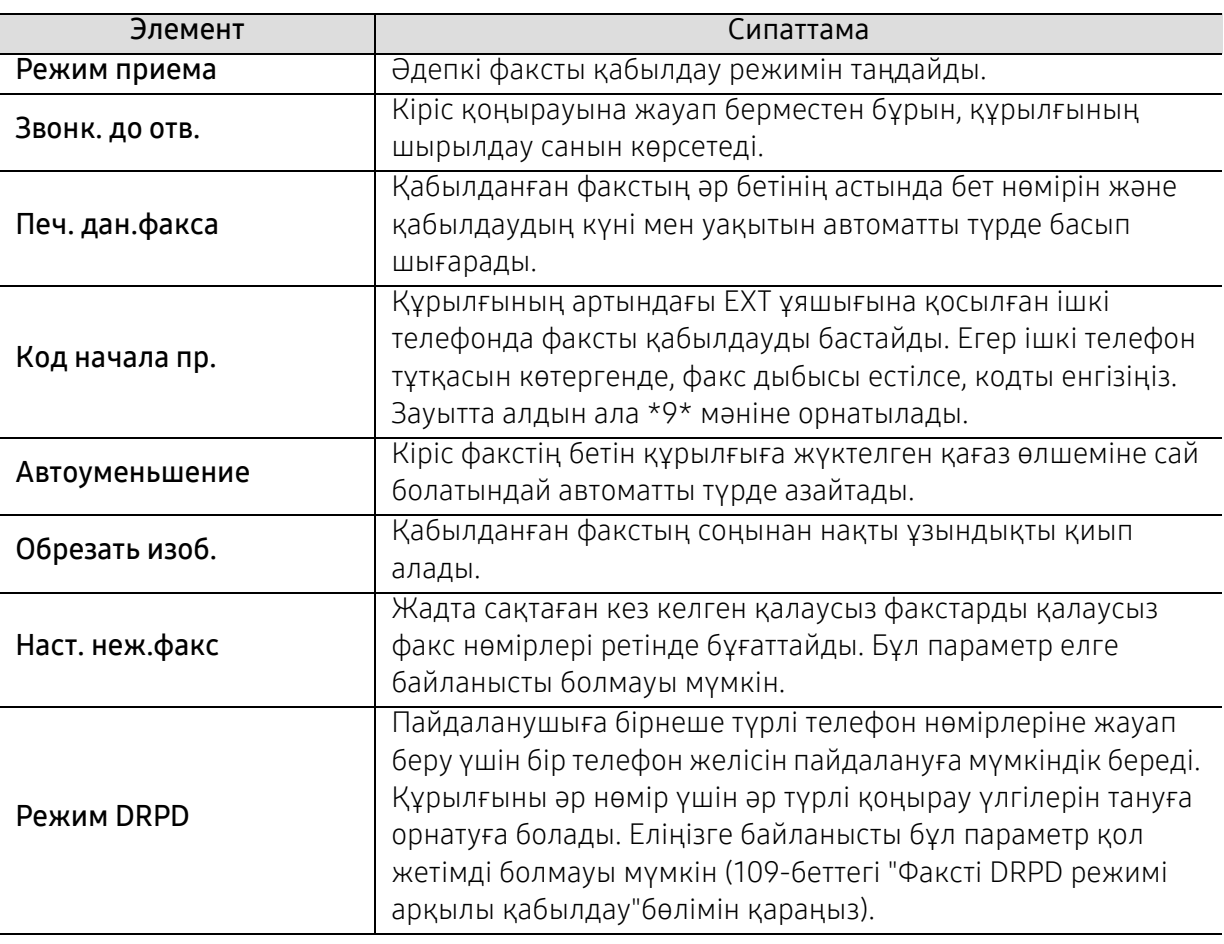

## Басқа баптаулар

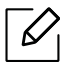

Параметрлерге немесе үлгілерге байланысты дисплейде кейбір мәзірлер пайда болмауы мүмкін. Егер солай болса, ол құрылғыға сәйкес келмейді (29-[беттегі](#page-28-0) "[Мәзірді](#page-28-0) шолу"бөлімін қараңыз).

Мәзір параметрлерін өзгерту:

• Басқару тақтасында  $\sum_{i=1}^{\infty}$  (факс) > ••• (Меню) > Настр. факса тармағына өтіңіз.

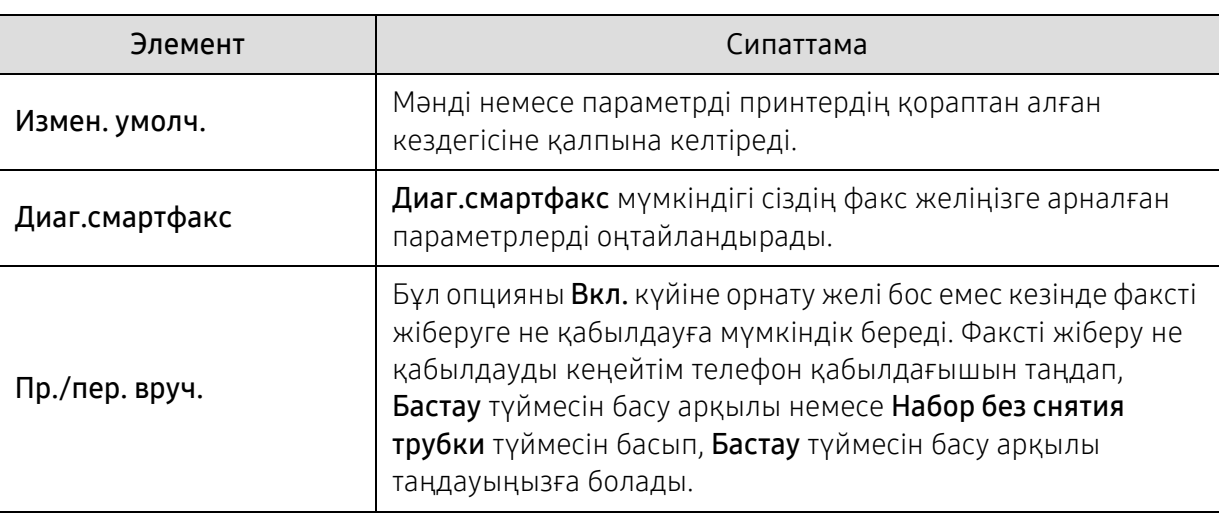

## <span id="page-125-0"></span>Жүйелік параметрлерді орнату

## Құрылғы параметрлерін орнату

 $\neg \oslash$ Параметрлерге немесе үлгілерге байланысты дисплейде кейбір мәзірлер пайда болмауы мүмкін. Егер солай болса, ол құрылғыға сәйкес келмейді (29-[беттегі](#page-28-0) "[Мәзірді](#page-28-0) шолу"бөлімін қараңыз).

#### Мәзір параметрлерін өзгерту:

• Басқару тақтасында ••• (Меню) > Настр. сист. > Настройка тармағына өтіңіз.

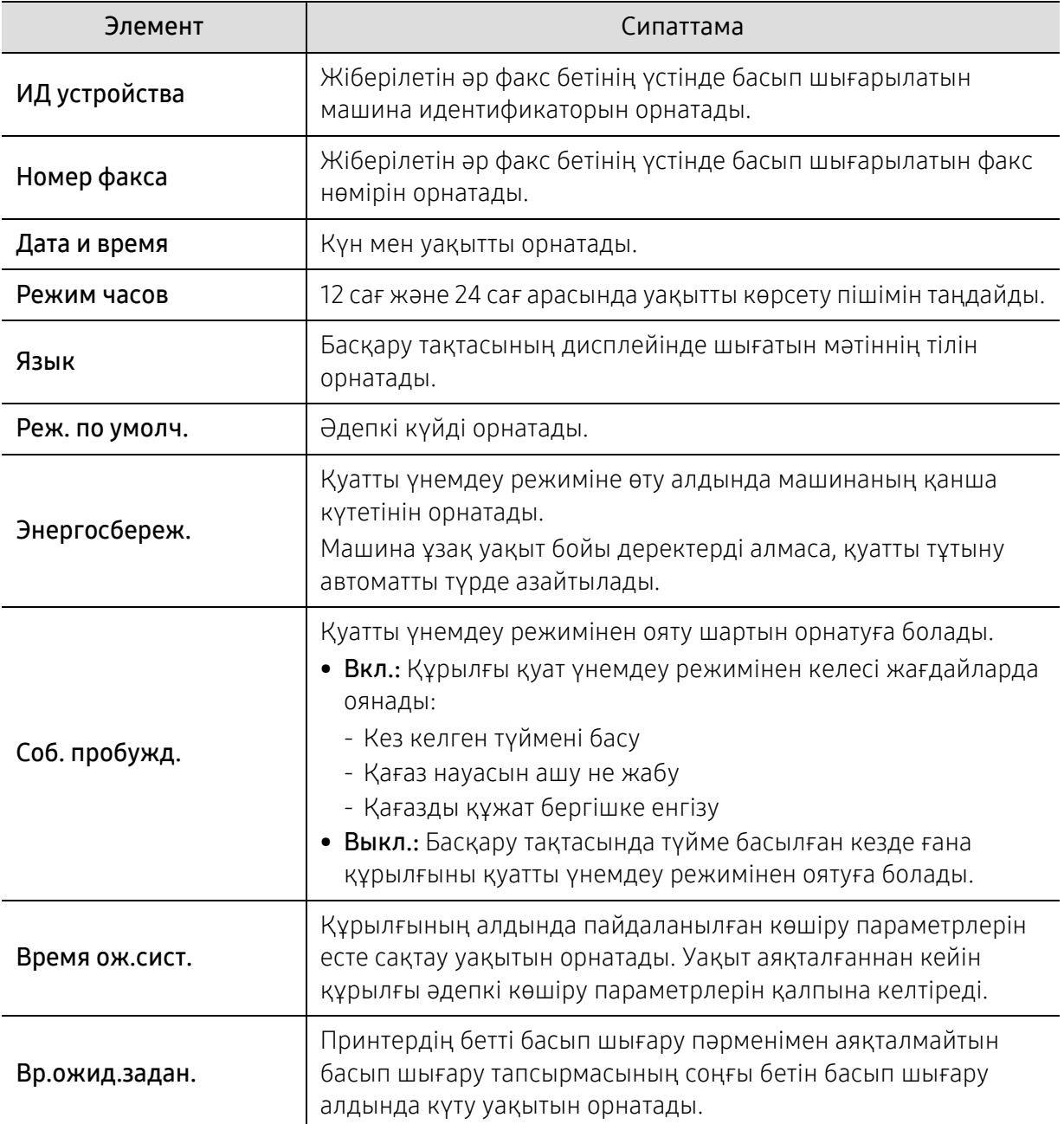

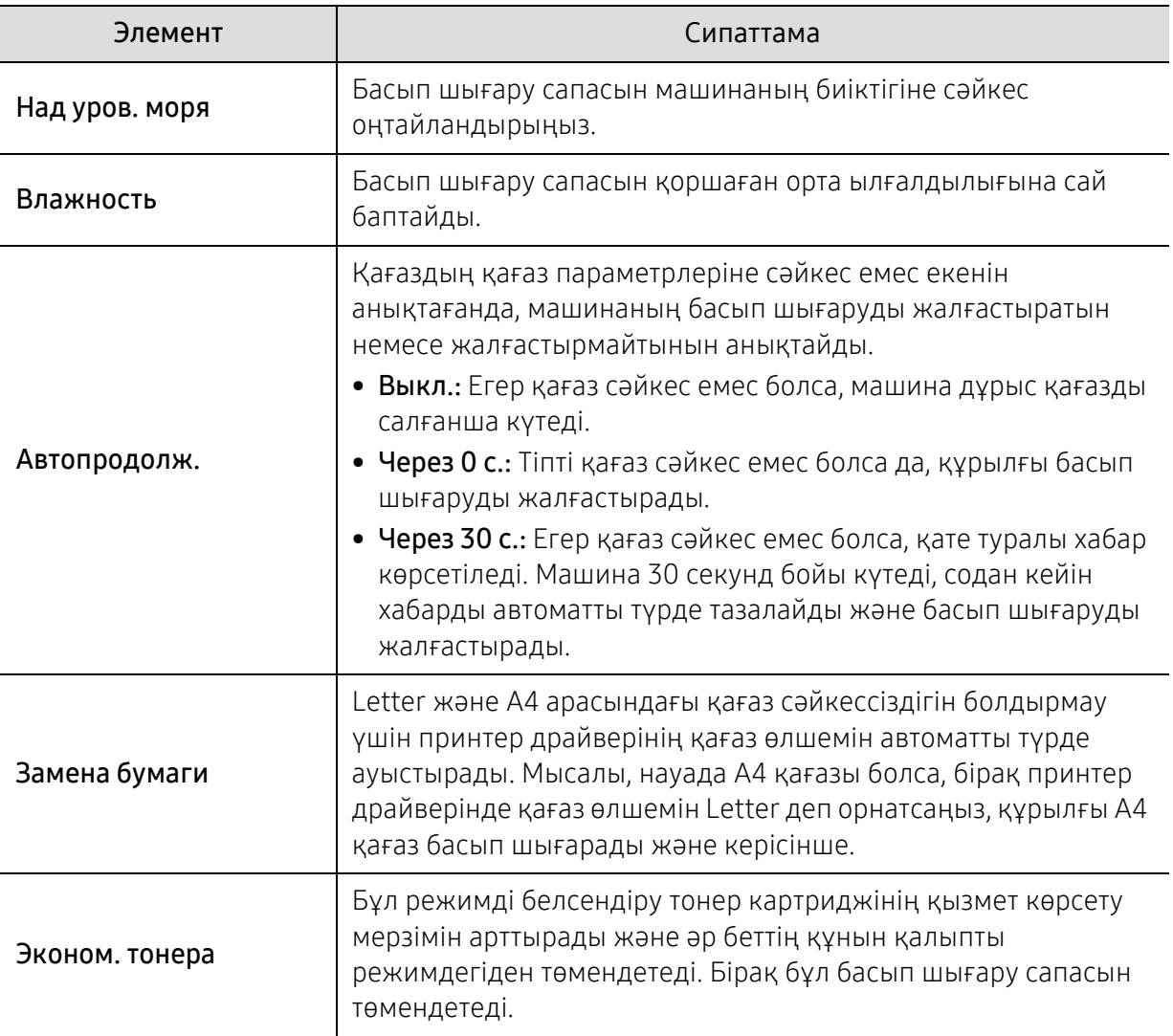

### Қағаз параметрлерін орнату

 $\overline{\mathscr{L}}_1$ Параметрлерге немесе үлгілерге байланысты дисплейде кейбір мәзірлер пайда болмауы мүмкін. Егер солай болса, ол құрылғыға сәйкес келмейді (29-[беттегі](#page-28-0) "[Мәзірді](#page-28-0) шолу"бөлімін қараңыз).

#### Мәзір параметрлерін өзгерту:

• Басқару тақтасында ••• (Меню) > Настр. сист. > Настр. бумаги тармағына өтіңіз.

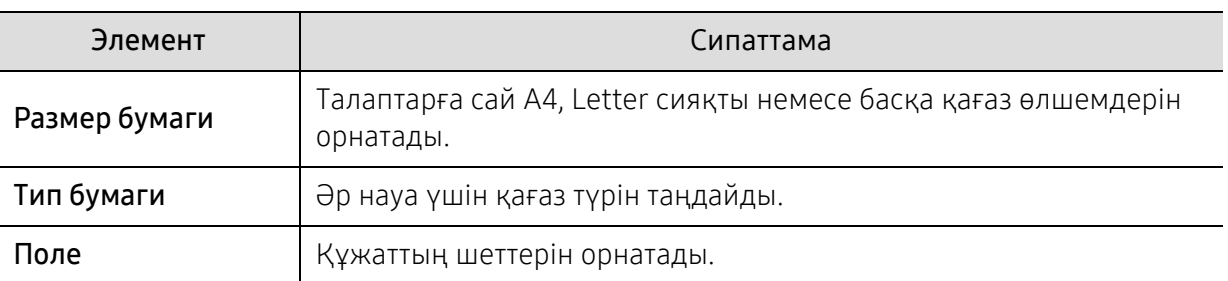

## Sound/Volume

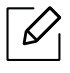

Параметрлерге немесе үлгілерге байланысты дисплейде кейбір мәзірлер пайда болмауы мүмкін. Егер солай болса, ол құрылғыға сәйкес келмейді (29-[беттегі](#page-28-0) "[Мәзірді](#page-28-0) шолу"бөлімін қараңыз).

#### Мәзір параметрлерін өзгерту:

• Басқару тақтасында ••• (Меню) > Настр. сист. > Звук/громкость тармағына өтіңіз.

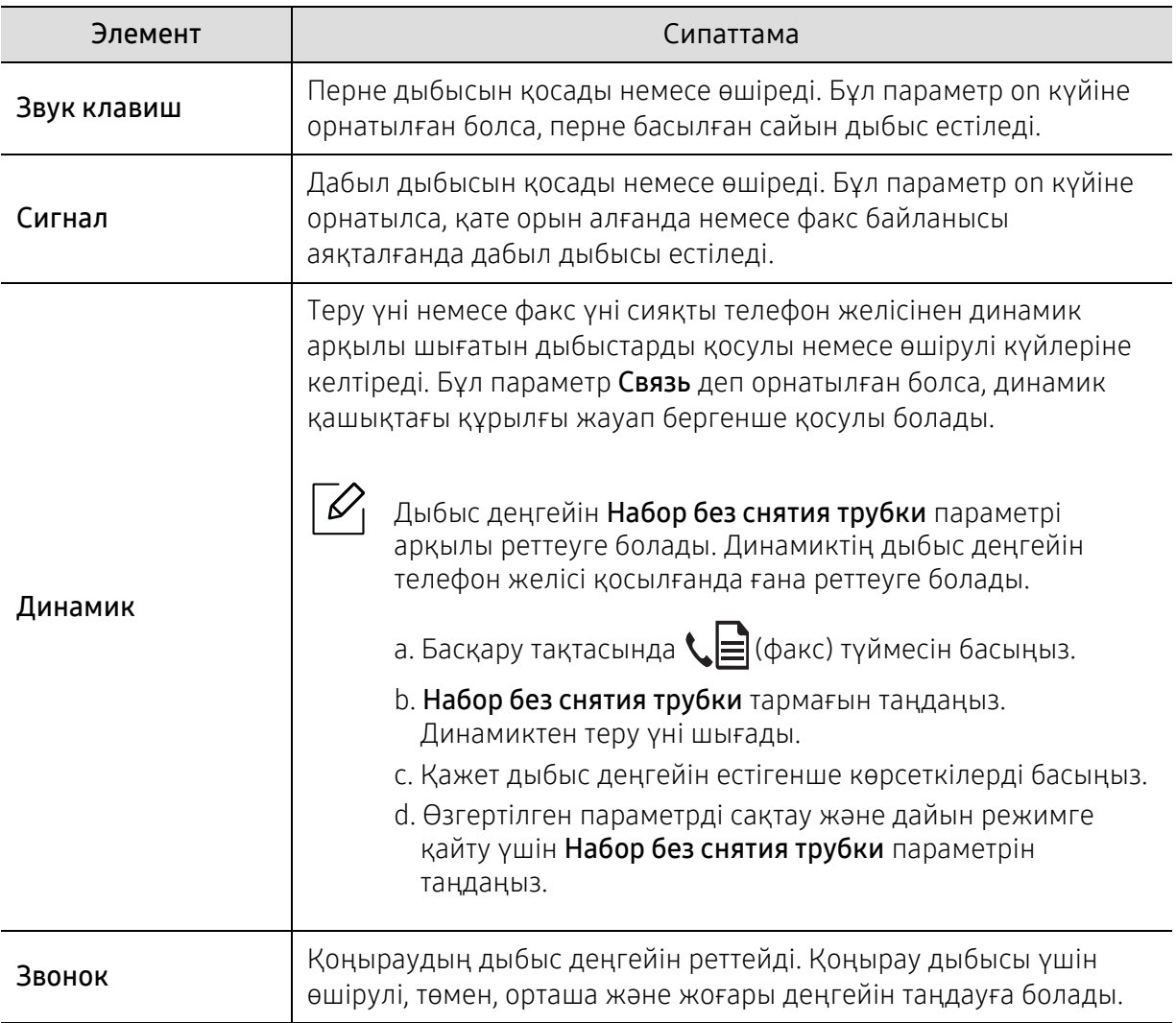

### eсептер

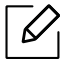

Параметрлерге немесе үлгілерге байланысты дисплейде кейбір мәзірлер пайда болмауы мүмкін. Егер солай болса, ол құрылғыға сәйкес келмейді (29-[беттегі](#page-28-0) "[Мәзірді](#page-28-0) шолу"бөлімін қараңыз).

#### Мәзір параметрлерін өзгерту:

• Басқару тақтасында ••• (Меню) > Настр. сист. > Отчет тармағына өтіңіз.

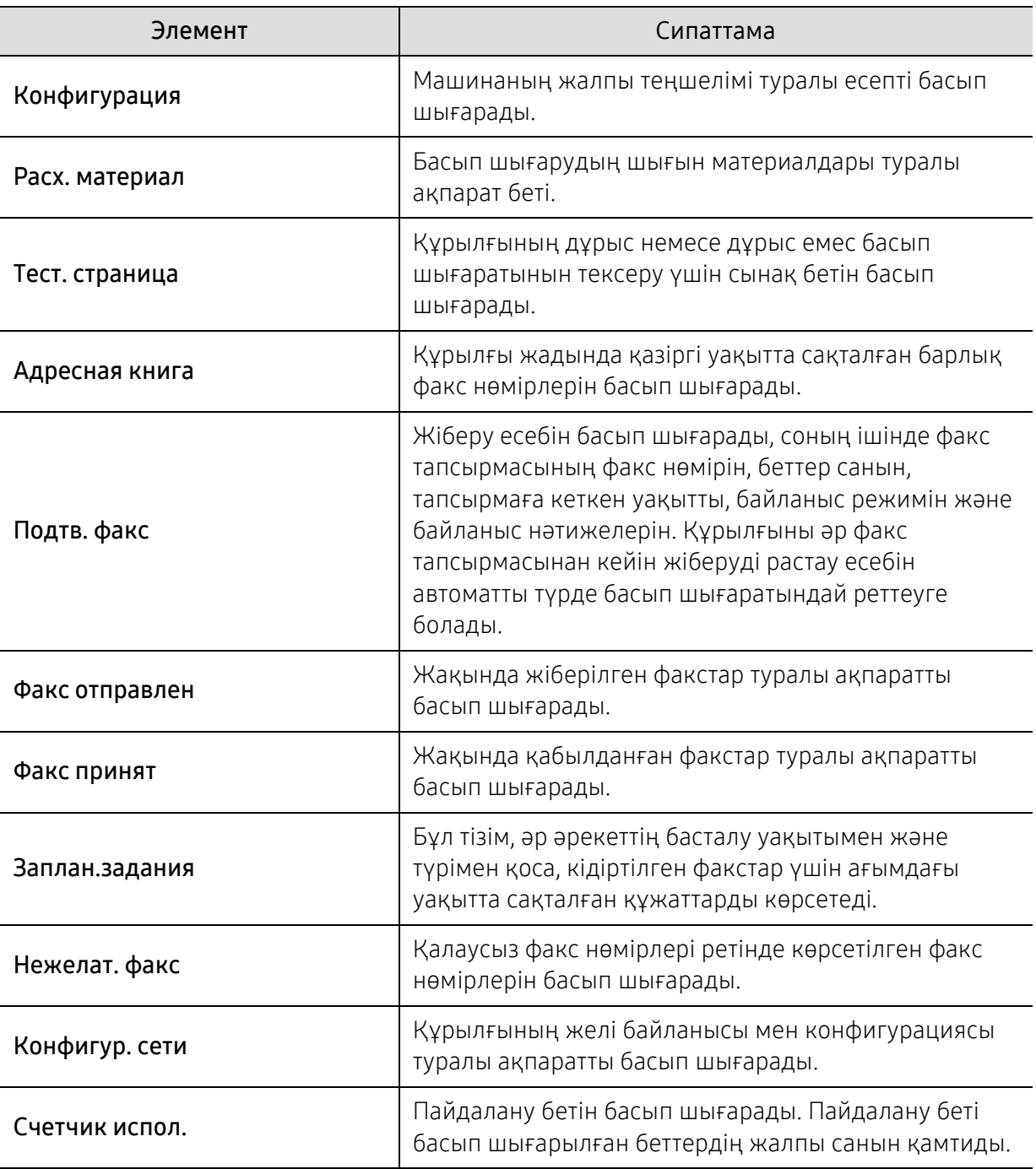

## Қызмет көрсету

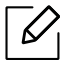

Параметрлерге немесе үлгілерге байланысты дисплейде кейбір мәзірлер пайда болмауы мүмкін. Егер солай болса, ол құрылғыға сәйкес келмейді (29-[беттегі](#page-28-0) "[Мәзірді](#page-28-0) шолу"бөлімін қараңыз).

Мәзір параметрлерін өзгерту:

• Басқару тақтасында ••• (Меню) > Настр. сист. > Обслуживание тармағына өтіңіз.

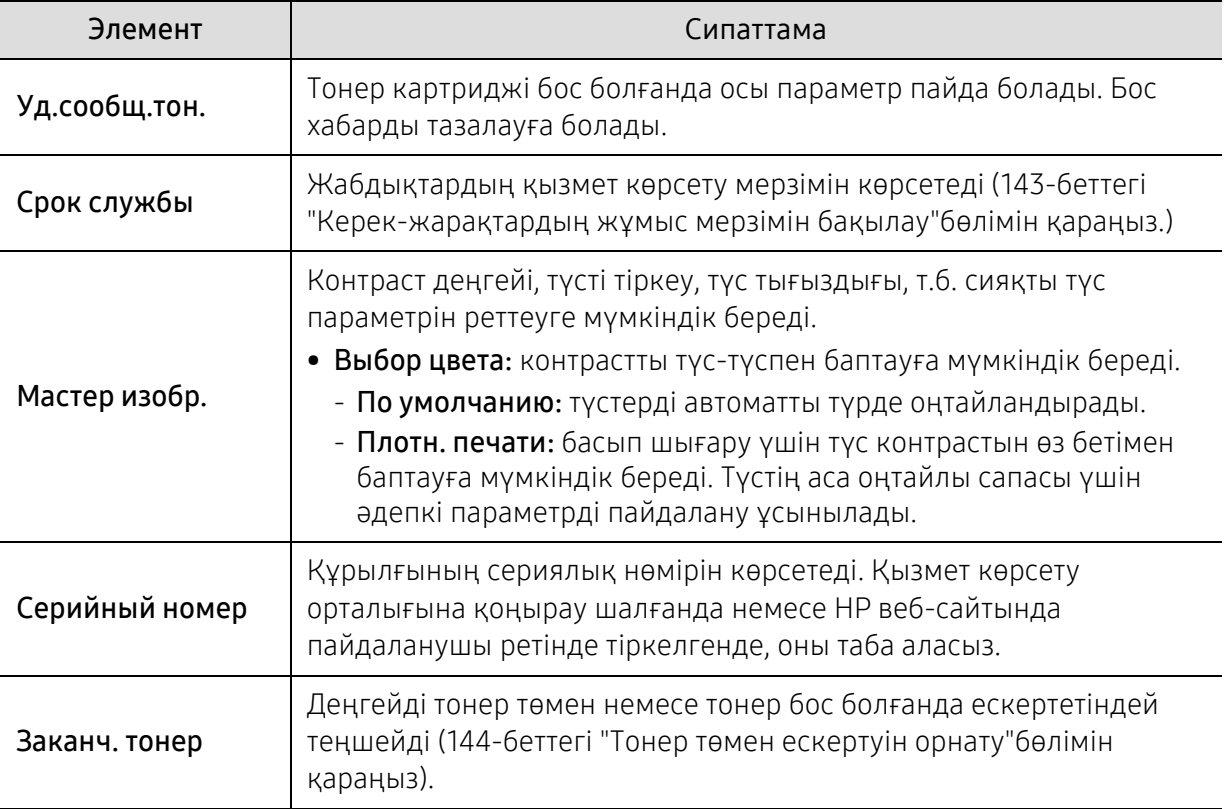

## <span id="page-130-0"></span>Желі параметрлерін орнату

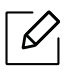

Параметрлерге немесе үлгілерге байланысты дисплейде кейбір мәзірлер пайда болмауы мүмкін. Егер солай болса, ол құрылғыға сәйкес келмейді (29-[беттегі](#page-28-0) "[Мәзірді](#page-28-0) шолу"бөлімін қараңыз).

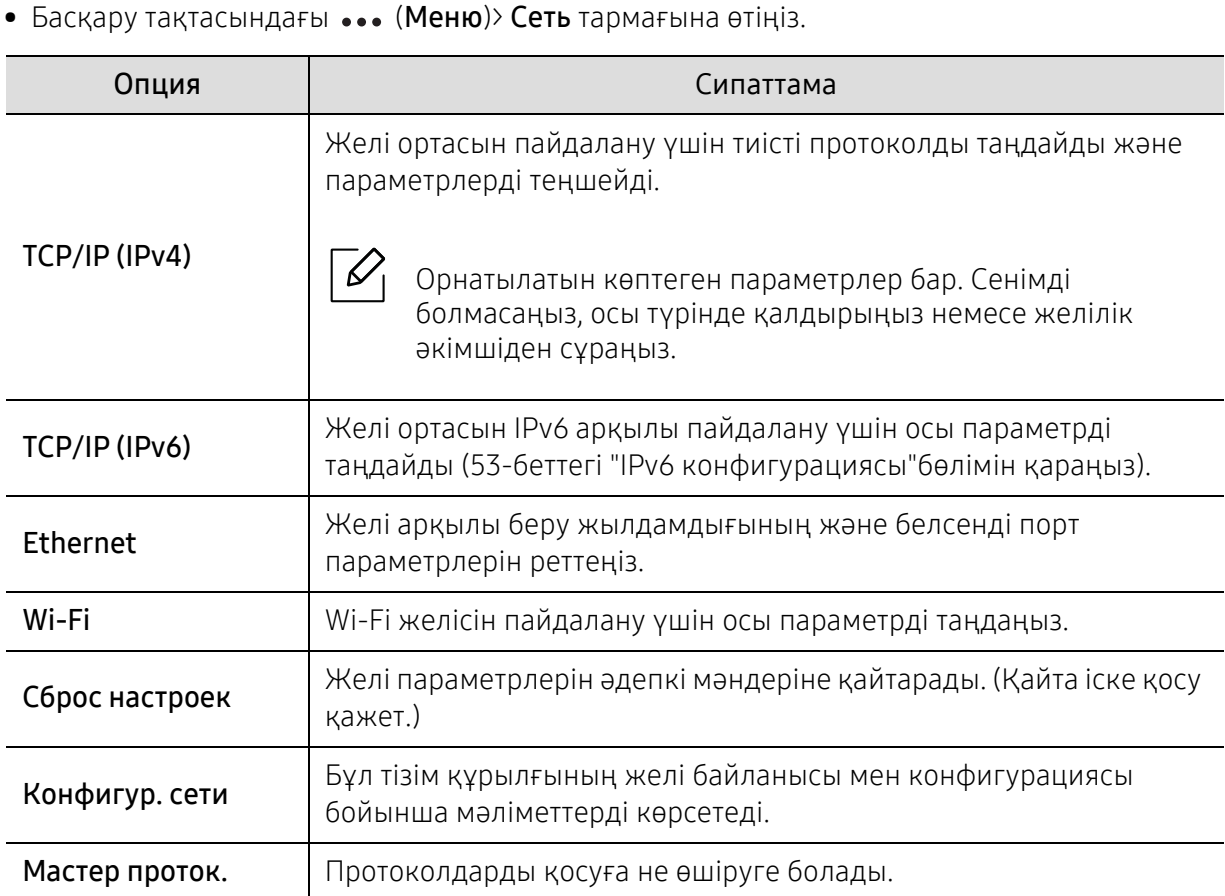

# Қызмет көрсету

Бұл тарауда машинаңыз үшін шығын материалдарын, керек-жарақтарды және қосалқы бөлшектерді сатып алу туралы ақпарат берілген.

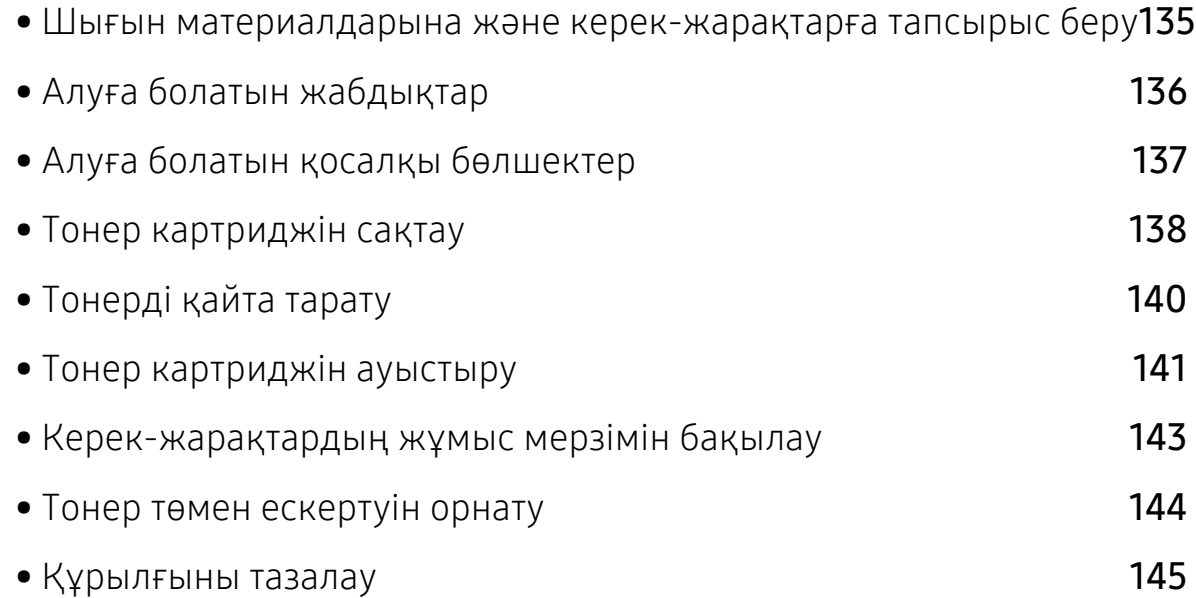

## <span id="page-132-0"></span>Шығын материалдарына және керек-жарақтарға тапсырыс беру

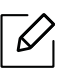

Алуға болатын керек-жарақтар әр елде әртүрлі болуы мүмкін. Бар шығын материалдарының және қосалқы бөлшектердің тізімін алу үшін сату өкіліне хабарласыңыз.

HP рұқсат еткен жабдықтар, керек-жарақтармен [қосалқыбөлшектерге](https://store.hp.com/) тапсырыс беру үшін, құрылғыны сізге сатқан жергілікті HP дилеріне немесе сатушысына хабарласыңыз. Сондай-ақ, қызмет бойынша байланыс [ақпаратын](https://store.hp.com/) алу үшін https://store.hp.com/ торабына кіріп, елді/аймақты таңдай аласыз.

## <span id="page-133-0"></span>Алуға болатын жабдықтар

Шығын материалдарының қызмет көрсету мерзімдері аяқталғанда, құрылғыңыз үшін шығын материалдарының келесі түрлеріне тапсырыс бере аласыз:

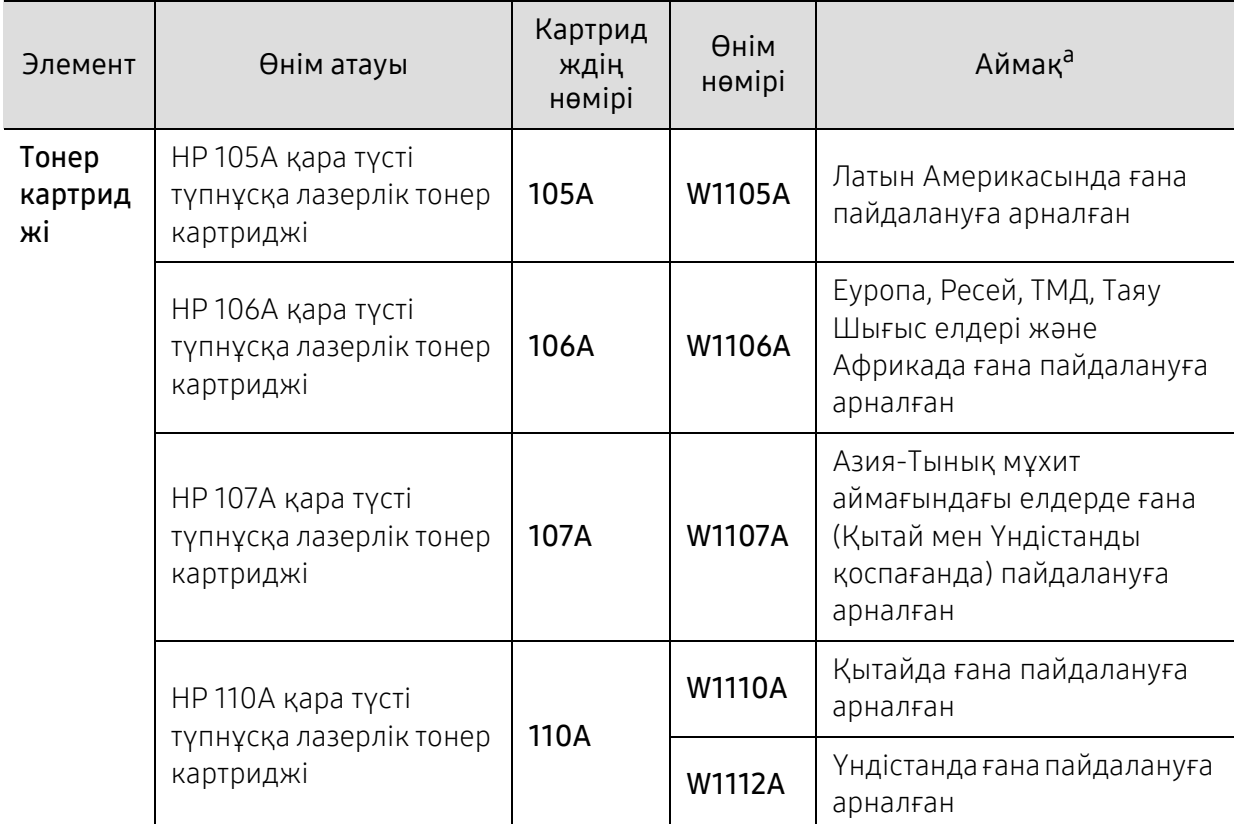

a.Жаңа тонер картридждерін немесе басқа шығын материалдарын сатып алғанда, оларды машинаны пайдаланып жатқан елде сатып алу керек. Әйтпесе, тонер картридждерінің және басқа шығын материалдарының нақты ел жағдайларына сай басқа теңшелімдеріне байланысты жаңа тонер картридждері немесе басқа шығын материалдары машинамен сыйыспайтын болуы мүмкін.

Пайдаланылған опциялар, сурет кеңістігінің пайыздық көрсеткішіне және тапсырма режиміне қарай тонер картриджінің қызмет ету мерзімі әр түрлі болуы мүмкін.

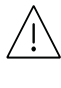

 $\mathscr{L}$ 

HP компаниясы HP компаниясы жасамаған қайта толтырылған немесе қайта жасалған тонері бар сияқты тонер картриджін пайдалануды ұсынбайды. HP компаниясы HP өзі шығармаған тонер картриджінің сапасына кепілдік бере алмайды. HP кoмпаниясы жасамаған тонер картридждерін пайдалану нәтижесінде қажет болған қызмет көрсету немесе жөндеуді құрылғының кепілдігі қамтымайды.

## <span id="page-134-0"></span>Алуға болатын қосалқы бөлшектер

Құрылғыны үздік күйде сақтау және тозған бөлшектерден қағаз сапасы мен қағаз берілісінің мәселелеріне жол бермеу үшін жөнделетін бөлшектерді ерекше аралықтарда алмастыруыңыз керек. Жөнделетін бөлшектер көбінесе роликтер, белдіктер мен тақталар болады. Дегенмен, алмастыру мерзімі мен бөлшектер үлгіге байланысты өзгеше болуы мүмкін. Қосалқы бөлшектерді тек құрылғыны сізге сатқан өкілетті қызмет көрсетуші, дилер немесе сатушы ауыстыра алады. Қосалқы бөлшектерді сатып алу үшін, құрылғыны сатып алған сауда бөліміне хабарласыңыз. Қосалқы бөлшектердің ауыстыру мерзімі туралы "Printer Status" бағдарламасыарқылы хабарланады. Немесе құрылғыңыз дисплей экранына қолдау көрсетсе, пайдаланушы интерфейсінде. Алмастыру мерзімі пайдаланылған операциялық жүйеге, компьютер өнімділігіне, бағдарламалық жасақтамаға, байланыс әдісіне, қағаз түріне, қағаз өлшеміне және тапсырманың орындалғанына байланысты өзгеше болады.

## <span id="page-135-0"></span>Тонер картриджін сақтау

Тонер картриджінде жарыққа, температураға және ылғалға сезімтал құрамдастар бар. HP компаниясы жаңа HP тонер картриджінің оңтайлы өнімділігін, ең жоғары сапасын және ең ұзақ қызмет көрсету мерзімін қамтамасыз ету үшін осы ұсыныстарды орындауды ұсынады.

Бұл картриджді принтер пайдаланылатын жерде сақтаңыз. Бұл бақыланатын температура және ылғалдылық жағдайлары болуы керек. Орнатуға дейін тонер картриджі бастапқы, ашылмаған орамасында болуы керек – егер бастапқы орама жоқ болса, картридждің жоғарғы тесігін қағазбен жабыңыз және қараңғы шкафта сақтаңыз.

Картридж орамын пайдалануға дейін ашу оның пайдалы жұмыс мерзімін айтарлықтай қысқартады. Еденге сақтамаңыз. Егер тонер картриджі принтерден алынса, тонер картриджін тиісті түрде сақтау үшін төмендегі нұсқауларды орындаңыз.

- Картриджді бастапқы орамадан алынған қорғаушы пакетте сақтаңыз.
- Машинада орнатылғандағыдай бетін жоғарықаратып, жатқызып (шетінде тұрғызып емес) сақтаңыз.
- Шығыс материалдарын кез келген келесі жағдайларда сақтамаңыз:
	- 40°C (104°F) деңгейінен жоғары температурада.
	- Ылғалдылық ауқымы 20%-дан азырақ немесе 80%-дан көбірек.
	- Ылғалдылық пен температураның күрт өзгерістеріне ие орта.
	- Тікелей күн көзі мен бөлме жарығында.
	- Шаң жерлерде.
	- Ұзақ уақыт бойы автокөлікте.
	- Улы газды орталарда.
	- Тұзды ауалы орталарда.

### Пайдалану нұсқаулары

- Картридждегі фотоөткізгіш барабанның бетін ұстамаңыз.
- Картриджді қажетсіз вибрациялар немесе соққы әсеріне қалдырмаңыз.
- Барабанды ешқашан әсіресе кері бағытта қолмен айналдырмаңыз, бұл ішкі зиян мен тонердің төгілуіне алып келуі мүмкін.

### Тонер картриджін пайдалану

HP компаниясы принтерде HP картриджінен басқа картридждерді, соның ішінде жалпы және сауда желісінің маркасына, қайта толтырылған немесе қайта өндірілген тонер картридждерін қолдануды ұсынбайды және қолдамайды.

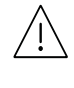

HP принтеріне кепілдік қайта толтырылған, қайта жасалған немесе HP емес маркалы тонер картридждерін пайдалану тудырған зақымды қамтымайды.

### Картридждің болжамды қызмет мерзімі

Картридждің болжамдықызмет мерзімінің (тонер картриджінің болжамды пайдалы қызмет мерзімі) басып шығару тапсырмасының қажет ететін тонер көлеміне байланысты болады. Нақты басып шығару өнімділігі беттердің баспа тығыздығына, жұмыс істеу ортасына, сурет ауданының пайызына, басып шығару уақыт аралығына, медиа түріне және/немесе медиа өлшеміне байланысты әртүрлі болуы мүмкін. Мысалы, көп сызбалықтарды басып шығарсаңыз, тонерді тұтыну жоғарырақ болады және картриджі жиірек ауыстыру қажет болады.

## <span id="page-137-0"></span>Тонерді қайта тарату

Картридждегі қалған тонерді қайта тарату арқылы басып шығару сапасын уақытша арттыруға болады. Кейбір жағдайларда ақ жолақтар немесе ашық басып шығару тіпті тонерде қайта таратудан кейін де орын алады.

 $\overline{\mathscr{L}}_1$ Бұл пайдаланушы нұсқаулығындағы суреттер құрылғының үлгісіне немесе орнатылған опцияларға байланысты өзгеше болуы мүмкін. Құрылғының түрін тексеріңіз (19-беттегі "[Алдыңғы](#page-18-0) көрінісі"бөлімін қараңыз).

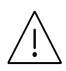

• Тонер картриджіне зақым тиюіне жол бермеу үшін оған бес минуттан аса жарық түсірмеңіз. Қажет болса, оны қағазбен жабыңыз.

- Тонер картриджінің жасыл бөлігіне тимеңіз. Бұл аумаққа тимеу үшін картридж тұтқасын пайдаланыңыз.
- Егер тонер киімге тисе, оны құрғақ матамен сүртіңіз және киімді суық сумен жуыңыз. Ыстық су тонерді талшыққа сіңдіріп жібереді.
- Сканерді ашқанда, құжат бергіш және сканерді бірге ұстап тұрыңыз.

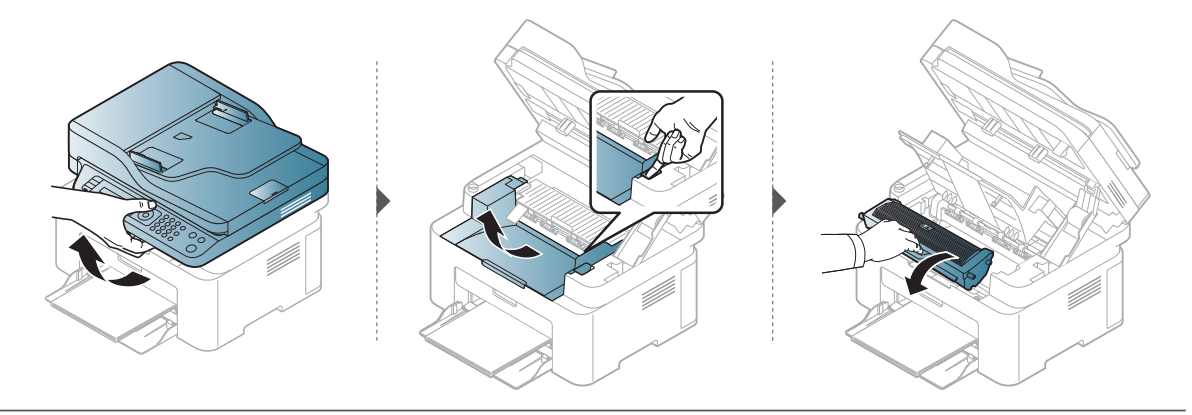

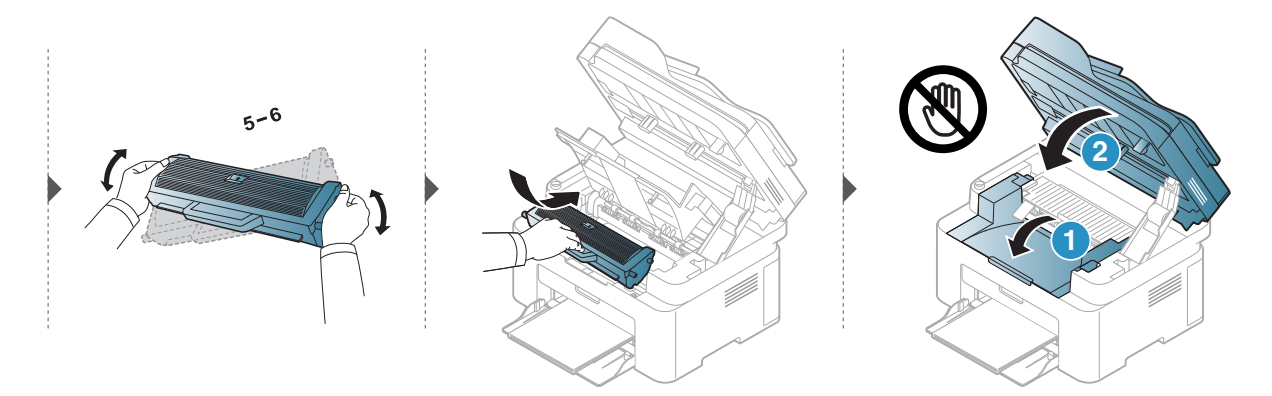

## <span id="page-138-0"></span>Тонер картриджін ауыстыру

Тонер картриджін ауыстыру қажет болған кезде, құрылғының тонер картриджінің түрін тексеріңіз (136-беттегі "Алуға болатын [жабдықтар](#page-133-0)"бөлімін қараңыз).

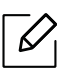

- Тонер картриджін жақсылап шайқаңыз, бұл бастапқы басып шығару сапасын арттырады.
- Бұл пайдаланушы нұсқаулығындағы суреттер құрылғының үлгісіне немесе орнатылған опцияларға байланысты өзгеше болуы мүмкін. Құрылғының түрін тексеріңіз (19-беттегі "[Алдыңғы](#page-18-0) көрінісі"бөлімін қараңыз).

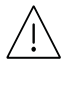

- Тонер картриджіне зақым тиюіне жол бермеу үшін оған бес минуттан аса жарық түсірмеңіз. Қажет болса, оны қағазбен жабыңыз.
- Тонер картриджінің жасыл бөлігіне тимеңіз. Бұл аумаққа тимеу үшін картридж тұтқасын пайдаланыңыз.
- Тонер картриджінің орамасын ашу үшін пышақ немесе қайшы сияқты өткір заттарды қолданбаңыз. Олар картридждің барабанына сызат түсіруі мүмкін.
- Егер тонер киімге тисе, оны құрғақ матамен сүртіңіз және киімді суық сумен жуыңыз. Ыстық су тонерді талшыққа сіңдіріп жібереді.
- Сканер құрылғысын ашқанда, құжат бергіш және сканерді бірге ұстап тұрыңыз.

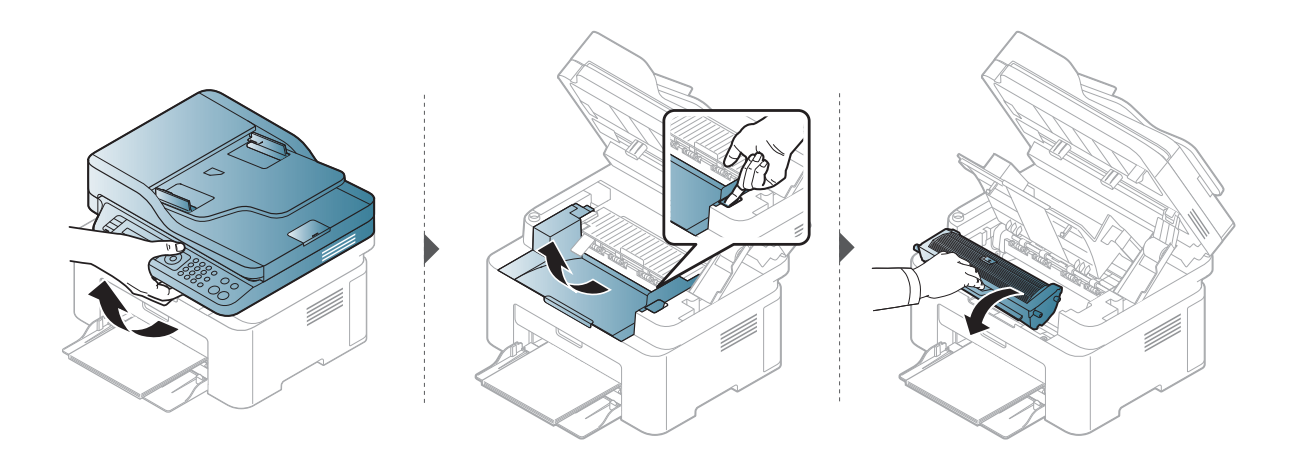

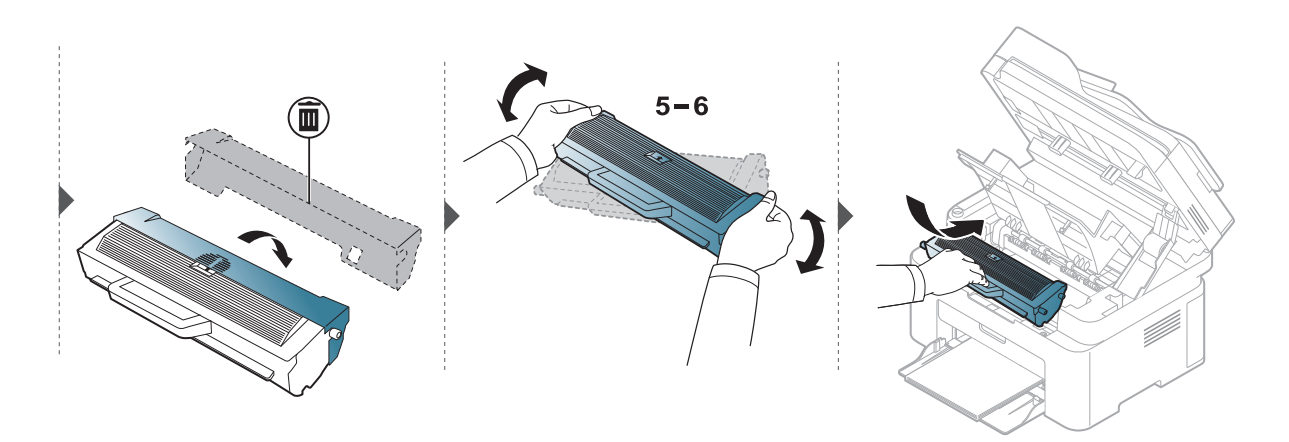

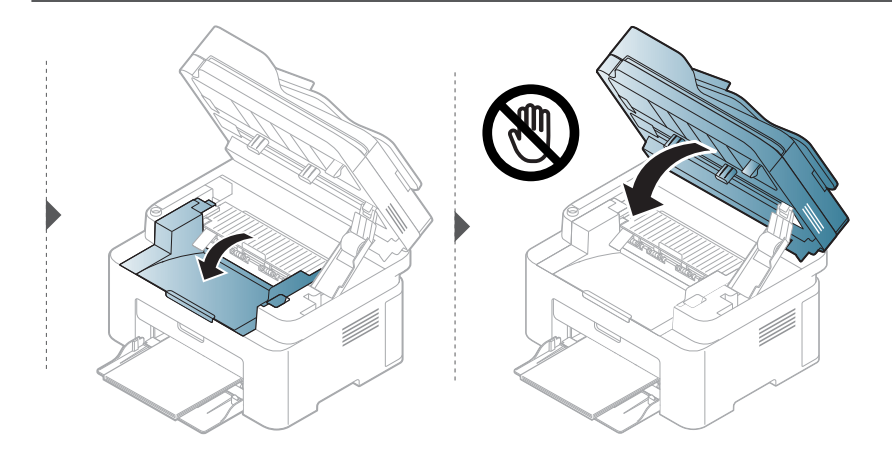

## <span id="page-140-1"></span><span id="page-140-0"></span>Керек-жарақтардың жұмыс мерзімін бақылау

Егер қағаз жиі кептеліп қалса немесе баспа мәселелері жиі орын алса, құрылғы басып шығарған қағаз санын тексеріңіз. Қажет болса, тиісті бөлшектерді ауыстырыңыз.

1 Басқару тақтасында ••• (Меню) > Настр. сист. > Отчет тармағын таңдаңыз.

- 2 Қажет параметрді таңдап, OK түймесін басыңыз.
	- Всего: Басылып шыққан беттердің жалпы санын көрсетеді.
	- Скан.с автоп.: Құжат бергішті пайдалана отырып басып шығарылған беттердің санын көрсетеді.
	- На стекле: Сканерлеу әйнегінің көмегімен сканерленген бет санын көрсетеді.
	- Расх. материал: Керек-жарақтардың ақпарат бетін басып шығарады.

 $\overline{3}$  Дайын режиміне оралу үшін  $\overline{\otimes}$  (**Отмена**) түймесін басыңыз.

## <span id="page-141-1"></span><span id="page-141-0"></span>Тонер төмен ескертуін орнату

Картридждегі тонердің мөлшері төмен болса, пайдаланушыға тонер картриджін ауыстыруды хабарлайтын хабар немесе ЖД шығады. Параметрді бұл хабар немесе ЖД шықса да, шықпаса да орната аласыз.

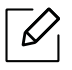

- Мәзірлерге қатынасу әр модельде әр түрлі болуы мүмкін (29-беттегі "[Мәзірге](#page-28-1) [қатынасу](#page-28-1)"бөлімін қараңыз).
- Кейбір модельдерде төменірек деңгейдегі мәзірлерге өту үшін ОК түймесін басу қажет болуы мүмкін.

1 Басқару панеліндегі ••• (Меню) > Настр. сист. > Обслуживание > Заканч. тонер тармағына өтіңіз.

- 2 Қажет параметрді таңдаңыз.
- $3$  Таңдалған параметрді сақтау үшін ОК түймесін басыңыз.

## <span id="page-142-0"></span>Құрылғыны тазалау

Егер басып шығару сапасы мәселелері орын алса немесе құрылғыны шаң ортада пайдалансаңыз, ең жақсы басып шығару сапасын сақтау және құрылғыны ұзағырақ пайдалану үшін құрылғыны тұрақты түрде тазалау керек.

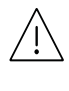

- Машинаның корпусын алкогольдің, еріткіштердің немесе басқа күшті заттардың көп мөлшері бар заттармен тазалау корпустың түсін кетіруі немесе зақымдауы мүмкін.
- Егер машина немесе оның айналасы тонермен ластанса, оны тазалау үшін суға малынған матаны пайдалану ұсынылады. Шаңсорғышты пайдаланғанда, тонер ауаға ұшады. Бұл денсаулыққа қауіпті болуы мүмкін.

### Сыртқы жағын немесе дисплей экранын тазалау

Құрылғы корпусын немесе дисплей экранын жұмсақ, талшықсыз шүберекпен тазалаңыз. Шүберекпен мұқият сулаңыз, бірақ құрылғы сыртына немесе ішіне судың кіріп кетпеуіне сақ болыңыз.

### Ішкі бөлігін тазалау

Басып шығару барысында, қағаз, тонер және шаң түйіршіктері құрылғының ішіне жиналуы мүмкін. Осы жиналған қоқым баспа сапасын төмендетуі мүмкін (мысалы, тонер дақтарының және жағындыларының пайда болуы). Құрылғының ішін тазалау тазалайды және бұл ақауларды азайтады.

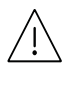

- $\sqrt{N}$  Тонер картриджіне зақым тиюіне жол бермеу үшін оған бес минуттан аса жарық түсірмеңіз. Қажет болса, оны қағазбен жабыңыз.
	- Тонер картриджінің жасыл бөлігіне тимеңіз. Бұл аумаққа тимеу үшін картридж тұтқасын пайдаланыңыз.
	- Құрылғының ішін тазалағанда құрғақ, түксіз шүберекті пайдаланыңыз. Тасымалдау ролигін немесе басқа ішкі бөліктерді зақымдап алмаңыз. Бензин немесе араластырғыш сияқты еріткіштерді пайдаланбаңыз. Басып шығару сапасының ақауы пайда болып, құрылғыға зиян келтіруі мүмкін.

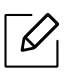

• Құрылғыны тазалау үшін мамықсыз матаны пайдаланыңыз.

- Құрылғыны өшіріңіз де, шнурды ажыратыңыз. Құрылғы суығанша күтіңіз. Егер құрылғыда қуат қосқышы бар болса, құрылғыны тазалау алдында қуат қосқышын өшіріңіз.
- Бұл пайдаланушы нұсқаулығындағы суреттер құрылғының үлгісіне немесе орнатылған опцияларға байланысты өзгеше болуы мүмкін. Құрылғының түрін тексеріңіз (19-беттегі "[Алдыңғы](#page-18-0) көрінісі"бөлімін қараңыз).
- Сканерді ашқанда, құжат бергіш және сканерді бірге ұстап тұрыңыз.

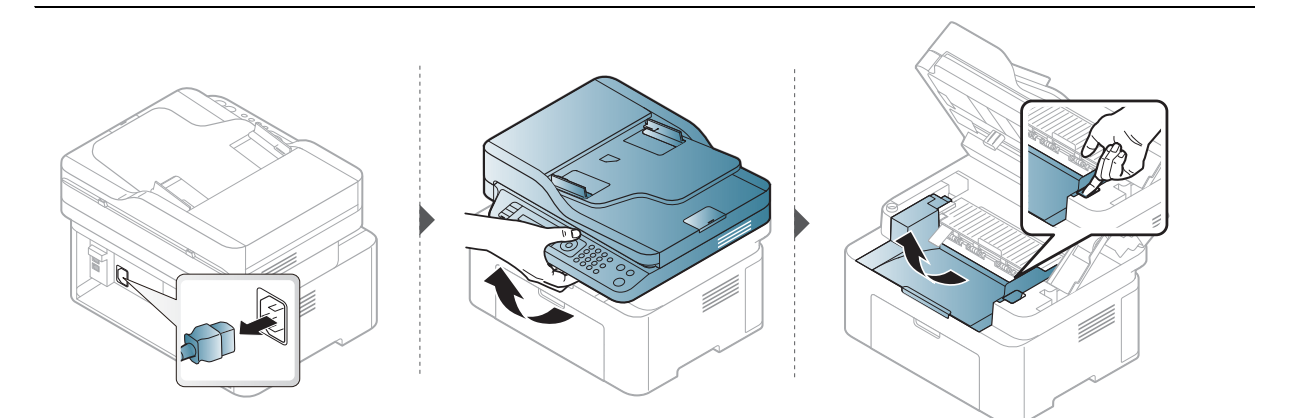

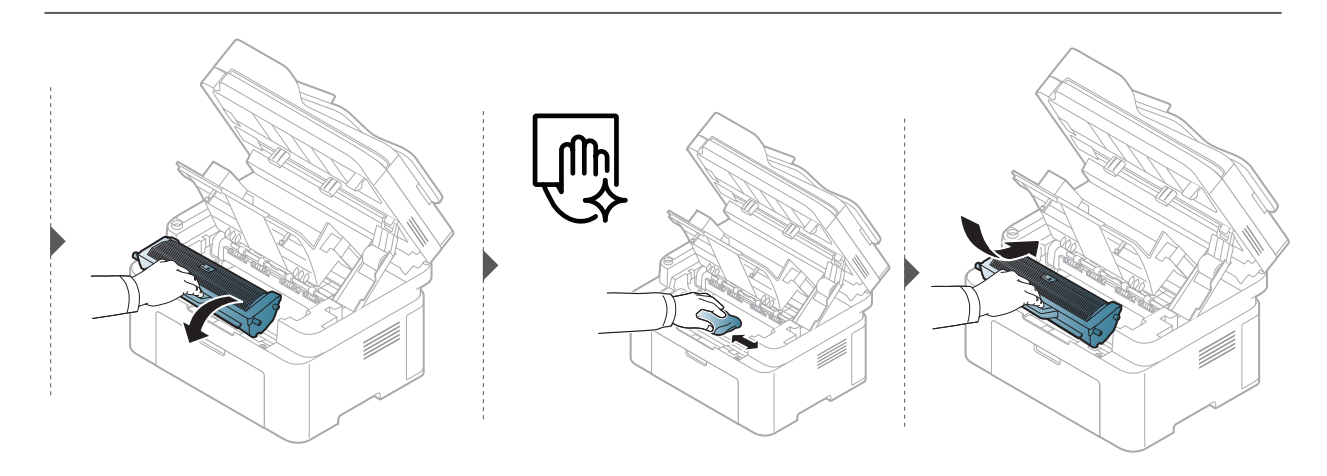

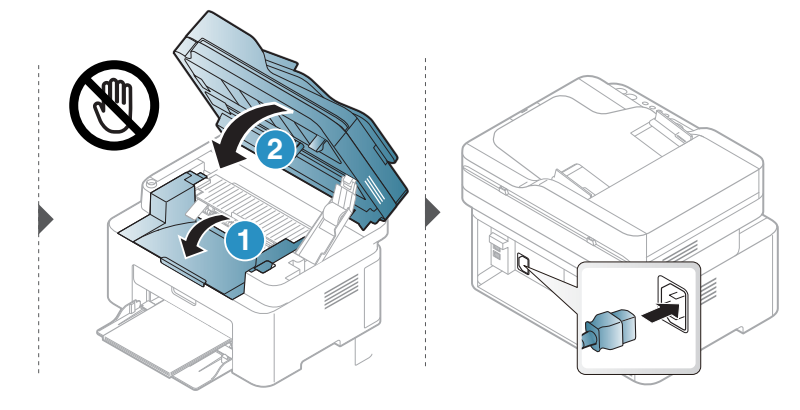
#### Беру ролигін тазалау

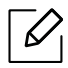

- Құрылғыны өшіріңіз де, шнурды ажыратыңыз. Құрылғы суығанша күтіңіз. Егер құрылғыда қуат қосқышы бар болса, құрылғыны тазалау алдында қуат қосқышын өшіріңіз.
- Пайдаланушы нұсқаулығындағы суреттер параметрлеріне немесе моделіне байланысты сіздің құрылғыңыздағыдан басқаша болуы мүмкін. Құрылғының түрін тексеріңіз (19-беттегі "[Алдыңғы](#page-18-0) көрінісі"бөлімін қараңыз).

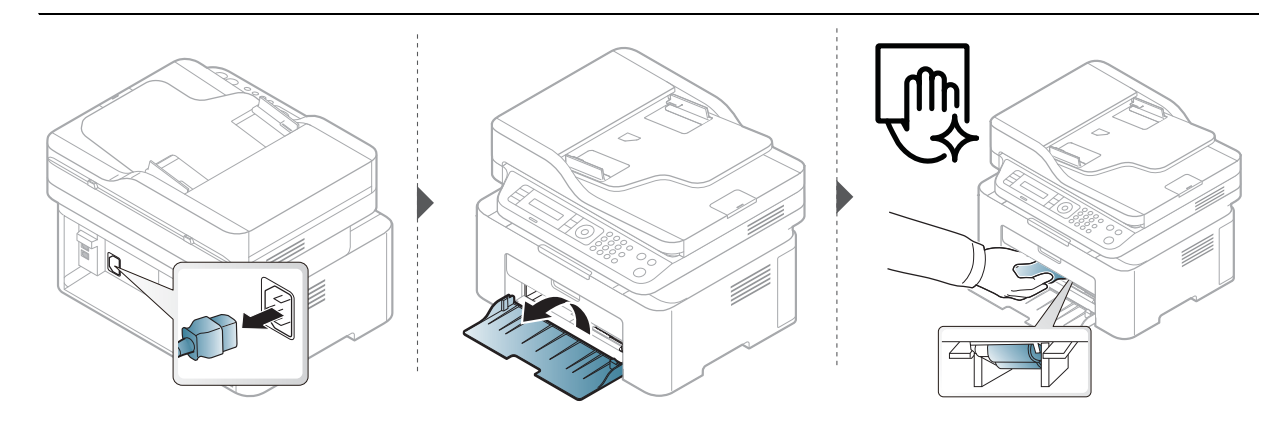

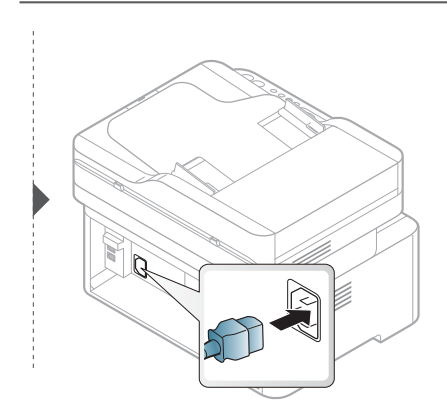

### <span id="page-145-0"></span>Сканерді тазалау

Сканерді таза ұстау ең жақсы көшірме сапасына қол жеткізуге көмектеседі. Сканерді күн сайын таңертең және күндіз тазалап тұруыңызды ұсынамыз.

- Құрылғыны өшіріңіз де, шнурды ажыратыңыз. Құрылғы суығанша күтіңіз. Егер құрылғыда қуат қосқышы бар болса, құрылғыны тазалау алдында қуат қосқышын өшіріңіз.
	- Пайдаланушы нұсқаулығындағы суреттер параметрлеріне немесе моделіне байланысты сіздің құрылғыңыздағыдан басқаша болуы мүмкін. Құрылғының түрін тексеріңіз (19-беттегі "[Алдыңғы](#page-18-0) көрінісі"бөлімін қараңыз).
- 1 Жұмсақ, талшықсыз материал немесе қағаз сүлгіні аздап сулаңыз.
- 2 Сканер қақпағын көтеріп ашыңыз.
- $3$  Сканердің бетін таза және құрғақ болғанша сүртіңіз.

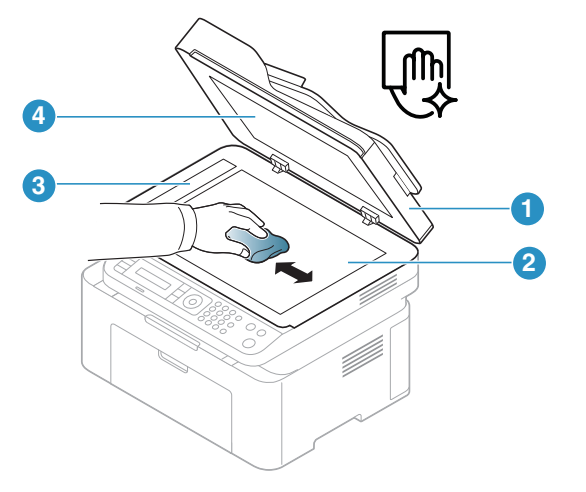

- 1. Сканер қақпағы
- 2. Сканер шынысы
- 3. Құжат бергіштің шынысы
- 4. Ақ парақ
- 4 Сканер қақпағын жабыңыз.

# Ақаулықтарды жою

Бұл қате кездестірсеңіз не істеу керектігі туралы пайдалы ақпарат береді.

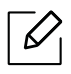

Бұл қате кездестірсеңіз не істеу керектігі туралы пайдалы ақпарат береді. Құрылғыда дисплей экраны бар болса, қатені түзету үшін алдымен дисплей экранындағы хабарды қараңыз.

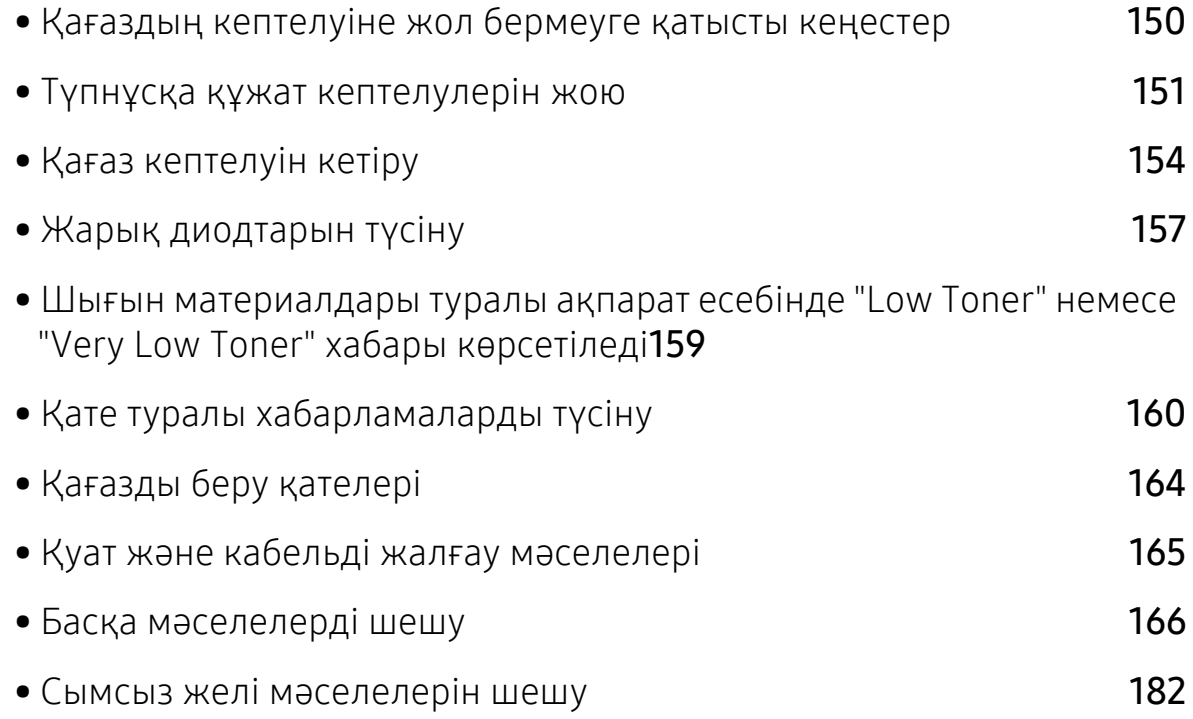

## <span id="page-147-0"></span>Қағаздың кептелуіне жол бермеуге қатысты кеңестер

Дұрыс материал түрлерін таңдау арқылы қағаз кептелулерінің көпшілігін болдырмауға болады. Қағаз кептелістерін болдырмау үшін келесі нұсқауларды орындаңыз:

- Лайықталатын бағыттауыштар дұрыс орнатылғанын тексеріңіз (39-беттегі "[Науаны](#page-38-0) [шолу](#page-38-0)"бөлімін қараңыз).
- Құрылғы басып шығарып жатқанда науадан қағазды алмаңыз.
- Қағазды салмастан бұрын бүгіп, желдетіп және туралап жіберіңіз.
- Қыртысталған, дымқыл немесе қатты бұралған қағазды пайдаланбаңыз.
- Науада қағаздарды араластырмаңыз.
- Тек ұсынылған баспа материалын пайдаланыңыз (187-беттегі "Баспа [құралының](#page-184-0) [сипаттамалары](#page-184-0)"бөлімін қараңыз).

# <span id="page-148-0"></span>Түпнұсқа құжат кептелулерін жою

Түпнұсқа құжат құжат бергіште кептелгенде, дисплейде ескерту хабары пайда болады.

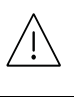

Жыртып алмау үшін кептеліп қалған құжатты ақырын әрі көп күш салмай алыңыз.

 $\mathscr{L}$ 

Құжаттардың кептелуіне жол бермеу үшін қалың, жұқа немесе аралас түрлі түпнұсқа құжаттарға арналған сканер шынысын пайдаланыңыз.

#### Сканер алдында түпнұсқа қағаздың кептелуі

- Бұл пайдаланушы нұсқаулығындағы суреттер құрылғының үлгісіне немесе орнатылған опцияларға байланысты өзгеше болуы мүмкін. Құрылғының түрін тексеріңіз (19-беттегі "[Алдыңғы](#page-18-0) көрінісі"бөлімін қараңыз).
	- Модельге немесе қосымшаларға байланысты ақаулықтарды жою қол жетімді болмауы мүмкін (9-беттегі "Әр түрлі [мүмкіндіктер](#page-8-0)"бөлімін қараңыз).

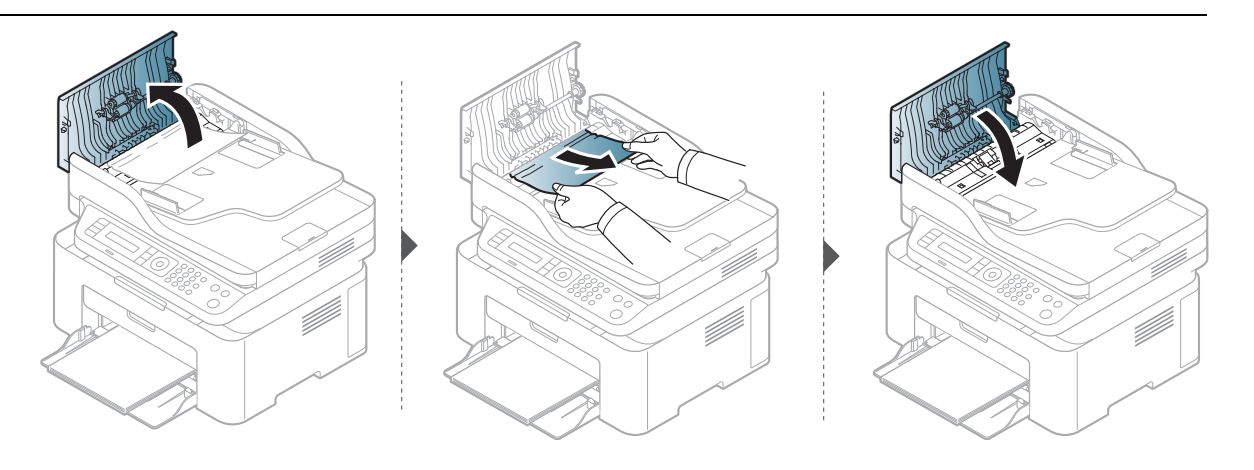

### Сканердің ішінде түпнұсқа қағаздың кептелуі

- Бұл пайдаланушы нұсқаулығындағы суреттер құрылғының үлгісіне немесе  $\mathscr{D}_{1}$ орнатылған опцияларға байланысты өзгеше болуы мүмкін. Құрылғының түрін тексеріңіз (19-беттегі "[Алдыңғы](#page-18-0) көрінісі"бөлімін қараңыз).
	- Модельге немесе қосымшаларға байланысты ақаулықтарды жою қол жетімді болмауы мүмкін (9-беттегі "Әр түрлі [мүмкіндіктер](#page-8-0)"бөлімін қараңыз).

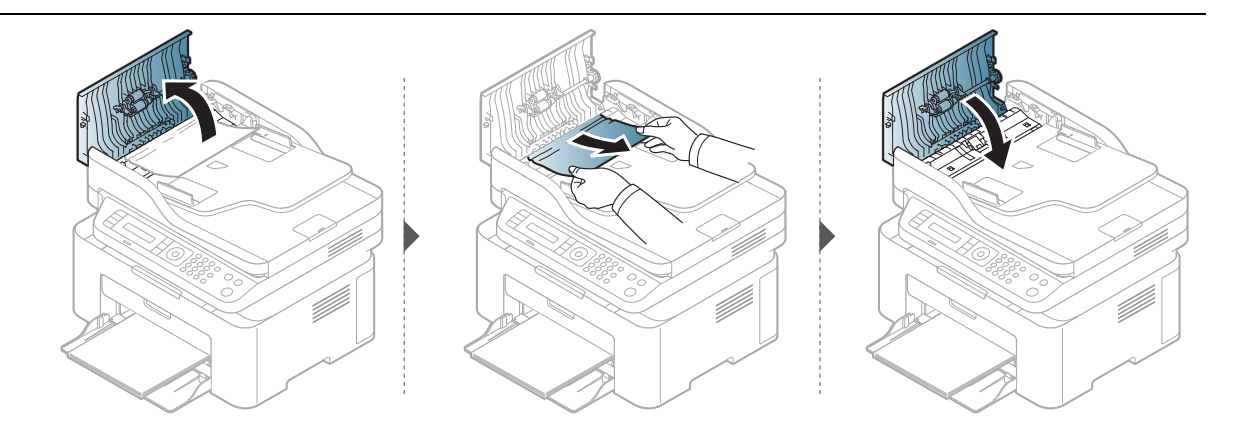

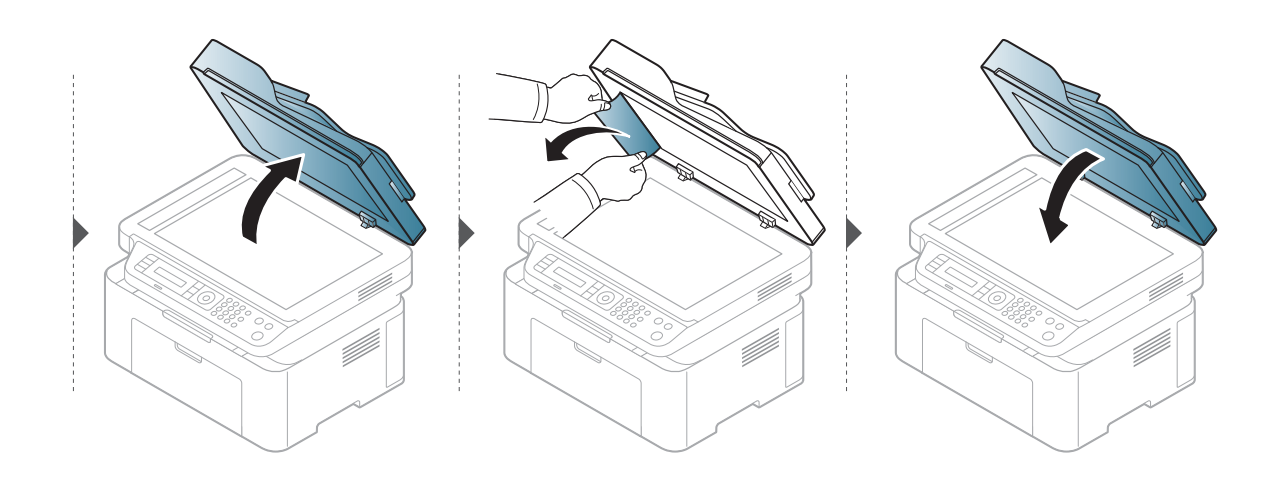

#### Сканердің шығу аумағында түпнұсқа қағаздың кептелуі

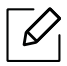

- Бұл пайдаланушы нұсқаулығындағы суреттер құрылғының үлгісіне немесе орнатылған опцияларға байланысты өзгеше болуы мүмкін. Құрылғының түрін тексеріңіз (19-беттегі "[Алдыңғы](#page-18-0) көрінісі"бөлімін қараңыз).
- Модельге немесе қосымшаларға байланысты ақаулықтарды жою қол жетімді болмауы мүмкін (19-беттегі "[Алдыңғы](#page-18-0) көрінісі"бөлімін қараңыз).
- 1 Қалған беттерді құжат бергіштен алып тастаңыз.
- 2 Кептеліп қалған қағазды көп күш салмай құжат бергіштен шығарып алыңыз.

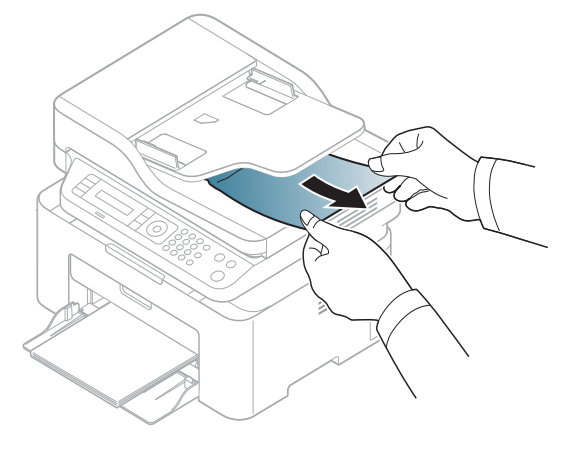

# <span id="page-151-0"></span>Қағаз кептелуін кетіру

Жыртып алмау үшін кептеліп қалған қағазды ақырын әрі көп күш салмай алыңыз.

#### <span id="page-151-1"></span>Науада

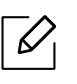

Бұл пайдаланушы нұсқаулығындағы суреттер құрылғының үлгісіне немесе орнатылған опцияларға байланысты өзгеше болуы мүмкін. Құрылғының түрін тексеріңіз (19-беттегі "[Алдыңғы](#page-18-0) көрінісі"бөлімін қараңыз).

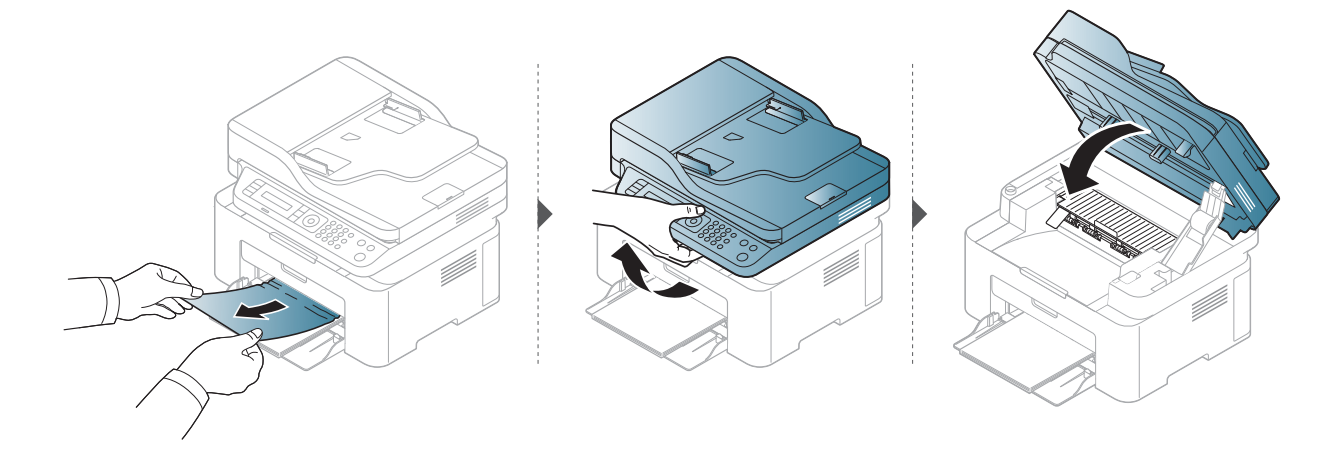

#### <span id="page-152-0"></span>Құрылғының ішінде

• Термофиксатор аумағы ыстық. Құрылғыдан қағазды алған кезде абай болыңыз.

• Бұл пайдаланушы нұсқаулығындағы суреттер құрылғының үлгісіне немесе орнатылған опцияларға байланысты өзгеше болуы мүмкін. Құрылғының түрін тексеріңіз (19-беттегі "[Алдыңғы](#page-18-0) көрінісі"бөлімін қараңыз).

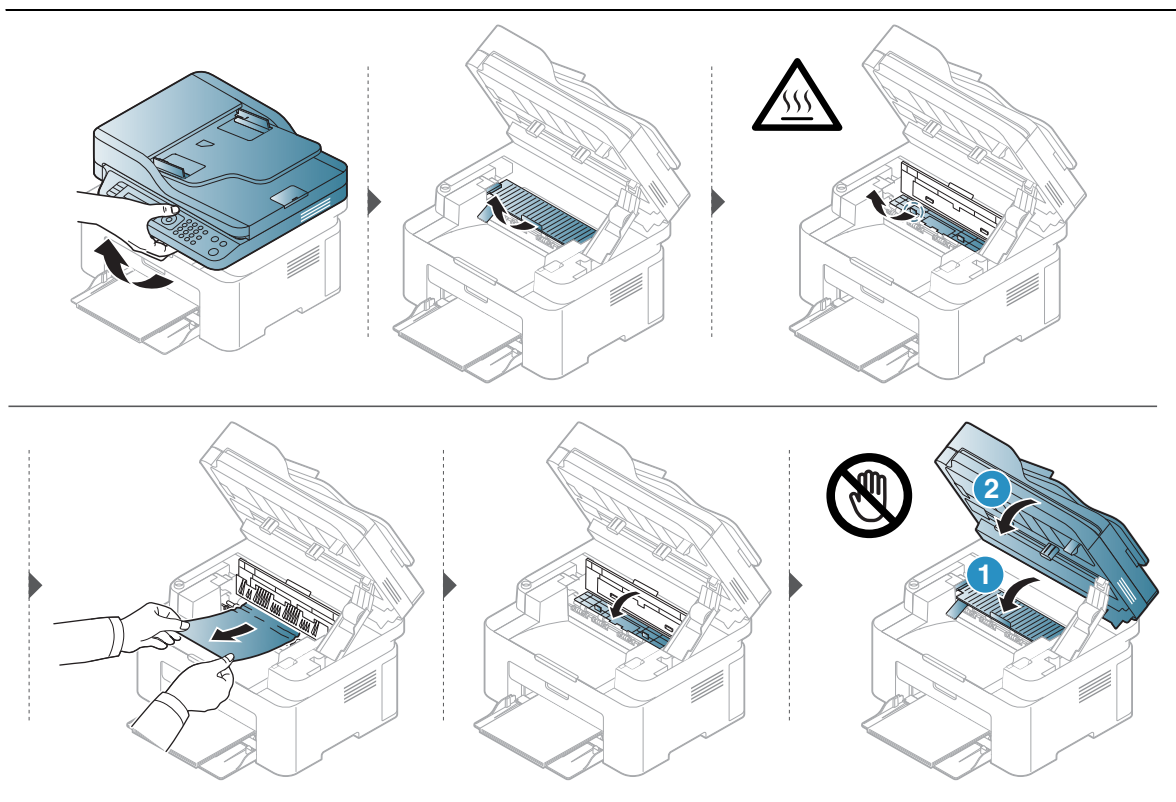

Бұл аймақта қағазды көрмесеңіз, тоқтап, келесі қадамға өтіңіз:

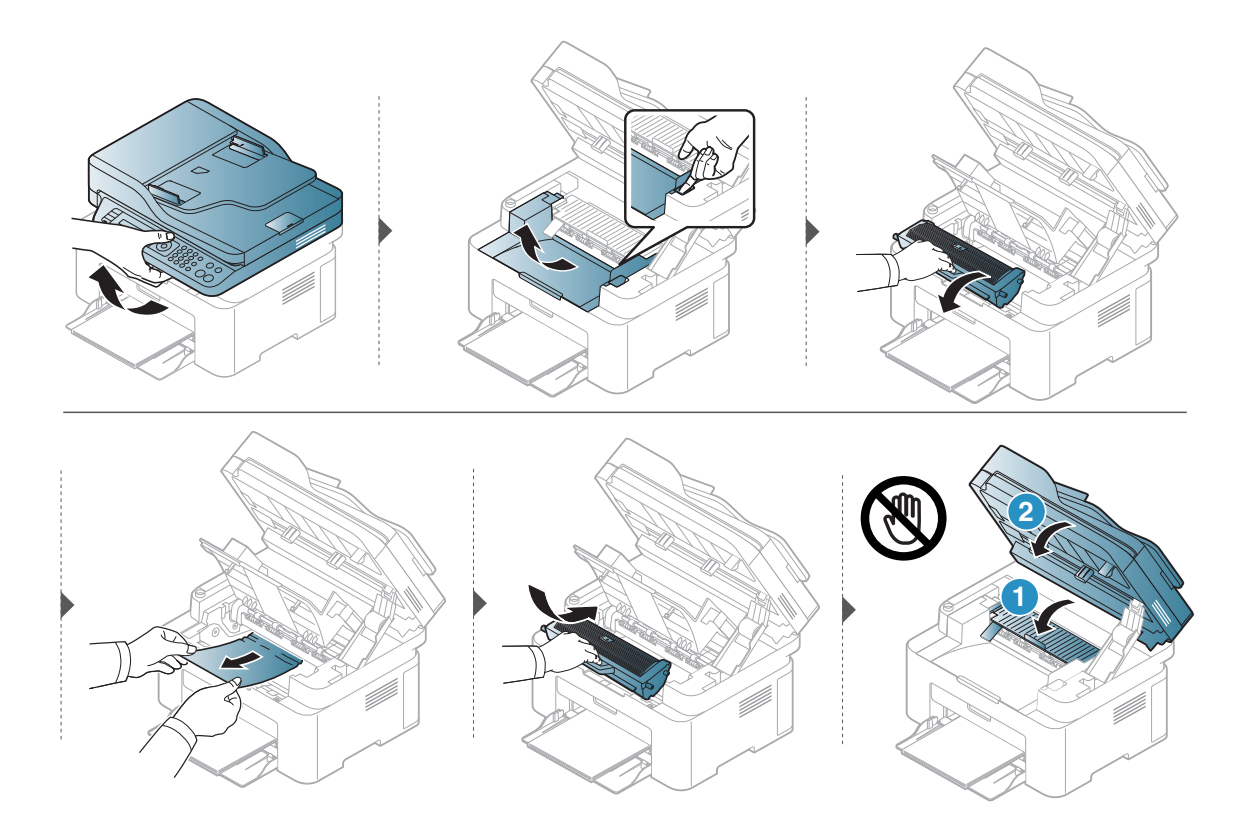

# <span id="page-154-0"></span>Жарық диодтарын түсіну

Жарық диодының түсі құрылғының ағымдағы күйін көрсетеді.

- Модельге немесе елге байланысты кейбір жарық диодты экрандар болмауы мүмкін (22-беттегі "Басқару [панеліне](#page-21-0) жалпы шолу"бөлімін қараңыз).
	- Қатені түзету үшін қате туралы хабарға қараңыз және ақаулықтарды жою бөлігіндегі ол туралы нұсқауларды қараңыз (160-беттегі "Қате [туралы](#page-157-0) [хабарламаларды](#page-157-0) түсіну"бөлімін қараңыз).
	- Егер мәселе жалғасса, қызмет көрсету өкіліне қоңырау шалыңыз.

#### Состояние LED

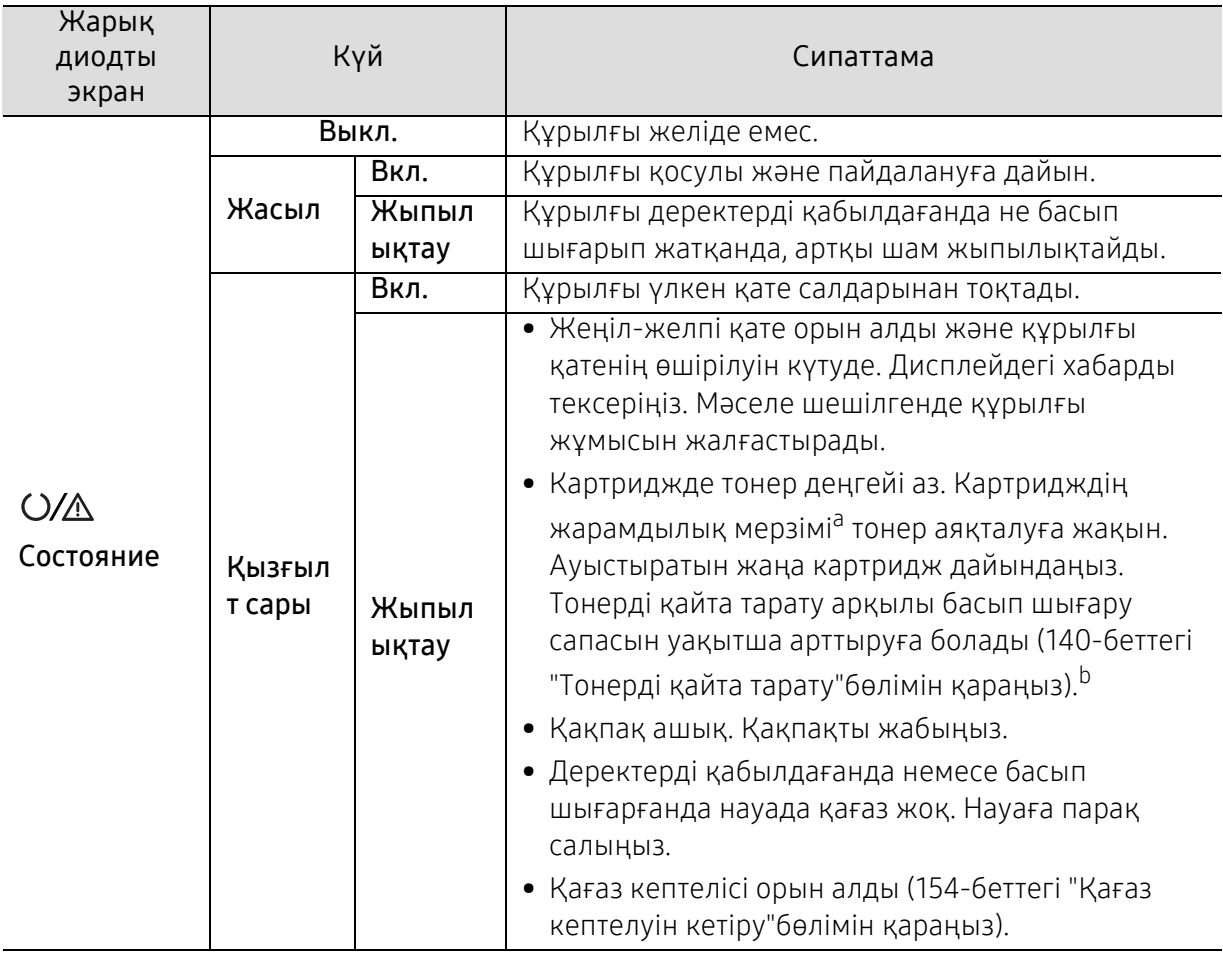

a.Картридждің есептелген қызмет көрсету мерзімі дегеніміз басып шығарудың орташа мүмкіндігін көрсететін есептелген тонер картриджінің қызмет көрсету мерзімі және ол ISO/IEC 19752 стандартына сәйкес келеді. Парақтардың санына жұмыс істеу ортасы, кескін аймағының пайызы, басып шығару интервалы, графикасы, баспа құралының түрі және баспа құралының өлшемі әсер етуі мүмкін. Қызғылт сары жарық диодты экран қосулы болғанда және принтер басып шығаруды тоқтатқан кезде картриджде шамалы тонер қалуы мүмкін.

b.Модельге немесе елге байланысты кейбір жарық диодты экрандар болмауы мүмкін (22-[беттегі](#page-21-0) "Басқару [панеліне](#page-21-0) жалпы шолу"бөлімін қараңыз).

### Сымсыз режимінің жарық диоды/қуаттың жарық диоды

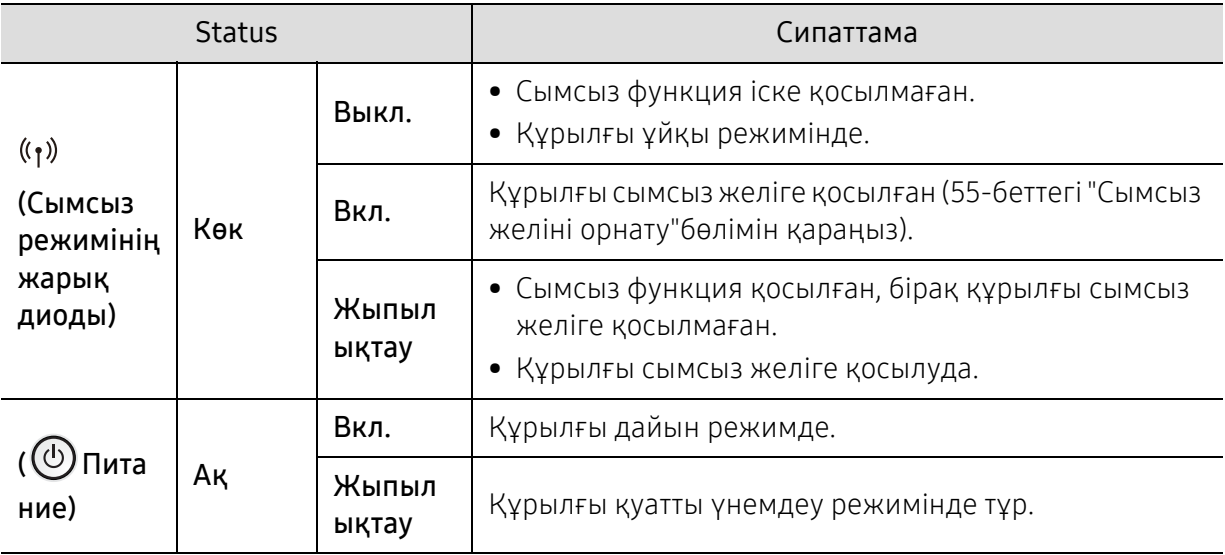

### <span id="page-156-0"></span>Шығын материалдары туралы ақпарат есебінде "Low Toner" немесе "Very Low Toner" хабары көрсетіледі

Low Toner: Принтер тонер картриджі деңгейінің төмен екенін көрсетеді. Картридждің нақты қалған қызмет көрсету мерзімі өзгеше болуы мүмкін. Басып шығару сапасы жарамсыз болған кезде орнату үшін қолжетімді қосалқы бөлшекті қарастырыңыз. Картриджді қазір ауыстырудың қажеті жоқ.

Тонерді қайта үлестіру рұқсат етілетін баспа сапасына сәйкес келмейінше, басып шығаруды ағымдағы картриджбен жалғастыруыңыз. Тонерді қайта үлестіру үшін, тонер картриджін принтерден шығарып алып, картриджді көлденең білігінен әрі-бері жайлап қозғаңыз. Графикалық кескінді картриджді алмастыру нұсқауларынан қараңыз. Тонер картриджін принтерге қайта салып, қақпақты жабыңыз.

Very Low Toner: Принтер тонер картриджі деңгейінің өте төмен екенін көрсетеді. Картридждің нақты қалған қызмет көрсету мерзімі өзгеше болуы мүмкін. Басып шығару сапасы жарамсыз болған кезде орнату үшін қолжетімді қосалқы бөлшекті қарастырыңыз. Басып шығару сапасы жарамсыз болмаса, картриджді қазір ауыстырудың қажеті жоқ.

НР тонер картриджінің деңгей Very Low Toner жеткен кезде, осы картридж бойынша HP Premium Protection Warranty кепілдігі тоқтатылады.

#### Шығын материалдары туралы ақпарат есебі құрылғыда басып шығарылады:

- $\parallel$  Басқару панеліндегі ••• (Меню) > Настр. сист. > Отчет > Расх. материал тармағын таңдаңыз.
- 2 OK түймесін басыңыз.

Құрылғы басып шығаруды бастайды.

# <span id="page-157-0"></span>Қате туралы хабарламаларды түсіну

Құрылғының күйін немесе қателерін білдіру үшін басқару тақтасының экранында хабарламалар көрсетіледі. Хабарламалар мен олардың мағынасын түсіну және, қажет болса, мәселені шешу үшін төмендегі кестелерді қараңыз.

- Хабарлама кестеде болмаса, құрылғыны өшіріп қайта іске қосыңыз да, басып шығару тапсырмасын қайтадан орындап көріңіз. Егер мәселе жалғасса, қызмет көрсету өкіліне қоңырау шалыңыз.
	- Қолдау қызметіне телефон соққан кезде, қолдау қызметінің өкіліне экрандағы хабарламаның мазмұнын беріңіз.
	- Үлгіге және орнатылған опцияларға байланысты кейбір хабарлар көрсетілмеуі мүмкін.
	- [қате нөмірі] қате нөмірін білдіреді.

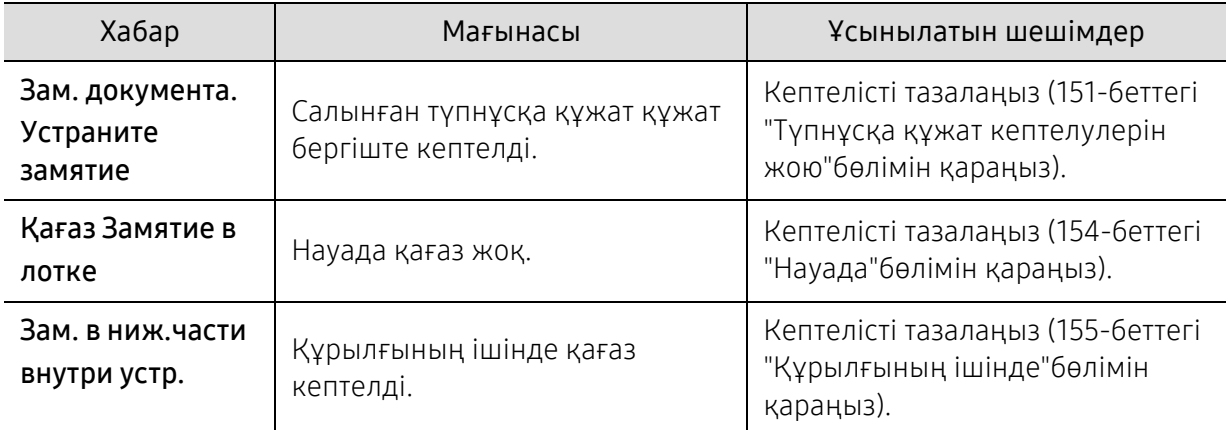

#### Қағаз кептелісіне қатысты хабарлар

### Тонерге қатысты хабарлар

<span id="page-158-0"></span>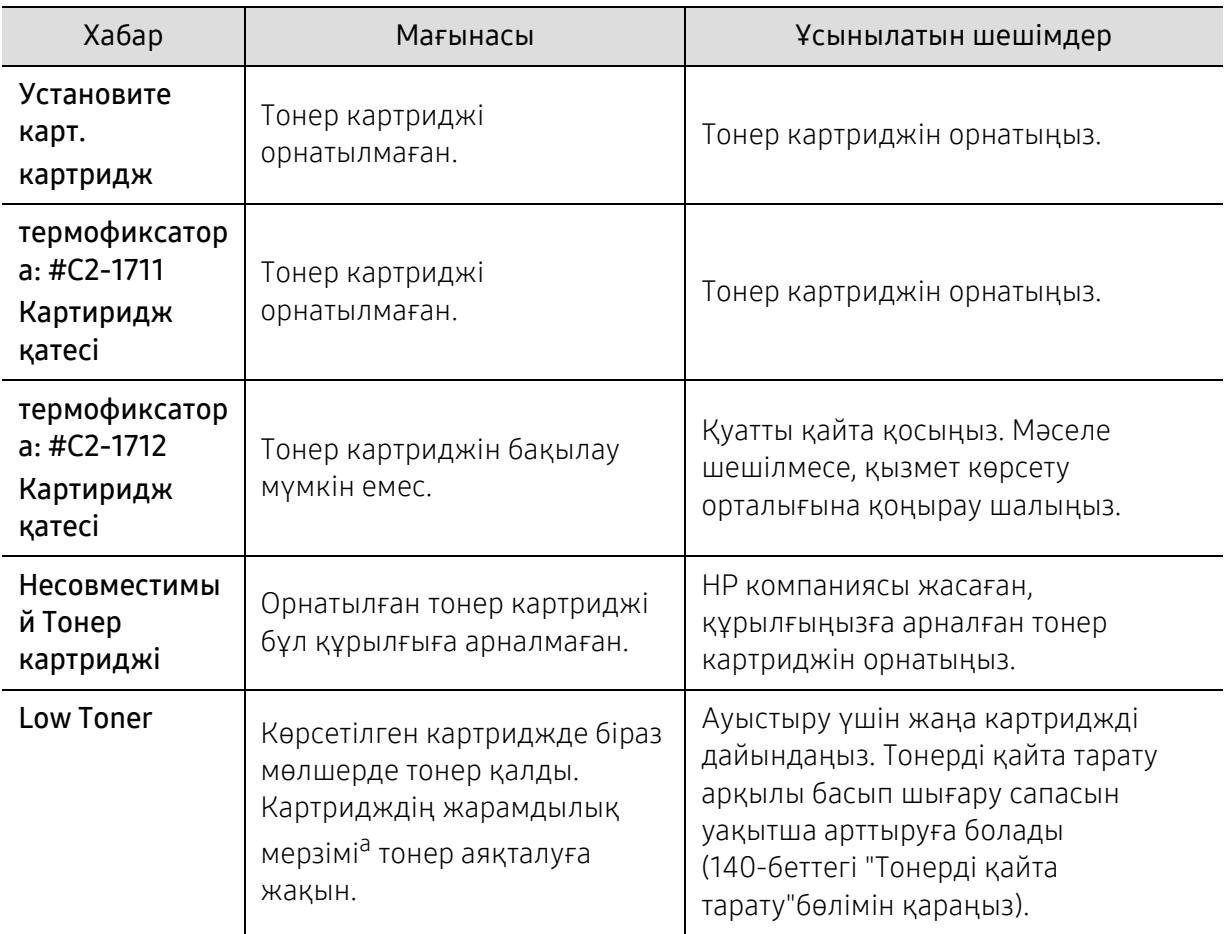

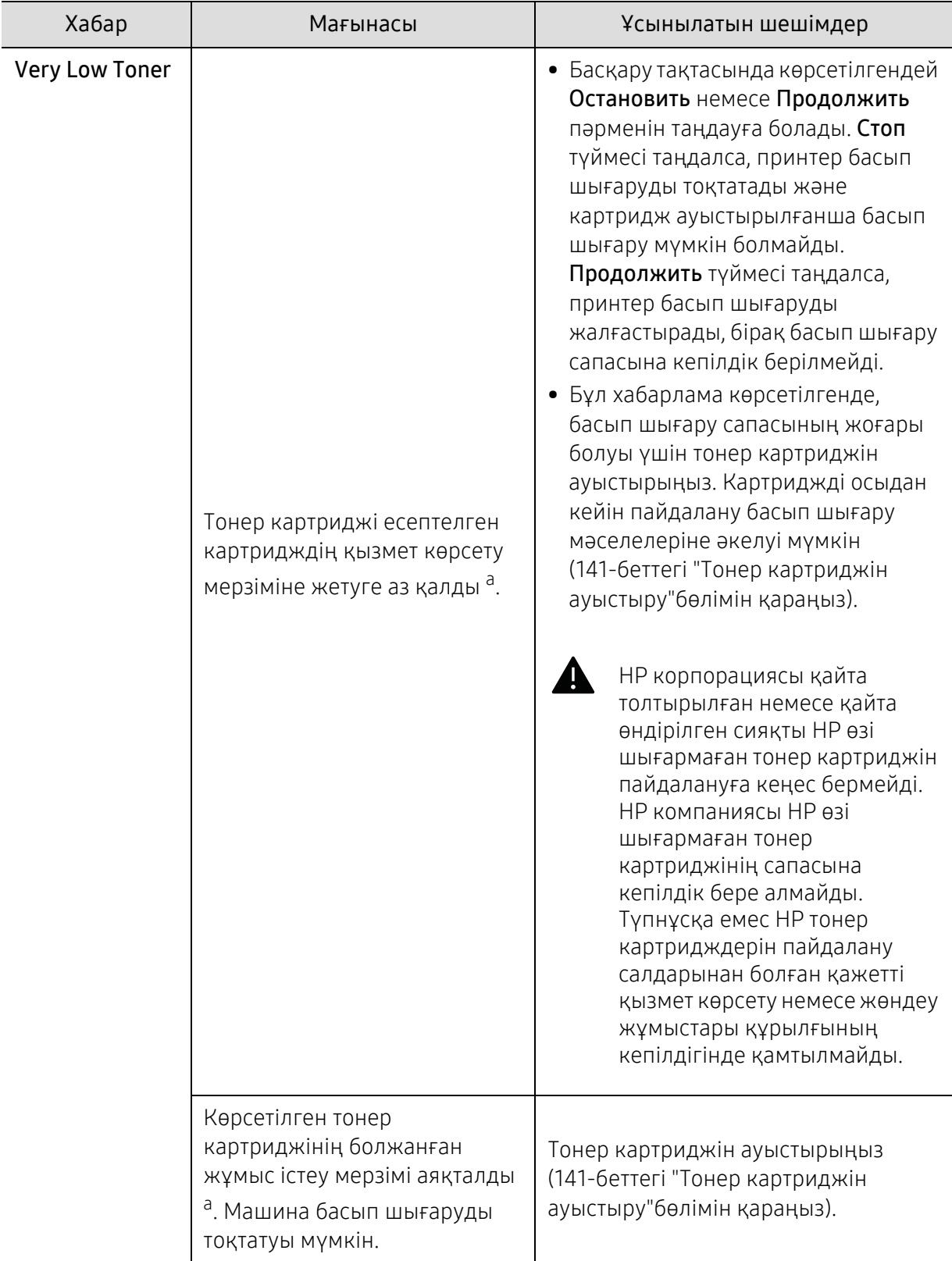

a.Есептелген картридждің қызмет көрсету мерзімі – күтілетін немесе есептелген тонер картриджінің қызмет көрсету мерзімі. Ол басып шығарылатын парақтардың орташа мәнін көрсетеді және ISO/IEC 19752 стандартына сәйкес жасалған (136-беттегі "Алуға болатын [жабдықтар](#page-133-0)"бөлімін қараңыз). Беттердің санына жұмыс істейтін орта, сурет ауданының пайызы, басып шығару аралығы, баспа құрал түрі, сурет аумағының пайызы және баспа құрал өлшемі әсер етуі мүмкін. Тіпті жаңа картриджге ауыстыру туралы хабар шығып, машина басып шығаруды тоқтатқанның өзінде картриджде тонердің біраз мөлшері қалуы мүмкін.

#### Науаға қатысты хабарлар

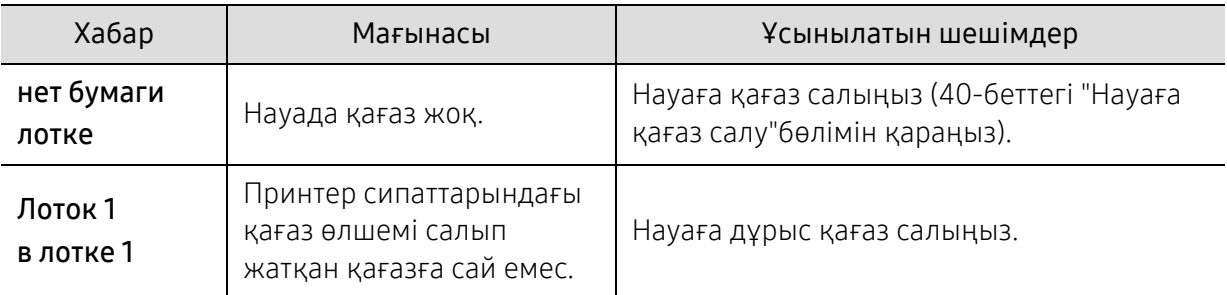

### Желіге қатысты хабарлар

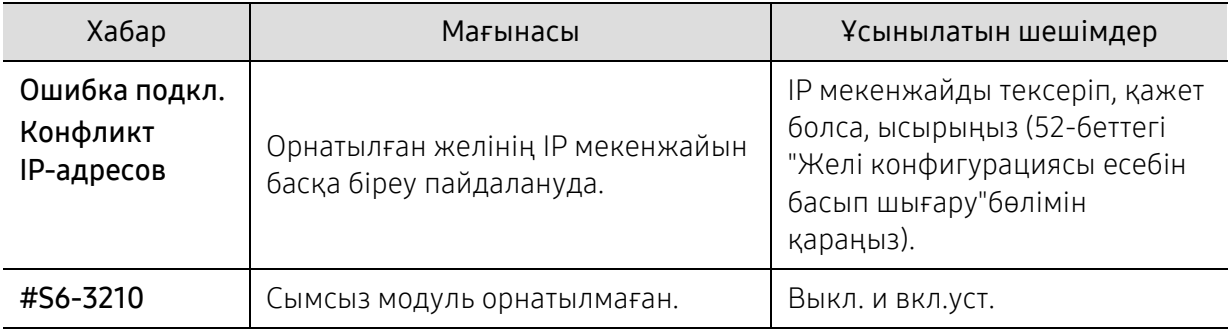

### Әр түрлі хабарлар

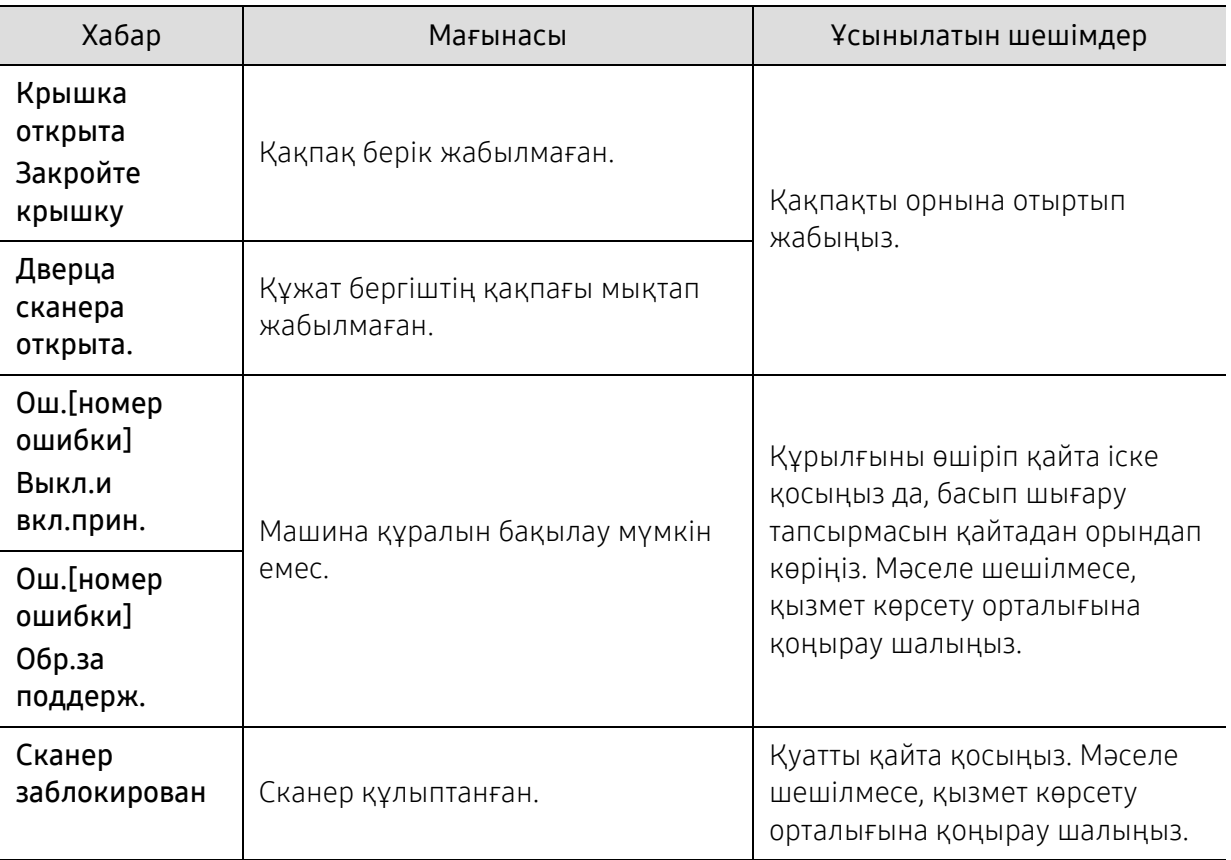

# <span id="page-161-0"></span>Қағазды беру қателері

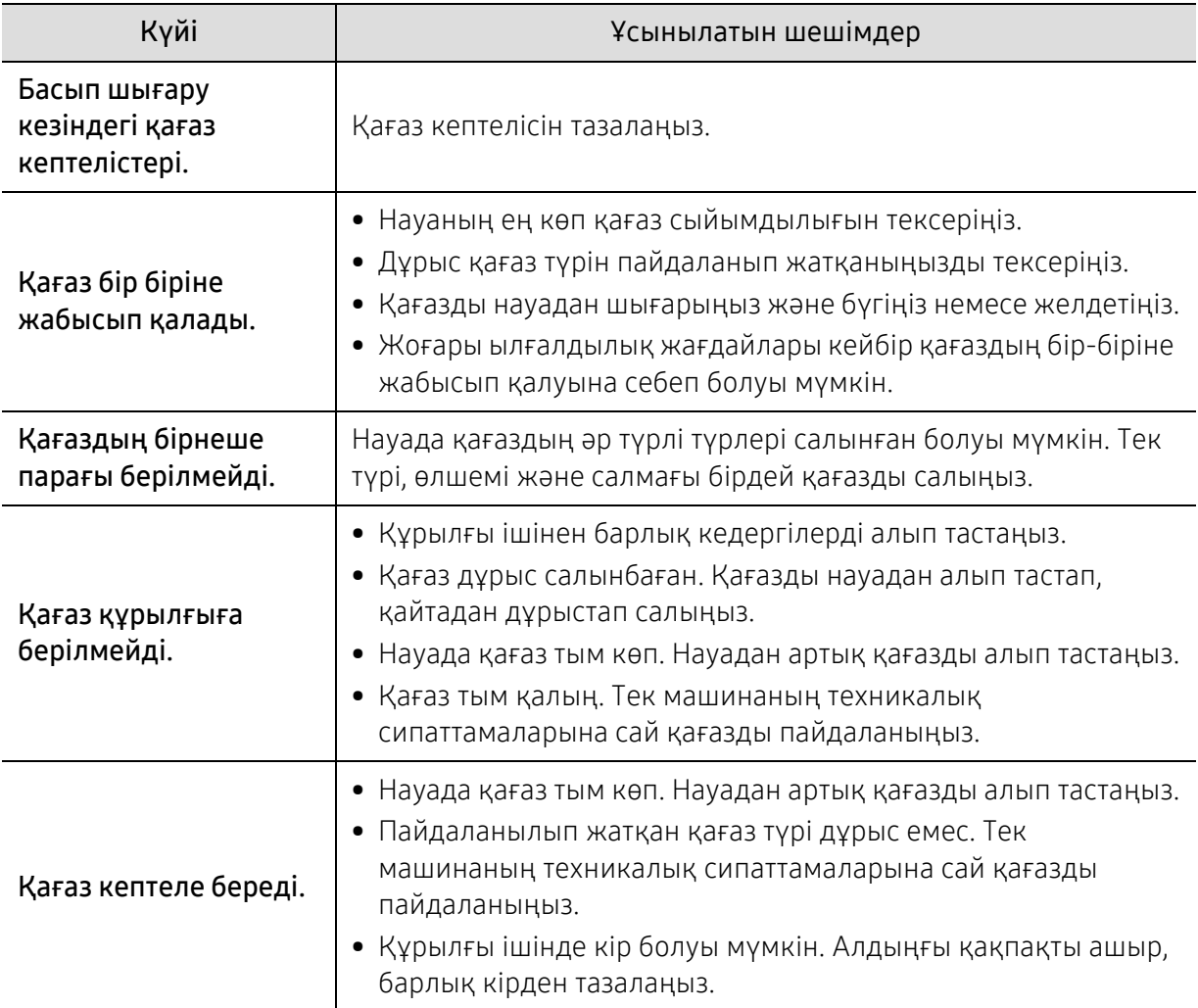

# <span id="page-162-0"></span>Қуат және кабельді жалғау мәселелері

Қуатты қайта қосыңыз. Мәселе шешілмесе, қызмет көрсету орталығына қоңырау шалыңыз.

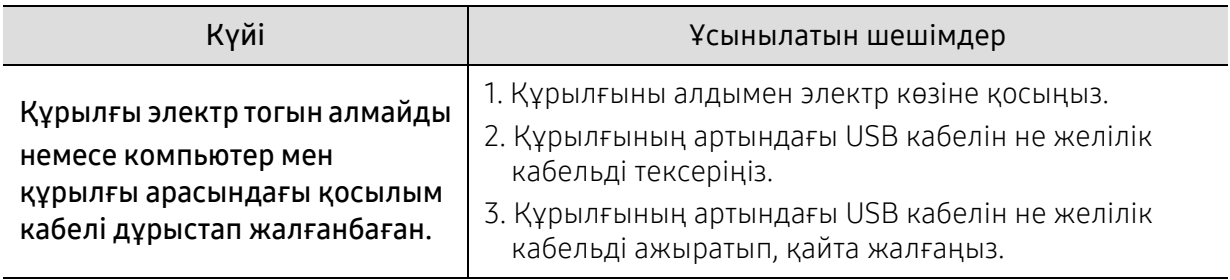

# <span id="page-163-0"></span>Басқа мәселелерді шешу

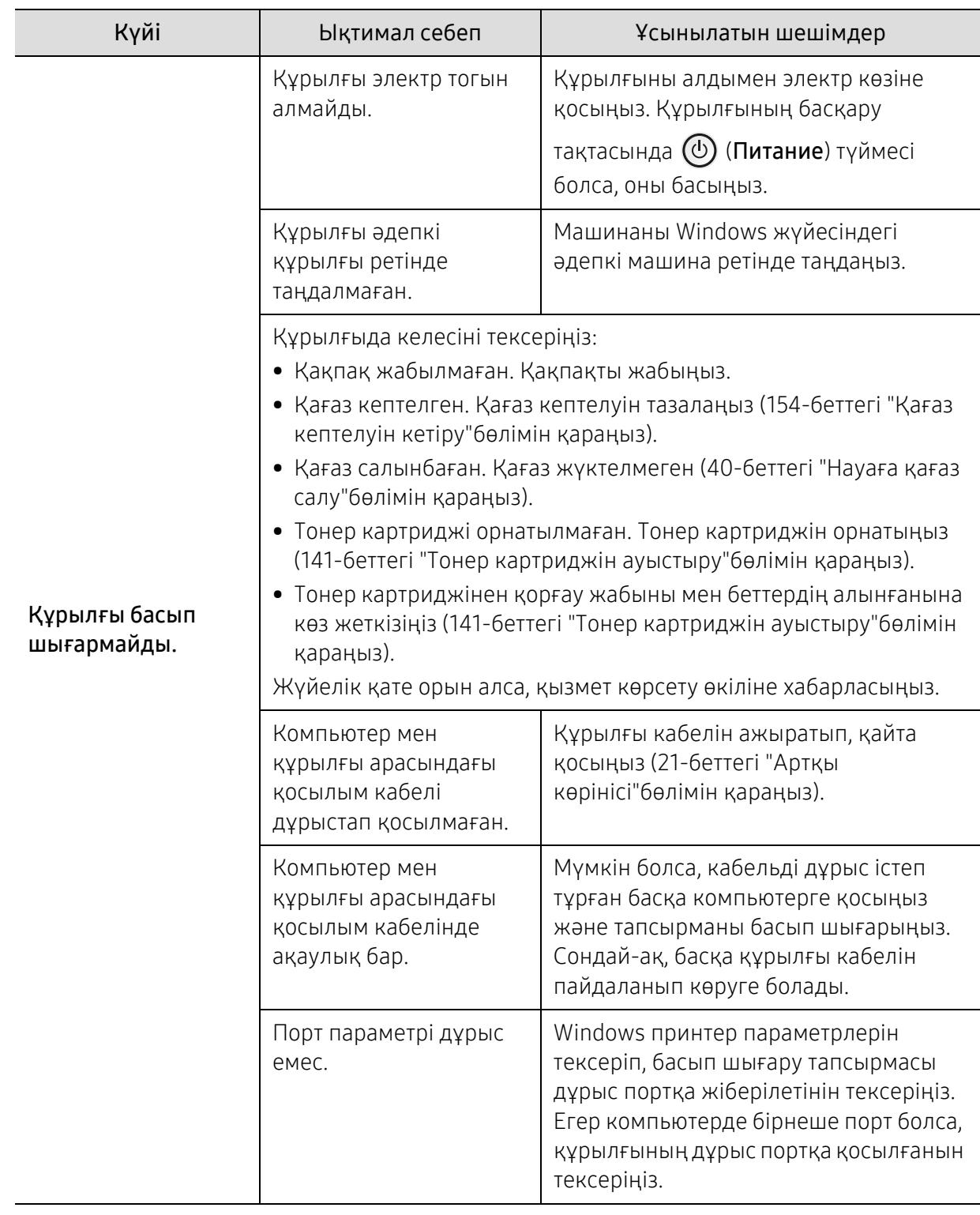

#### Басып шығару мәселелері

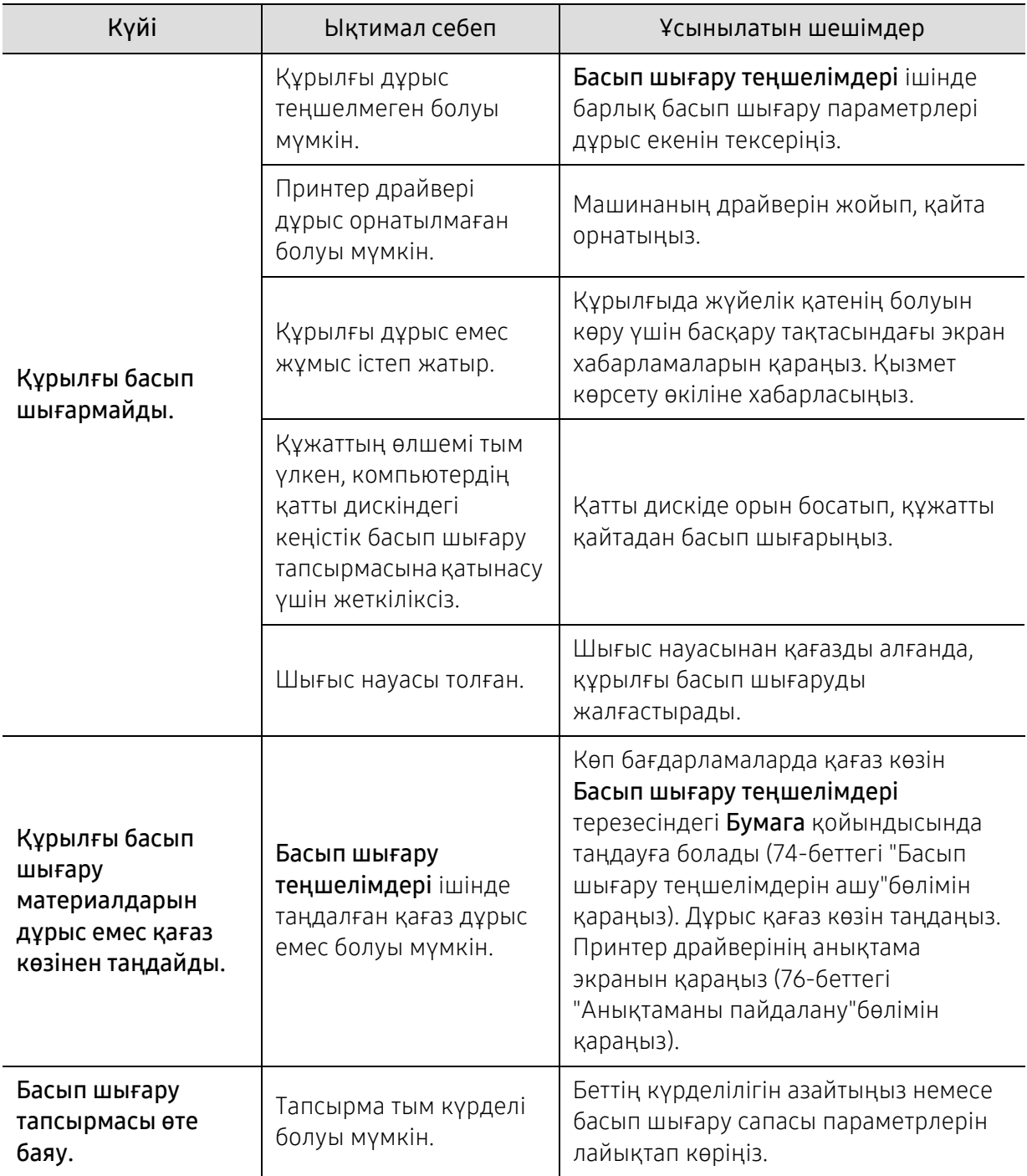

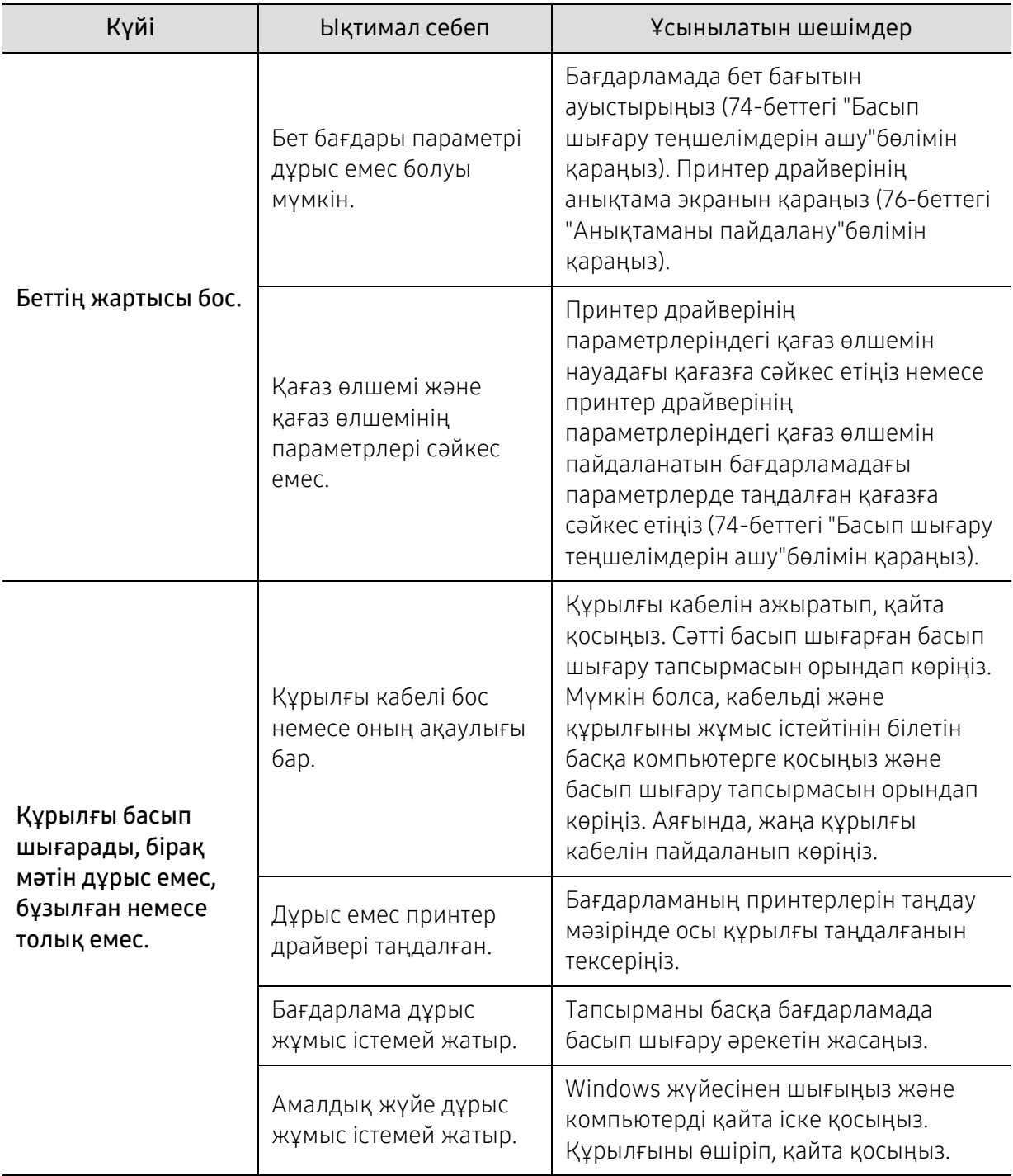

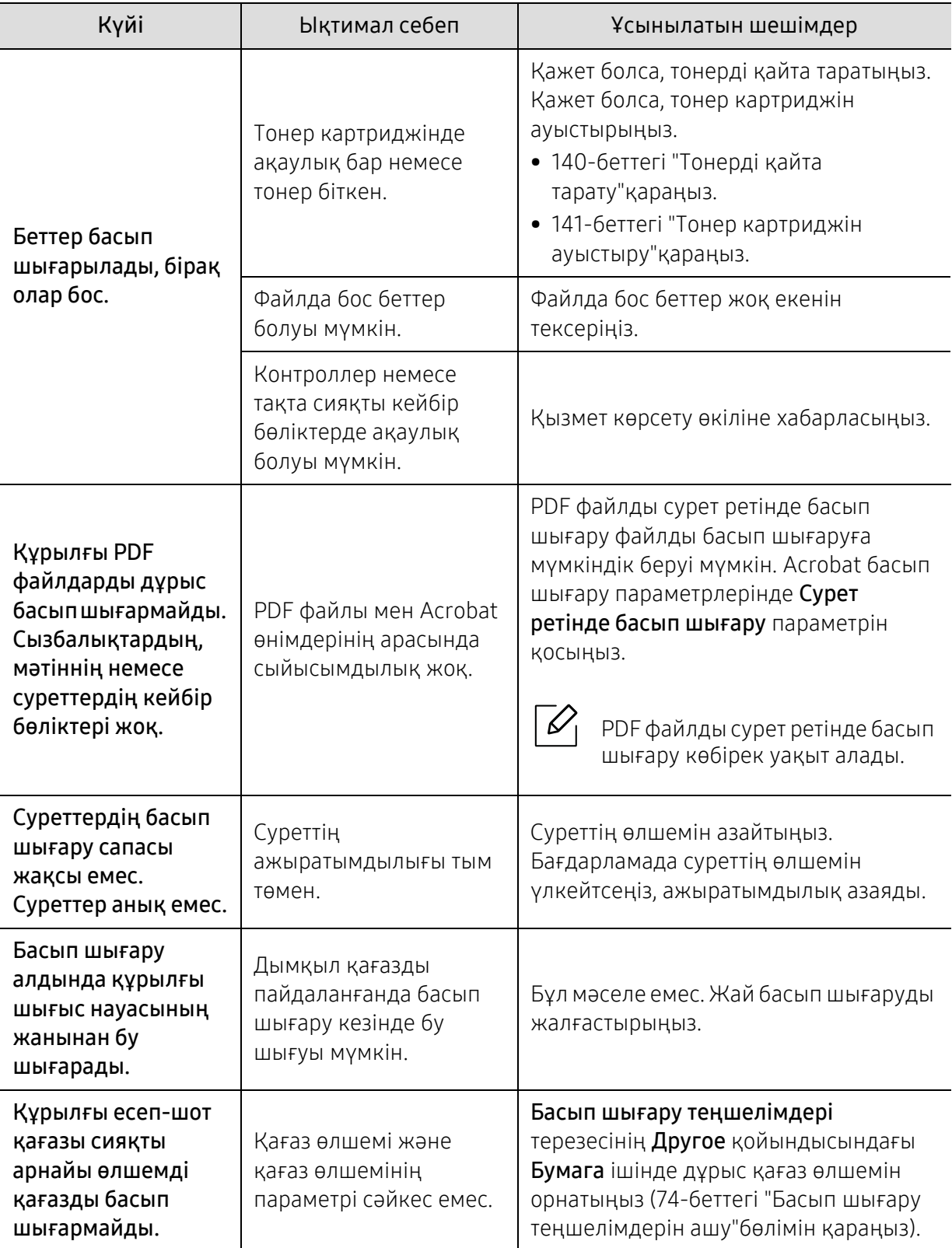

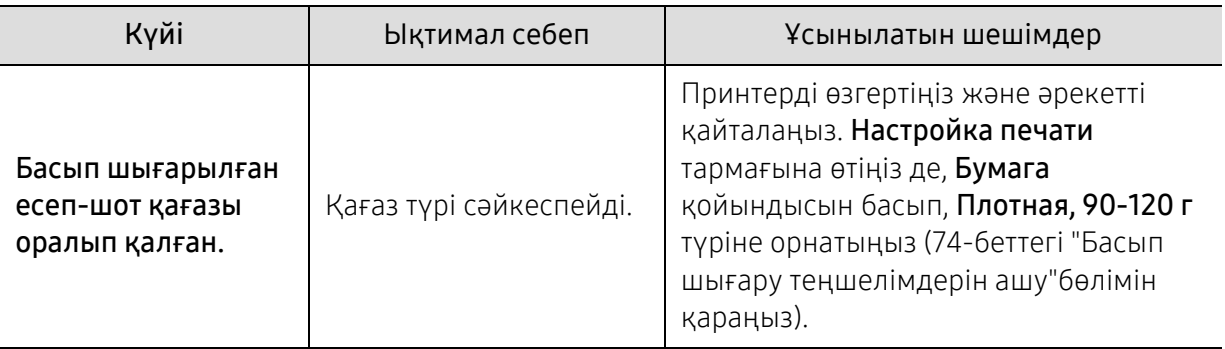

#### Басып шығару сапасы мәселелері

Құрылғының іші кір болса немесе қағаз дұрыстап салынбаған болса, басып шығару сапасы төмендеуі мүмкін. Мәселені кетіру үшін төмендегі кестені қараңыз.

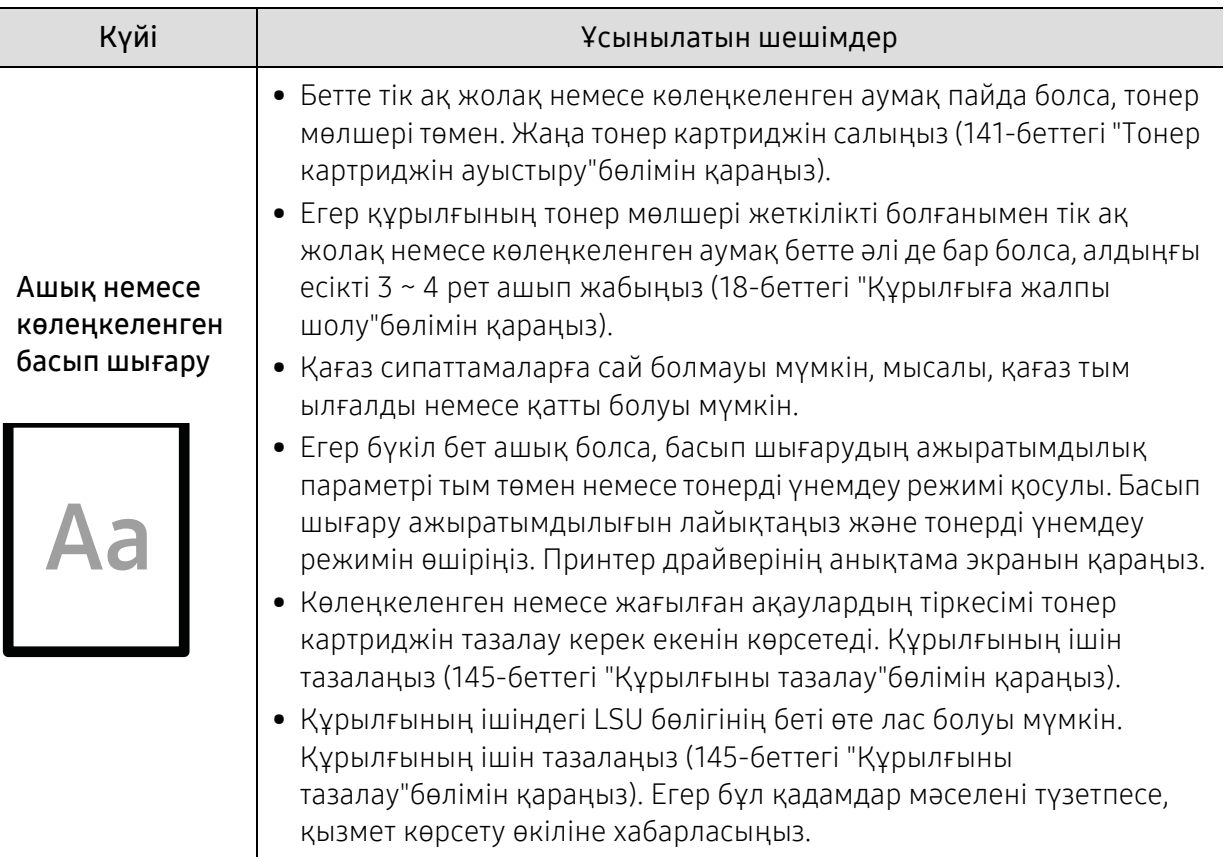

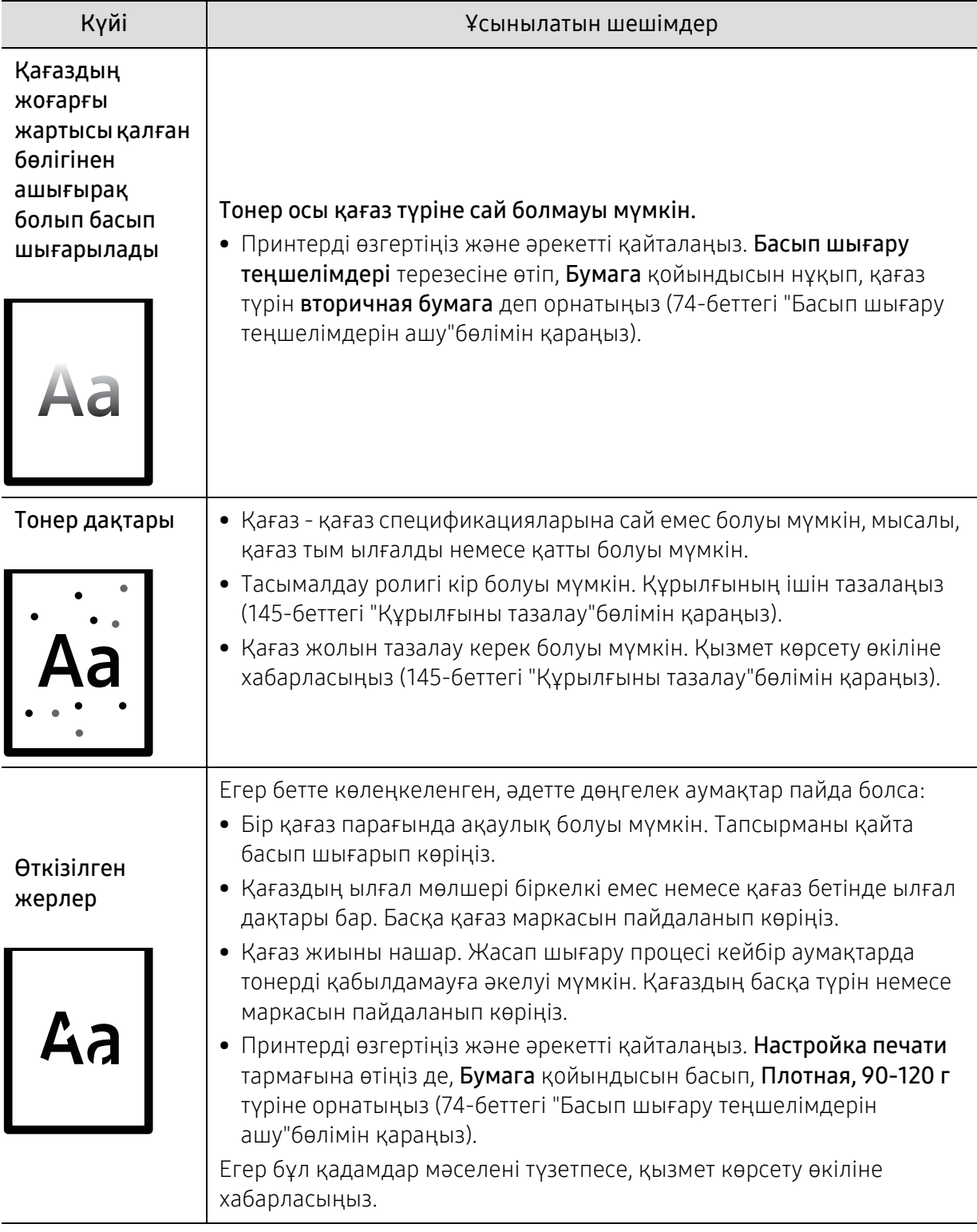

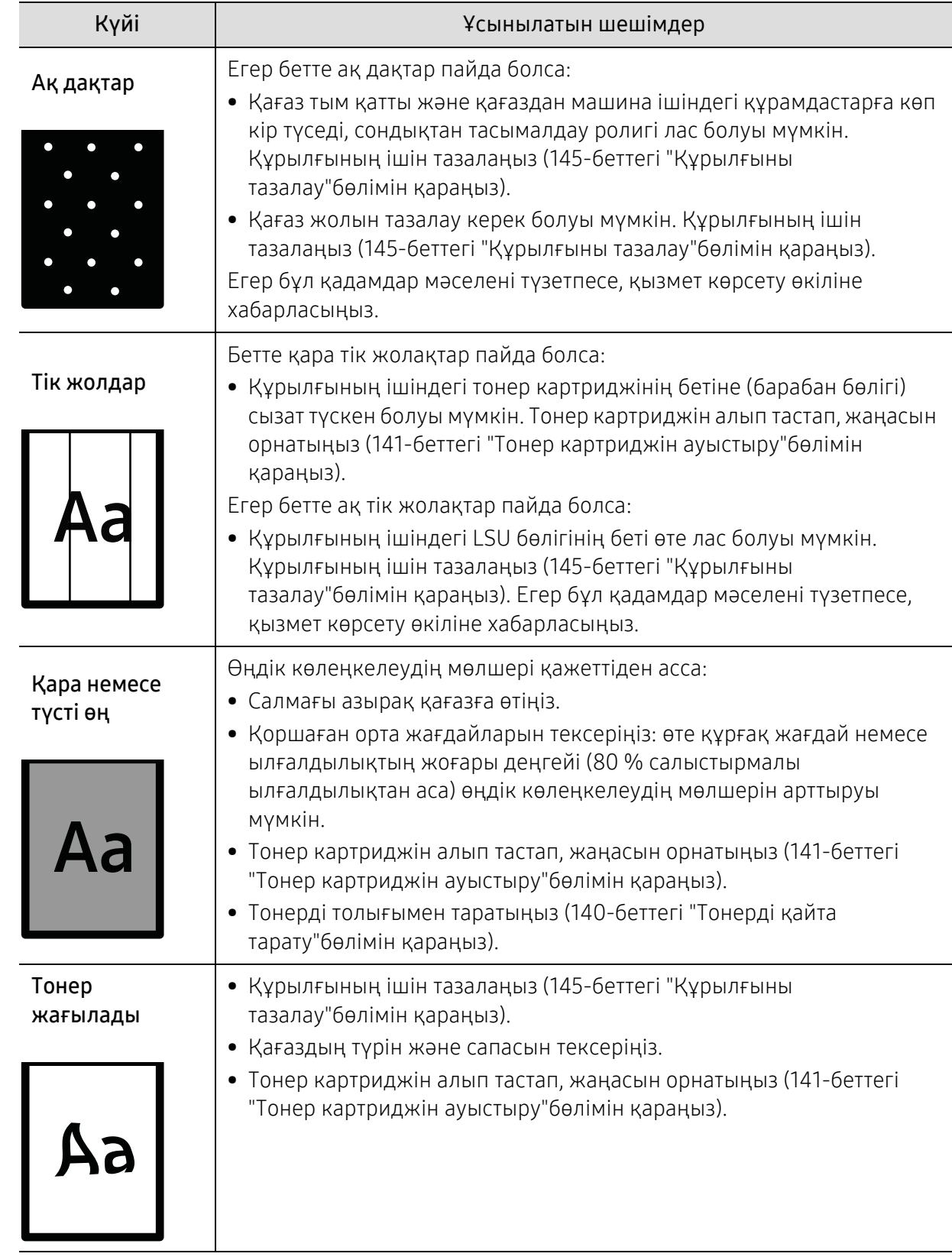

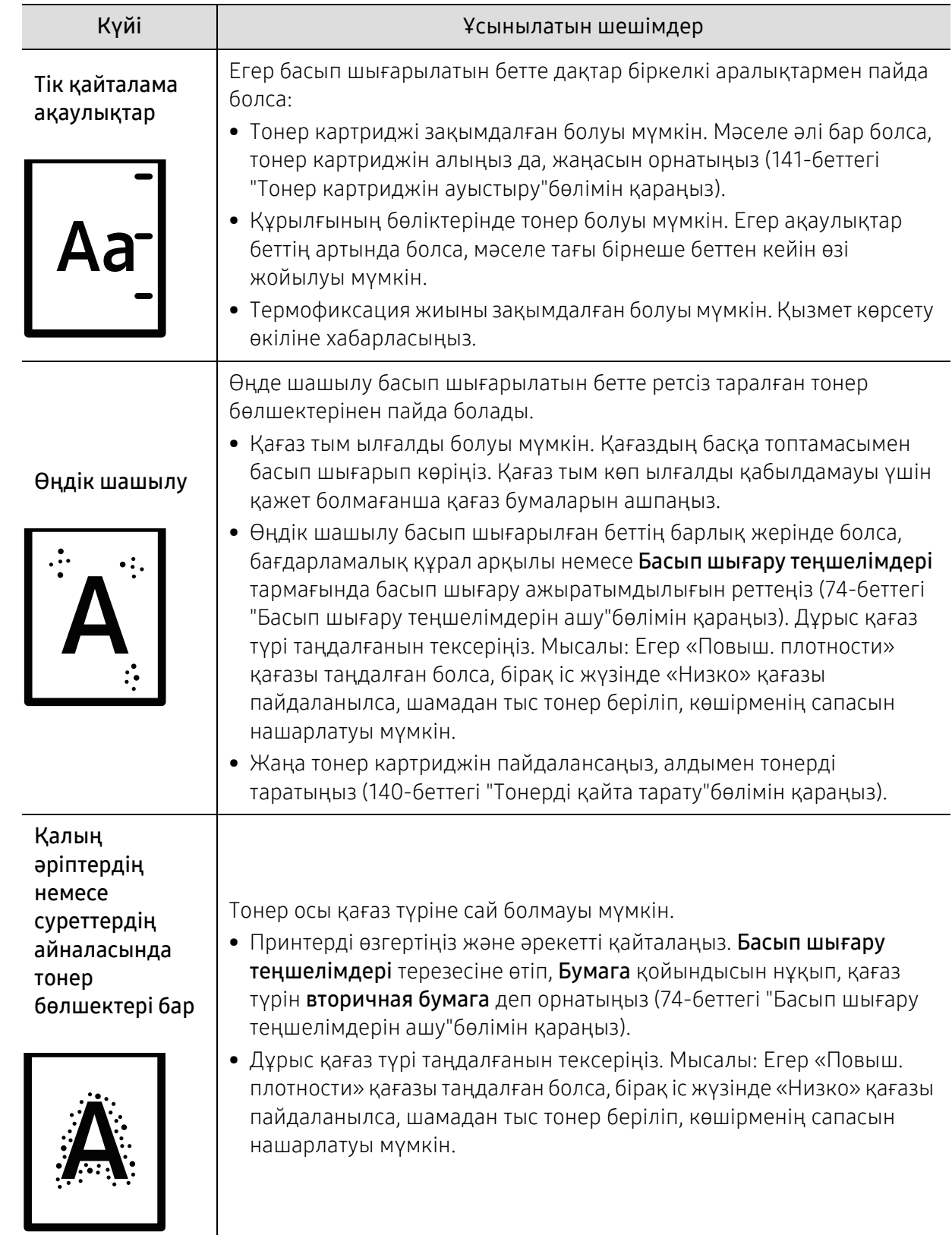

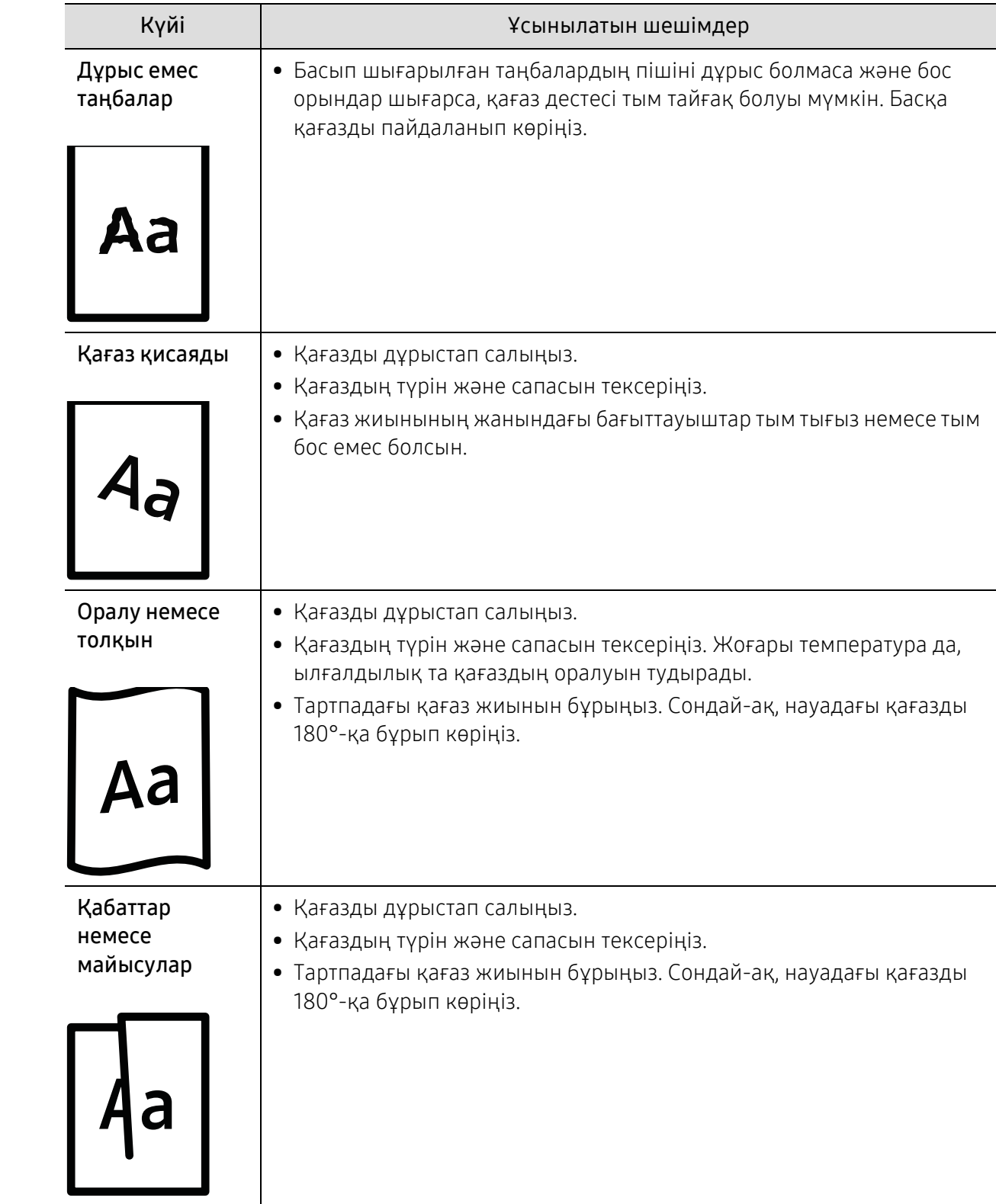

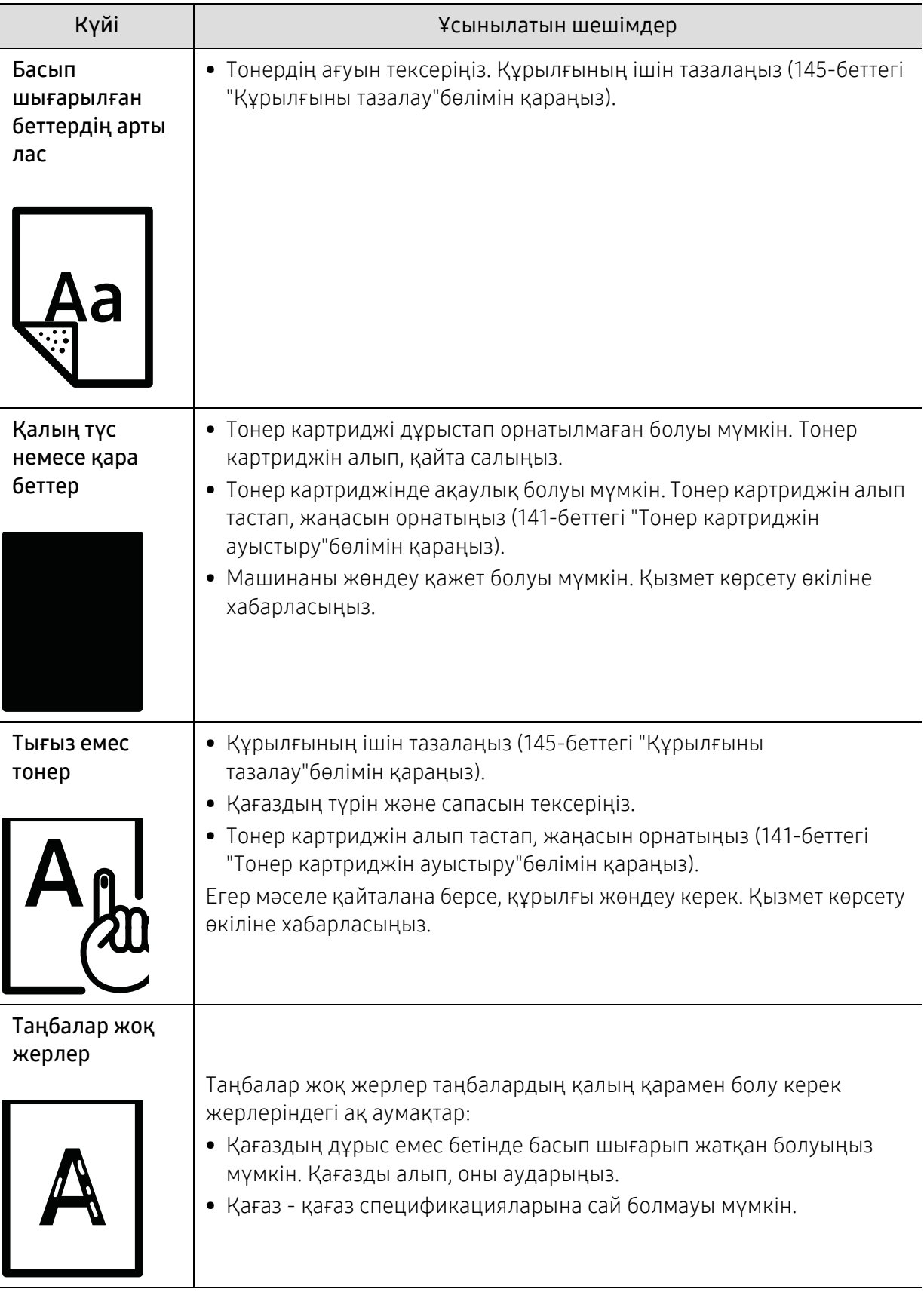

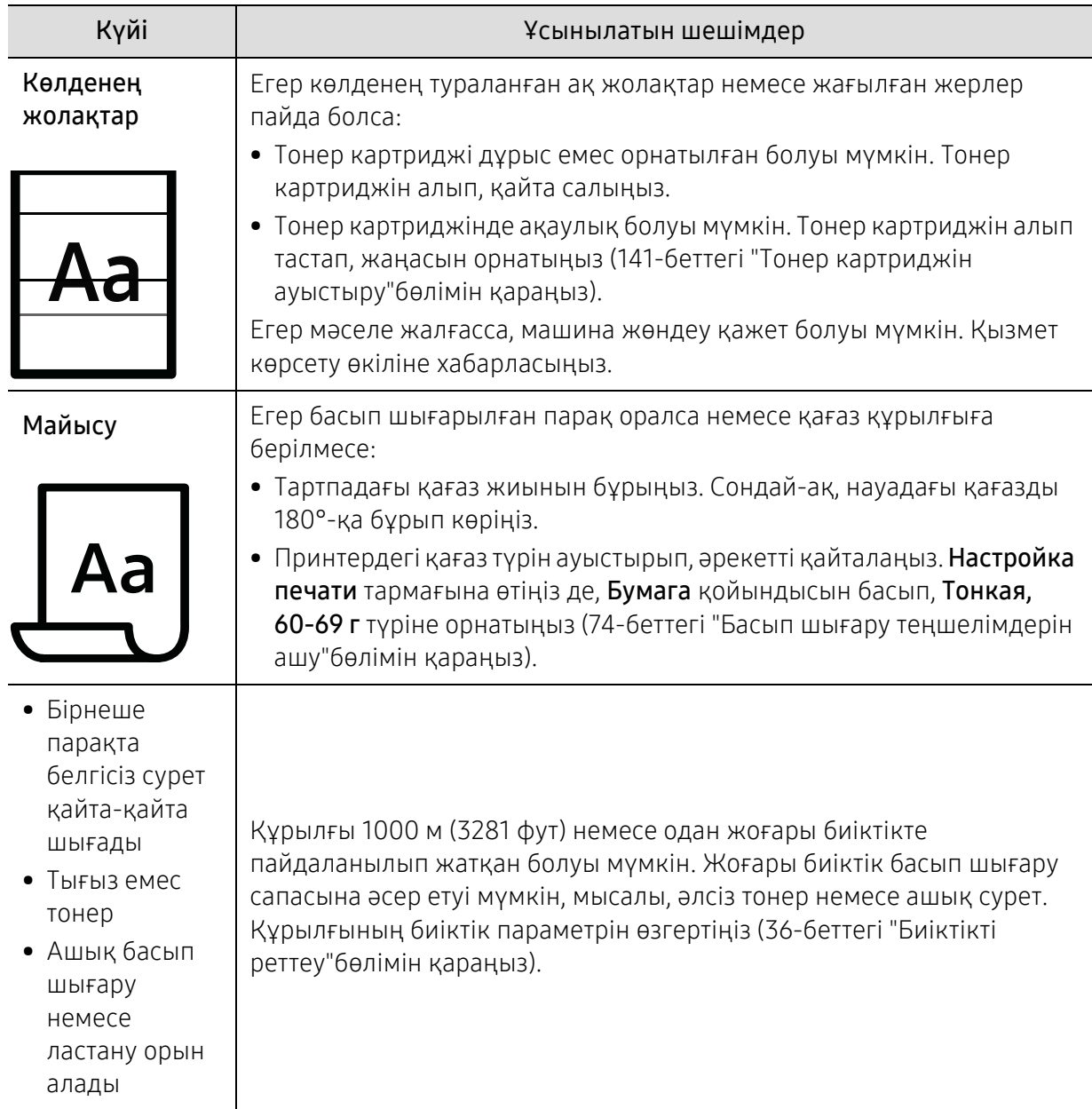

### Көшіру мәселелері

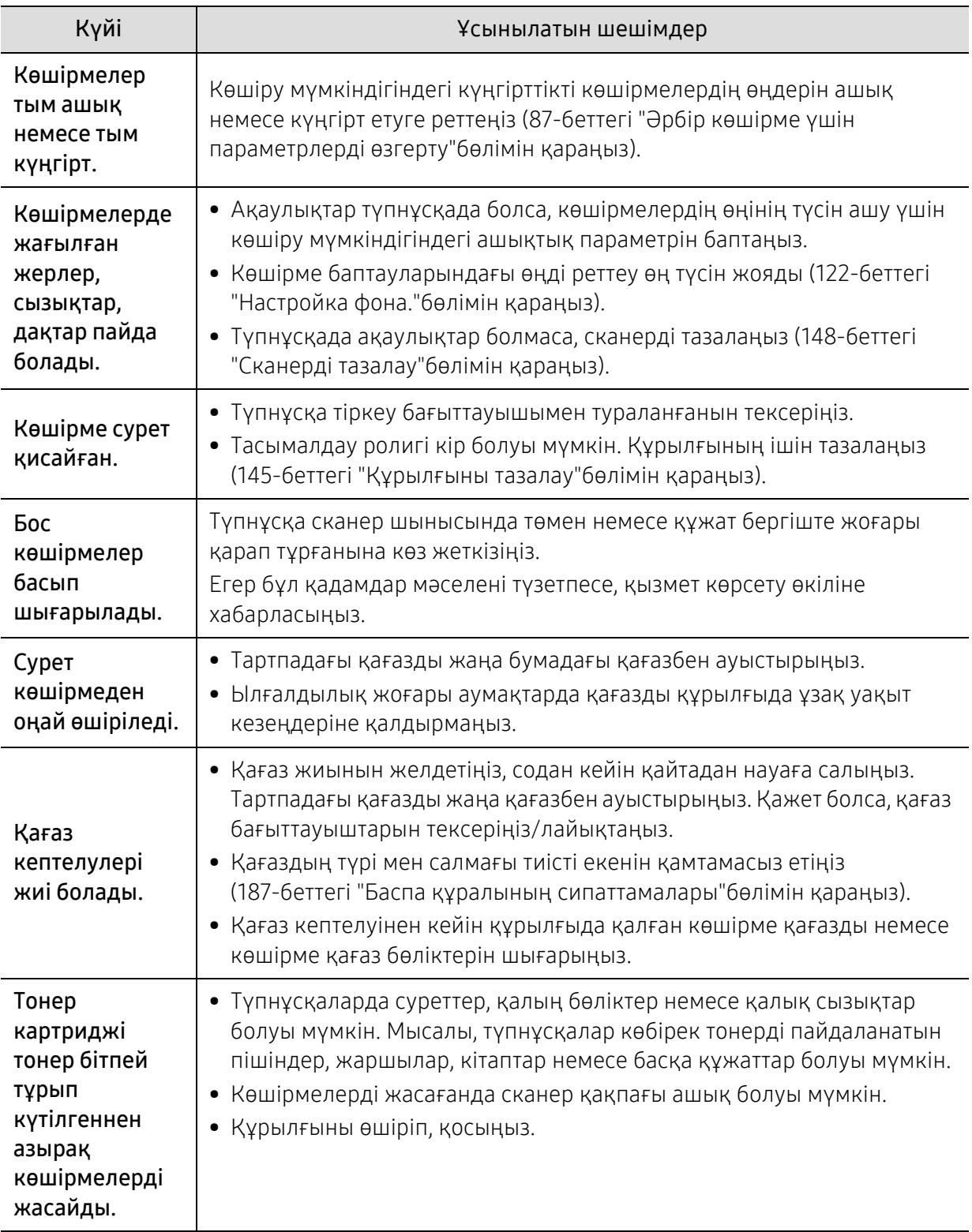

### Сканерлеу мәселелері

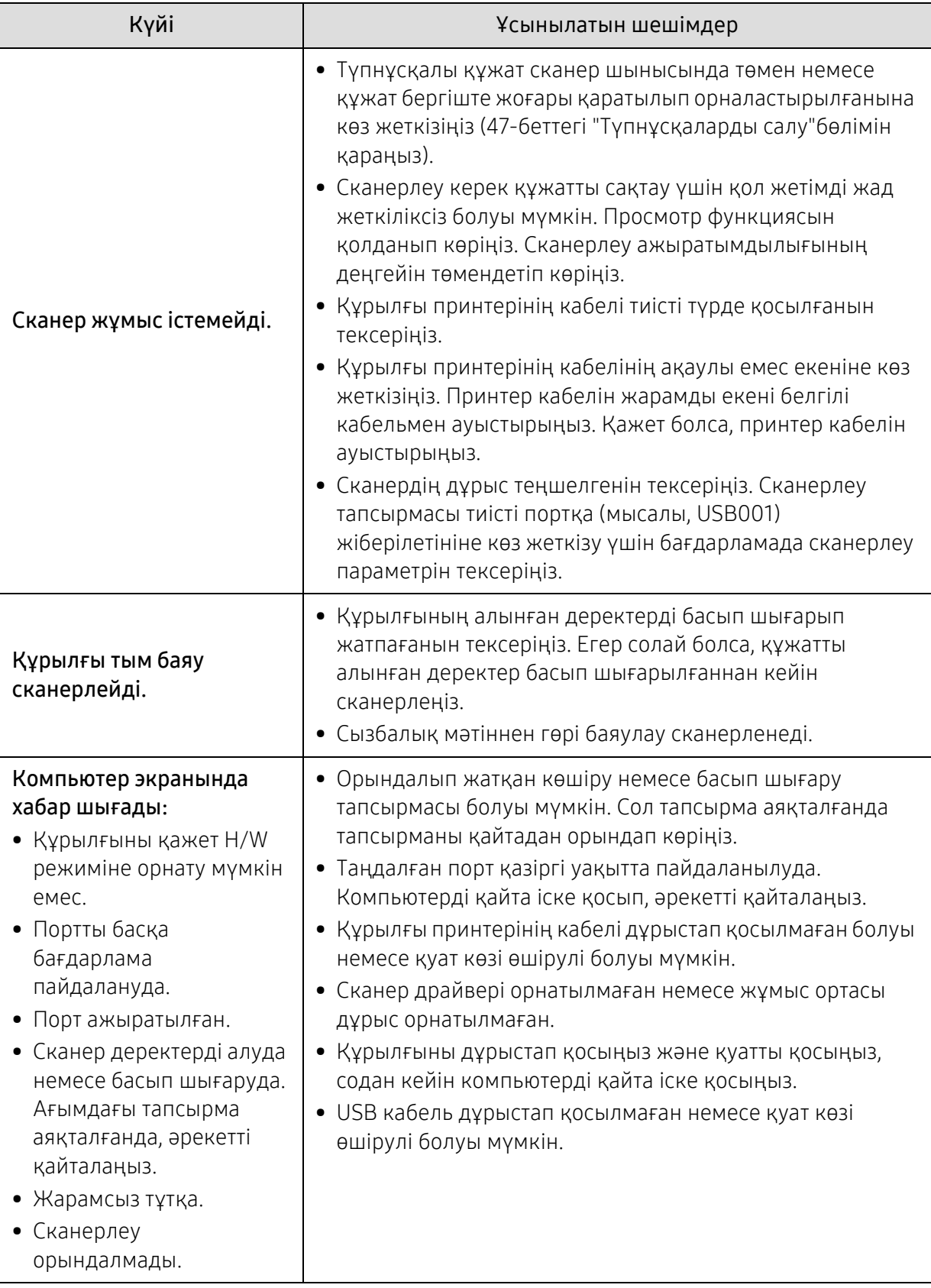

### Факс мәселелері

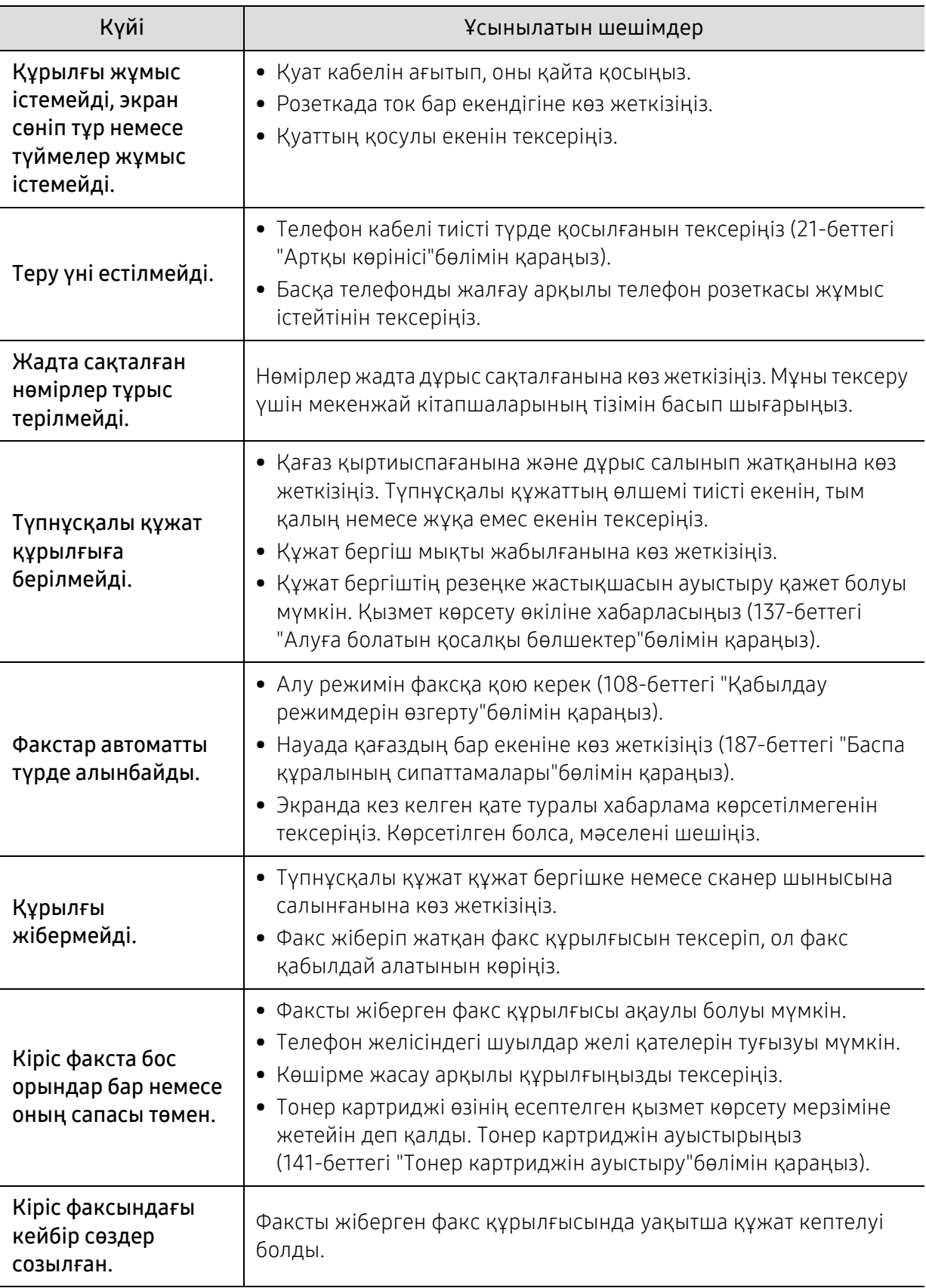

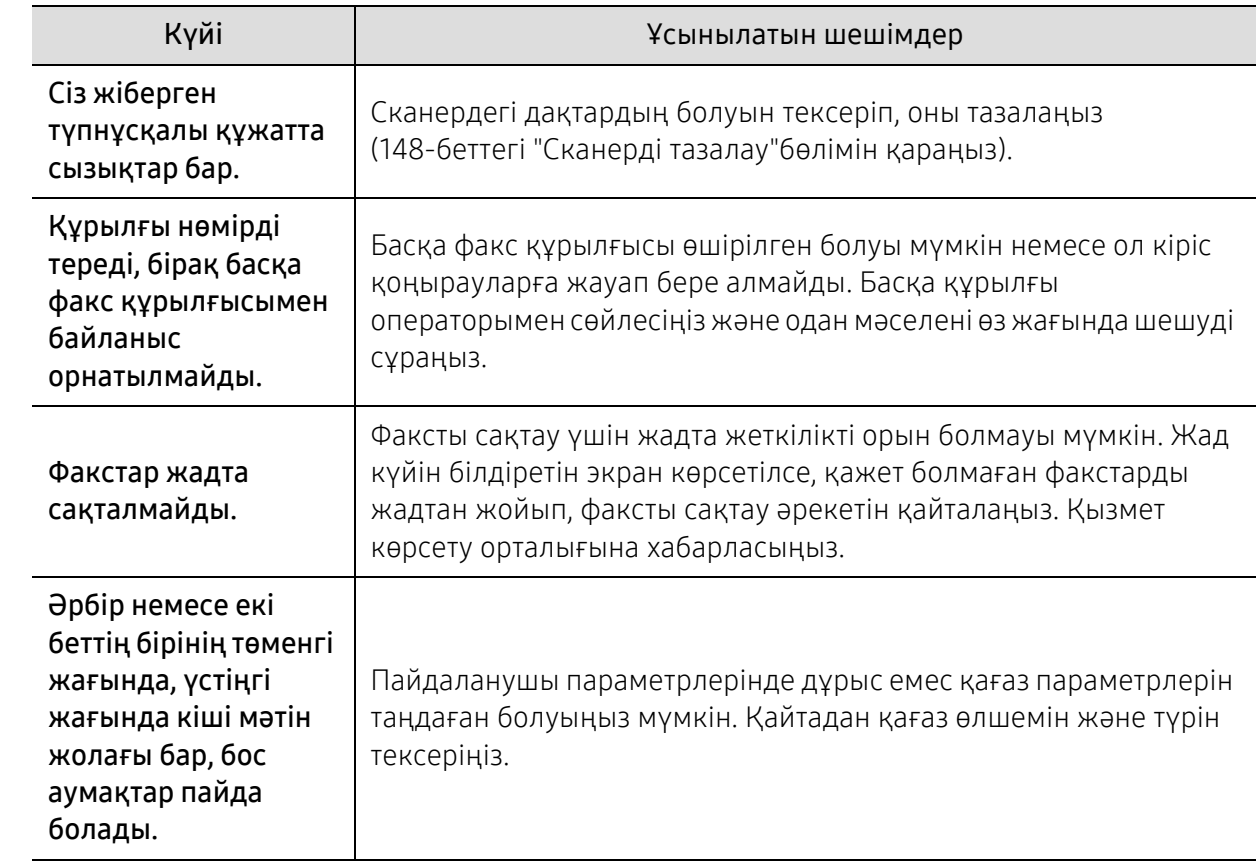

#### Амалдық жүйе мәселелері

#### Жалпы Windows мәселелері

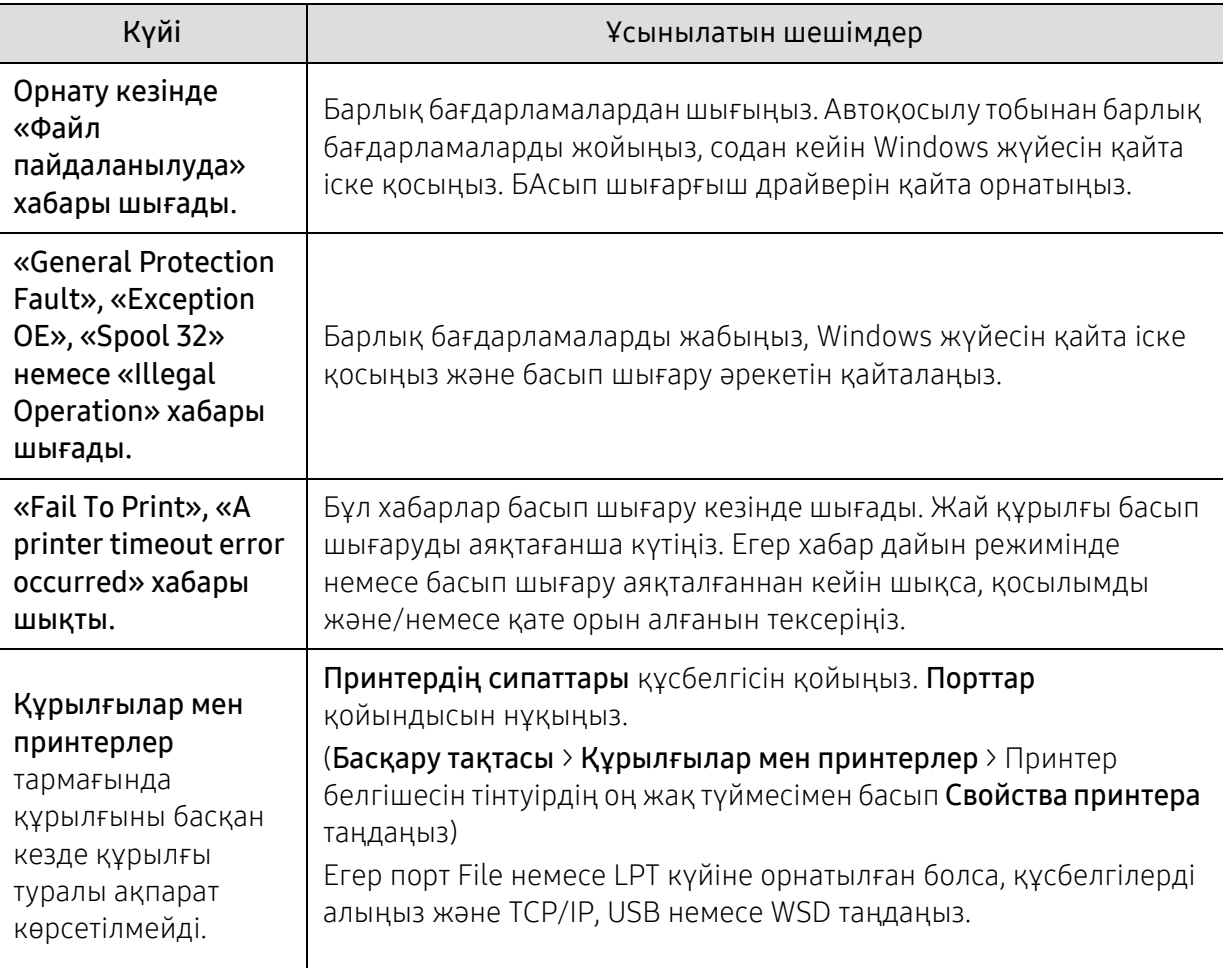

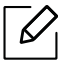

 $\boxed{\nearrow}$  Windows жүйесінің қате туралы хабарлы бойынша қосымша ақпарат алу үшін компьютермен бірге келген Microsoft Windows пайдаланушы нұсқаулығын қараңыз.

# <span id="page-179-0"></span>Сымсыз желі мәселелерін шешу

Мәселелерді шешу үшін, ақаулықтарды жою туралы ақпаратты қараңыз.

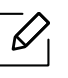

Принтердегі Wi-Fi Direct арқылы басып шығару қосулы екенін анықтау үшін, принтердің басқару панелінен конфигурация бетін басып шығарыңыз.

#### Сымсыз қосылымның тексеру тізімі

- Принтер мен сымсыз маршрутизатор қосулы және қуаттанған екенін тексеріңіз. Сондай-ақ, принтердегі радиобайланыс қосулы екеніне көз жеткізіңіз.
- Сымсыз желі идентификаторы (SSID) дұрыс екенін тексеріңіз. SSID анықтау үшін, конфигурация бетін басып шығарыңыз (52-беттегі "Желі [конфигурациясы](#page-51-0) есебін басып [шығару](#page-51-0)"бөлімін қараңыз).
- Қорғалған желілермен қауіпсіздік туралы ақпарат дұрыс екенін тексеріңіз. Қауіпсіздік туралы ақпарат дұрыс болмаса, сымсыз орнатуды қайта орындаңыз.
- Сымсыз желі дұрыс жұмыс істесе, сымсыз желідегі басқа компьютерлерге кіруге әрекет жасаңыз. Желіде интернетке қатынас бар болса, сымсыз қосылым арқылы интернетке қосылуға әрекет жасаңыз.
- Шифрлау әдісі (AES немесе TKIP) принтер үшін сымсыз қатынасу орнымен (WPA қауіпсіздігін пайдаланатын желілерде) бірдей екенін тексеріңіз.
- Принтер сымсыз желі ауқымында екенін тексеріңіз. Көптеген желілер үшін принтер сымсыз қатынасу орнының (сымсыз маршрутизатор) 30 м (100 фут) ауқымында болуы тиіс.
- Кедергілер сымсыз сигналды блоктамайтынын тексеріңіз. Қатынасу орны мен принтер арасындағы ірі металл заттарды алып тастаңыз. Принтер мен сымсыз қатынасу орнының арасында металл немесе бетоннан тұратын бағандар, қабырғалар немесе тіреуіш бағандар жоқ екеніне көз жеткізіңіз.
- Принтер сымсыз сигналға бөгет жасауы мүмкін электронды құрылғылардан алшақ екенін тексеріңіз. Көп құрылғылар сымсыз сигналға кедергі жасайды, соның ішінде моторлар, сымсыз телефондар, қауіпсіз жүйесінің камералары, басқа сымсыз желілер және кейбір Bluetooth құрылғылары. Басып шығару драйвері компьютерге орнатылғанын тексеріңіз.
- Дұрыс принтер портын таңдағаныңызға көз жеткізіңіз.
- Компьютер мен принтер бір сымсыз желіге қосылғанын тексеріңіз.
- OS X үшін сымсыз маршрутизатор Bonjour үшін қолдау көрсететініне көз жеткізіңіз.

#### Принтер сымсыз конфигурация аяқталғаннан кейін басып шығармайды

- 1. Принтер қосылған және дайын күйінде екеніне көз жеткізіңіз.
- 2. Компьютердегі үшінші тарап брандмауэрін өшіріңіз.
- 3. Сымсыз желі дұрыс жұмыс істейтініне көз жеткізіңіз.
- 4. Компьютер дұрыс жұмыс істейтініне көз жеткізіңіз. Қажет болса, компьютерді қайта іске қосыңыз.
- 5. HP Embedded Web Server принтерін компьютерден желіде аша алатыныңызды тексеріңіз.
#### Принтер басып шығармайды және компьютерде үшінші тарап брандмауэрі орнатылған

- 1. Брандмауэрді өндіруші ұсынған ең соңғы нұсқамен жаңартыңыз.
- 2. Принтерді орнатқанда немесе басып шығаруға әрекет жасаған кезде бағдарламалар үшін брандмауэрге қатынас талап етілсе, бағдарламалардың іске қосылуы мүмкін екеніне көз жеткізіңіз.
- 3. Брандмауэрді уақытша өшіріп, компьютерге сымсыз принтерді орнатыңыз. Сымсыз орнату әрекетін аяқтаған кезде брандмауэрді қосыңыз.

#### Сымсыз қосылым сымсыз маршрутизаторды немесе принтерді жылжытқаннан кейін жұмыс істемейді

- 1. Mаршрутизатор немесе принтер сіздің компьютеріңіз қосылған желіге қосылғанына көз жеткізіңіз.
- 2. Конфигурация бетін басып шығарыңыз.
- 3. Конфигурация бетіндегі сымсыз желі идентификаторы (SSID) мен компьютердің принтер конфигурациясындағы SSID салыстырыңыз.
- 4. Егер сымсыз желі идентификаторы (SSID) бірдей болмаса, құрылғылар бірдей желіге қосылмайды. Принтер үшін сымсыз орнатуды қайта теңшеңіз.

#### Сымсыз принтерге қосымша компьютерлерді қосу мүмкін емес

- 1. Басқа компьютерлер сымсыз ауқымда және сигналға ешнәрсе бөгет жасамайтынына көз жеткізіңіз. Көптеген желілер үшін сымсыз ауқым сымсыз қатынасу орнының 30 м (100 фут) аралығында орналасқан.
- 2. Принтер қосылған және дайын күйінде екеніне көз жеткізіңіз.
- 3. Wi-Fi Direct функциясын бір мезгілде пайдаланатын пайдаланушы саны 5-тен аспайтынына көз жеткізіңіз.
- 4. Компьютердегі үшінші тарап брандмауэрін өшіріңіз.
- 5. Сымсыз желі дұрыс жұмыс істейтініне көз жеткізіңіз.
- 6. Компьютер дұрыс жұмыс істейтініне көз жеткізіңіз. Қажет болса, компьютерді қайта іске қосыңыз.

#### Сымсыз принтер VPN үшін қосылған кезде байланысты үзеді

• Әдетте VPN үшін және басқа желілерге бір мезгілде қосылу мүмкін емес.

#### Желі сымсыз желілер тізімінде көрсетілмейді

- Сымсыз маршрутизатор қосылғанын және қуаттанғанын тексеріңіз.
- Желі жасырын болуы мүмкін. Алайда, жасырын желіге де қосылуға болады.

#### Сымсыз желі жұмыс істемейді

1. Желі байланысы үзілген-үзілмегенін тексеру үшін, басқа құрылғыларды желіге қосуға әрекет жасаңыз.

- 2. Желіні тексеру арқылы желілік байланысты сынаңыз.
	- a. Компьютердегі пәрмен жолындағы сөзкөмекті ашыңыз.
		- Windows бағдарламасы үшін Пуск, Выполнить түймесін басыңыз, пәрменді теріңіз де, Enter пернесін басыңыз.
		- OS X үшін Приложения, Утилиты тармағына өтіп, Терминал опциясын ашыңыз.
	- b. Маршрутизатордың IP мекенжайынан кейін ping теріңіз.
	- c. Терезеде жіберу және қабылданғанын растау уақыты көрсетілсе, демек желі жұмыс істейді.
- 3. Mаршрутизатор немесе принтер компьютер қосылған желіге қосылғанына көз жеткізіңіз.
	- a. Конфигурация бетін басып шығарыңыз (52-беттегі "Желі [конфигурациясы](#page-51-0) есебін басып [шығару](#page-51-0)"бөлімін қараңыз).
	- b. Конфигурация есебіндегі сымсыз желі идентификаторы (SSID) мен компьютердің принтер конфигурациясындағы SSID салыстырыңыз.
	- c. Сандар бірдей болмаса, құрылғылар бір желіге қосылмайды. Принтер үшін сымсыз орнатуды қайта теңшеңіз.

#### Сымсыз желінің диагностикалық сынағын орындау

Принтердің басқару панелінен сымсыз желі параметрлері туралы ақпаратпен қамтамасыз ететін диагностикалық сынақты орындауға болады (52-беттегі "Желі [конфигурациясы](#page-51-0) есебін басып [шығару](#page-51-0)"бөлімін қараңыз).

# Қосымша

Бұл тарауда өнімнің техникалық сипаттамалары және тиісті ережелерге қатысты ақпарат берілген.

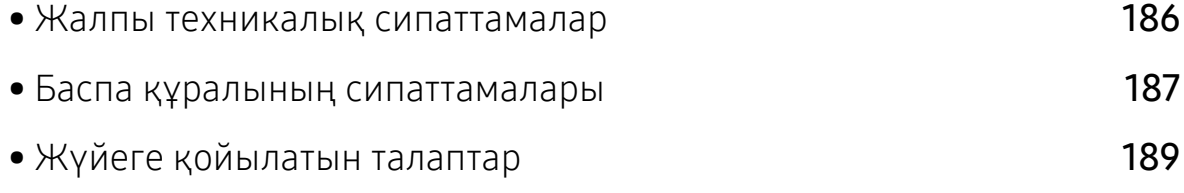

# <span id="page-183-0"></span>Жалпы техникалық сипаттамалар

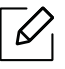

Төменде тізілген [техникалық](http://www.hp.com/support/laser130MFP) сипаттама мәндері ескертусіз өзгертілуі мүмкін. Енгізілуі мүмкін [өзгерістерді](http://www.hp.com/support/laser130MFP) [www.hp.com/support/laser130MFP](http://www.hp.com/support/laser130MFP) сілтемесі бойынша өтіп қараңыз.

<span id="page-183-1"></span>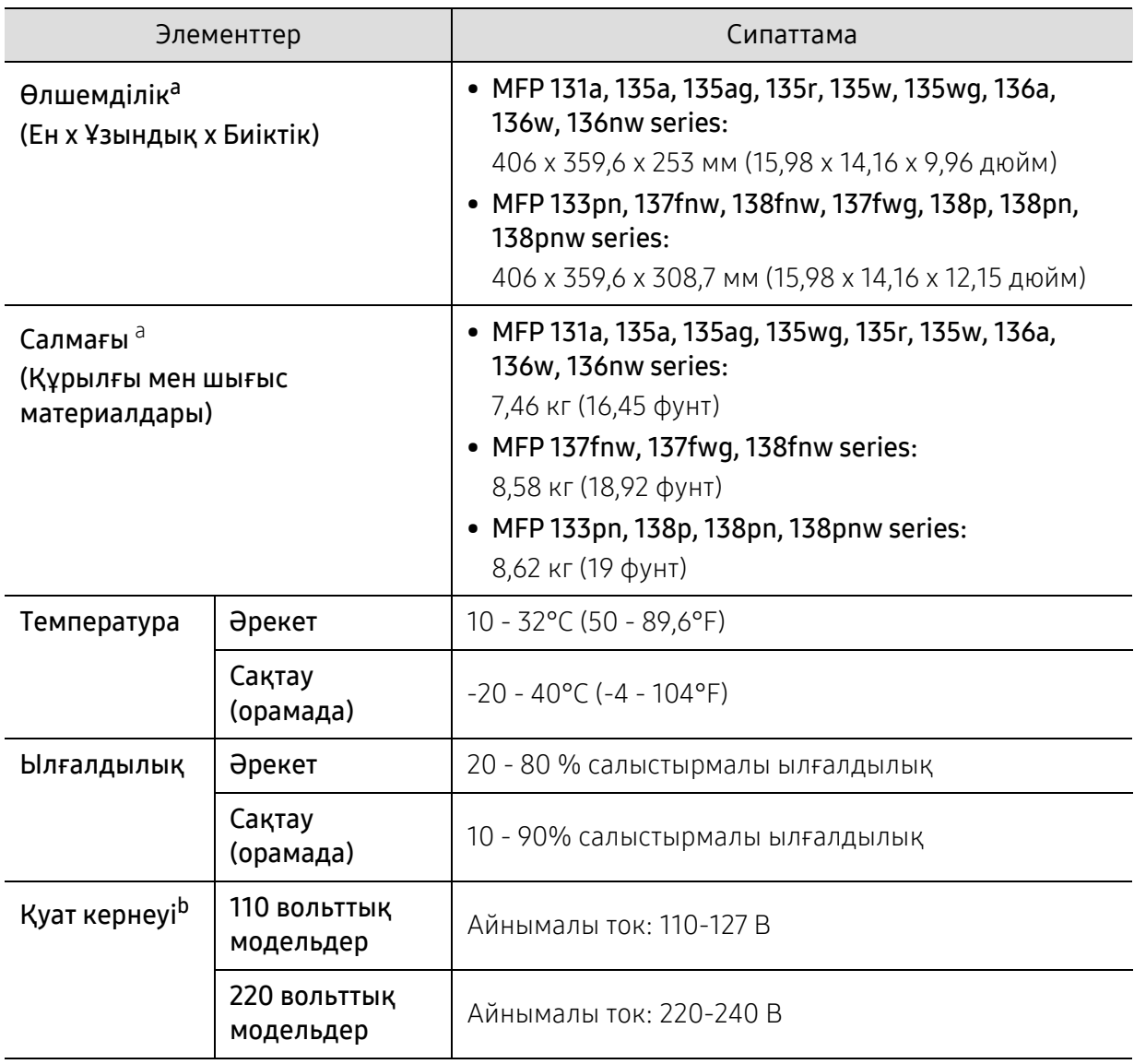

a.Өлшемдер мен салмағы телефон тұтқасынсыз және басқа керек-жарақтарсыз өлшенген.

b.Құрылғыүшін дұрыс кернеу (В), жиілік (герц) және ток түрі (А) қандай екенін білу үшін құрылғыдағы қуат жапсырмасын қараңыз.

# <span id="page-184-1"></span><span id="page-184-0"></span>Баспа құралының сипаттамалары

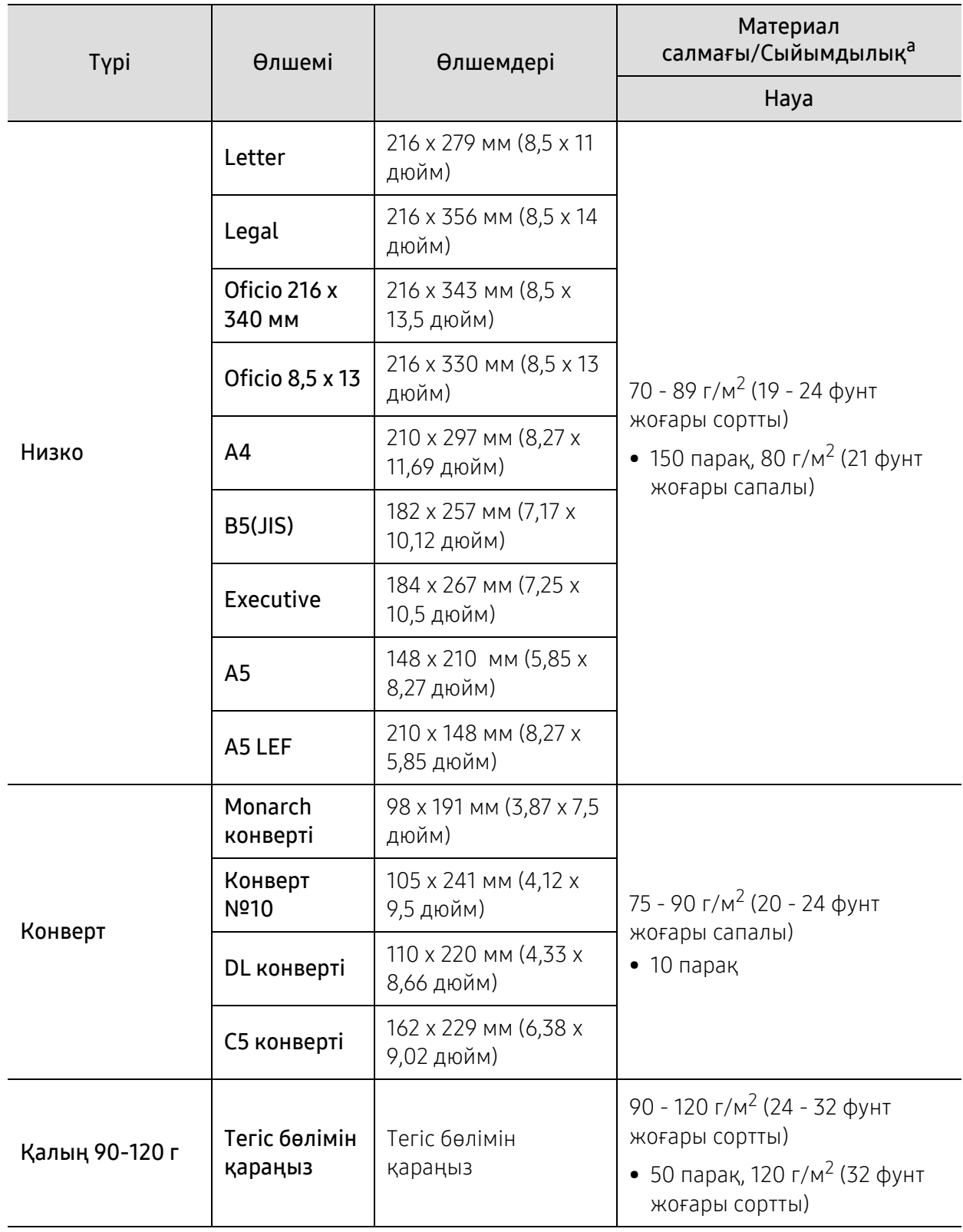

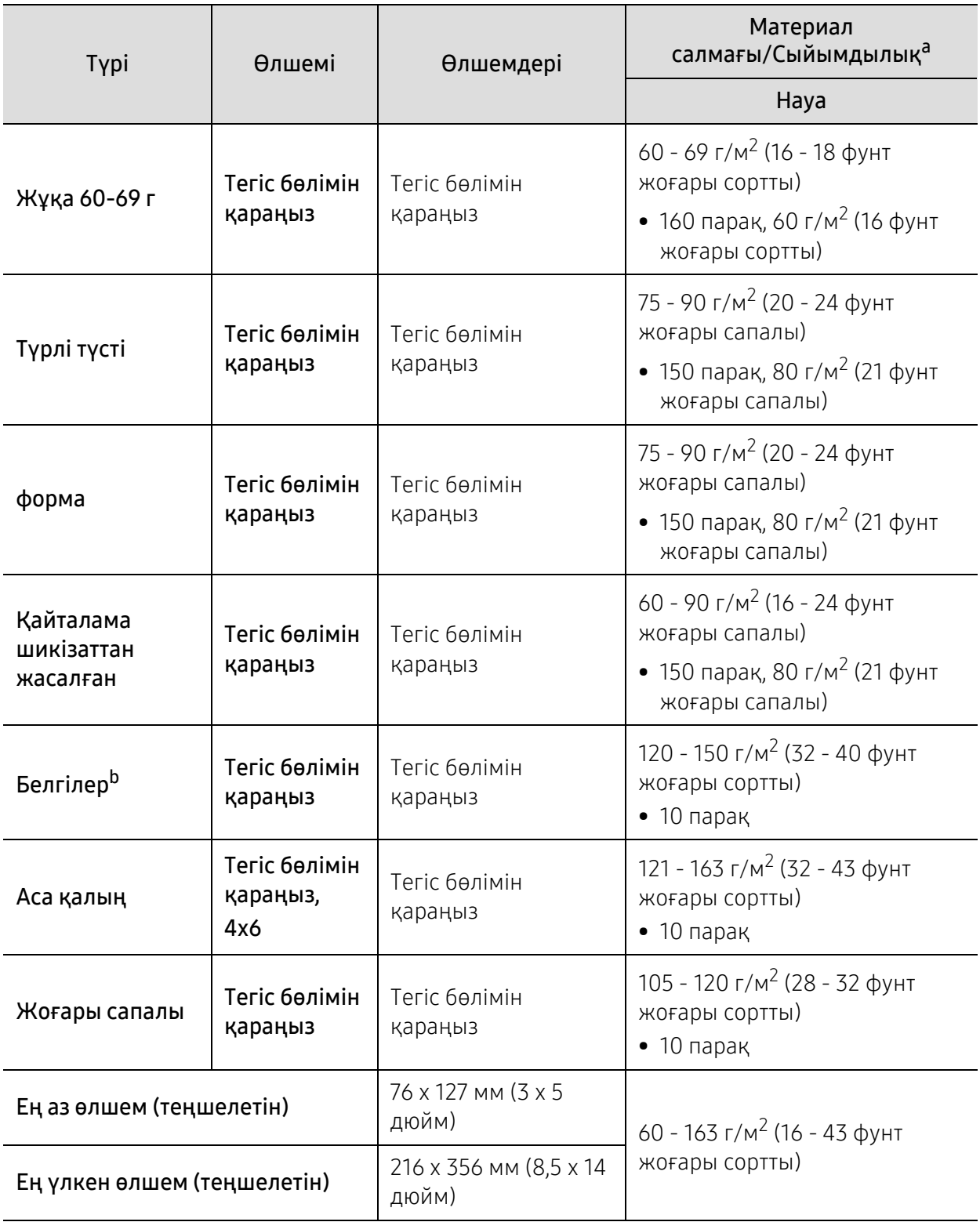

a.Ең жоғары өнімділік салмағына, қалыңдығына және қоршаған орта сипаттарына байланысты басқаша болуы мүмкін.

b.Осы машинада пайдаланылатын белгілердің тегістігі – 100 - 250 (шеффилд). Бұл - тегістіктің сандық деңгейін білдіреді.

# <span id="page-186-0"></span>Жүйеге қойылатын талаптар

 $\overline{\mathscr{L}}_1$ 

Жаңа операциялық жүйе және т. б. шығуына байланыстыпринтердің бағдарламалық жасақтамасы мерзімді түрде жаңартылып отырады. Қажет болса, ең соңғы нұсқасын HP веб-сайтынан жүктеп алыңыз ([www.hp.com/support/laser130MFP](http://www.hp.com/support/laser130MFP)).

#### <span id="page-186-1"></span>Microsoft® Windows®

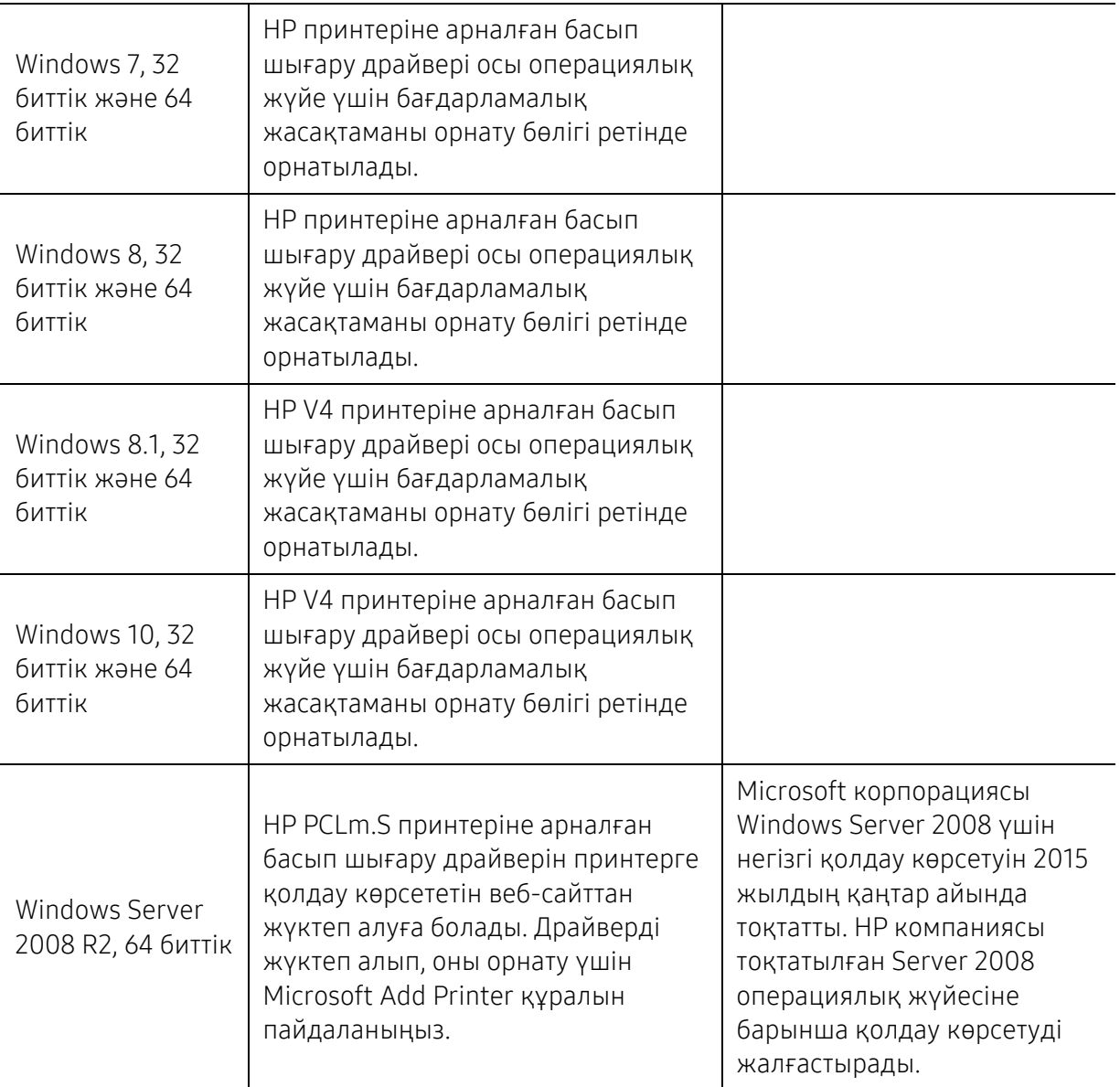

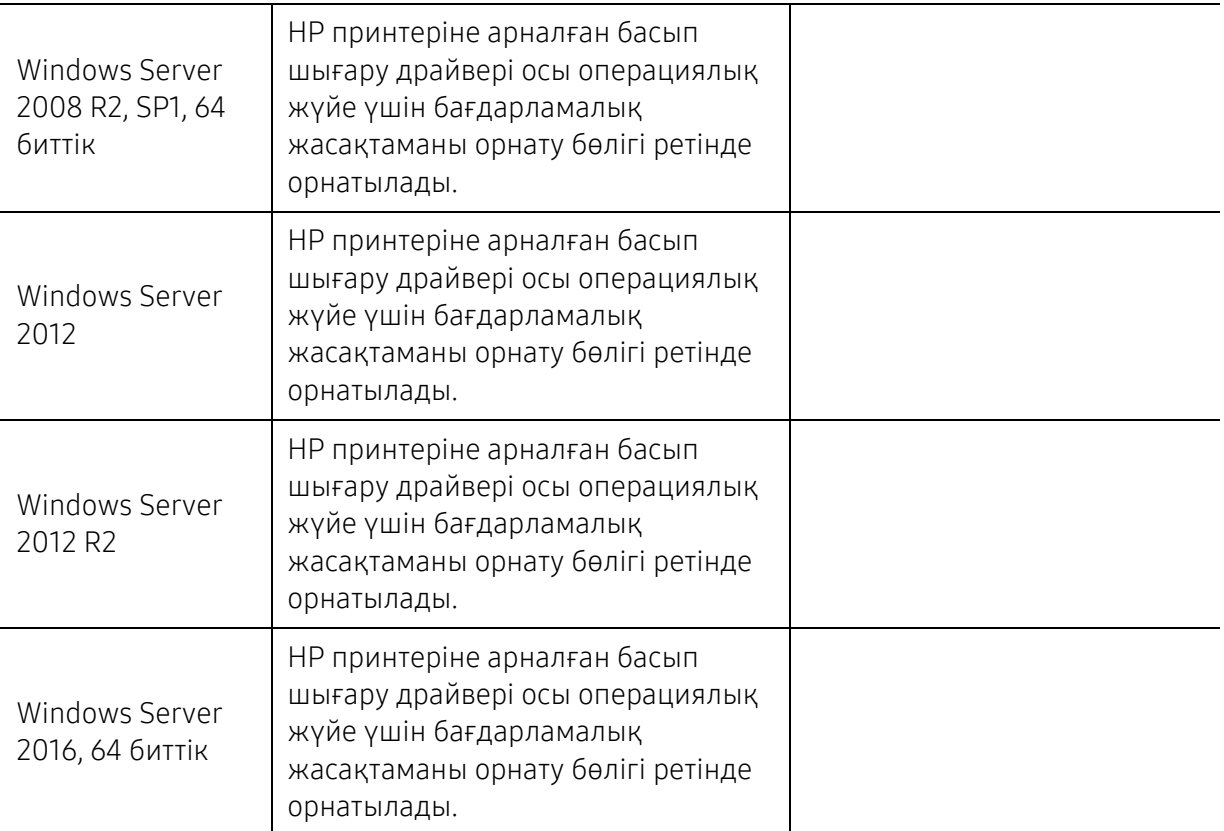

### Mac OS

iOS үшін және OS X 10.7 Lion және одан кейінгі нұсқаларымен жұмыс істейтін Mac компьютерлерінен Apple ұсынған AirPrint көмегімен тікелей басып шығаруға қолдау көрсетіледі. iPad, iPhone (3GS немесе одан кейінгі) немесе iPod touch (үшінші буын немесе одан кейінгі) құрылғысынан мобильді қолданбаларда (пошта, фотосуреттер, Safari, iBooks, басқа қолданбаларды таңдау) принтерге тікелей басып шығару үшін AirPrint технологиясын пайдаланыңыз

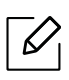

- Сымсыз немесе Wi-Fi желісіне қосылу мүмкіндігі жоқ, тек USB арқылы жұмыс істейтін модельдерде Mac OS жүйесіне қолдау көрсетілмейді.
- AirPrint технологиясын пайдалану үшін, принтер Apple құрылғысы қосылған бірдей желіге (қосалқы желі) қосылуы тиіс.
- USB арқылы қосылған AirPrint технологиясын пайдаланбас бұрын нұсқа нөмірін тексеріңіз. AirPrint 1.3 және оған дейінгі нұсқалары USB арқылы қосылуға қолдау көрсетпейді.

# <span id="page-188-0"></span>Глоссарий

Келесі глоссарий басып шығаруға қатысты көп қолданылатын және осы пайдаланушыға арналған нұсқаулықта кездесетін терминологияны түсіну арқылы өніммен танысуға көмектеседі.

#### 802.11

802.11 - сымсыз жергілікті желі (WLAN) байланысына арналған стандарттар жиынтығы, IEEE LAN/MAN Стандарттар комитеті (IEEE 802) тарапынан дайындалған.

#### 802.11b/g/n

802.11b/g/n кейбір жабдықтарды ортақ пайдалануы және 2,4 ГГц жиілігін пайдалануы мүмкін. 802.11b 11 Мб/с-қа дейінгі өткізу мүмкіндігін, 802.11n 150 Мб/с-қа дейінгі өткізу мүмкіндігін қолдайды. 802.11b/g/n құрылғыларына кейде микротолқындық пештер, сымсыз телефондар және Bluetooth құрылғылар кедергі келтіруі мүмкін.

#### Қатынас нүктесі

Қатынас нүктесі немесе сымсыз қатынас нүктесі (AP немесе WAP) - сымсыз жергілікті желілерде (WLAN) сымсыз байланыс құрылғыларын байланыстыратын және WLAN радиосигналдары үшін орталық трансмиттер және ресивер ретінде жұмыс істейтін құрылғы.

#### ADF

Құжаттарды автоматты түрде беру құрылғысы (ADF) - түпнұсқа қағаз парағын автоматты түрде беретін сканерлеу құрылғысы, құрылғы қағаздың біршама көлемін бір уақытта сканерлей алады.

#### AppleTalk

AppleTalk - компьютерлік желі құру үшін Apple, Inc шығарған арнайы протоколдар жиынтығы. Ол бастапқы Mac (1984) құрамына енгізілген және қазір оны Apple компаниясы TCP/IP желісінің пайдасына жойды.

#### Биттік тереңдік

Растрлік суреттегі бір пикселдің түсін көрсету үшін пайдаланылатын биттер санын сипаттайтын компьютерлік графика термині. Жоғарырақ түс тереңдігі анық түстердің кеңірек ауқымын береді. Биттер саны көбейген сайын, түстер картасы үшін мүмкін болатын түстер саны тым көбейіп кетеді. 1-битті түс әдетте монохромды немесе қара және ақ деп аталады.

#### BMP

Microsoft Windows графикалық ішкі жүйесі (GDI) пайдаланатын және сол платформада қарапайым графикалық файл пішімі ретінде пайдаланылатын растрлік графика пішімі.

#### BOOTP

BOOTP протоколы. Желілік клиент өзінің IP-мекенжайын автоматты түрде алу үшін пайдаланатын желілік протокол. Әдетте ол компьютерлердің немесе олардағы жұмыс істейтін операциялық жүйелердің бастапқы жүктелу процесінде орындалады. BOOTP серверлері әрбір клиентке IP-мекенжайды мекенжайлар тобынан тағайындайды. BOOTP протоколы «дискісіз жұмыс станциясының» компьютерлеріне IP-мекенжайды кез келген жетілдірілген операциялық жүйені жүктеуден бұрын алуға мүмкіндік береді.

#### **CCD**

Зарядты байланысы бар құрылғы (CCD) - сканерлеу тапсырмасын қосатын аппараттық құрал. CCD бекіту құрылғысы CCD модулін құрылғыны жылжытқан кезде зақымдалудан сақтау үшін пайдаланылады.

#### Реттеу

Реттеу - жинақта бірнеше көшірме тапсырмасы бойынша басып шығару процесі. Реттеу таңдалғанда, құрылғы қосымша көшірмелерді басып шығарудан бұрын бүкіл жинақты басып шығарады.

#### Басқару панелі

Басқару панелі - басқару немесе бақылау аспаптары көрсетілетін тегіс, көбінесе тік болып келетін бөлік. Әдетте олар құрылғының алдыңғы жағында орналасады.

#### Қамту

Басып шығару кезінде тонердің пайдаланылуын өлшеу үшін қолданылатын басып шығаруға қатысты термин. Мысалы, 5 % қамту A4 өлшеміндегі қағазда шамамен 5 % суреттің немесе мәтіннің болатынын білдіреді. Сондықтан, егер қағазда немесе түпнұсқада күрделі суреттер немесе көп мәтін болса, қамту жоғары болады және сонымен бірге, тонерді пайдалану көлемі қамту көлемімен бірге артады.

#### **CSV**

Үтірлермен бөлінген мәндер (CSV). Файл пішімінің түрі, CSV әр түрлі бағдарламалар арасында деректер алмасу үшін пайдаланылады. Файл пішімі, Microsoft Excel бағдарламасында пайдаланылғандай, іс жүзінде сала стандартына айналды, Microsoft емес платформалар арасында да.

#### DADF

Дуплексті құжаттарды автоматты түрде беру құрылғысы (DADF) - құрылғы қағаздың екі жағын да сканерлей алатындай етіп, түпнұсқа парақты автоматты түрде беретін және аударатын сканерлеу құрылғысы.

#### Әдепкі

Принтерді қорабынан алған кездегі, қалпына келтірген кездегі немесе бастапқы күйге орнатқан кездегі мән немесе параметр.

#### **DHCP**

Хостарды динамикалық теңшеу протоколы (DHCP) - клиент-сервер желілік протоколы. DHCP сервері DHCP клиент хост сұрауына тән конфигурация параметрлерін қамтамасыз етеді, жалпы, IP желісінде

қатысу үшін клиент хостына қажет мәліметтер. Сондай-ақ, DHCP клиент хосттарына IP-мекенжайларды бөліп беру механизмін қамтамасыз етеді.

#### DIMM

Қос қосылған жад модулі (DIMM) - жад ұстайтын кішкентай схемалық тақта. DIMM басып шығару деректері, алынған факс деректері сияқты құрылғы ішіндегі барлық деректерді сақтайды.

#### DLNA

DLNA альянсы (DLNA) - үй желісіндегі құрылғыларға желі арқылы бір-бірімен ақпарат алмасуға мүмкіндік беретін стандарт.

#### **DNS**

Домен атауларының сервері (DNS) - Интернет сияқты желілердегі бөлінген дерекқордағы домен атауларына қатысты мәліметтерді сақтайтын жүйе.

#### Нүктелік-матрицалық принтер

Нүктелік-матрицалық принтер - басатын басы бетте алға және артқа қозғалатын, соққы арқылы басатын, жазу машинкасы сияқты қағазға бояу сіңірілген мата таспаны соғу арқылы басатын компьютер принтері.

#### DPI

Дюймдегі нүктелер саны (DPI) - сканерлеу және басып шығару үшін пайдаланылатын ажыратымдылық өлшемі. Әдетте, DPI жоғарылаған сайын ажыратымдылық артады, суреттегі көрінетін бөліктер көбейеді және файл өлшемі үлкейеді.

#### DRPD

Шартты қоңырауды автоматты тану. Шартты қоңырау - пайдаланушыға әр түрлі бірнеше телефон нөмірлеріне жауап беру үшін бір телефон желісін пайдалануға мүмкіндік беретін телефон компаниясының қызметі.

#### Duplex

Құрылғы қағаздың екі жағына да басатын (немесе сканерлейтін) етіп қағаз парағын аударатын механизм. Дуплекс құрылғысы бар принтер бір баспа циклінде қағаздың екі жағынан да баса алады.

#### Өнімділік

Өнімділік - принтердің бір айдағы жұмыс өнімділігіне әсер етпейтін беттер саны. Әдетте принтерде бір жылдағы беттер саны сияқты пайдалану мерзімінің шектеуі болады. Пайдалану мерзімі басып шығарулардың орташа көрсеткішін білдіреді, әдетте кепілдік мерзімі ішіндегі. Мысалы, егер өнімділік 20 жұмыс күні бар бір ай үшін 48 000 бет болса, принтердің жұмыс істеу шегі күніне 2 400 бет болады.

#### ECM

Қателерді түзету режимі (ECM) - 1-класс факс машиналарына немесе факс-модемдерге қосылатын қосымша беру режимі. Ол кейде телефон желісіндегі кедергілерден болатын факс жіберу процесіндегі қателерді автоматты түрде табады және түзетеді.

#### Эмуляция

Эмуляция бір құрылғының басқа құрылғының нәтижелерімен бірдей нәтижелер алу әдісі. Эмулятор бір жүйенің функцияларын басқа жүйеде қайталайды, екінші жүйе бірінші жүйе сияқты әрекет етеді. Эмуляция сыртқы жұмысты дәл көшіруге назар аударады, симуляциядан өзгеше болады, симуляцияда симуляцияланатын жүйенің абстрактілік моделіне, көбінесе ішкі күйіне көңіл бөлінеді.

#### Ethernet

Ethernet - жергілікті желілерге (LAN) арналған фреймдік компьютер желісінің технологиясы. Ол физикалық деңгей үшін схеманы және сигнал беруді сипаттайды және кадр пішімдері және протоколдар үшін, ортамен қатынасты басқару (MAC)/деректер беру деңгейі, OSI моделі. Ethernet көбінесе IEEE 802.3 ретінде стандартталады. Ол 1990 жылдардан бастап қазірге дейін пайдаланылып келе жатқан ең көп таралған LAN технологиясына айналды.

#### EtherTalk

Компьютер желісіне арналған Apple Computer тарапынан жасалған протоколдар жиынтығы. Ол бастапқы Mac (1984) құрамына енгізілген және қазір оны Apple компаниясы TCP/IP желісінің пайдасына жойды.

#### FDI

Сыртқы құрылғы интерфейсі (FDI) - монеталық құрылғы немесе кардридер сияқты үшінші тараптың құрылғысына рұқсат етуге арналған құрылғы ішіне орнатылған карта. Ол құрылғылар сіздің құрылғыңызда төлемге негізделген қызметті қамтамасыз етеді.

#### FTP

Файлдарды беру протоколы (FTP) - TCP/IP протоколын (мысалы, Интернет немесе интранет) қолдайтын кез келген желі арқылы файлдар алмасу үшін кең пайдаланылатын протокол.

#### Термофиксатор құрылғысы

Баспа құралына тонерді түсіретін лазерлік принтердің бөлігі. Ол жылу ролигі мен қысым ролигінен тұрады. Тонер қағазға түсірілгеннен кейін, термобекіту құрылғысы тонердің қағазда тұрақты қалуы үшін жылу мен қысымды қолданады, сондықтан да қағаз лазерлік принтерден шыққан кезде ол жылы болады.

#### Шлюз

Компьютер желілерінің арасындағы қосылым немесе компьютер желісі мен телефон желісінің арасындағы қосылым. Ол өте кең таралған, себебі ол басқа компьютермен немесе желімен қатынасты қамтамасыз ететін компьютер немесе желі болып табылады.

#### Сұр түстің реңктері

Түсті суреттер сұр түстің реңктеріне түрлендірілгенде суреттің ашық және қара бөліктерін көрсететін сұр түстің шкаласы; түстер әр түрлі сұр түстің шкаласымен көрсетіледі.

#### Көмескі түс

Нүктелер санын өзгерту арқылы сұр түстің реңктерін көрсететін сурет түрі. Қатты боялған бөліктерде нүктелердің саны көп болады, ал ақшыл бөліктердегі нүктелердің саны азырақ болады.

#### Сақтау құрылғысы (HDD)

Әдетте қатты диск деп аталатын сақтау құрылғысы (HDD) – қуат бермегенде өшірілмейтін сақтау құрылғысы. Ол сандық түрде кодталған деректерде тез айналатын, магниттік беті бар пластинкаларда сақтайды.

#### IEEE

Электротехника және электроника саласындағы инженерлер институты (IEEE) - электрге қатысты технологияны дамытуға арналған халықаралық коммерциялық емес кәсіби ұйым.

#### IEEE 1284

1284 параллель порт стандартын Электротехника және электроника саласындағы инженерлер институты (IEEE) жасаған. «1284-B» термині сыртқы құрылғыға (мысалы, принтерге) қосылатын параллель кабельдің ұшындағы арнайы коннектор түрін білдіреді.

#### Интранет

Ұйымның мәліметтерінің немесе операцияларының бір бөлігін сенімді түрде өз қызметкерлерімен бірлесіп пайдалану үшін IP протоколдарын, желі қосылымын және жалпы байланыс жүйесін пайдаланатын жеке желі. Кейде бұл термин тек ең нақты көрінетін қызметті, ішкі веб-сайтты білдіреді.

#### IP мекенжай

Интернет протоколы (IP) мекенжайы - IP протоколы стандартын пайдаланатын желіде бір-бірімен байланысу және анықтау үшін құрылғылар пайдаланатын бірегей нөмір.

#### IPM

Бір минуттағы суреттер (IPM) - принтер жылдамдығын өлшеу әдісі. IPM көрсеткіші принтер бір минут ішінде басып шығара алатын бір жақты парақтар санын көрсетеді.

#### IPP

Интернет басып шығару протоколы (IPP) басып шығару, басып шығару тапсырмаларын басқару, баспа құралдарының өлшемі, ажыратымдылық және т. б. үшін стандартты протоколды сипаттайды. IPP протоколын жергілікті немесе Интернет арқылы жүздеген принтерлер үшін пайдалануға болады және ол қатынасты басқару, аутентификация және шифрлау мүмкіндіктерін қолдайды, бұл оны бұрынғыларға қарағанда икемдірек және қауіпсіз басып шығару шешімі етеді.

#### IPX/SPX

IPX/SPX - желіаралық бумалар алмасу протоколы/бірізді бумалар алмасу. Novell NetWare операциялық жүйелері пайдаланатын желілік протокол. IPX және SPX протоколдары TCP/IP протоколына ұқсас қосылым қызметтерін қамтамасыз етеді, IPX протоколы IP протоколына ұқсас және SPX протоколы TCP протоколы на ұқсас. IPX/SPX протоколы негізінен жергілікті желілерге (LAN) арналған және осы мақсатта ол өте тиімді протокол болып табылады (әдетте оның жұмыс көрсеткіштері жергілікті желідегі TCP/IP көрсеткіштерінен жоғары).

#### ISO

Стандарттау жөніндегі халықаралық ұйым (ISO) - ұлттық стандарттау органдарының өкілдерінен құралған халықаралық стандарттау органы. Ол халықаралық өнеркәсіп және сауда стандарттарын шығарады.

#### ITU-T

Халықаралық телекоммуникация одағы - халықаралық радио және телекоммуникация саласын стандарттау және реттеу үшін құрылған халықаралық ұйым. Оның негізгі мақсаттары радиожиіліктер диапазонын бөлу, стандарттау және халықаралық телефон байланыстарын қамтамасыз ету мақсатында әр түрлі елдер арасында өзара байланыс келісімдерін ұйымдастыру. ITU-T сөзіндегі -T әрпі телекоммуникацияны білдіреді.

#### ITU-T № 1 диаграмма

Құжаттарды факсимильді байланыс арқылы жіберу үшін ITU-T жариялаған стандартталған сынақ диаграммасы.

#### **JBIG**

Екі деңгейлі кескіндер жөніндегі бірлескен эксперттер тобы (JBIG) - дәлдік пен сапаны жоғалтпай кескіндерді қысу стандарты, бинарлық кескіндерді қысуға арналған, әсіресе факстер үшін, сонымен қатар басқа кескіндер үшін де пайдалануға болады.

#### JPEG

Фотосуреттер жөніндегі бірлескен эксперттер тобы (JPEG) - фотосуреттерді жоғалтумен қысу үшін ең көп қолданылатын стандартты әдіс. Фотосуреттерді Интернетте сақтау және жіберу үшін пайдаланылатын пішім.

#### LDAP

Каталогқа кіру үшін жеңілдетілген протокол (LDAP) - TCP/IP арқылы жұмыс істейтін каталог қызметтерін сұрауға және өзгертуге арналған желілік протокол.

#### Жарық диодты экран

Жарық шығаратын диод (LED) - құрылғы күйін көрсететін жартылай өткізгішті құрылғы.

#### МАС-мекенжай

Ортамен қатынасты басқару (MAC) мекенжайы - желілік адаптермен байланысқан бірегей идентификатор. MAC-мекенжай бірегей 48-биттік идентификатор болып табылады, әдетте екі-екіден топталған 12 он алтылық таңбалар (мысалы, 00-00-0c-34-11-4e). Бұл мекенжай әдетте өндіруші тарапынан желілік интерфейстік картаға (NIC) қатты бекітіледі және үлкен желілерде құрылғыларды табуға әрекет жасайтын маршрутизаторларға көмек ретінде пайдаланылады.

#### **MFP**

Көп функциялы сыртқы құрылғы (MFP) - бір физикалық денеде келесі функцияларды қамтитын кеңсе құрылғысы, принтер, көшіру құрылғысы, факс, сканер және т.б.

#### MH

Өзгертілген Хаффман (MH) - ITU-T T.4 ұсынған кескінді тасымалдау үшін факс құрылғылары арасында берілетін деректер көлемін азайтуға арналған қысу әдісі. MH - бос орынды тиімді қысу үшін оңтайландырылған кодтық кітапқа негізделген бірізді кодтау схемасы. Факстер көбінесе бос орыннан тұратындықтан, бұл факстердің берілу уақытын барынша азайтады.

#### MMR

Модификацияланған модификацияланған Рид коды (MMR) - ITU-T T.6 ұсынған қысу әдісі.

#### Модем

Сандық ақпаратты кодтау үшін негізгі сигналды модуляциялайтын құрылғы және ол берілген ақпараттың кодын ашу үшін негізгі сигналды демодуляциялайды.

#### MR

Модификацияланған Рид коды (MR) - ITU-T T.4 ұсынған қысу әдісі. MR бірінші сканерленген жолды MH көмегімен кодтайды. Келесі жол бірінші жолмен салыстырылады, айырмашылықтарыанықталады, сонан соң айырмашылықтар кодталады және жіберіледі.

#### NetWare

Novell, Inc. компаниясы жасаған желілік операциялық жүйе. Басында ол жеке компьютерде әр түрлі қызметтерді орындау үшін кооперативті көп тапсырмалылықты пайдаланды және желілік протоколдар бастапқы Xerox XNS стегіне негізделді. Қазір NetWare жүйесі TCP/IP және IPX/SPX протоколдарын қолдайды.

#### OPC

Фотобарабан (OPC) - лазерлік принтерден шығатын лазер сәулесін пайдаланып басып шығару үшін виртуалды кескін жасайтын механизм және ол әдетте жасыл немесе тот түсті болады және цилиндр пішініне ие.

Принтерде пайдалану кезінде барабаны бар тонер картриджі барабан бетін ақырын тоздырады және оны дұрыстап ауыстыру керек, себебі ол картридждің шығару щеткасына, тазалау механизміне және қағазға тиіп тозады.

#### Түпнұсқалар

Басқаларын шығару үшін көшірілетін, шығарылатын немесе аударылатын, бірақ өзі басқа бірдеңеден көшірілмейтін немесе шығарылмайтын бірдеңенің бірінші үлгісі, мысалы, құжат, фотосурет немесе мәтін және т.б.

#### OSI

Ашық жүйелердің әрекеттестігі (OSI) - байланыс үшін Стандарттау жөніндегі халықаралық ұйым (ISO) тарапынан жасалған модель. OSI желіні жобалау үшін стандартты, модульді әдісті ұсынады, ол кешенді функциялардың қажетті жиынтығын басқарылатын, тәуелсіз, функционалдық деңгейлерге бөледі. Деңгейлер - жоғарыдан төменге қарай, қолданба, презентация, сеанс, транспорт, желі, деректер беру арнасы және физикалық.

#### PABX

Ішкі автоматты телефон станциясы (PABX) - жеке мекеме ішіндегі автоматты телефон коммутация жүйесі.

#### **PCL**

Принтердің басқару тілі (PCL) - принтер протоколы ретінде HP компаниясы жасаған беттерді сипаттау тілі (PDL), өнеркәсіп стандартына айналған. Басында бастапқы себелеу принтерлері үшін жасалған, PCL түрлі деңгейлерде термопринтерлер, нүкте-матрицалық принтерлер және лазерлік принтерлер үшін шығарылды.

#### PDF

Тасымалданатын құжат пішімі (PDF) - Adobe Systems жасаған арнайы файл пішімі, екі өлшемді құжаттарды құрылғыдан тәуелсіз және ажыратымдылықтан тәуелсіз пішімде көрсетуге арналған.

#### PostScript

PostScript (PS) - беттерді сипаттау тілі және бағдарлама тілі, негізінен электрондық және үстелдік баспа жүйелерінде пайдаланылады. - кескін шығару үшін интерпретаторда орындалады.

#### Принтер драйвері

Компьютерден принтерге деректерді тасымалдау және командаларды жіберу үшін пайдаланылатын бағдарлама.

#### Баспа құралы

Принтерде, сканерде, факста немесе көшіру құрылғысында пайдалануға болатын қағаз, конверт, белгілер және көшіргіш сияқты құралдар.

#### PPM

Бір минуттағы беттер саны (PPM) - принтердің жұмыс істеу жылдамдығын анықтау әдісі, принтер бір минут ішінде басып шығаратын беттер санын көрсетеді.

#### PRN файлы

Құрылғы драйверіне арналған интерфейс, бағдарламалық жасақтамаға стандартты кіріс/шығыс жүйелік қоңыраулар арқылы құрылғы драйверімен жұмыс істеуге мүмкіндік береді, бұл көп тапсырмаларды жеңілдетеді.

#### Протокол

Екі есептегіш соңғы нүктелер арасында деректерді тасымалдауды, қосылымды, байланысты қамтамасыз ететін немесе басқаратын ереже немесе стандарт.

#### **PS**

PostScript бөлімін қараңыз.

#### PSTN

Жалпыға арналған телефон желісі (PSTN) - жалпыға бірдей коммутациялық телефон желілерінің жүйесі, өнеркәсіптік ғимаратта орналасады, әдетте коммутатор арқылы реттеледі.

#### RADIUS

Телефон желісінің абонентін қашықтан аутентификациялау қызметі (RADIUS) - пайдаланушыны қашықтан аутентификациялау және тіркеу протоколы. RADIUS аутентификация деректерін орталықтан басқаруға мүмкіндік береді, мысалы, пайдаланушы аты және құпия сөздер, желіге кіруді басқару үшін AAA (аутентификация, авторизация және есеп) принципін пайдаланады.

#### Ажыратымдылық

Кескіннің анықтығы, дюймдегі нүктелер санымен (DPI) өлшенеді. Дюймдегі нүктелер саны көбейсе, ажыратымдылық жоғарылайды.

#### SMB

Сервердің хабарлар блогы (SMB) - желілік протокол, негізінен файлдарды, принтерлерді, бірізді порттарды бірлесіп пайдалану үшін және басқа түрлі байланыстар үшін желі нүктелерінің арасында пайдаланылады. Сонымен қатар, ол тексерілген процесс аралық байланыс механизмін қамтамасыз етеді.

#### **SMTP**

Пошта жіберуге арналған қарапайым протокол (SMTP) - Интернет арқылы электрондық пошта хабарларын жіберуге арналған стандарт. SMTP - салыстырмалы түрде қарапайым, мәтінге негізделген протокол, бір немесе бірнеше хабар алушылары көрсетіледі, сонан соң хабар мәтіні беріледі. Ол клиент-сервер протоколы, клиент серверге электрондық пошта хабарын жібереді.

#### **SSID**

Сымсыз желі идентификаторы (SSID) - сымсыз жергілікті желінің (WLAN) атауы. Бір бірімен байланысу үшін сымсыз жергілікті желідегі барлық сымсыз құрылғылар бірдей SSID пайдаланады. SSID регистрге тәуелді болады және ең үлкен ұзындығы 32 таңба.

#### Ішкі желі маскасы

Қосалқы желі маскасы мекенжайдың қайсы бөлігі желілік мекенжай, ал қайсысы хост мекенжай екендігін анықтау үшін желілік мекенжаймен бірге пайдаланылады.

#### TCP/IP

Берілісті басқару протоколы (TCP) жәнеИнтернет протоколы (IP); байланыс протоколдарының жиынтығы, Интернет және басқа көптеген коммерциялық желілер жұмыс істейтін протоколдар жиынтығын енгізеді.

#### **TCR**

Берілісті растау есебі (TCR) әрбір беріліс мәліметтерін қамтамасыз етеді, мысалы, тапсырма күйі, беріліс нәтижесі және жіберілген беттер саны. Бұл есепті әр тапсырмадан кейін басып шығарылатын етіп немесе беріліс сәтсіз болғанда ғана басып шығарылатын етіп қоюға болады.

#### TIFF

Кескін файлының тегтік пішіні (TIFF) - ажыратымдылығы өзгеретін растрлық кескін пішімі. TIFF сканерлерден келетін кескін деректерін сипаттайды. TIFF кескіндері файлдағы кескін сипаттамаларын анықтайтын тегтерді, кілт сөздерді пайдаланады. Бұл икемді және платформадан тәуелсіз пішімді кескін өңдейтін түрлі бағдарламаларда түсірілген суреттер үшін пайдалануға болады.

#### Тонер картриджі

Ішінде тонер болатын принтер сияқты құрылғыда пайдаланылатын ыдыс немесе контейнер. Тонер лазерлік принтерлерде және ксерокстарда пайдаланылатын ұнтақ, басылған қағазда мәтінді және кескіндерді пайда етеді. Тонер термофиксатордан қыздыру/қысым арқылы беріліп, қағаздың талшықтарына жабысуы мүмкін.

#### TWAIN

Сканерлер мен бағдарламалық жасақтамаларға арналған өнеркәсіптік стандарт. TWAIN стандартына сәйкес бағдарламасы бар TWAIN сканерін пайдалану арқылы сканерлеуді бағдарламадан қосуға болады. Бұл image capture API Microsoft Windows және Apple Mac басқару жүйелеріне арналған.

#### UNC жолы

Бірегей атау беру ережесі (UNC) - Window NT және басқа Microsoft өнімдерінде ортақ желіге кірудің стандартты жолы. UNC жолының пішімі: \\<servername>\<sharename>\<Қосымша каталог>

#### URL

Ресурстардың бірегей көрсеткіші (URL) - құжаттардың және ресурстардың Интернеттегі ғаламдық мекенжайы. Мекенжайдың бірінші бөлігі пайдаланылатын протоколды көрсетеді, екінші бөлігі ресурс орналасқан IP-мекенжайды немесе домен атауын сипаттайды.

#### USB

Әмбебап бірізді шина (USB) - USB Implementers Forum, Inc. жасаған стандарт, компьютер мен сыртқы құрылғыларды қосу үшін пайдаланылады. Параллель порттан айырмашылығы, USB бір мезгілде бір компьютер USB портын бірнеше сыртқы құрылғыларға қосады.

#### Су таңбасы

Су таңбасы - қағаздағы көрінетін кескін немесе өрнек, жарықпен қарағанда ашық көрінеді. Алғаш рет су таңбалары 1282 жылы Италияның Болонья қаласында пайдаланылды; оларды өз өнімдерін белгілеу үшін қағаз жасаушылар пайдаланды, пошта маркаларында, ақшада және басқа үкімет құжаттарында қолдан жасауды болдырмау мақсатында пайдаланылды.

#### **WFP**

Енгізілген құпиялылық эквиваленті (WEP) - қауіпсіздік протоколы, IEEE 802.11, сымды жергілікті желідегі қауіпсіздік деңгейін қамтамасыз етеді. WEP радио арқылы деректерді шифрлау арқылы қауіпсіздікті қамтамасыз етеді, екі нүкте арасында берілген кезде деректер қорғалады.

#### WIA

Windows кескін архитектурасы (WIA) - басында Windows Me және Windows XP жүйесінде енгізілген кескін архитектурасы. Сканерлеуді WIA сканерін пайдаланып осы операциялық жүйелердің ішінен қосуға болады.

#### WPA

Wi-Fi қорғалған қатынас (WPA) - сымсыз (Wi-Fi) компьютер желілерін қорғайтын жүйелер тобы, WEP қауіпсіздік мүмкіндіктерін жетілдіру үшін жасалған.

#### WPA-PSK

WPA-PSK (WPA алдын ала ортақтасқан кілт) - шағын бизнес пен үйде пайдаланушылар үшін WPA арнайы режимі. Ортақ кілт немесе құпия сөз, сымсыз кіру нүктесінде (WAP) конфигурацияланады және сымсыз ноутбук немесе үстел құрылғылары. WPA-PSK қауіпсіздікті арттыру үшін сымсыз клиент пен тиісті WAP арасындағы әрбір сеанс үшін бірегей кілт шығарады.

#### **WPS**

Wi-Fi қорғалған орнату (WPS) - сымсыз үй желісін орнату стандарты. Егер сымсыз кіру нүктесі WPS стандартын қолдаса, сымсыз желі қосылымын компьютерсіз оңай конфигурациялауға болады.

#### XPS

XML қағаз сипаттамасы (XPS) - беттерді сипаттау тіліне (PDL) және жаңа құжат пішіміне арналған сипаттама, тасымалы құжат және электрондық құжат үшін артықшылықтары бар, Microsoft тарапынан жасалған. XML негізіндегі сипаттама, жаңа баспа жолына негізделген және векторға негізделген құрылғыдан тәуелсіз құжат пішімі.

# Индекс

### E

#### eсептер

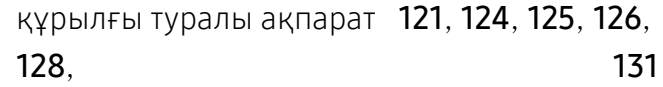

# H

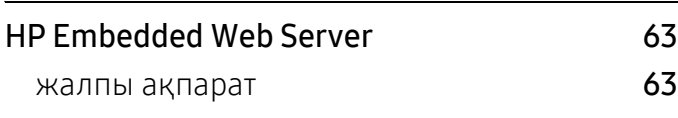

# S

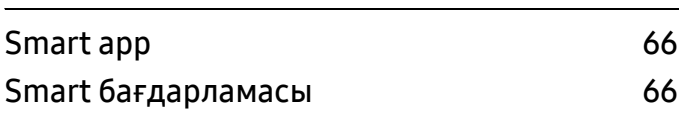

### W

#### Windows

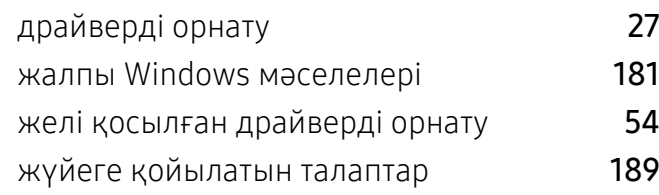

### А

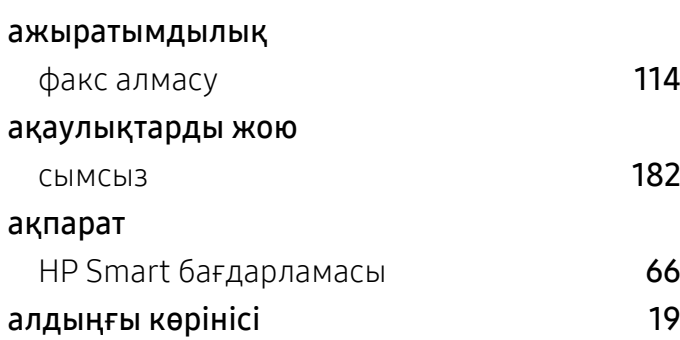

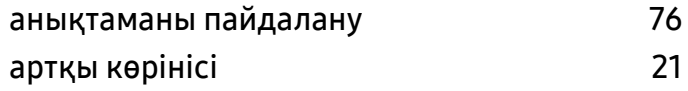

Ә

#### әдепкі параметрлер науа параметрі [45](#page-44-0)

Б

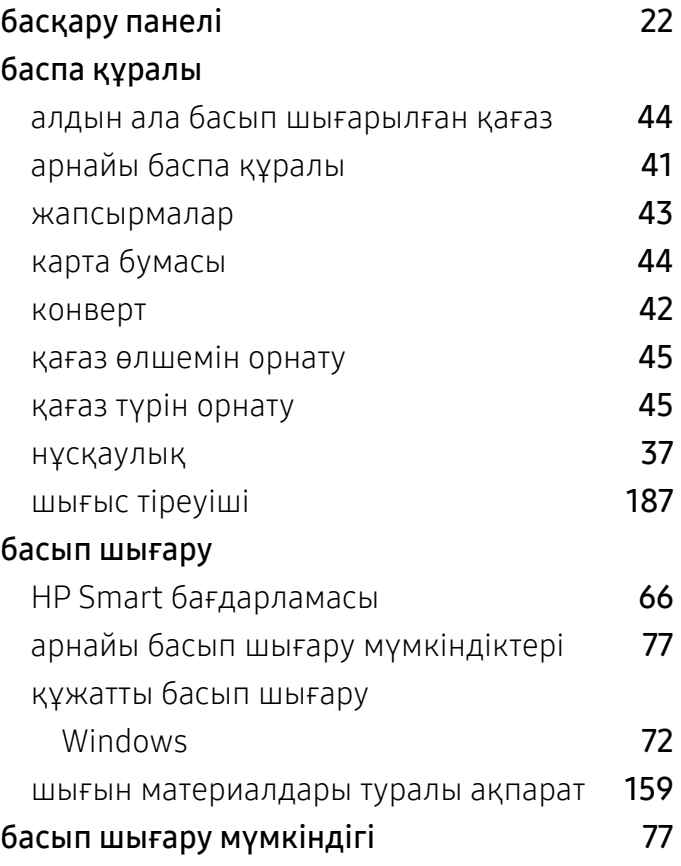

### Г

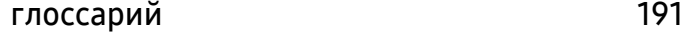

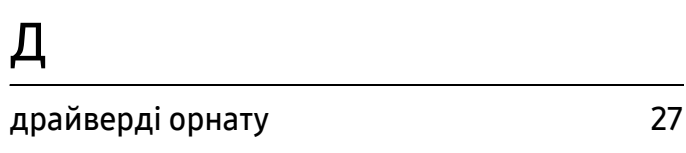

# Ж

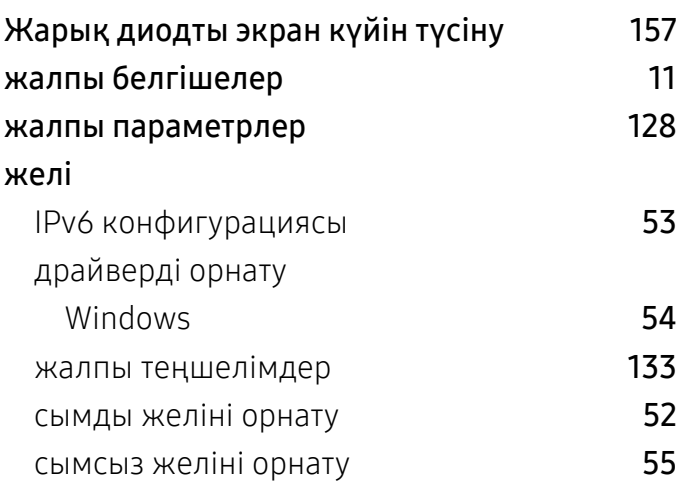

# К

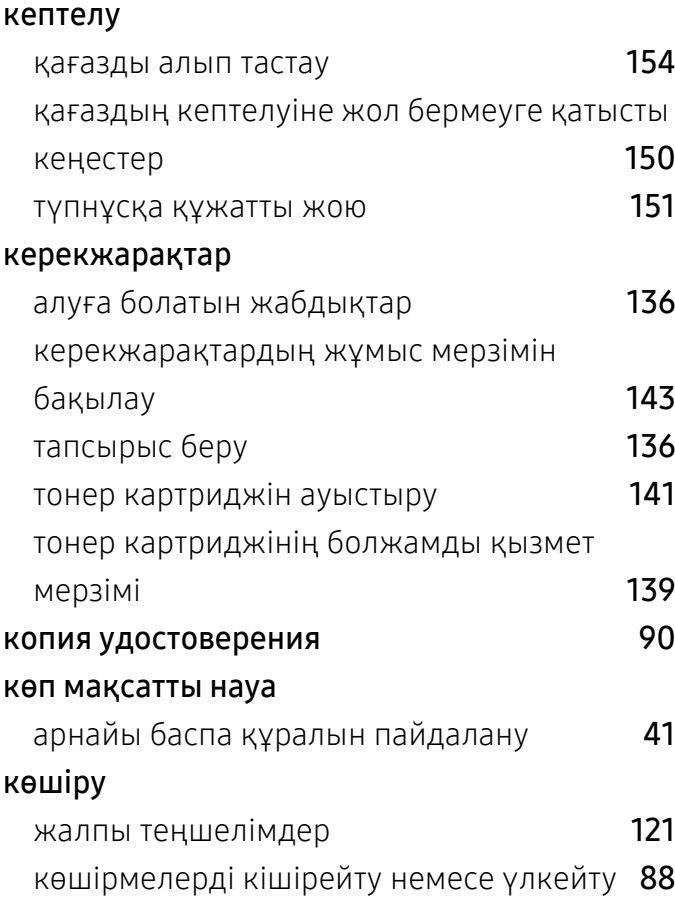

негізгі көшіру [86](#page-83-0) күй [23](#page-22-0), [24](#page-23-0)

### Қ

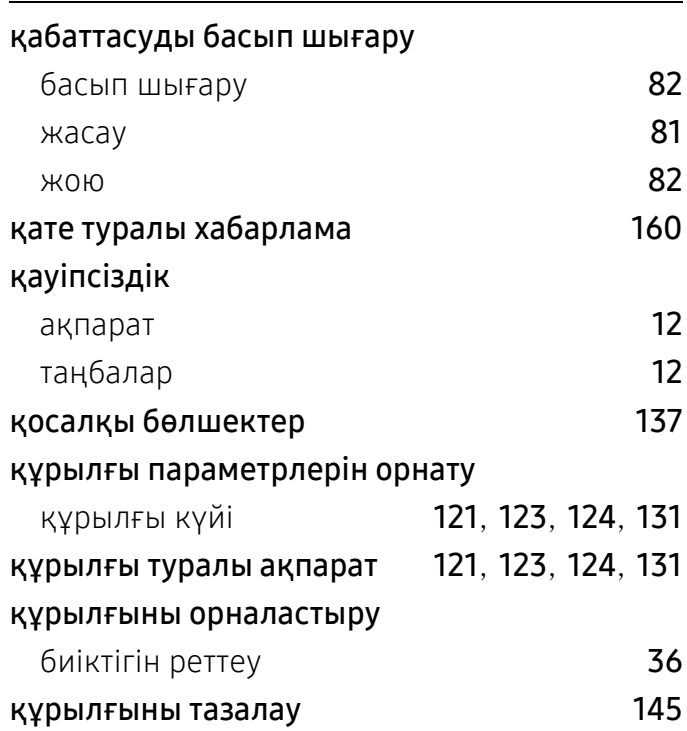

### М

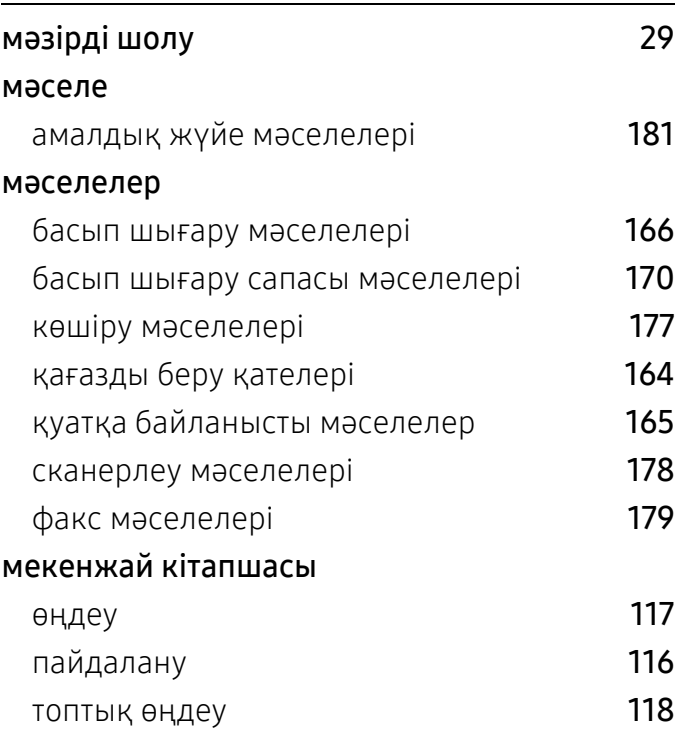

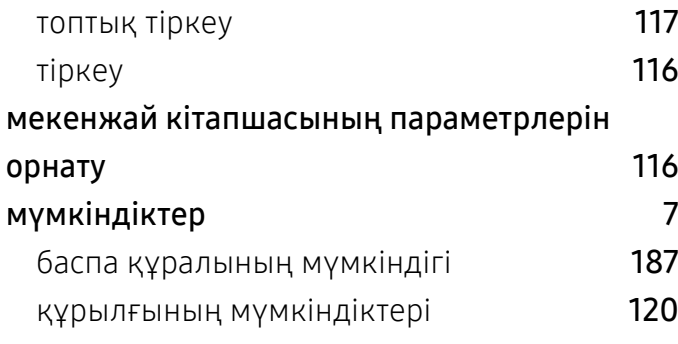

# Н

### науа

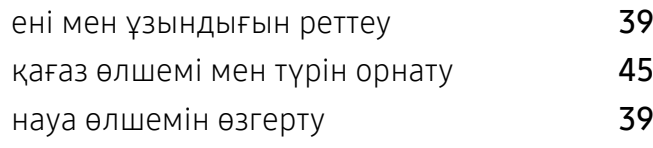

# О

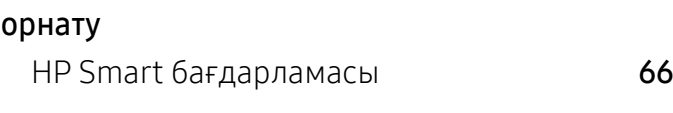

# П

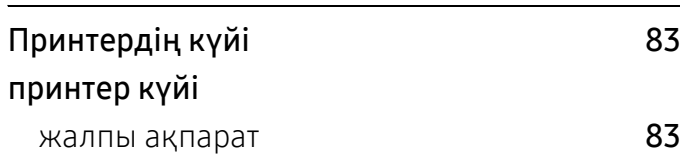

# С

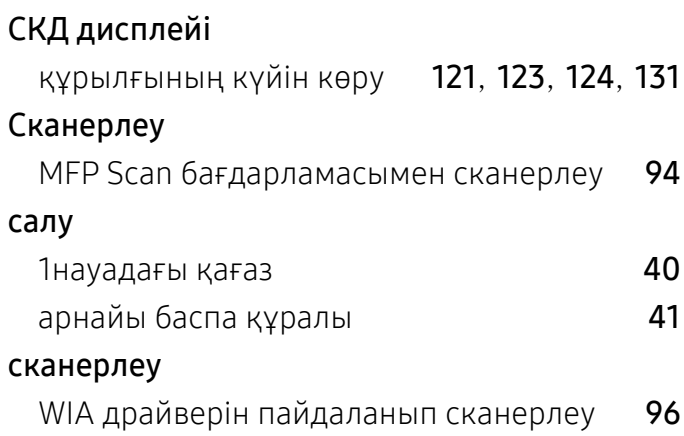

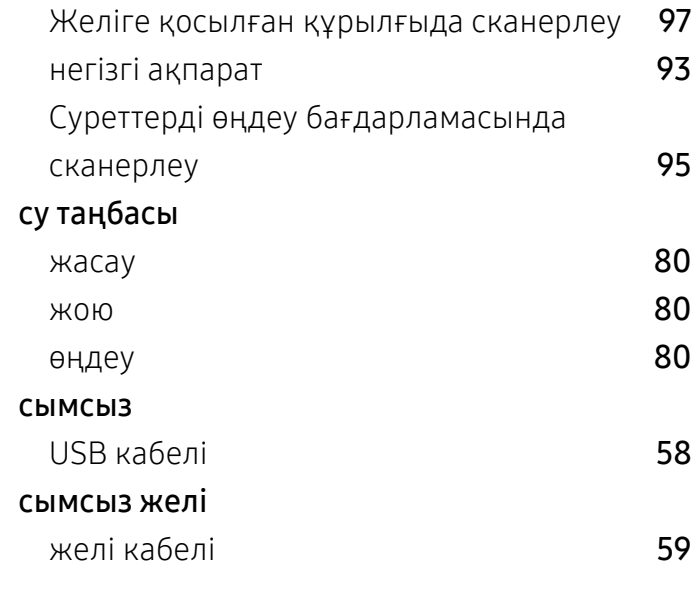

### Т

### Тонер картриджі

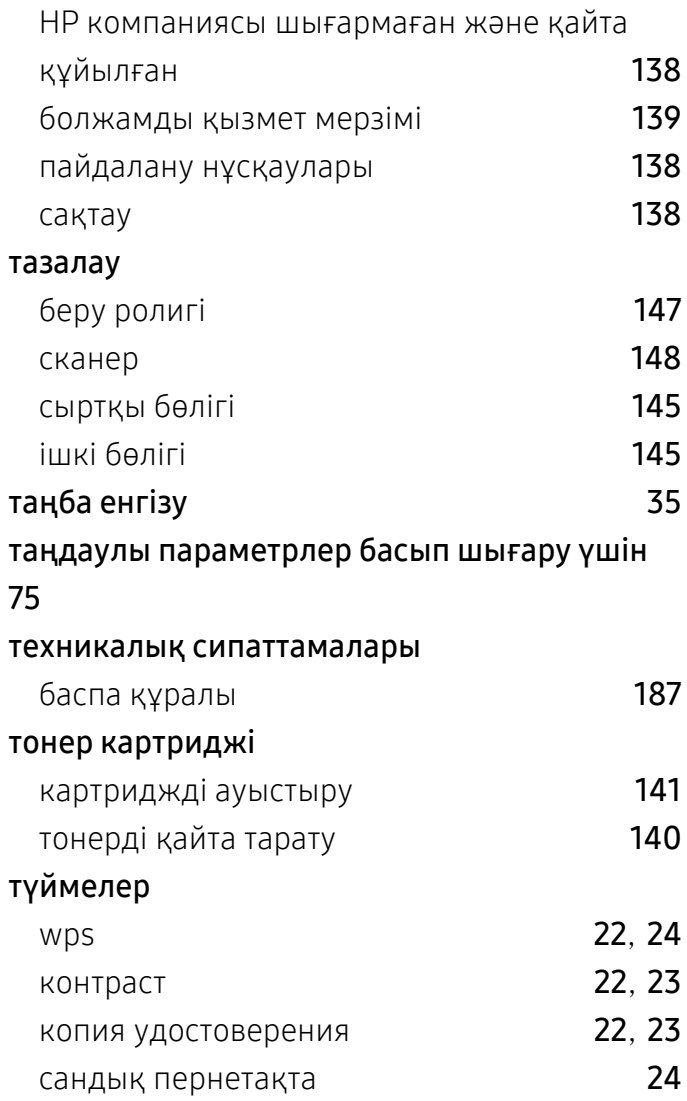

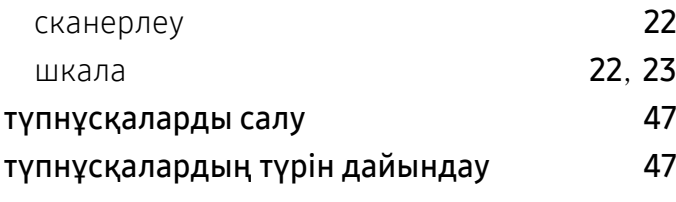

### $\boldsymbol{\Phi}$

### факс

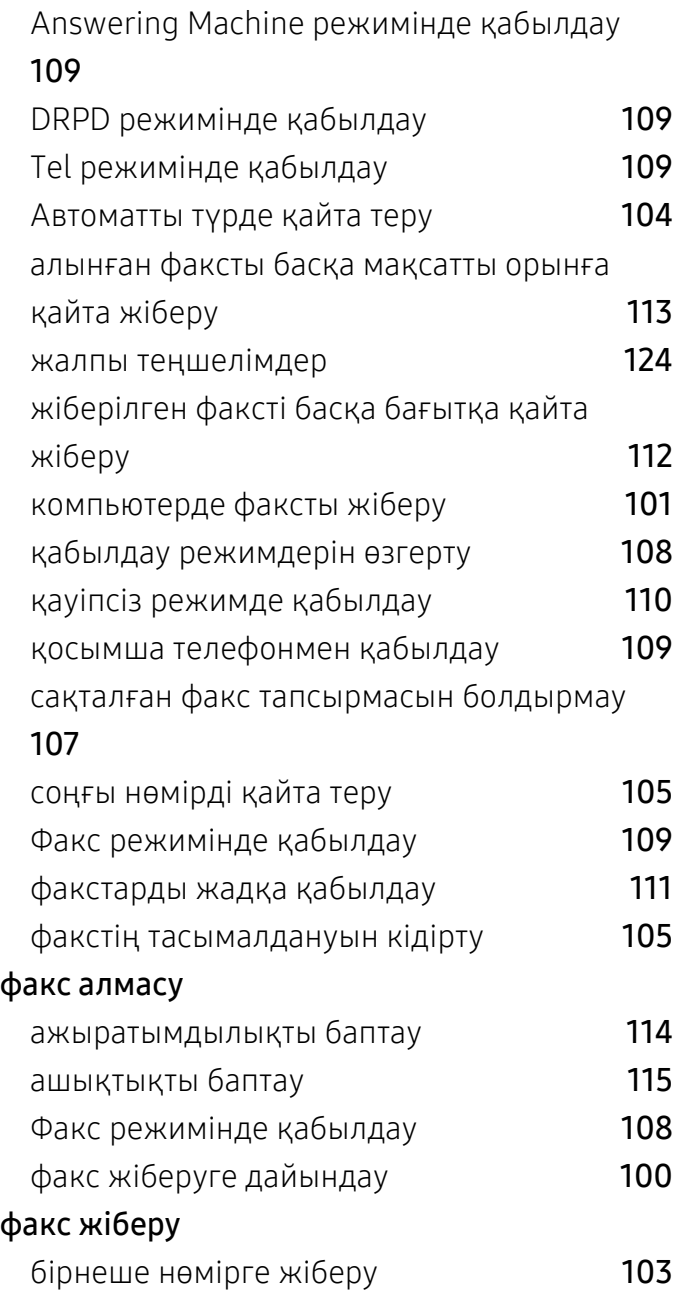

### Ш

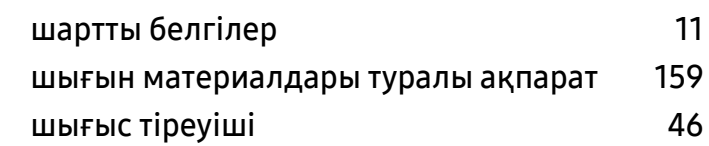